# **結果の閲覧**

解析結果は、解析アイコンをダブルクリックすることで開き、以下のように Summary タブが開きます。このタブでは解析結 果の抜粋が表示されます。詳細な解析結果はそれぞれのタブを閲覧することで確認できます。

**む をクリックすることで Summary を画像ファイルとして保存可能です。** 

**A+** をクリックすることで Summary を PDF 形式で保存可能です。

■★をクリックすることで Analysis 全タブのテキストで保存できる結果を一括エクスポートし、テキストまたは Excel フォーマ

ットで保存できます。(非常に時間がかかりますのでご注意ください)

Analysis Settings を展開すると解析の設定を確認できます。

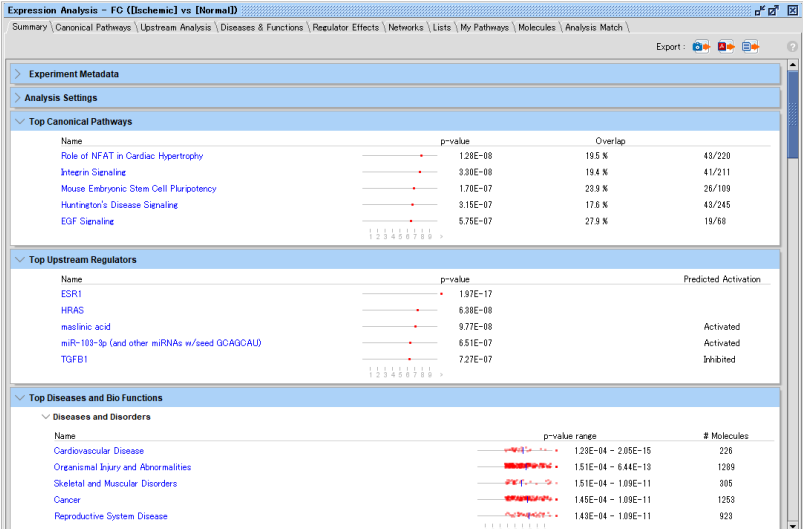

#### **Summary 表示項目の説明**

p-value の値がグラフとしてプロットされます。Top Diseases and Bio Functions の p-value は各サブカテゴリー別にプロ ットされ、中央値が青線で示されます。

Analysis Settings:解析時の設定(確認のみ)

Top Canonical Pathways: p-value の低い既知のパスウェイ

Top Upstream Requlators: p-value の低い実験データ上流の調節性分子

Top Diseases and Bio Functions: p-value の低いオントロジー

Top Tox Functions: p-value の低い毒性オントロジー

Top Regulator Effect Networks:スコアの高い Regulator Effect ネットワーク

Top Networks:スコアの高いネットワークとネットワーク中の分子が関連する機能

Top My Lists: p-value の低いマイリスト

Top My Pathways: p-value の低いマイパスウェイ

Top Tox lists: p-value の低い既知の毒性リスト

Top Molecules: Measurement Value の高い&低い分子

# **Canonical Pathways タブ(既知のパスウェイマップ)**

Canonical Pathways はユーザーがアップロードしたリストと関連性の高い (デフォルト: p-value≦0.05) 既知のパスウェ イを表示します。さらにパスウェイの活性予測を行った結果を棒グラフの色で表します。

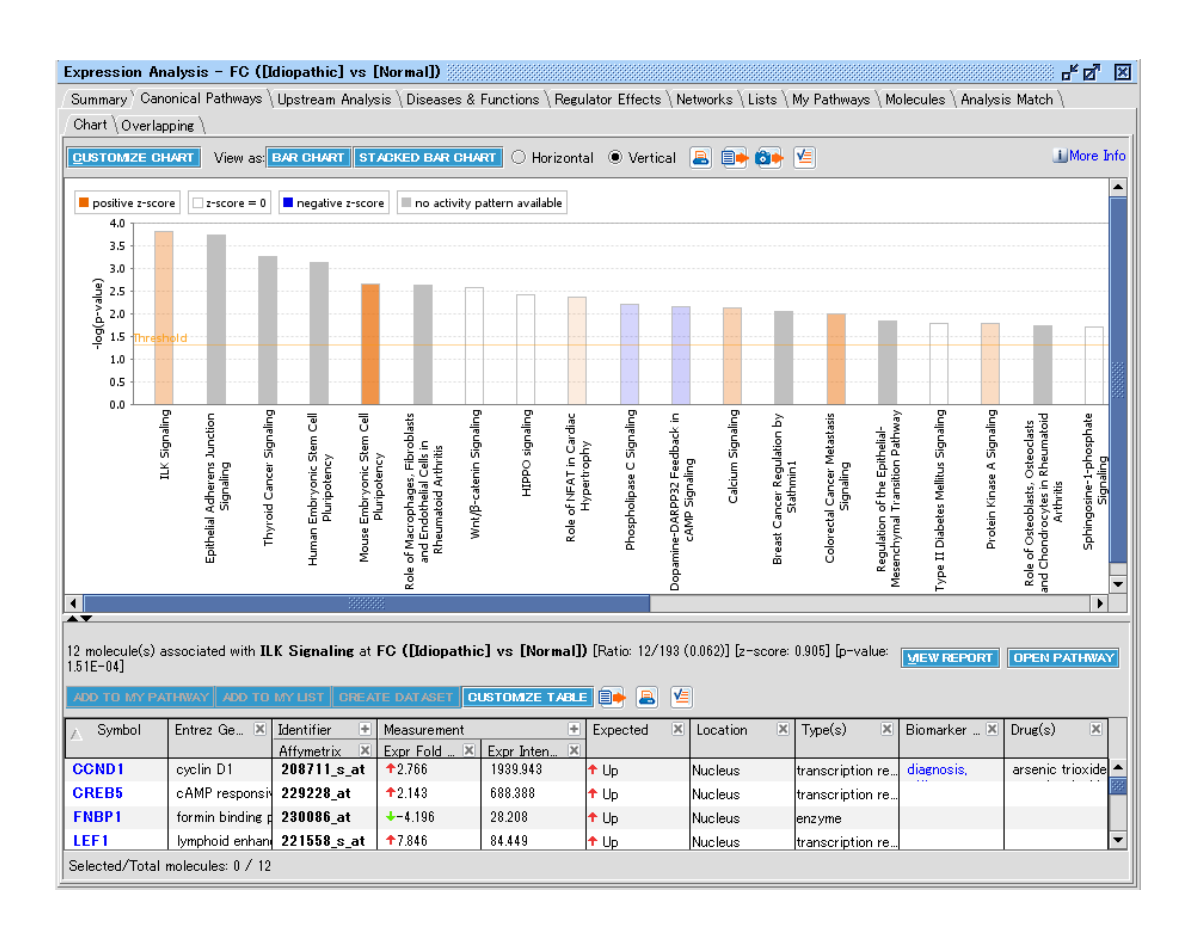

画面上側にはユーザーのリストと既知のパスウェイを Fisher's Exact test で検定した p-value の-log 値のバーチャートで表 示します。バーチャートの色は既知パスウェイの活性予測を行ったもので、オレンジ色は活性化、青色は不活化、白色は活性 の予測ができなかった、灰色は予測機能の対象外だったものです。画面上側のバーチャートをクリックすると下側に既知のパス ウェイ中のメンバーで、かつユーザーのリストにある分子が表示されます。また z-score や p-value の「Customize Chart」ボ タンで Ratio を表示する、必要のない既知のパスウェイを非表示にする、Multiple Testing Correction を適用する、などの 表示設定の変更ができます。

Canonical Pathways の活性予測は Upstream Regulator、Downstream Effect Analysis と同様の z-score algorithm により行っています。

既知のパスウェイごとにパスウェイの活性に影響を与えることが知られているひとつ以上の「Seed」分子が Ingenuity キュレータ ーによって選定されています。例えば「CD40 Signaling」パスウェイでは CD40 が Seed として選定されています。パターンディ スカバリーアルゴリズムにより、パスウェイに Causal Relationship を追加し、Seed に影響を与える分子の活性をシミュレート します。シミュレート後に Ingenuity の科学者がバイオロジカルな観点からパターンが正しいかを検証し、容認できない、あるい は低密度なパスウェイは z-score の計算対象から除外され p-value のみが算出されます。MAP(Molecule Activity Predictor)機能で Causal Relationship、分子の活性は確認可能です。またテーブルの Expected 欄に活性予測の 結果が表示されます。

z-score は上記活性予測とデータセットの発現情報を用いて算出されます。

下部テーブルの VIEW REPORT ボタンをクリックすると、以下のような Pathway Report が表示されます。

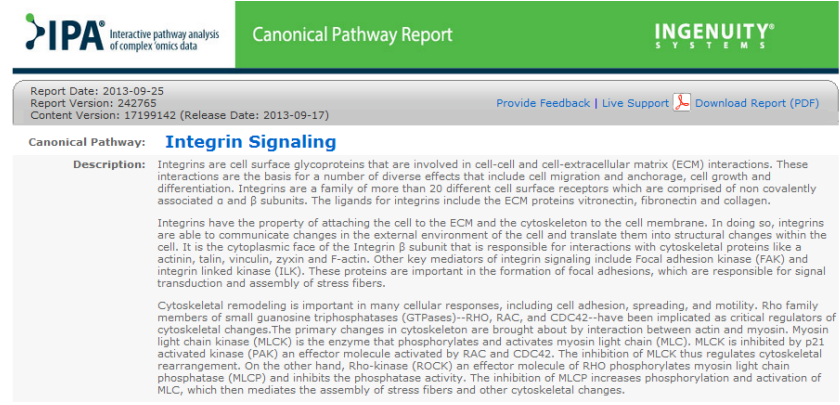

OPEN PATHWAY ボタンをクリックすると既知のパスウェイが表示されます。

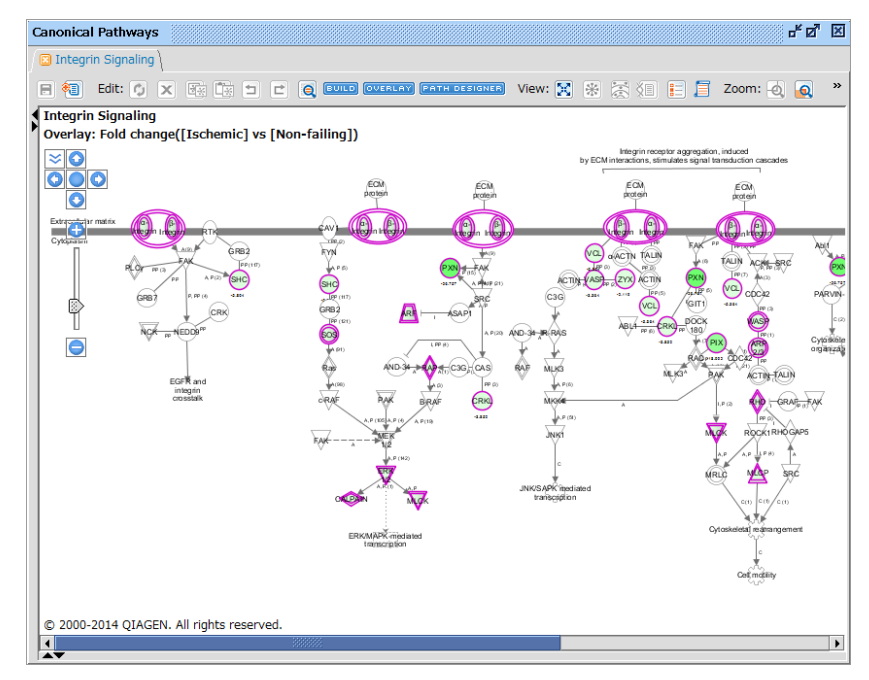

ハイライトされている分子はユーザーのリストに含まれる分子です。

Overlay > MAP (Molecule Activity Predictor) 機能を使用することで、既知パスウェイエンドポイントの疾患/機能分 子の促進/抑制の予測が可能です。

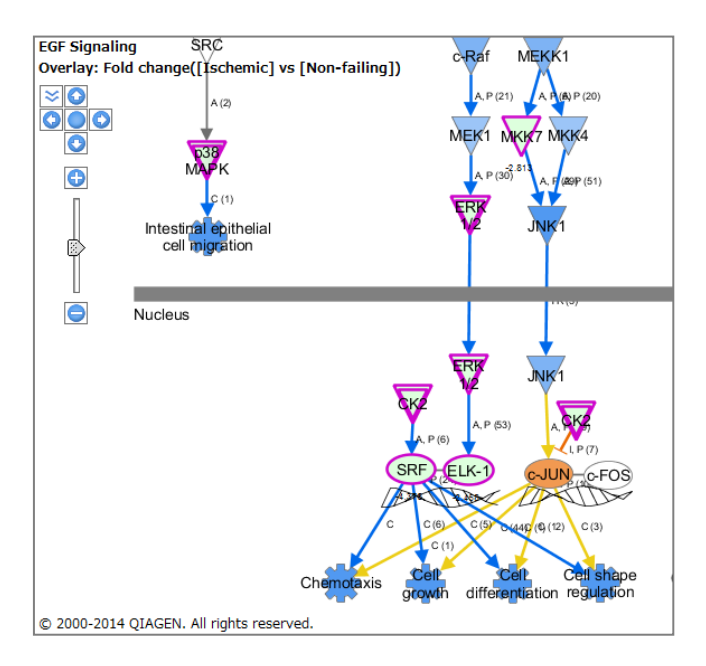

また Overlay > MAP (Molecule Activity Predictor) 機能で Color by expected activation state にチェックを 入れることで既知パスウェイの活性予測に用いているパターンを確認できます。

Show additional causal relationships にチェックを入れることでパターンのシミュレートに使用した causal relationship を確認できます。

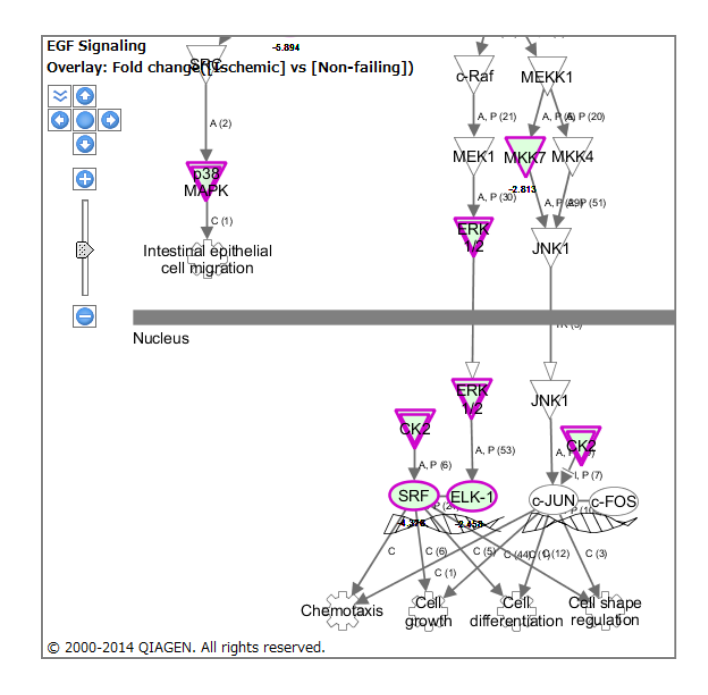

# **Customize Chart**

画面左上の Customize Chart ボタンから、Bar Chart 画面をカスタマイズすることができます。

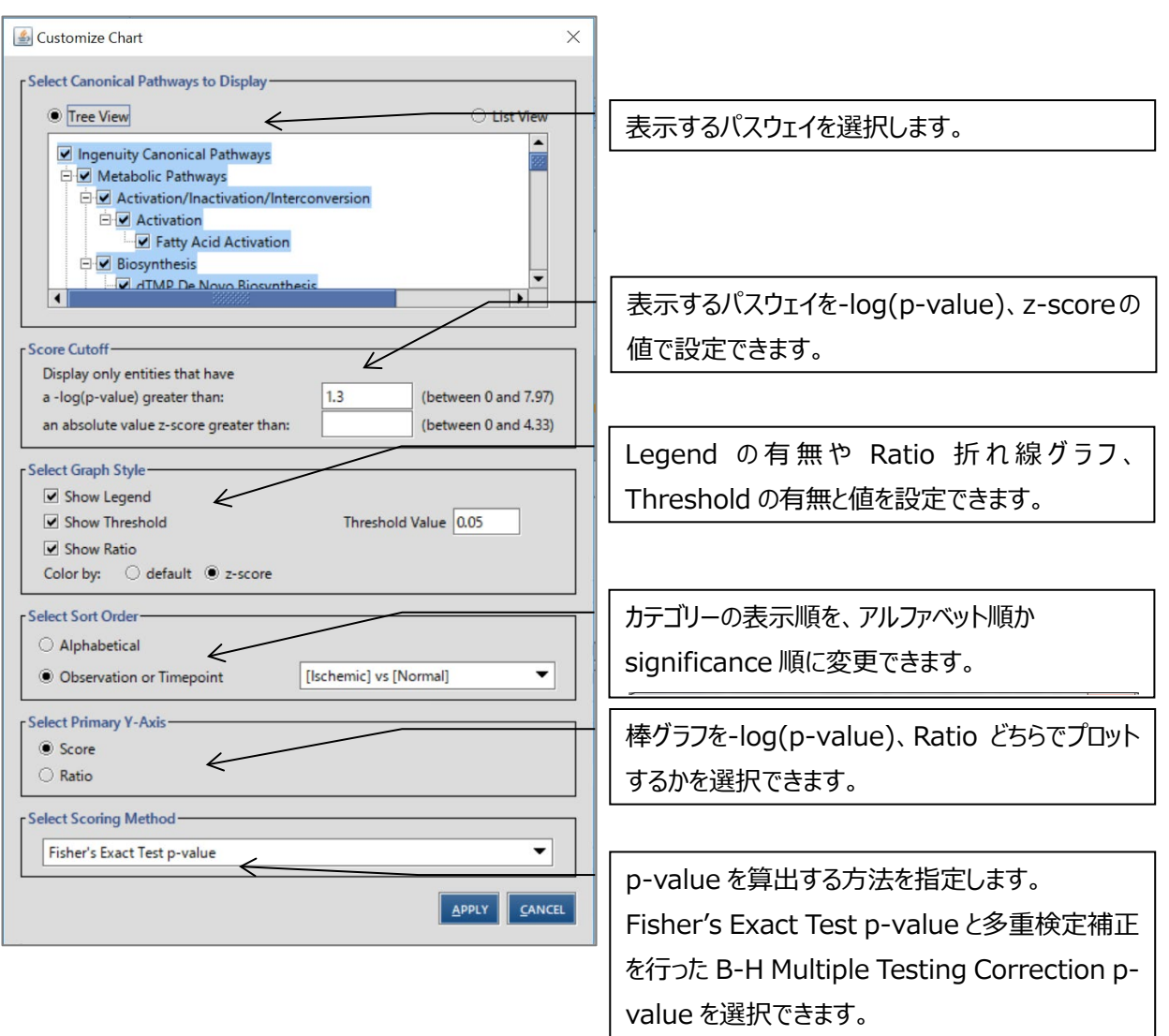

Fisher's Exact Test p-value はユーザーの分子リストとパスウェイ中の分子について、偶然に一致する確率を p-value で 表示しています。B-H Multiple Testing Correction p-value は Fisher's Exact Test に Benjamini Hochberg の 手法による多重検定補正を行います。これによって検定回数により増加する偽陽性を減らすことができます(多少検定が厳し くなります)。

#### **STACKED BAR CHART**

STACKED BAR CHART ボタンをクリックすると、既知のパスウェイのメンバー数を100%として、Upregulateした分子の数、 Downregulate した分子の数を見ることができます。折れ線グラフは p-value を示します。

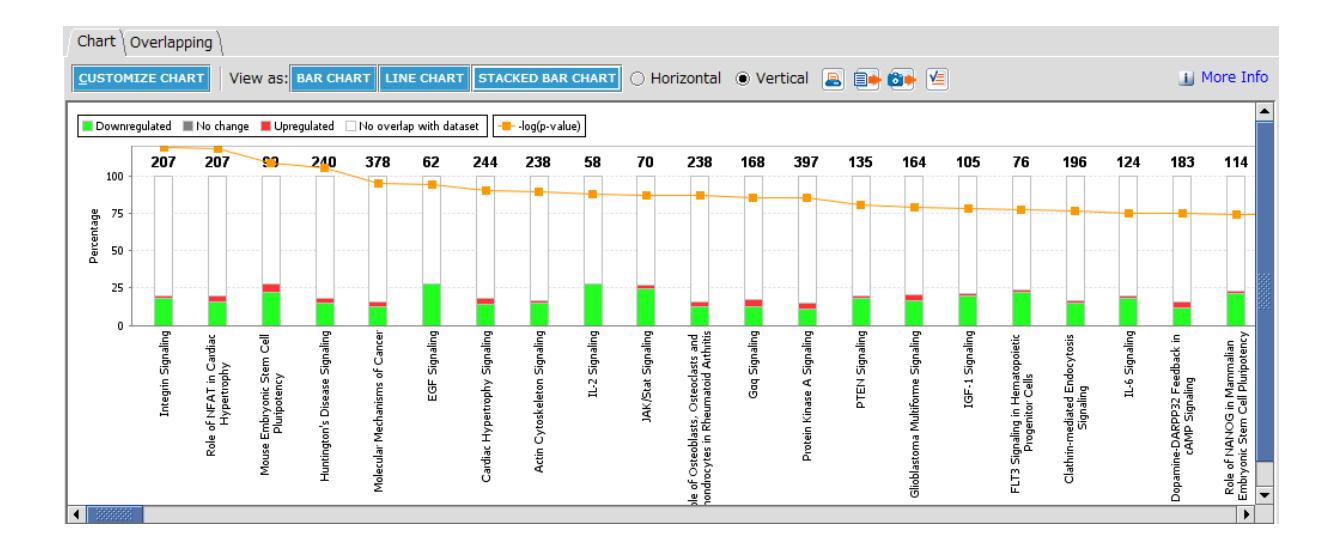

# **Overlapping タブ**

Overlapping タブでは複数の Canonical Pathway にまたがる分子を探索することができます。

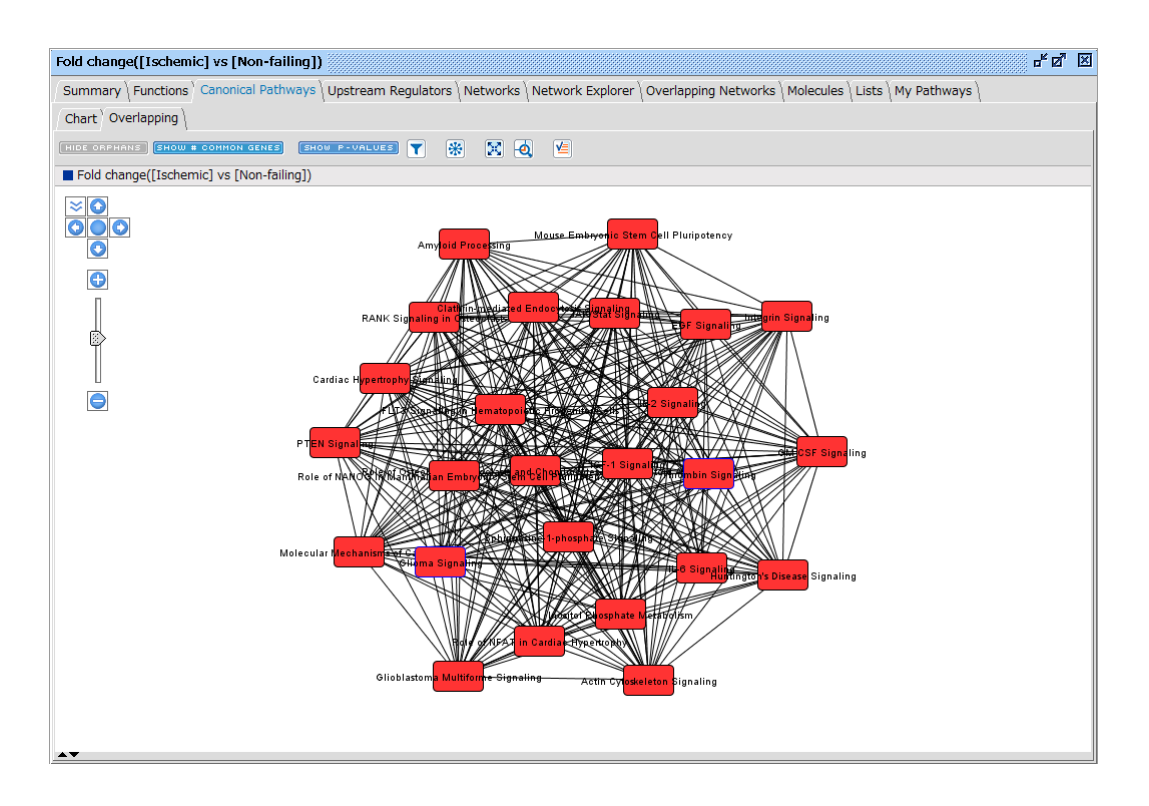

データセット中の共通する分子を含む Canonical Pathway を線で結びます。線をクリックすると共通する分子を確認できま す。Canonical Pathway の色は p-value が小さいものほど濃い赤となります。

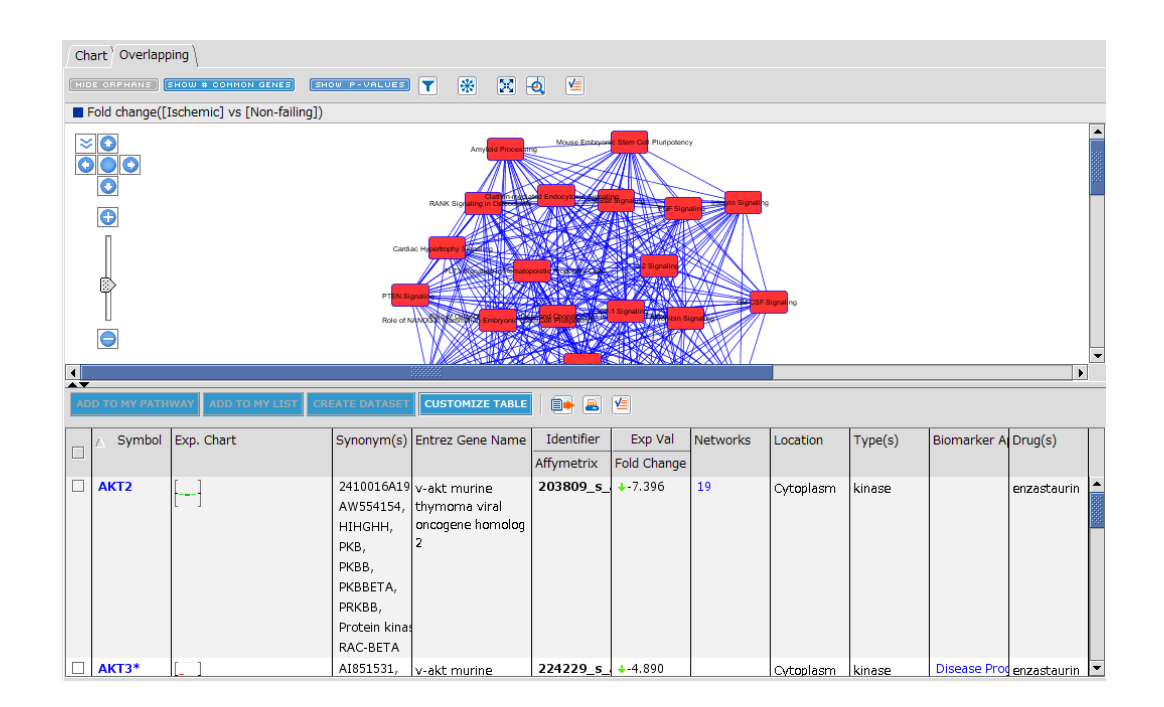

SHOW # COMMON GENES をクリックすると線の下に共通する分子の数が表示されます。 SHOW P-VALUES をクリックすると Canonical Pathway の下に p-value が表示されます。

をクリックすると表示する Canonical Pathway の数と共通する分子の数を設定できます。

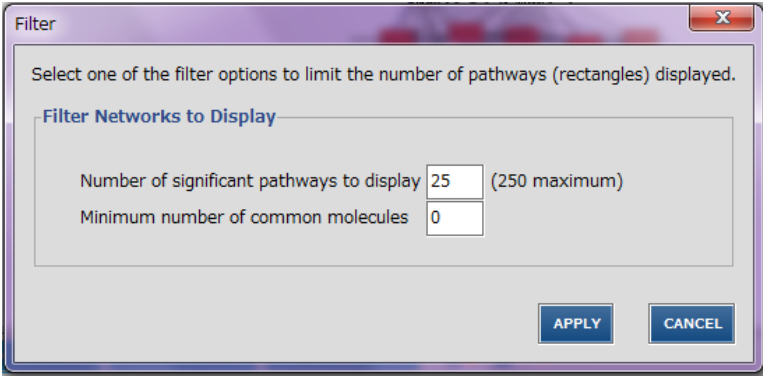

# **Upstream Analysis タブ**

Upstream Analysis は実験データ上流の Upstream Regulator を探索し、その発現変動をデータセットの遺伝子発現 変動(例: Fold Change) から予測したものです。

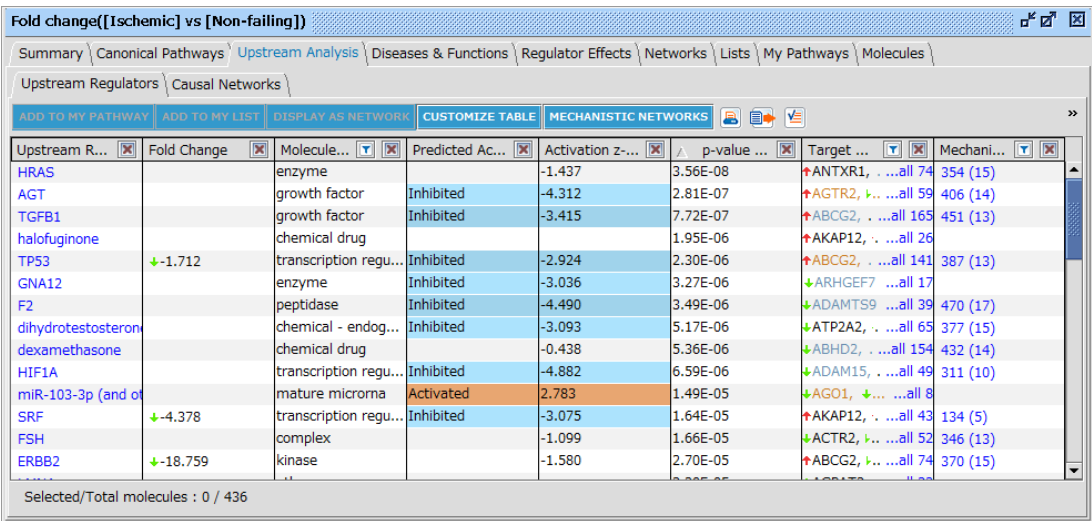

注:IPA での Upstream Regulator とは、ある分子の発現に影響を与える分子の事で、分子の種類は問いません。

この解析ではデータセットの発現変動の方向性と Ingenuity Knowledge Base に蓄積された論文由来の Upstream Regulator がターゲットの発現変動に与える影響の情報を使用して Activation z-score を算出することで Upstream Regulator の発現変動を予測します。

・例えばアップロードした遺伝子の発現変動と論文由来 Upstream Regulator が遺伝子に与える発現変動の方向性が上 昇と亢進、または下降と抑制で合致する場合は、IPA は Upstream Regulator が活性化されていると予測します。

・アップロードした遺伝子の発現変動と論文由来の方向性が下降と亢進、または上昇と抑制で合致しない場合には IPA は Upstream Regulator が不活性化されていると予測します。

・明確ではない(明確な傾向がない場合など)は予測されません。

遺伝子発現のデータに方向性がない場合は Upstream Analysis はデータセットの遺伝子を制御する可能性のある Upstream Regulator を提示しますが、活性か不活性かは予測できません。

Activation z-score アルゴリズムの詳細に関しては White Paper をご覧ください。

Intensity や p-value など方向性の無い Measurement Value のみを用いて解析した際には Activation z-score は 算出されません。

Upstream Analysis のテーブルには以下の情報が表示されます。 ロ をクリックすることにより各列内で絞込みができます。

**Upstream Regulator**:Upstream Regulator の名称が表示されます。

**Exp Fold Change** など:アップロードしたデータセットの Measurement Value が表示されます。

**Molecule Type**:Upstream Regulator の分子の種類を表示します。

**Predicted Activation State**: Activation z-score アルゴリズムで予測された Upstream Regulator の制御の方 向性が表示されます。

·Activated: 実験サンプルの発現から Upstream Regulator が活性化されていると予測されたものです。

・Inhibited:実験サンプルの発現から Upstream Regulator が不活化されていると予測されたものです。

・空欄: Upstream Regulator に関して予測できなかったものです。

**Activation z-score**:Activation z-score アルゴリズムで算出された値です。z-score が 2 以上のものが統計的に有 意に Activate すると予測されたものです。z-score が-2 以下のものが統計的に有意に Inhibit すると予測されたものです。 2 から-2 の間の z-score の Predicted Activation State は空欄になります。

**note**:Bias と表示されている場合にはデータセットに偏りがあるため、z-score は Upstream Regulator の統計的な信 頼性を表すことはできずに単に活性か不活性かを示しています。この場合には統計的な指標としては Fisher's Exact Test による p-value を用いてください。

**p-value of overlap**: Fisher's Exact Test によって算出された値です。Upstream Regulator の下流のデータセット の有意性を示す統計量になります。z-score とは異なり、制御の方向性は示しません。

**Target molecules in dataset**: Upstream Regulator の下流のデータセットです。

・オレンジ色で表示されている分子は Upstream Regulator 予測を活性とする結果を示した分子です。

- ・青色で表示されている分子は Upstream Regulator 予測を不活性とする結果を示した分子です。
- ・黒色は予測に関係しない分子です。

・矢印はデータセットでの発現変動の方向性を示します。

Target molecules in dataset

**+ACTL6A, +AK2, +ASNS.** all 159

all をクリックすることで以下のような分子の一覧表が表示されます。

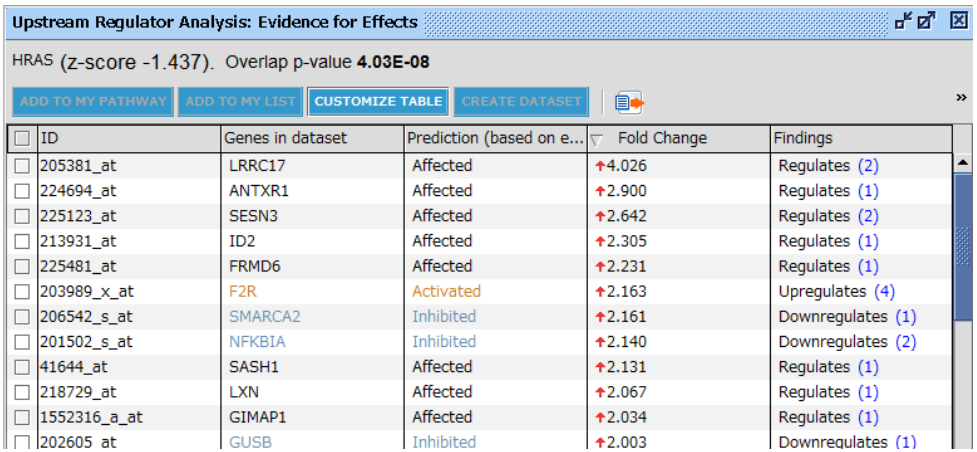

**ID**:アップロードした Data Set 中の ID が表示されます。

**Genes in dataset**:遺伝子名が表示されます。

Prediction: Findings と発現量によって Upstream Regulator が活性化、不活性化、どちらか不明のいず れに予測されるかを示します。

**Fold Change**(上記の場合):Data Set 中の発現量が表示されます。

**Findings**:当該遺伝子が Upstream Regulator によって発現を亢進、抑制、どちらか不明のいずれの知見が 得られているかを示します。括弧内の数字をクリックすると Finding を確認できます。

**z-score**:Prediction が活性化、不活化いずれに偏っているかを示した値で正の値は活性化側に、負の値は不 活化側に偏っていることを示します。2 以上のものが統計的に有意に活性化されると予測されたものです。z-score が-2 以下のものが統計的に有意に不活性化されると予測されたものです。

**Mechanistic Network**: Upstream Regulator の下流で制御を受ける他の Upstream Regulator を探索しま す。数値は制御を受ける遺伝子の総数、かっこ内の数値は Upstream Regulator 数を示します。クリックすることで以下の ように Upstream Regulator のネットワークが表示されます。

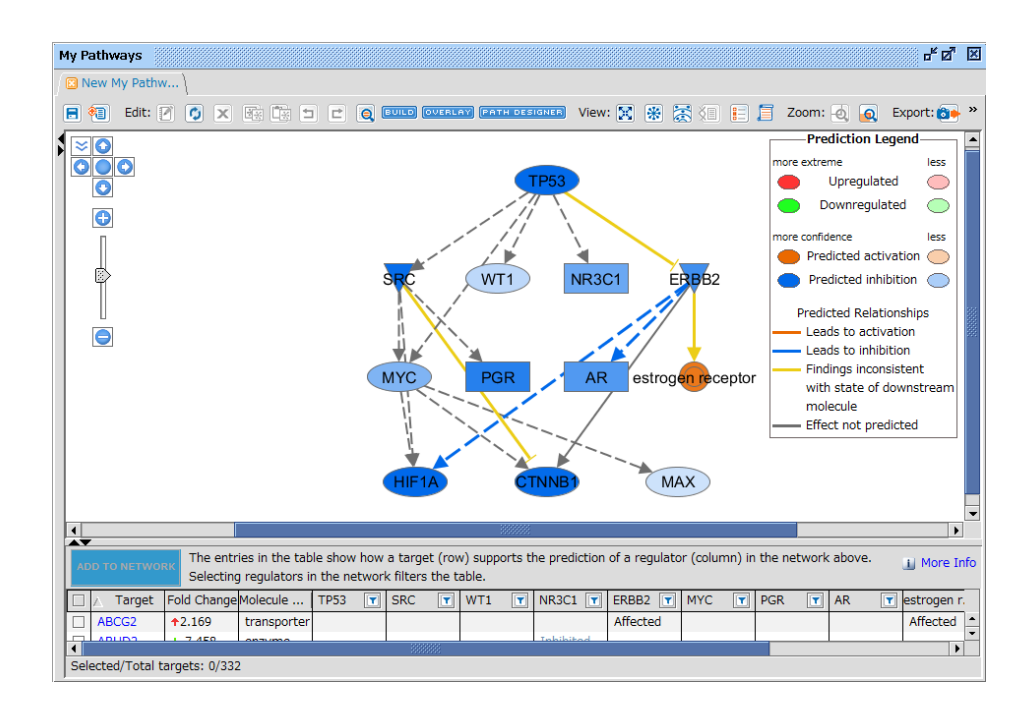

Upstream Regulator の色は z-score に基づいています。相互作用の色は MAP(Molecule Activity Predictor)機能に基づいています。

下部には Upstream Regulator によって制御される分子の一覧が表示され、特定の Upstream Regulator をクリックすると、その下流の分子のみが表示されます。左端のチェックボックスにチェックを入れ、Add to Network をクリックすることで選択した分子がネットワークに表示されます。

**MECHANISTIC NETWORKS** 

をクリックすることで、Mechanistic Network 生成の設定を変更できます。

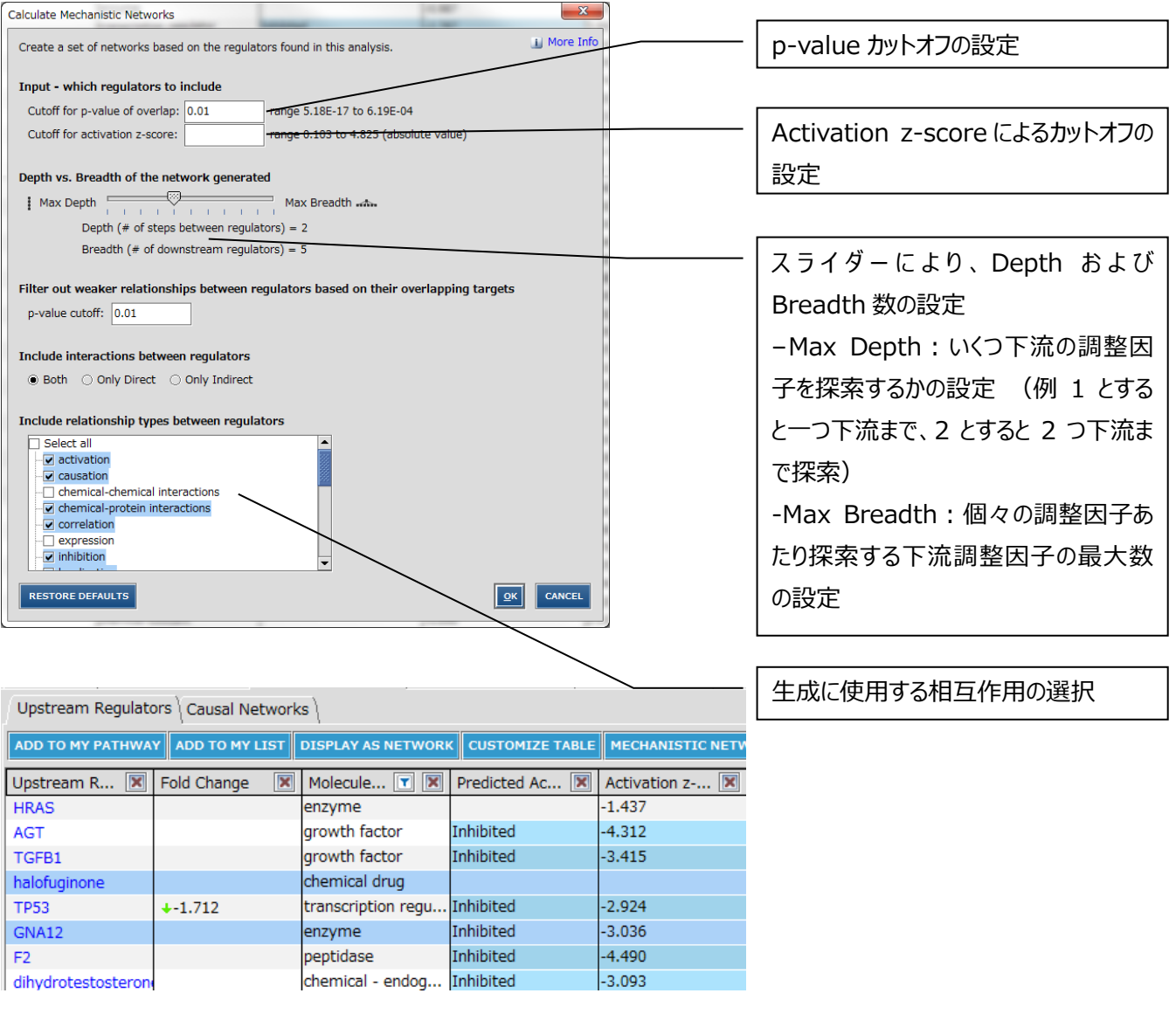

Upstream Regulator の行をクリック、または Ctrl+クリックで選択し、

ADD TO MY PATHWAY

<mark>ADD TO MY LIST を</mark>クリックすることで結果を My Pathway、 List に分子を追加できます。

うな Upstream Regulator を中心としたネットワークが表示されます。Upstream Regulator の色は z-score に基づき、 遺伝子の色はデータセットの発現量に基づいています。相互作用の色は MAP(Molecule Activity Predictor)機能に 基づいています。

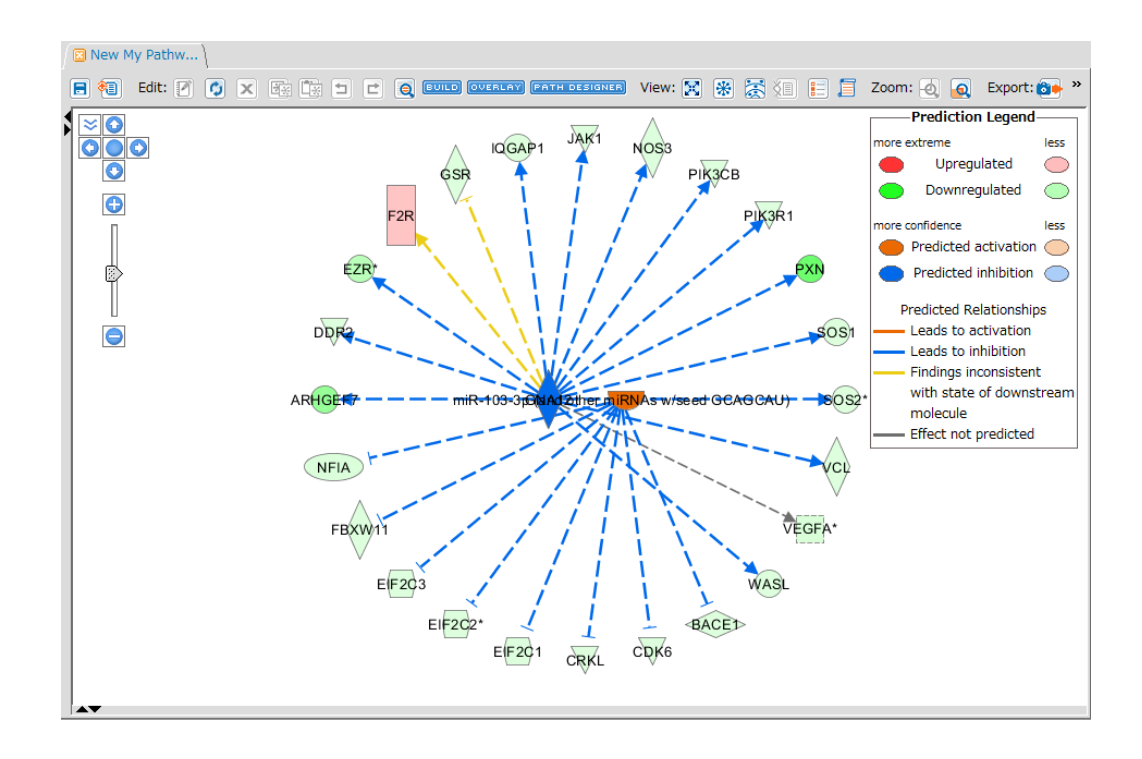

# <mark>customze TABLE </mark><br>をクリックすることで、表に表示されるカラムが設定できます。

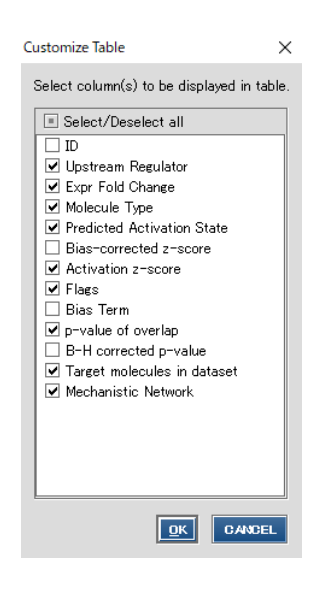

Bias Term はデータセットの偏りを示す値で、Bias-corrcted z-score はバイアス補正 がされた z-score ですが、現在 IPA では Activation z-score が採用されているため、 デフォルトでは非表示となっています。詳細は

<http://qiagen.force.com/KnowledgeBase/KnowledgeIPAPage?id=kA1D0000000PIqJKAW> を参照ください。

B-H corrected p-value にチェックすることで Benjamini-Hochberg (B-H) 多重 検定補正された p 値を表示することができます。検定回数により増加する偽陽性を補正 した値です。デフォルトでは非表示となっています。

#### **Diseases & Functions タブ**

Diseases & Functions タブはユーザーがアップロードしたリストと Ingenuity が独自に構築したオントロジーとの関連性を表 示します。Diseases & Functions タブはさらに 2 種類に分かれています。

- Diseases and Bio Functions タブ:独自の生物学的オントロジーです。
- Tox Function タブ: 独自の毒性オントロジーです。

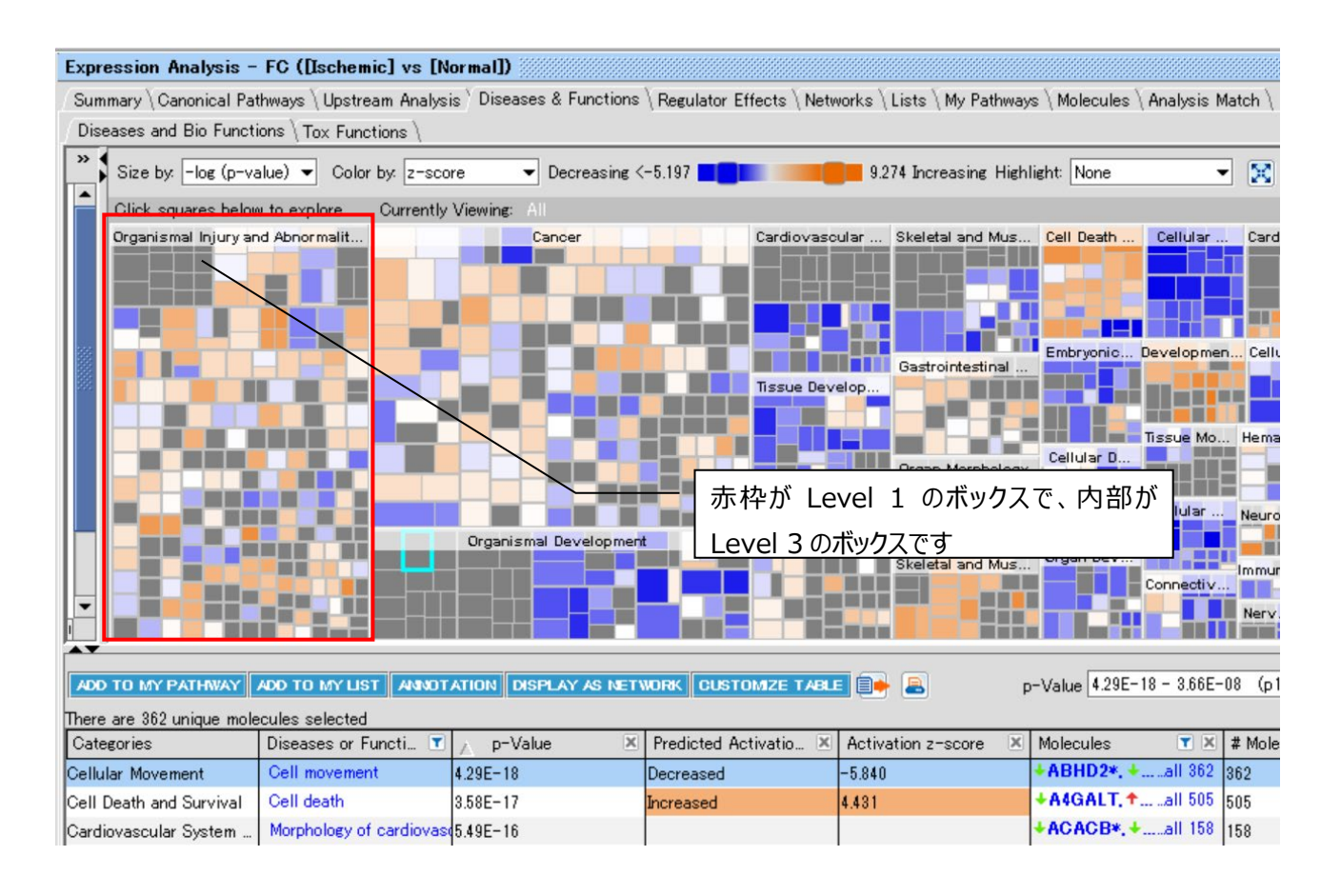

デフォルトでは Downstream Effects Analysis の結果がヒートマップで表示されます。

Downstream Effects Analysis は解析しているデータセットの発現変化(例: Fold Change)の方向から生物学的 機能や疾患が、亢進されるか抑制されるかを予測したものです。

この解析にはデータセットの発現変動 (例: Fold Change) の方向と Ingenuity Knowledge Base に蓄積された論文 由来の生物学的機能に与える方向性の情報を使用して Activation z-score を算出し、方向性を予測します。

・例えば遺伝子の発現変動と論文由来の方向性が上昇と亢進、または下降と抑制で合致する場合は、IPA はその機能が 亢進されると予測します。

・発現変動と論文由来の方向性が下降と亢進、または上昇と抑制で合致しない場合は、IPA は機能が抑制されると予測し ます。

・明確ではない(明確な傾向がない場合など)は予測されません。

Activation z-score:上記予測が亢進、抑制いずれに偏っているかを示した値です。正の値は亢進側に、負の値は抑制 側に偏っていることを示します。2 以上のものが統計学的に有意に亢進されると予測されたものです。z-score が-2 以下のも のが統計学的に有意に抑制されると予測されたものです。データセットに偏りがある場合に Notes 欄に「bias」と表示されま す。この場合には統計学的な指標としては Fisher's Exact Test による p-value を用いてください。

Downstream Effects Analysis には Activation z-score アルゴリズムが用いられています。 Activation z-score アルゴリズムの詳細に関しては White Paper をご覧ください。

**ボックスの色**:デフォルトでは z-score により色分けされています。オレンジ色が z-score が正の値を示し、その機能が亢進 されると予測されたものです。z-score が 2 以上のものが統計学的に有意に亢進されると予測されたものです。青色が zscore が負の値を示し、その機能が抑制されると予測されたものです。z-score が-2 以下のものが統計学的に有意に抑制 されると予測されたものです。色の濃淡は z-score の大きさによります。Dataset に p-value などの発現の方向性を示さな い Measurement Value のみを付加している場合は z-score が算出できないため、-log(p-value) によって色分けさ れ、-log(p-value) が大きいものほど濃い紫色で表示されます。

**ボックスのサイズ**:デフォルトでは-log(p-value) の大きさによってボックスの大きさが決定されています。ボックスが大きい程 p-value が低いことを示します。p-value は Fisher's Exact test により算出されたもので、小さいほどデータセットとカテゴリ ーが偶然ではなく有意に関連しているという事を示します。通常 p-value が 0.05 以下 (-log が 1.3 以上) のものが有意 であると判断されます。

**カテゴリーの位置**:基本的には p-value の低いカテゴリーから左側に表示されますが、レイアウトの関係上異なる配置になる 場合もあります。

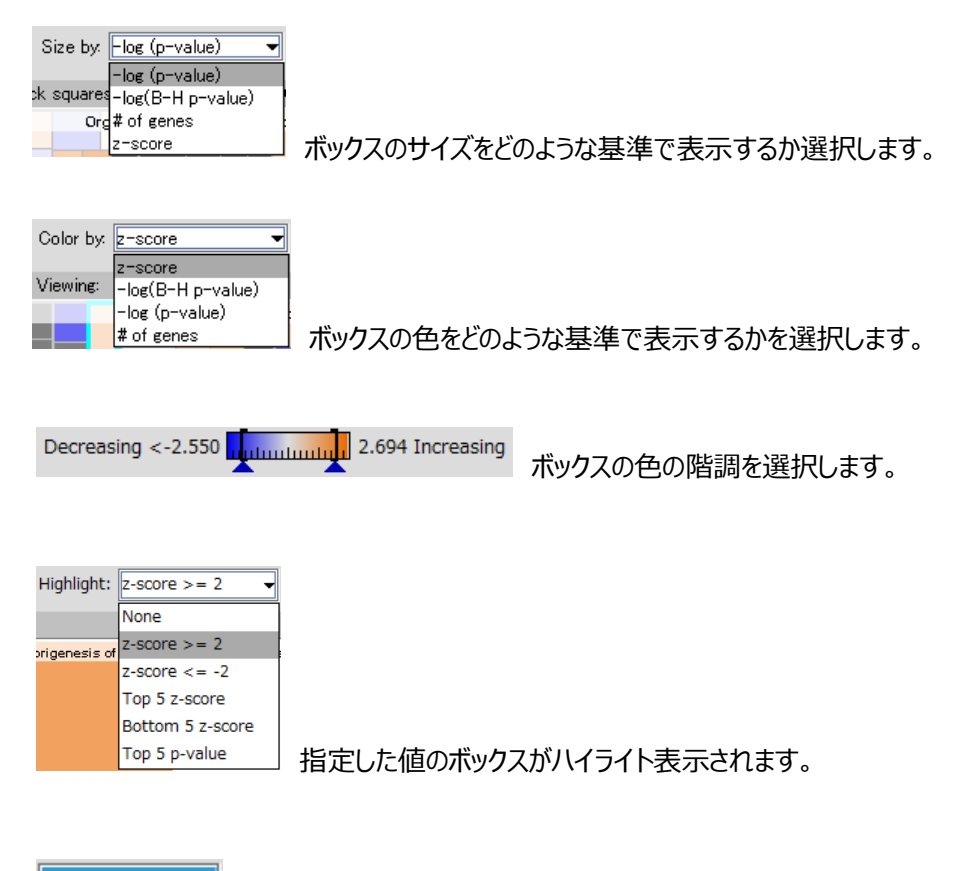

**SHOW LABEL** をクリックすることで、Lavel 3 のボックス下部に機能名が表示されます。

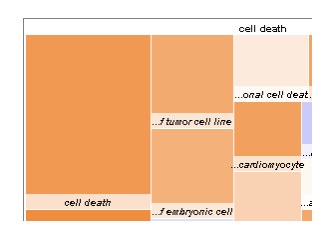

ヒートマップのボックスは次の 3 段階の階層構造から成り立っています。

- Level 1 高レベルの機能階層(例: cancer)で四角い表示の上部に表示されている名称です。
- Level 2 中間レベルの機能階層です (例: growth)。
- Level 3 細分化された機能階層です(例:growth of tumor)。

ボックスをダブルクリックすることで、Level 2、Level 3 へとズームインできます。

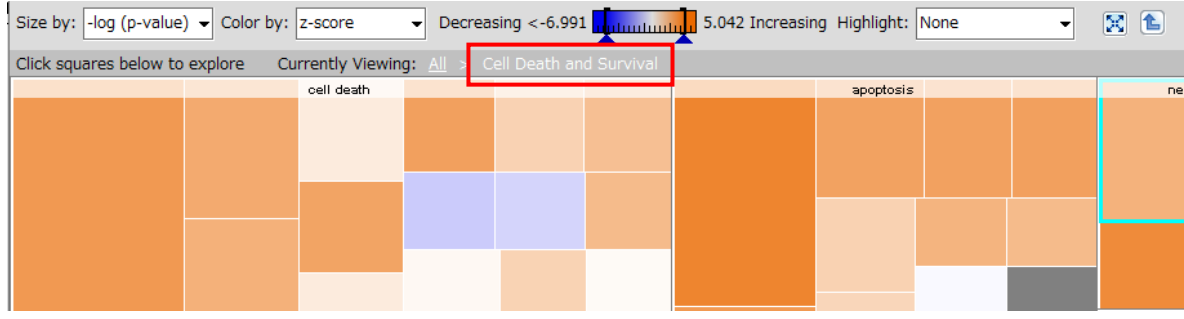

上は Level 2 にズームインしたものです。ボックスのタイトルが Level 2 階層の名称です。

All か エクタリックすることで上位階層の表示に戻ります。

更にズームインしていくことで Level 3 階層の分子と予測などの情報が表示されます。

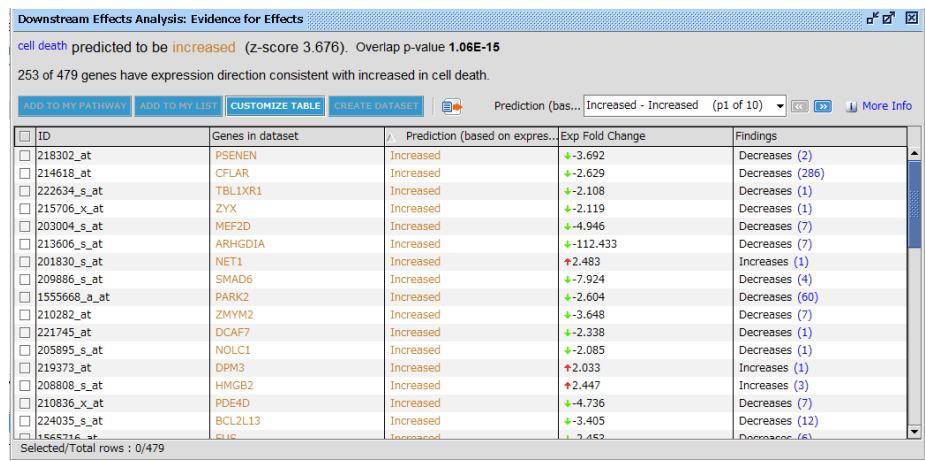

**ID**:アップロードした Data Set 中の ID が表示されます。

**Genes in dataset**:遺伝子名が表示されます。

**Prediction**: Findings と発現量によって機能が亢進、抑制、どちらか不明のいずれに予測されるかを示します。 **Fold Change**(上記の場合):Data Set 中の発現量が表示されます。

**Findings**:当該遺伝子が機能に関して亢進、抑制、どちらか不明のいずれの知見が得られているかを示します。 括弧内の数字をクリックすると Findings を確認できます。

**z-score**:Prediction が亢進、抑制いずれに偏っているかを示した値で正の値は亢進側に、負の値は抑制側に 偏っていることを示します。2 以上のものが統計学的に有意に亢進されると予測されたものです。z-score が-2 以 下のものが統計学的に有意に抑制されると予測されたものです。

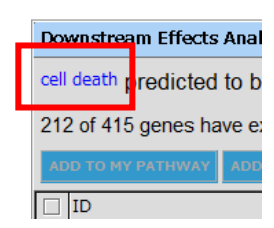

ウィンドウ左上の Diseases or Functions 名をクリックすることで、Disease or Function View が表示されま す。

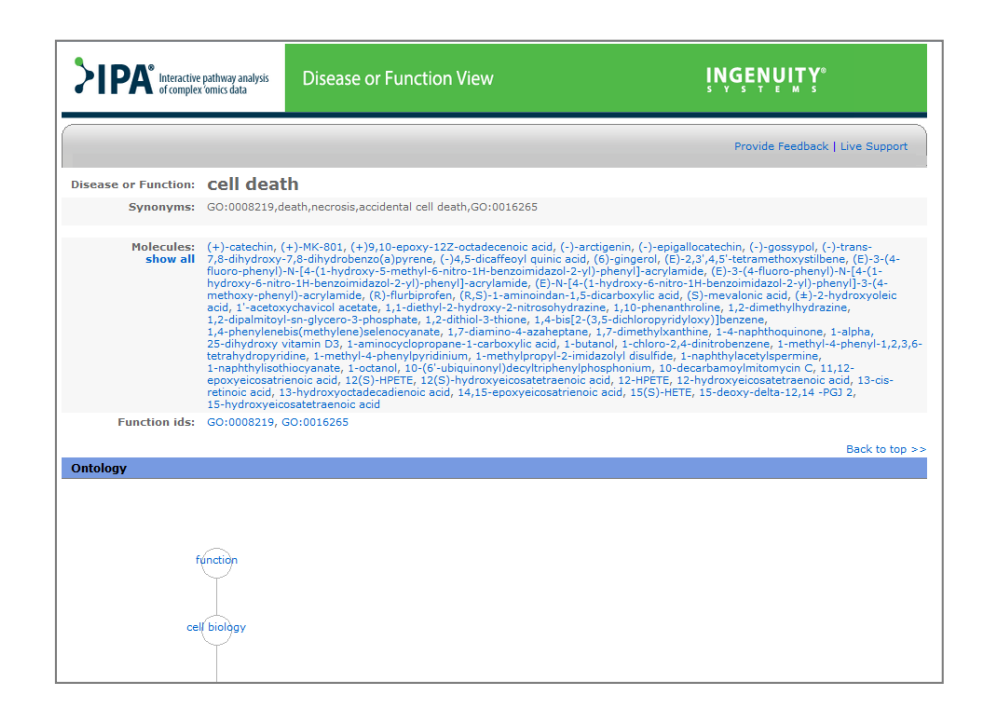

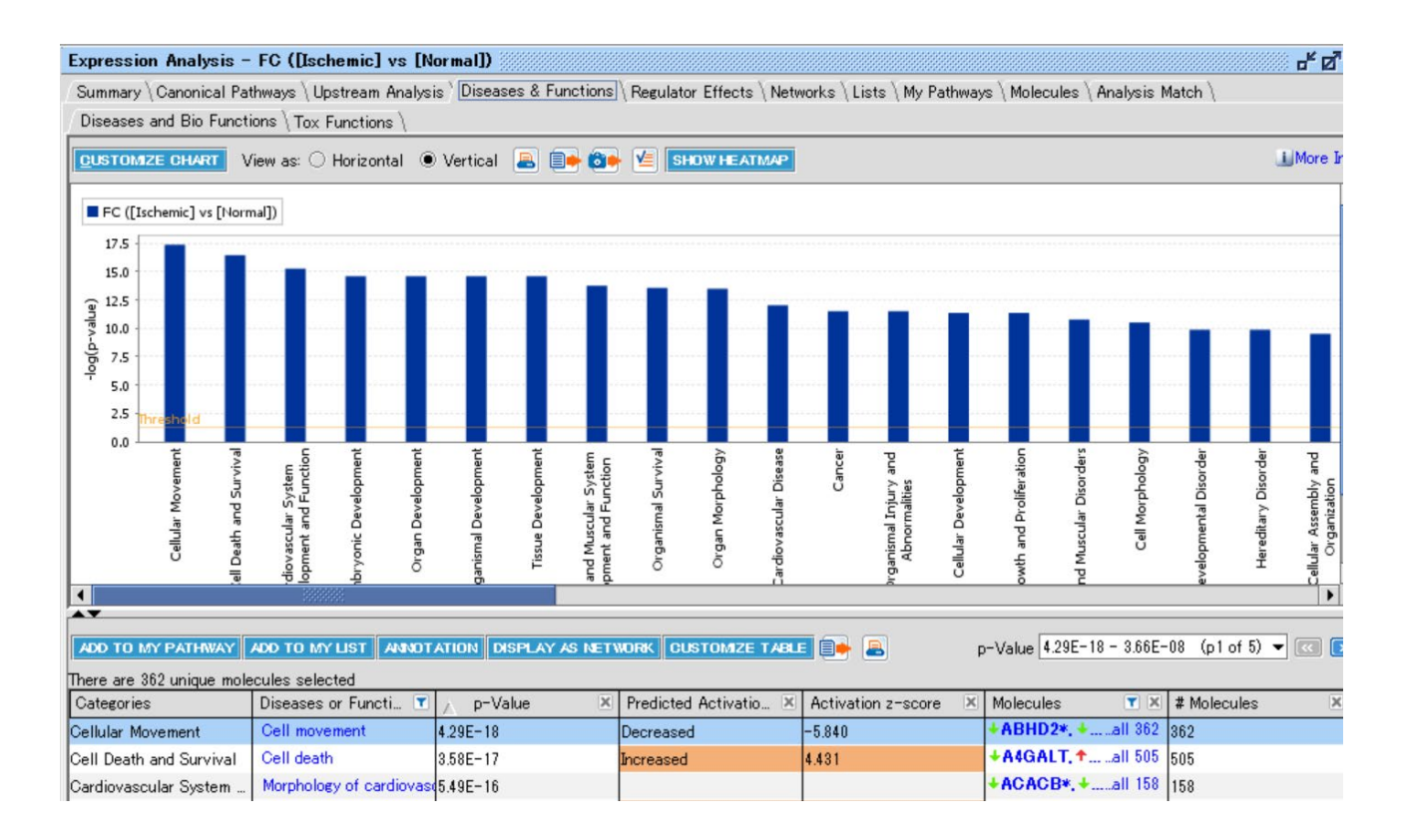

ウィンドウ内の上側にはユーザーのリストとオントロジーを Fisher's Exact test で検定した p-value の-log 値がバーチャート で表示されます。このバーチャートはユーザーのデータセットとオントロジーとの関連性を表しており、バーチャートの高い機能カテ ゴリーほど関連性が高いといえます。オレンジ色のラインはデフォルトでは Significance=-log(0.05)のラインです。下側には オントロジーの一覧が Significance の値と、そのオントロジーに属する遺伝子数と共に表示されます。

また、 あドラッグすることで Heat Map と Bar Chart を同時に表示することができます。

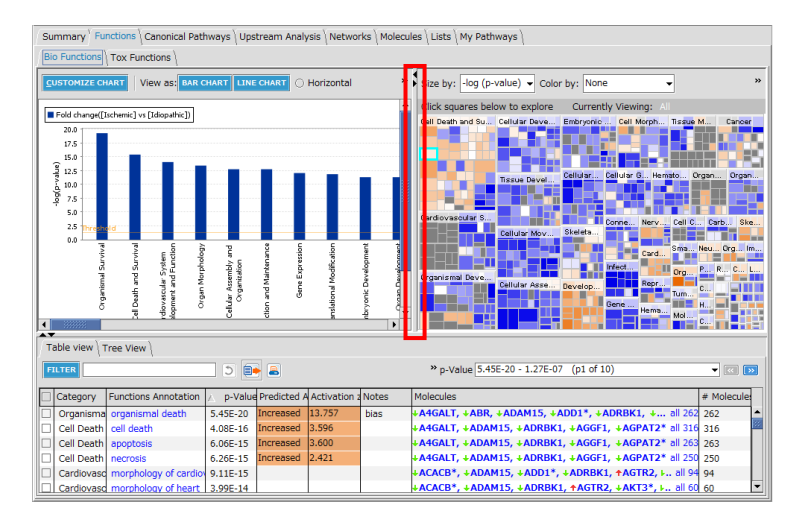

# **Customize Chart**

画面左上の Customize Chart ボタンから、Bar Chart 画面をカスタマイズすることができます。

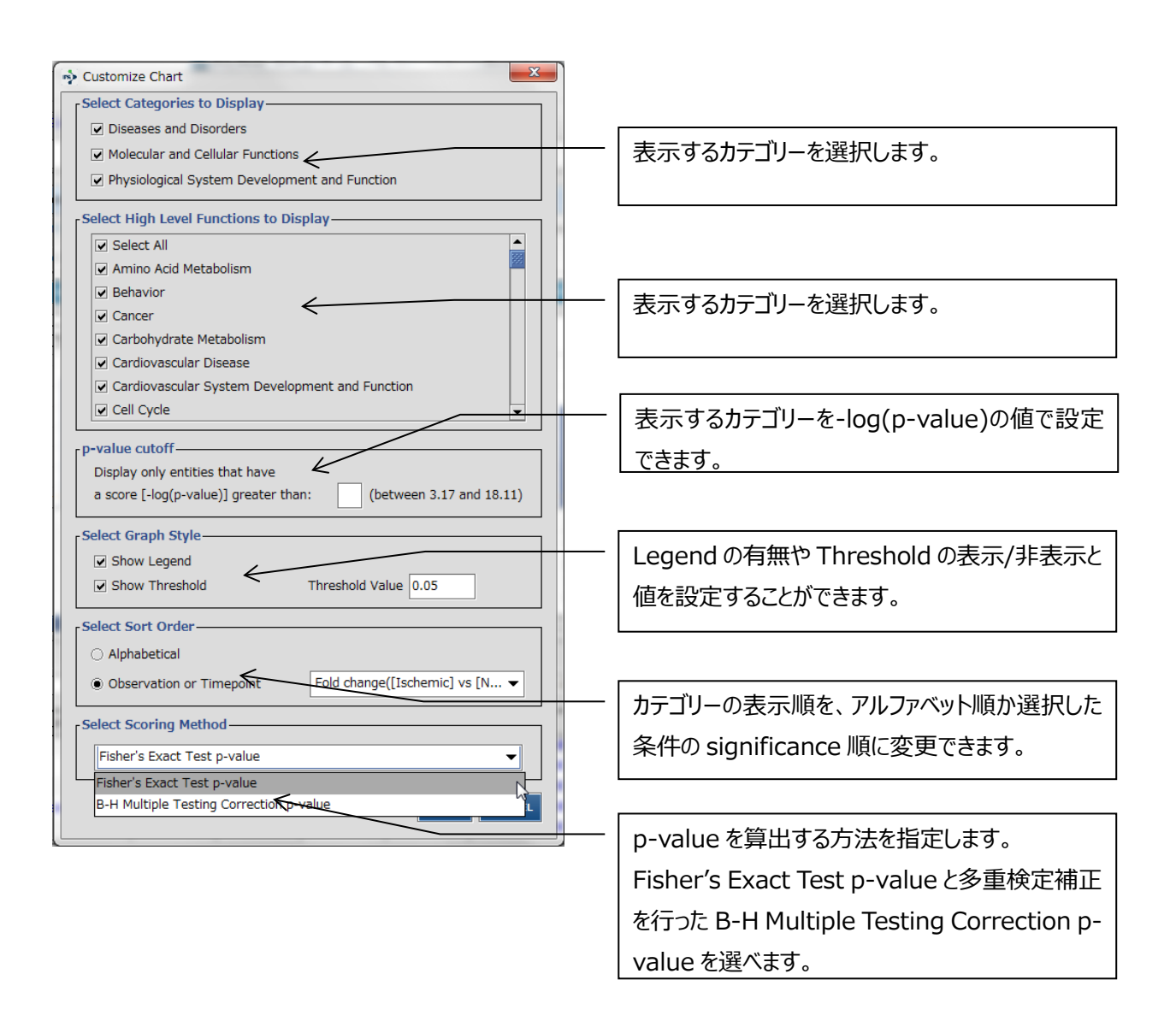

Fisher's Exact Test p-value はユーザーの分子リストと IPA でアノテーションがある分子について、各 IPA のカテゴリーに偶 然に一致する確率を p-value で表示しています。B-H Multiple Testing Correction p-value は Fisher's Exact Test に Benjamini Hochberg の手法による多重検定補正を行います。これによって検定回数により増加する偽陽性を減 らすことができます(多少検定が厳しくなります)。

#### Table view

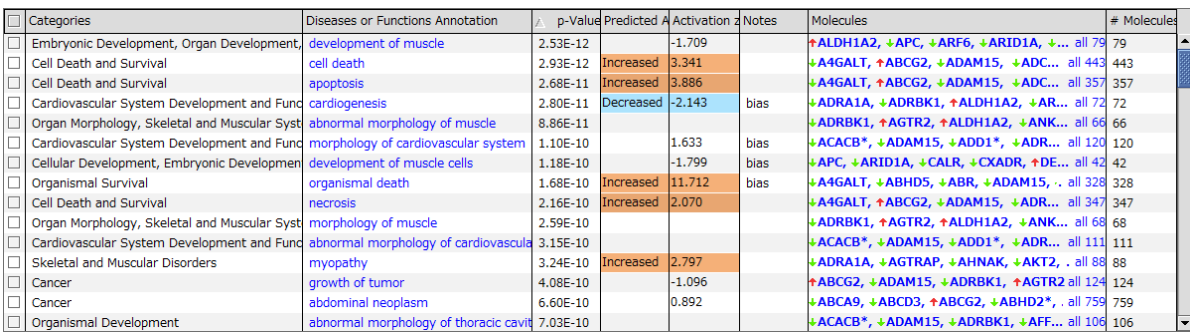

Level 3 カテゴリー (Diseases or Functions Annotation)の p-value が低い順に表示されます。Categories には その Diseases or Functions Annotation が所属する Level 1 カテゴリーが表示されます。画面上半部のバーチャートを クリックするとそのカテゴリーに属する Diseases or Functions Annotation のみが表示されます。Predicted Activation State にはカテゴリーを亢進 (z-score が 2 以上)、抑制 (z-score が-2 以下) いずれに予測されたのかが表示されま す。空欄は予測できなかったカテゴリーです。

行を選択し、DISPLAY AS NETOWRK ボタンをクリックすると Diseases or Functions と分子の関連を表すネットワーク が表示されます。

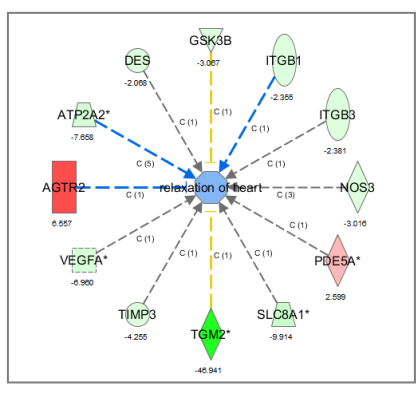

#### **CUSTOMZE TABLE** をクリックすることで、表に表示されるカラムが設定できます。

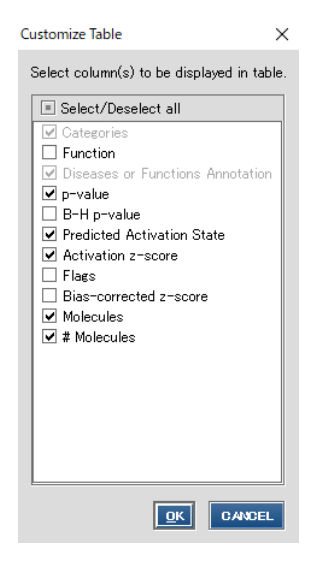

Bias-corrcted z-score はバイアス補正がされた z-score ですが、現在 IPA では Activation z-score が採用されているため、デフォルトでは非表示となっています。詳細 は

<http://qiagen.force.com/KnowledgeBase/KnowledgeIPAPage?id=kA1D0000000PIqJKAW> を参照ください。

B-H p-value にチェックすることで Benjamini-Hochberg(B-H)多重検定補正さ れた p 値を表示することができます。検定回数により増加する偽陽性を補正した値です。 デフォルトでは非表示となっています。

また ADD TO MY PATHWAY ボタンを選択すると、分子をネットワークに追加することができます。ADD TO MY LIST ボタ ンでリストを作成することができます。

青くハイライト表示されている Diseases or Functions 名をクリックすることで、その疾患・機能に関する方向性などの詳細情 報と機能予測の結果が表示されます。

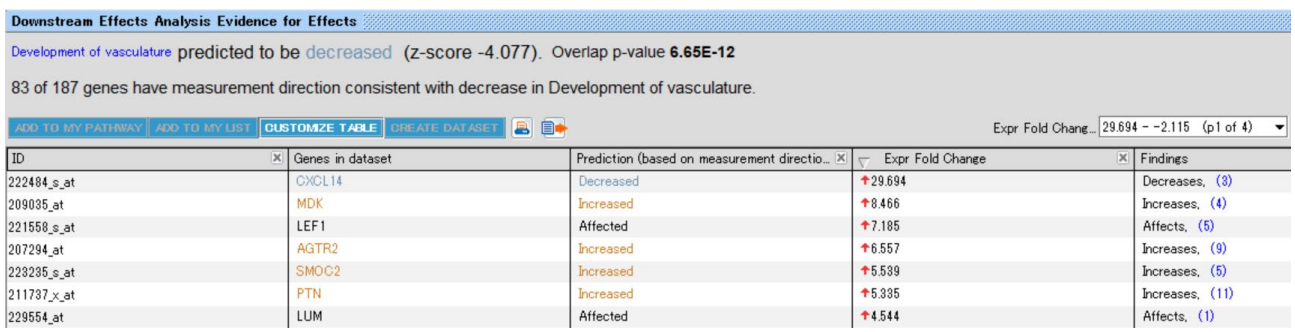

疾患・機能別アノテーションの元となっている情報を確認するには、ウィンドウ左上の青くハイライト表示されている Diseases or Functions 名をクリックしてください(例: differentiation of bone cell lines)。

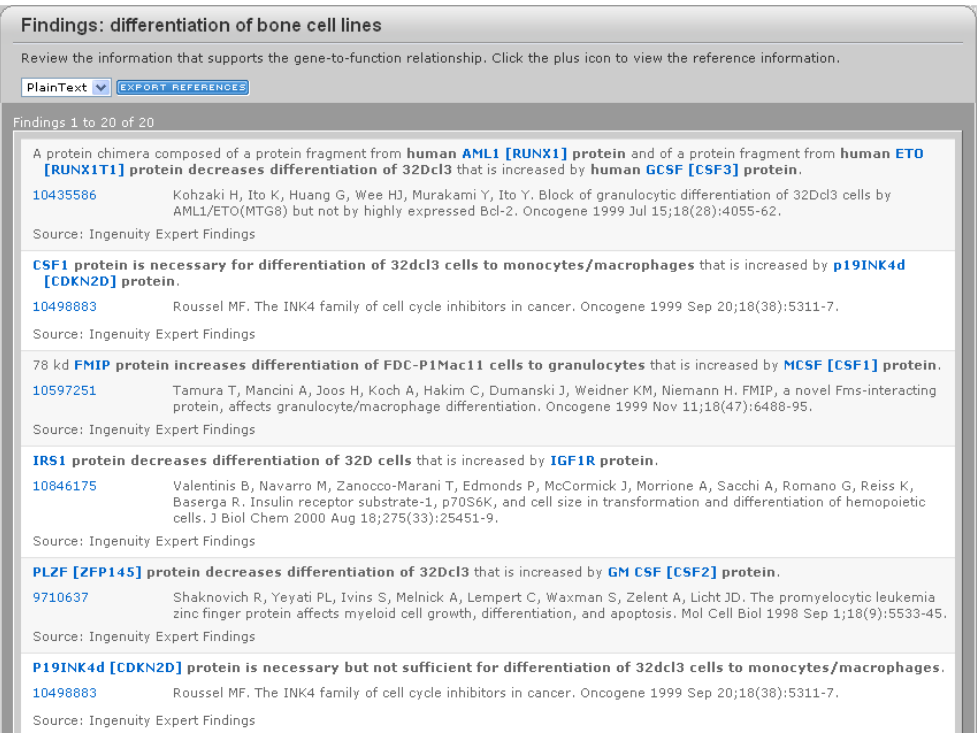

この画面では情報の元となった論文や PubMed アブストラクトへのリンクを確認できます。 論文名の左側に表示されている PubMed ID をクリックすることで、それぞれの論文のアブストラクトを確認することができます。 Export References をクリックすると、EndNote、BibTeX、テキストフォーマットで論文リストを出力可能です。

# **Regulator Effects タブ**

実験データ上流の Upstream Regulator が実験データ中の分子を介して機能や疾患といった表現形にどのような影響を与 えるかを予測した結果を表示します。

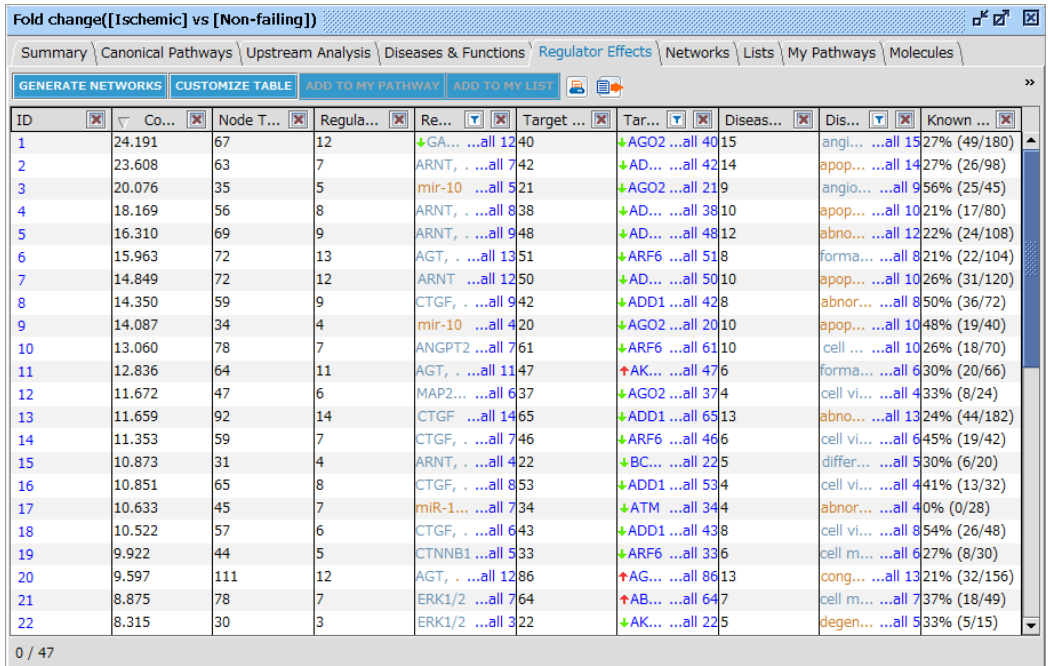

Regulator Effects では Upstream analysis と Downstream Effect Analysis を以下の図のように用います。

Regulator Effects ネットワークの生成方法の概要

以下のように上流調節因子下流のデータセットとデータセット下流の疾患/機能の共通部分を結合し Regulator Effects ネ ットワークを生成します。

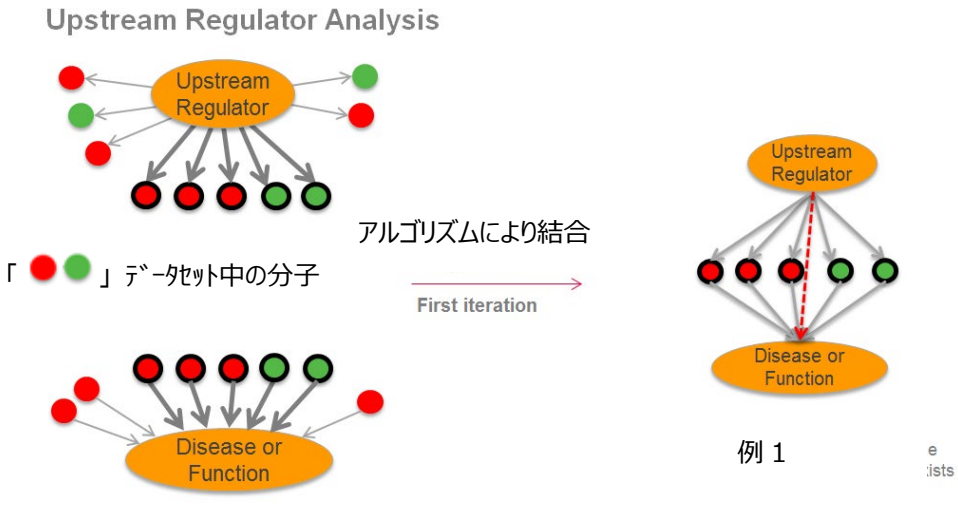

**Downstream Effects Analysis** 

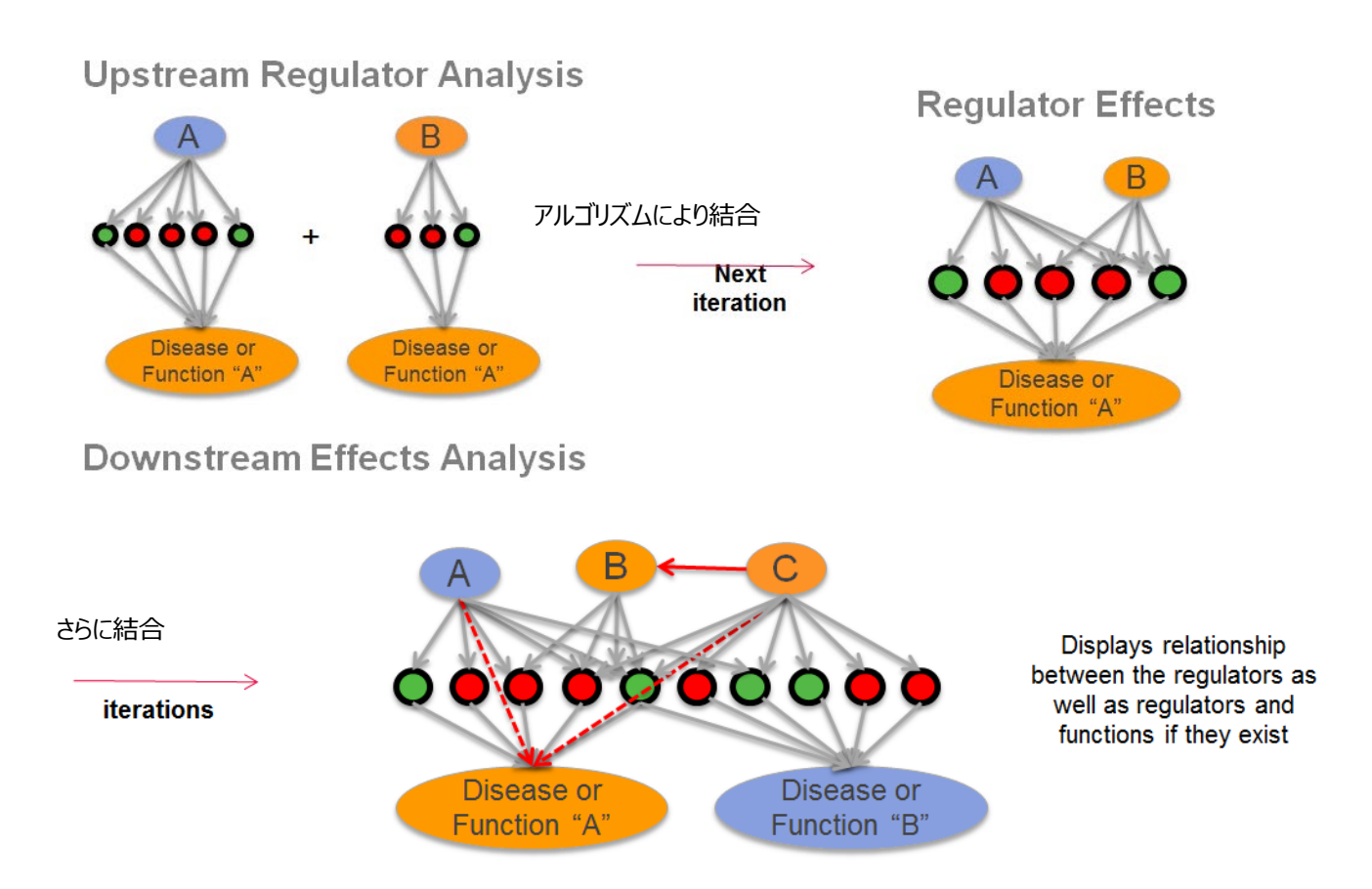

共通するデータセットを含み、Fisher's Exact Test p-value が 0.05 以下の場合に、複数のネットワークを結合します。一 貫性の高い経路を探すために上流調節因子、疾患/機能とデータセットとの間の z-score によるカットオフ(デフォルトでは絶 対値が2以上)も適用されています。

それぞれのネットワークごとに、上流調節因子 → データセット → 疾患/機能の一貫性を示す値として Consistency Score が計算されます。Consistency Score はしきい値としての使用は推奨されません。

$$
\text{Consistency Score} = \frac{Pc \cdot Wc + Pi \cdot Wi + Pn \cdot Wn}{(S)^{Ws}}
$$

Pc: 上流調節因子から (データセットを経由し)疾患/機能へ向かう consistent path の総数

Wc: Pc の報酬となるウェイト 現在 1 に設定されています

Pi:inconsistent path の総数

Wi : Pi のペナルティーとなるウェイト 現在-15 に設定されています

Pn:non-causal path の総数

Wn: Pn のウェイト 現在 0 に設定されているため、non-causal path はスコアに影響を与えません

S:データセットの総数

Ws: S のペナルティーとなるウェイト 現在 0.5 に設定されています

Regulator Effects のテーブルには以下の情報が表示されます。

**ID**:Consistency Score の高いものから割り振られた数値です。

**Consistency Score**:前述の計算式で求められた上流調節因子→ データセット → 疾患/機能の一貫性を示すスコア です。

**Node Total:**ネットワーク中の上流調節因子、データセット分子、疾患/機能の総数です。

**Regulator Total:**上流調節因子の総数です。

**Regulator:**上流調節因子の一覧が表示されます。活性化と予測されるものはオレンジ色で、不活化と予測されるものは 青色で表示されます。

**Target Total:**データセット分子の総数です。

**Targets:**データセット分子の一覧が表示されます。

**Diseases and Functions Total:**疾患/機能の総数です。

**Diseases and Functions:**疾患/機能の一覧が表示されます。亢進と予測されるものはオレンジ色で、抑制と予測され るものは青色で表示されます。

**Known Regulator-Disease-Function Relationship:**既知の経路数/ネットワーク経路総数の割合です。例え ば上流調節因子 4 個と疾患 2 つが含まれるネットワークには合計 8 つの経路がありえますが、Ingenuity Knowledge Base 内に論文由来の既知の経路が無い場合は 0% (0/8) と表示されます。

Regulators、Target molecules、Diseases or Functions の ロボタンをクリックすることで絞り込みを行うことができま す。

ID をクリックすることで以下のようにネットワークが表示されます。

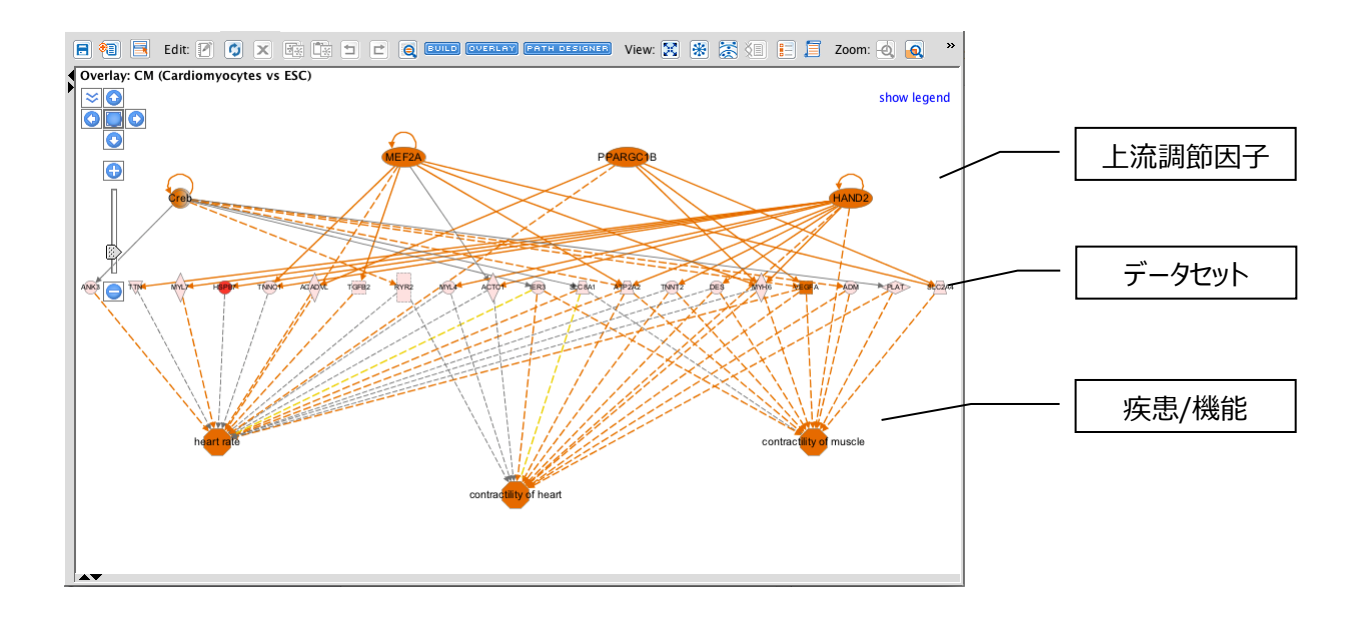

ネットワークの色は MAP 機能に基づきます。

#### **Regulator Effect ネットワーク生成の設定**

画面左上の <mark>GENERATE NETWORKS を</mark>クリックすることで、ネットワーク生成に関する設定を変更できます。

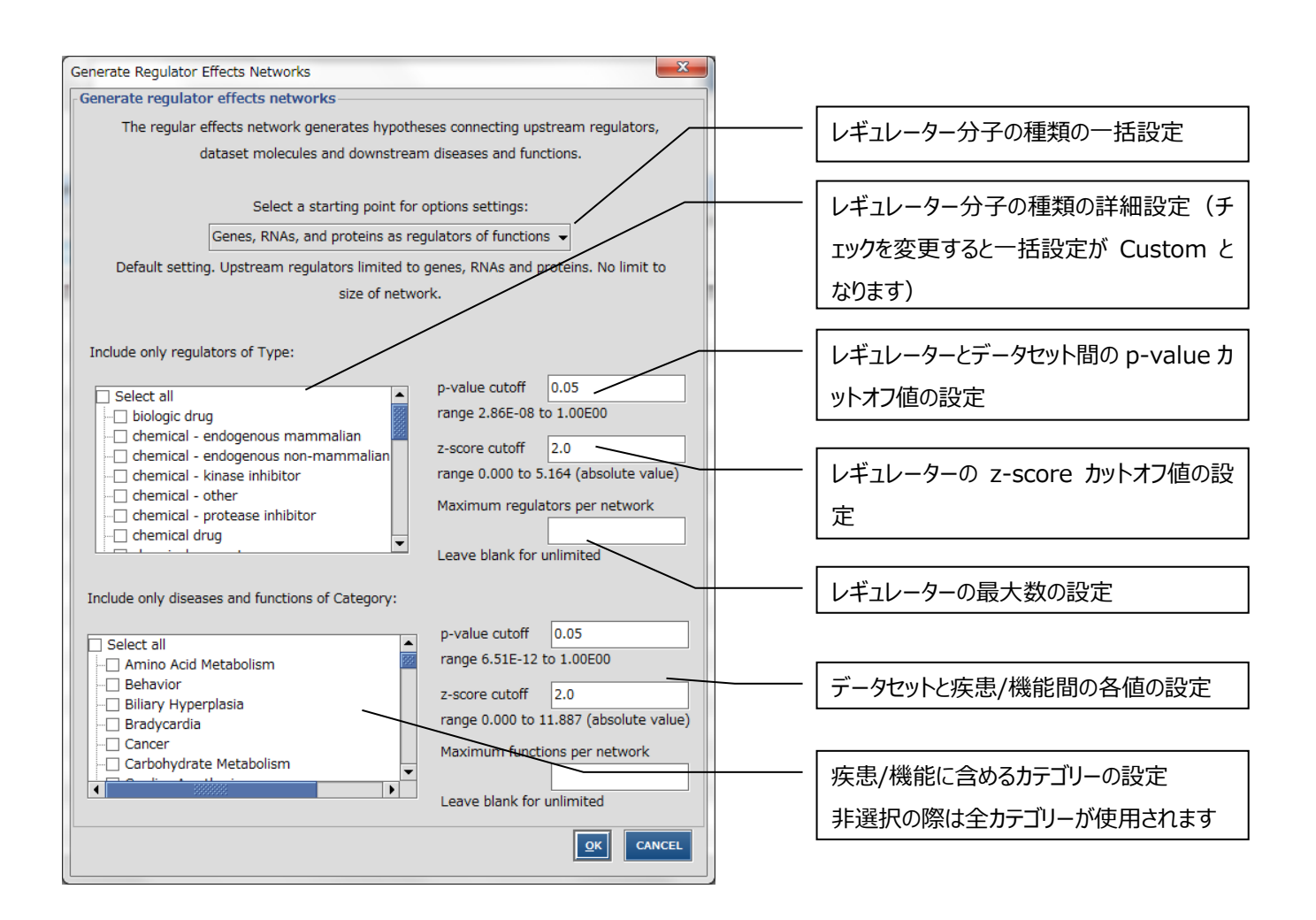

OK をクリックすると設定が変更され、解析結果を再度開いた際にも変更後の設定が適用されます。 新規 Core Analysis を行った際にはデフォルトの設定が適用されます。

# **Networks タブ**

Network タブを選択するとユーザーのデータから構築されたネットワークが一覧表示できます。各ネットワークはスコア順に ID が 割り当てられます。

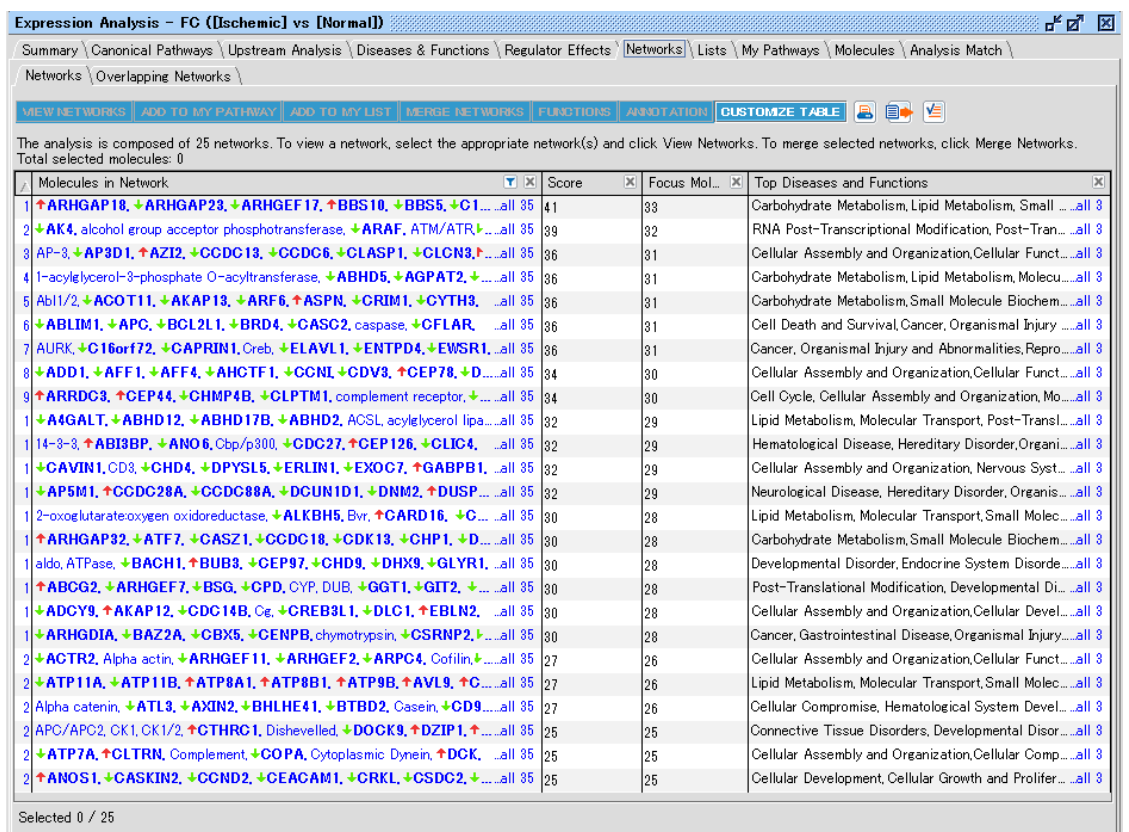

ネットワークの説明

ID:スコア順に ID が割り振られます。ID をクリックすることでネットワークが表示されます。

Molecules in Network: ネットワークを構成している分子群です。

Score: ネットワークの評価に使用する値です。詳しくは「IPA [ネットワークスコア」](#page-117-0)をご参照ください。

Focus Molecules:ネットワークに含まれるユーザーがアップロードし Cutoff を通過した分子の数です。

Top Diseases & Functions: ネットワークと関連深い (Fisher's Exact Test の結果、p-value の低い)疾患、生物 学的機能情報です。

ボタンの説明

FILTER:分子名を入力し、Enter を押すことで、該当する分子が含まれるネットワークのみが表示されます。

VIEW NETWORKS:選択したネットワークを閲覧することができます。

ADD TO MY PATHWAY:選択したネットワーク中の分子を編集用に開きます。相互作用の情報は消去されます。

ADD TO MY LIST:選択したネットワーク中の分子のリストを作成することができます。

MARGE NETWORKS:選択した複数のネットワークを結合して開きます。

FUNCTIONS:選択したネットワークが関連する機能オントロジーを検索することができます。

ANNOTATIONS:選択したネットワークの分子のアノテーションを閲覧できます。

CUSTOMIZE TABLE:表示するカラムを変更することができます。

### **Overlapping Networks タブ**

Overlapping Networks はネットワーク間で遺伝子を共有しているものを表示することができます。ネットワーク共有遺伝子 がある場合は線で結ばれます。

線をクリックするとネットワーク中の分子の一覧が表示され、ダブルクリックすると結合したネットワークが開きます。

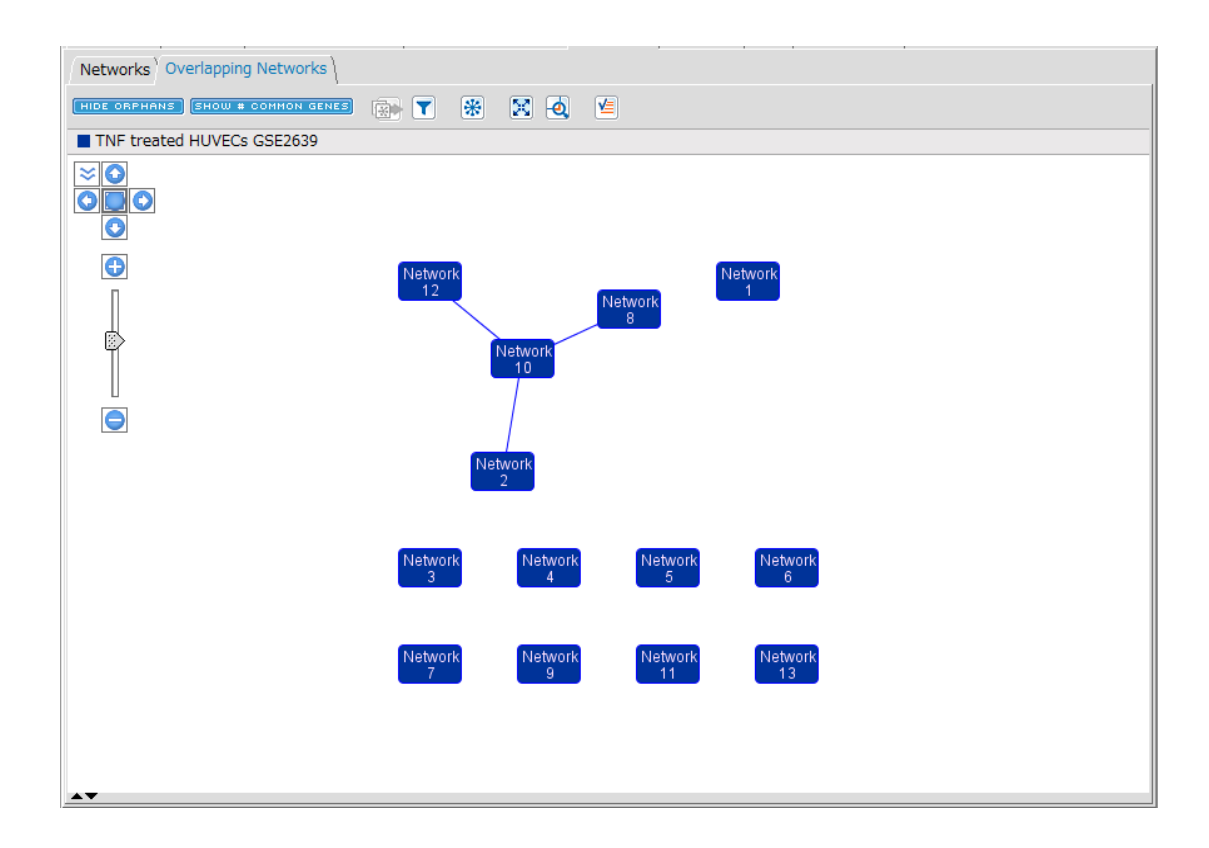

HIDE ORPHANS ボタンで共有遺伝子を持たないネットワークを表示/非表示にします HIDE # COMMON GENES ボタンで共有遺伝子の数を表示/非表示にします

Filter ボタンで、表示するネットワークの数、比較解析などのコンディションが複数ある場合は表示するコンディションを制限でき ます。

# **Lists タブ**

Lists タブ My Lists タブにはユーザーがアップロードしたデータとユーザーが事前にマイリストライブラリに保存し Approve と設定 したリスト、Tox List タブには既知の毒性リストとの関連が示されます。

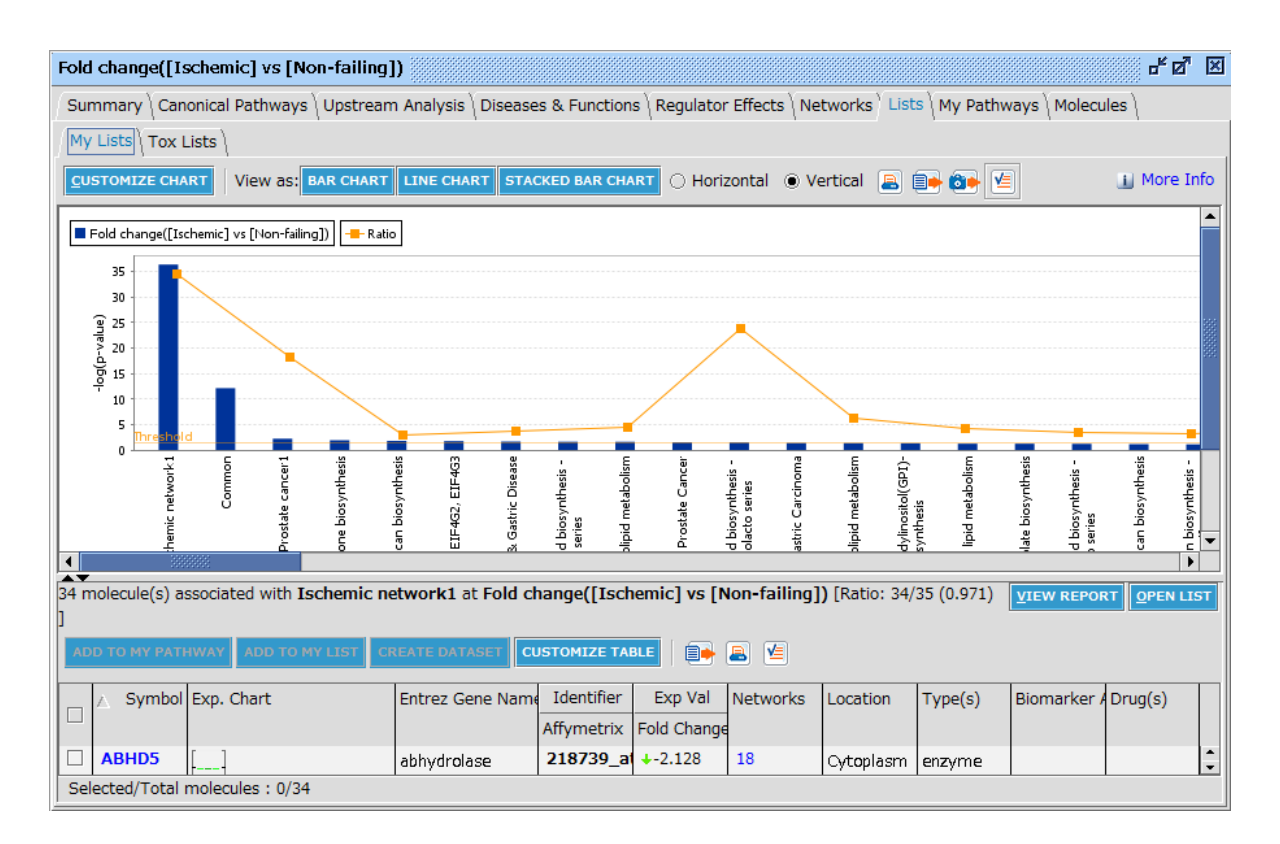

画面上側にはリストとの関連性を Fisher's Exact test で検定した p-value の-log 値でバーチャートとして表示します。オレ ンジ色の折れ線グラフはリストとの関連性を表した Ratio を示します。

バーチャートをクリックすると下側にはリストのメンバーで、かつユーザーのリストにある遺伝子が表示されます。

STACKED BAR CHART ボタンをクリックすると、リストのメンバー数を 100%として、Upregulate した分子の数、 Downregulate した分子の数を見ることができます。

VIEW LIST ボタンをクリックするとメンバーが表示されます。

# **My Pathways タブ**

Pathways タブはユーザーがアップロードしたリストと、ユーザーが事前に編集しマイパスウェイライブラリに登録し Approve と設 定したネットワークとの関連を Significance と Ratio で表示します。

# **Molecules タブ**

Molecule タブは Analysis に含まれる全分子を表示することができます。分子名をクリックすると詳細な情報を閲覧することが できます、またヘッダをクリックすると、クリックしたカラムでソートすることができます。

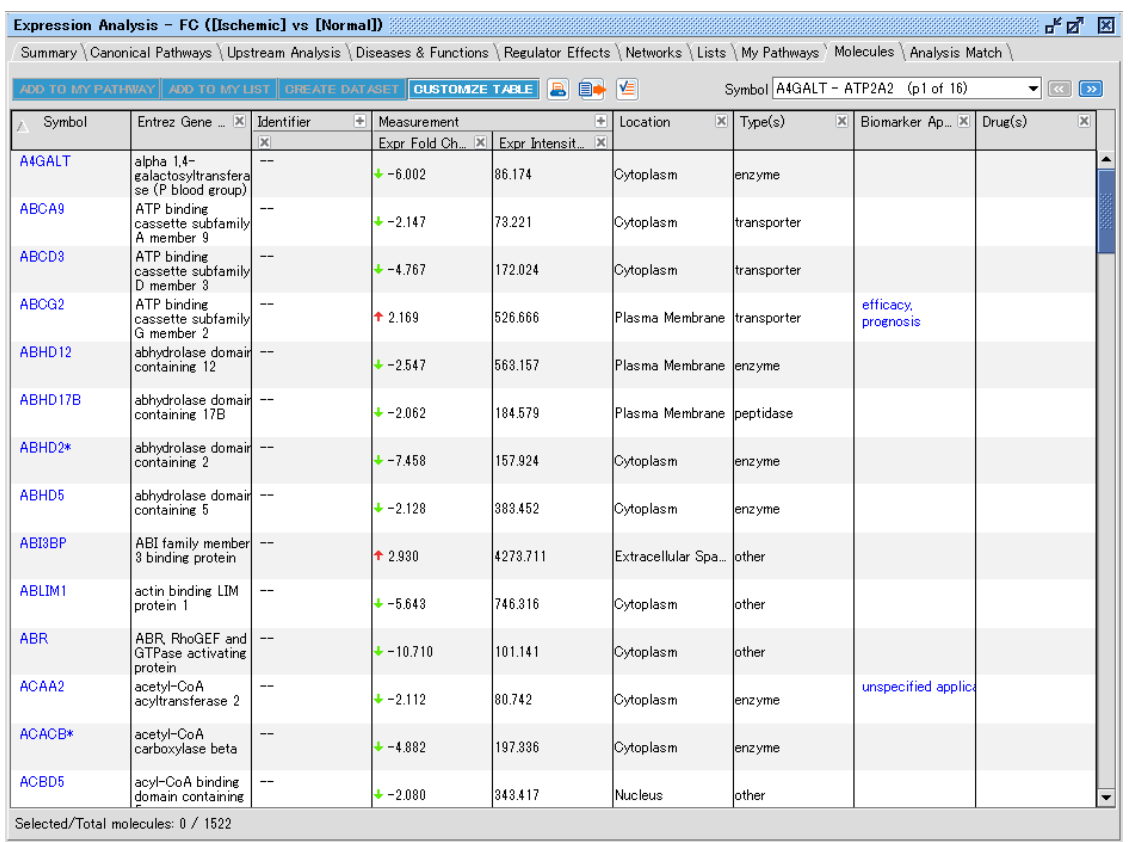

CREATE DATASET:分子名横のチェックボックスにチェックを入れた分子から Dataset を作成できます。その際に、 Molecule に含まれる Measurement Value を引き継ぐことができます。

# **複数実験結果の比較:Compare**

#### **Compare Analysis**

Compare Analysis を行うことで複数の Core Analysis の結果を比べ、実験と関与する生物学的機能、Canonical Pathway の変化を確認できます。

1. 解析の開始

Quick Start 画面 shortcuts タブから Core > Compare analyses を選択、 または File メニュー > New > Core Analysis を選択し、解析を開始します。

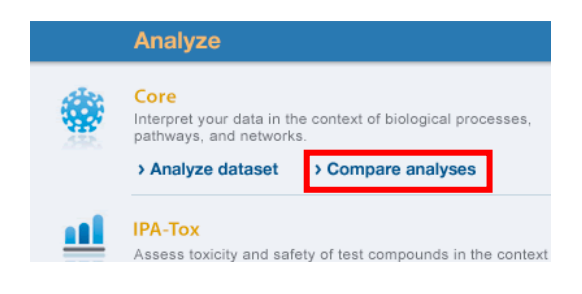

2. Compare する Analysis を選択します。

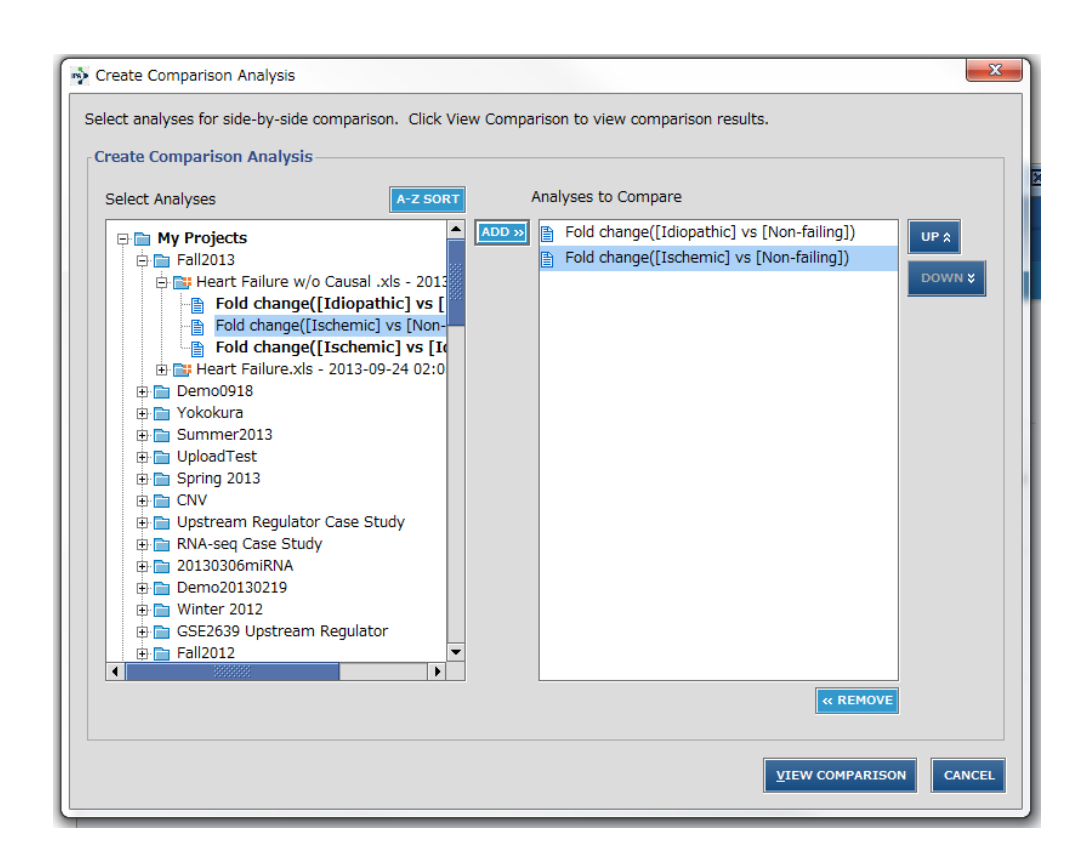

Compare したい解析結果を Analyses to Compare に追加します。最大で 20 個までの解析結果を Compare できます。また、解析結果は Analyses to Compare 内の順番で表示されます。 VIEW COMPARISON をクリックすることで、Compare した結果が表示されます。

3. 解析結果の閲覧

VIEW COMPARISON をクリックすると解析結果が表示され、右下の SAVE&EXIT をクリックすることで解析結果を保 存できます。

# **Canonical Pathways タブ**

Canonical Pathways 別に異なる Analysis 結果を z-score、p-value、B-H p-value で比較できます。画面左にヒー トマップが、右にヒートマップから選択した Canonical Pathway が表示されます。

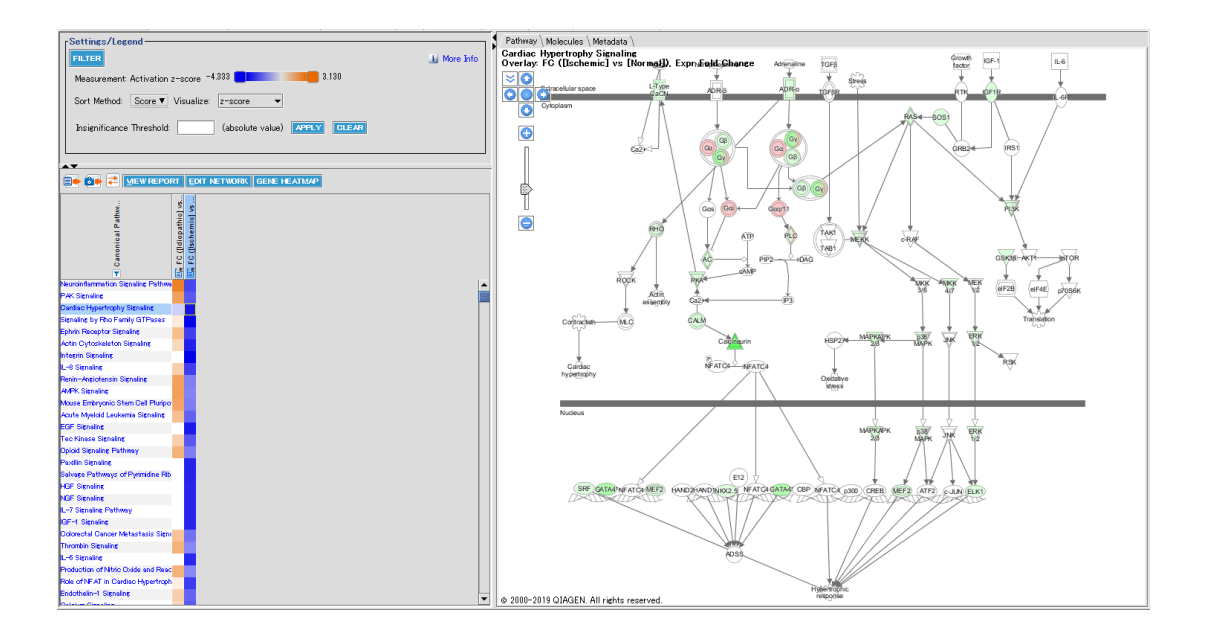

Filter:表示する Canonical Pathway をパスウェイ名/カテゴリーおよび-log(p-value)、z-score、-log(B-H p-value) で絞り込むことができます。

Sort Method:ヒートマップの表示方法を選択することができます。

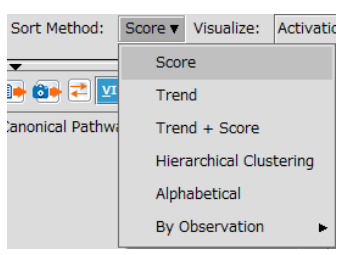

Score:デフォルトの表示方法です。全 Observation の Visualize で選択した値の順でソートします。

Trend:Trend を選択した際に表示されるスライダーバーを用いて重視する Trend を設定し、Re-sort をクリック することにより、例えば時間や薬剤量の増加など実験条件よるパターンと関連するパターンを表示できます。Invert Trend をクリックすることで Trend の設定が逆になり、Reset Trend をクリックすることで Trend の設定がリセットさ れます。

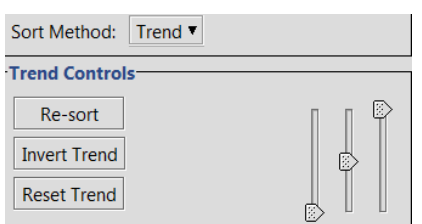

Trend+Score:Trend に加えて全 Observation の Score が高い順にソートします。

Hierarchical clustering: Score を Average Linkage と Euclidean Distance Metric を用いてクラスタリ ングをした結果を表示します。Cluster Column にチェックを入れることでパターンが近い Observation 順にクラス タリングされます。

Alphabetical:英数字順にソートされます。

Observation: 選択した Observation のスコア順にソートされます。Sort Ascending にチェックを入れるとソー ト順を逆にできます。

ヒートマップの Observation はドラッグ&ドロップで入れ換えが可能です。 <mark>←</mark> をクリックすることでデフォルトの表示順 に戻ります。

Visualization: Filter、Sort に使用する値を Activation z-score、-log(p-value)、-log(B-H p-value) から選択 できます。

Edit Network:選択している Canonical Pathway を別ウィンドウで開き、BUILD などの各機能を使用できます。 Gene Heatmap: 選択している Canonical Pathway 中の Dataset 分子のヒートマップを表示し、発現量を比較するこ とが可能になります。分子をクリックすると画面右に Canonical Pathway が表示され、選択した分子がハイライトされます。

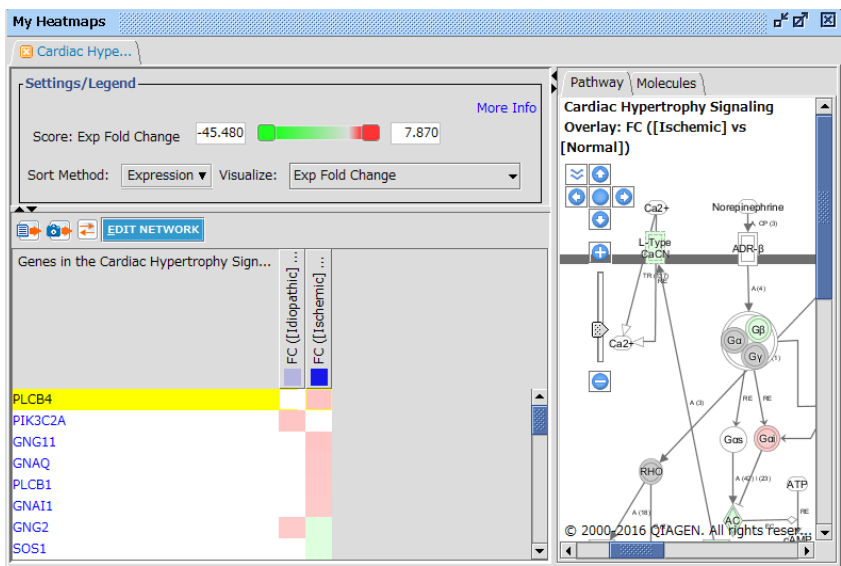

# **Upstream Analysis タブ**

Heatmap タブ:

Upstream Regulator 別に異なる Analysis 結果を z-score、p-value、B-H p-value で比較できます。 画面左部にヒートマップが、右部に左部で選択した Upstream Regulator を中心としたネットワークが表示されます。ヒート マップの各 Analysis 部分をクリックすると、それぞれの Upstream Analysis 結果が表示されます。ネットワークの色は MAP 機能に基づきます。

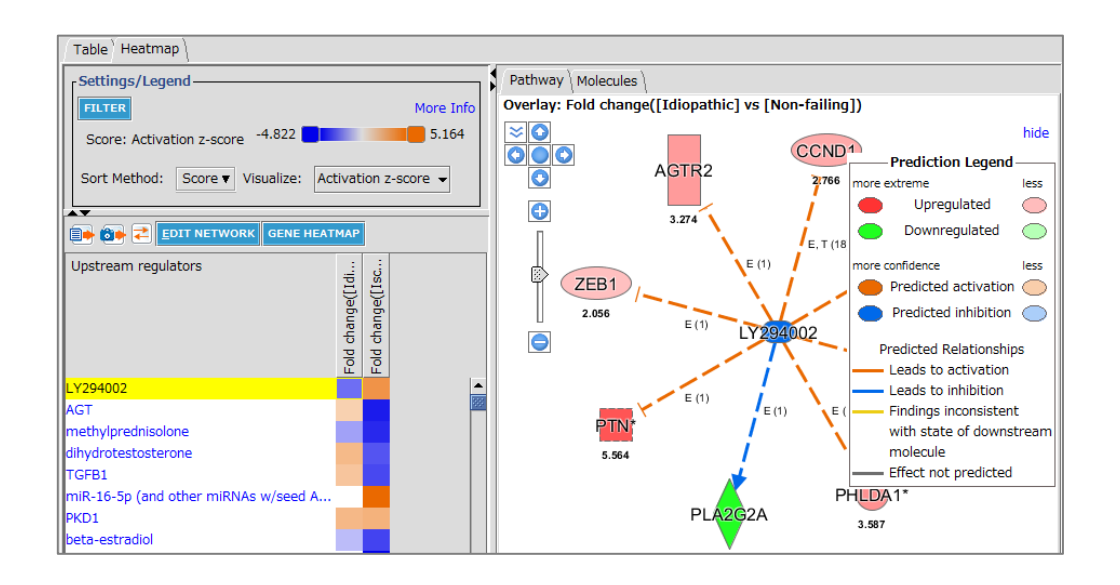

Filter:表示する Upstream Regulator を分子の種類および-log(p-value)、z-score、-log(B-H p-value)で絞り 込むことができます。

Sort Method:ヒートマップの表示方法を選択することができます。Canonical Pathway タブの説明をご参照ください。 Visualization: Filter、Sort に使用する値を Activation z-score、-log(p-value)、-log(B-H p-value) から選択 できます。

Pathway タブ: ヒートマップで選択している Upstream Regulator を中心とするネットワークが表示されます。ヒ

ートマップで各 Observation をクリックするとその Observation のネットワークが表示されます。

Molecules タブ:ヒートマップで選択しているネットワーク中の分子が表示されます。

Edit Network: 選択している Upstream Regulator ネットワークを別ウィンドウで開き、BUILD などの各機能が使用でき ます。

Gene Heatmap: 選択している Upstream Regulator ネットワーク中の Dataset 分子のヒートマップが表示されます。

# Table タブ:

それぞれの Analysis での Upstream Regulator Analysis の結果が一覧表示されます。

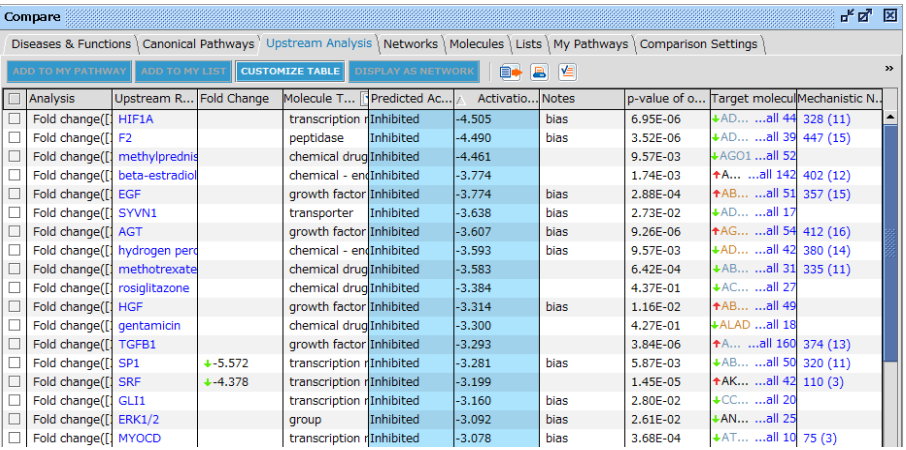

#### **Diseases & Functions タブ**

Diseases and Bio Functions / Tox Functions タブ:画面左部にヒートマップが、右部に左部で選択した Disease、 Bio Function または Tox Function を中心としたネットワークが表示されます。ネットワークの色は MAP 機能に基づきます。

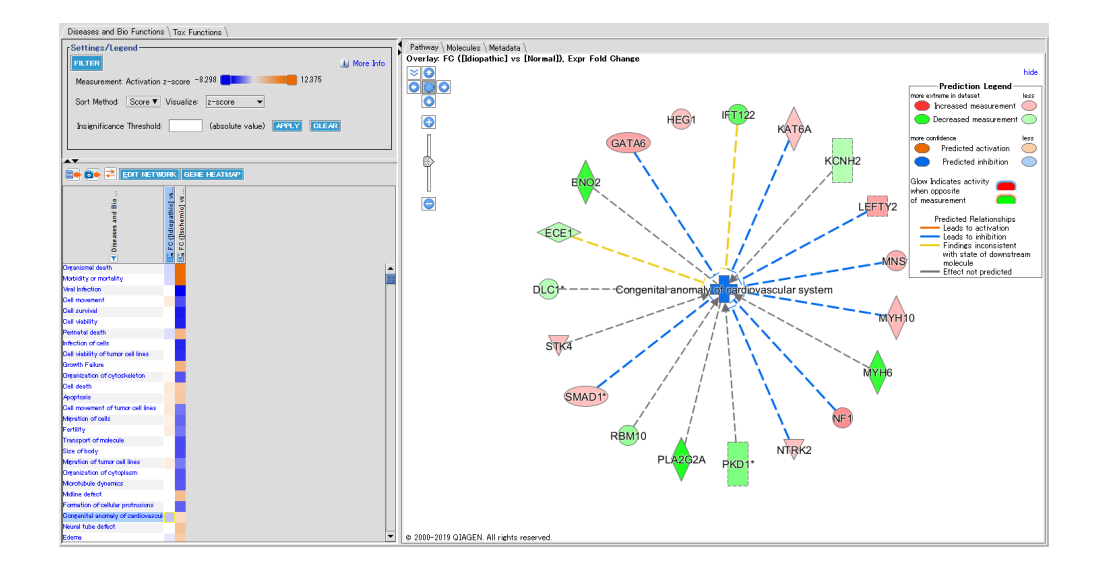

Filter:表示する Diseases and Bio Functions / Tox Functions をカテゴリーおよび-log(p-value)、z-score、 log(B-H p-value)で絞り込むことができます。

Sort Method:ヒートマップの表示方法を選択することができます。Canonical Pathway タブの説明をご参照ください。 Visualize: Filter、Sort、表示に使用する値を Activation z-score、-log(p-value)、-log(B-H p-value) から選択 できます。

Pathway タブ: ヒートマップで選択しているネットワークが表示されます。ヒートマップで各 Observation をクリックす るとその Observation のネットワークが表示されます。

Molecules タブ:ヒートマップで選択しているネットワーク中の分子が表示されます。

Edit Network:選択している Diseases and Bio Functions / Tox Functions ネットワークを別ウィンドウで開き、 BUILD などの各機能が使用できます。

Gene Heatmap:選択している Diseases and Bio Functions / Tox Functions ネットワーク中の Dataset 分子の ヒートマップが表示されます。

# **Regulator Effects タブ**

Compare した Single Analysis の結果から生成された Regulator Effect ネットワークがすべて一覧表示されます。

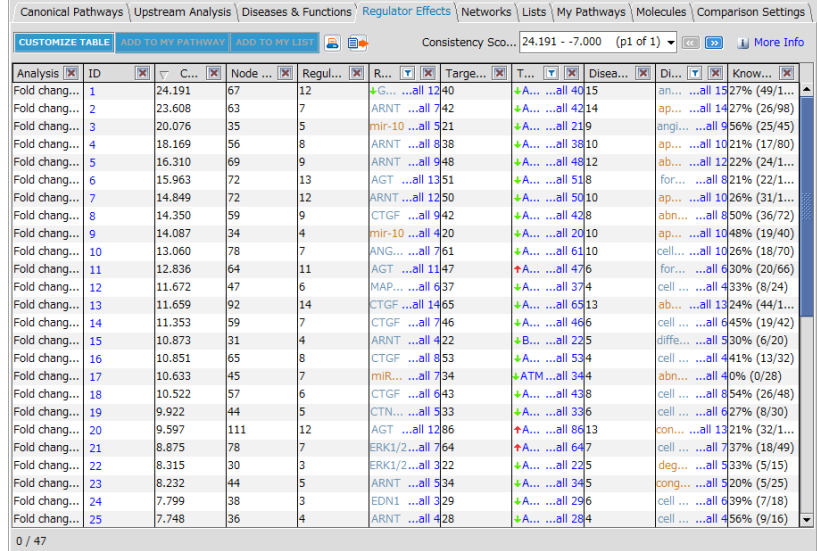

#### **Network タブ**

Compare した Single Analysis の結果から生成されたネットワークがすべて一覧表示されます。

#### **Lists タブ**

Lists タブではユーザーが事前にマイリストライブラリに保存し、Approve と設定したリスト、既知の毒性リストと、各解析結果と の関連が解析ごとに表示されます。

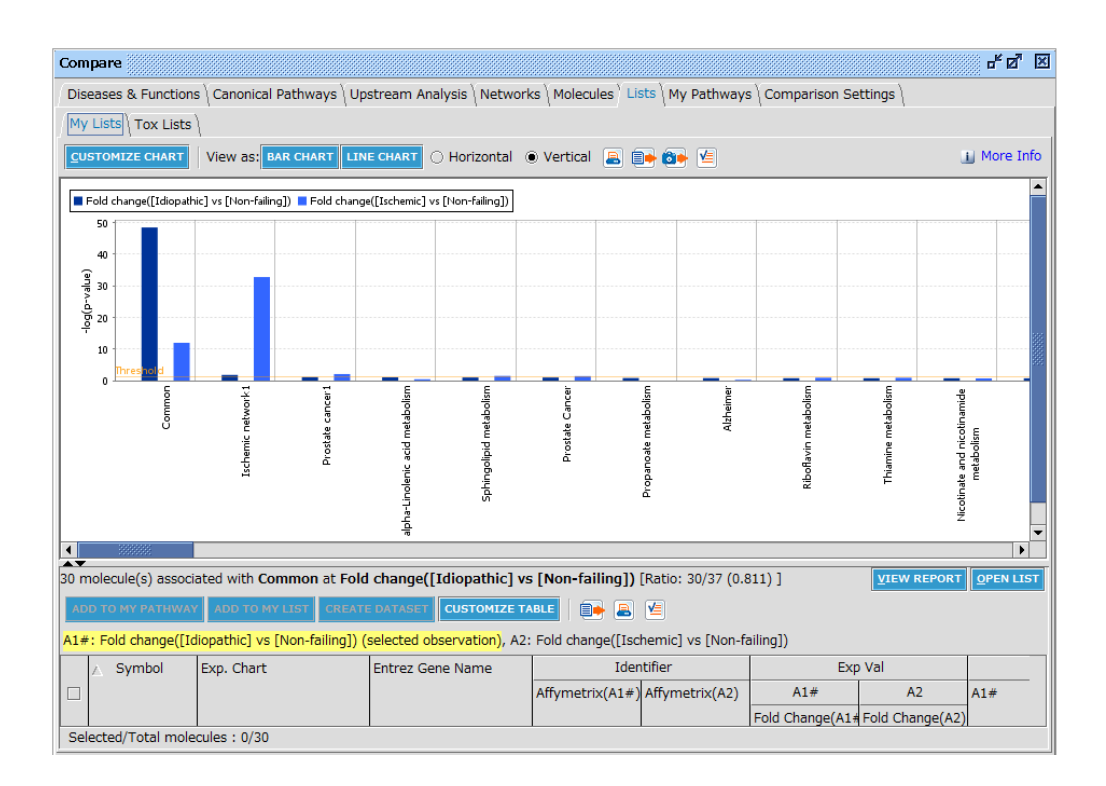

# **My Pathways タブ**

My Pathways タブはユーザーが事前に編集してマイパスウェイライブラリに登録し、Approve と設定したネットワークと、各解 析結果の関連が解析ごとに表示されます。

# **Molecules タブ**

Molecule タブは Compare Analysis に含まれる全分子を表示することができます。

# **Comparison Setting タブ**

Compare Analysis に表示する Observation の順番を設定できます。Up、Down ボタンで順番を入れ替え、Reorder Comparison をクリックすることで表示順が変更されます。
# **ネットワーク/パスウェイ表示**

IPA では作成したネットワーク/パスウェイの編集、アノテーションの閲覧を行うことができます。

#### **メニューボタンについて**

保存メニュー:左のボタンで・カスタマイズしたネットワークを My Pathway として保存、右のボタンで選択した分子を My List に保存できます。

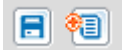

エディットメニュー:左のボタンから順に・ネットワーク生成後にナレッジに加わった相互作用の追加・分子、相互作用の削除・コ ピー・ペースト・アンドゥ・リドゥ・ネットワーク内の分子の検索、ができます。

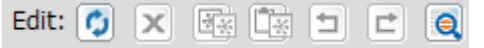

さらに、My Pathway ではノート欄の編集ボタンが表示されます。

 $\boxed{2}$ 

左のボタンから順に・Build ツール・Overlay ツール・Path Designer ツールを開きます。

**BUILD** OVERLAY **PATH DESIGNER** 

ビューメニュー:左のボタンから順に・全画面表示・ネットワークのレイアウト変更・Path Tracer・各分子のアノテーション表示・ ネットワーク中のフォントサイズの変更、ができます。

View: 50 系 6 细目 メックリックすると以下の様なネットワークのレイアウトを選択できます。

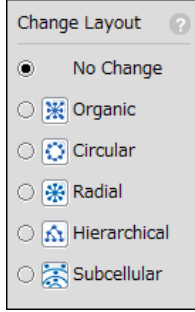

# Organic では分子をバランス良く配置することができます。

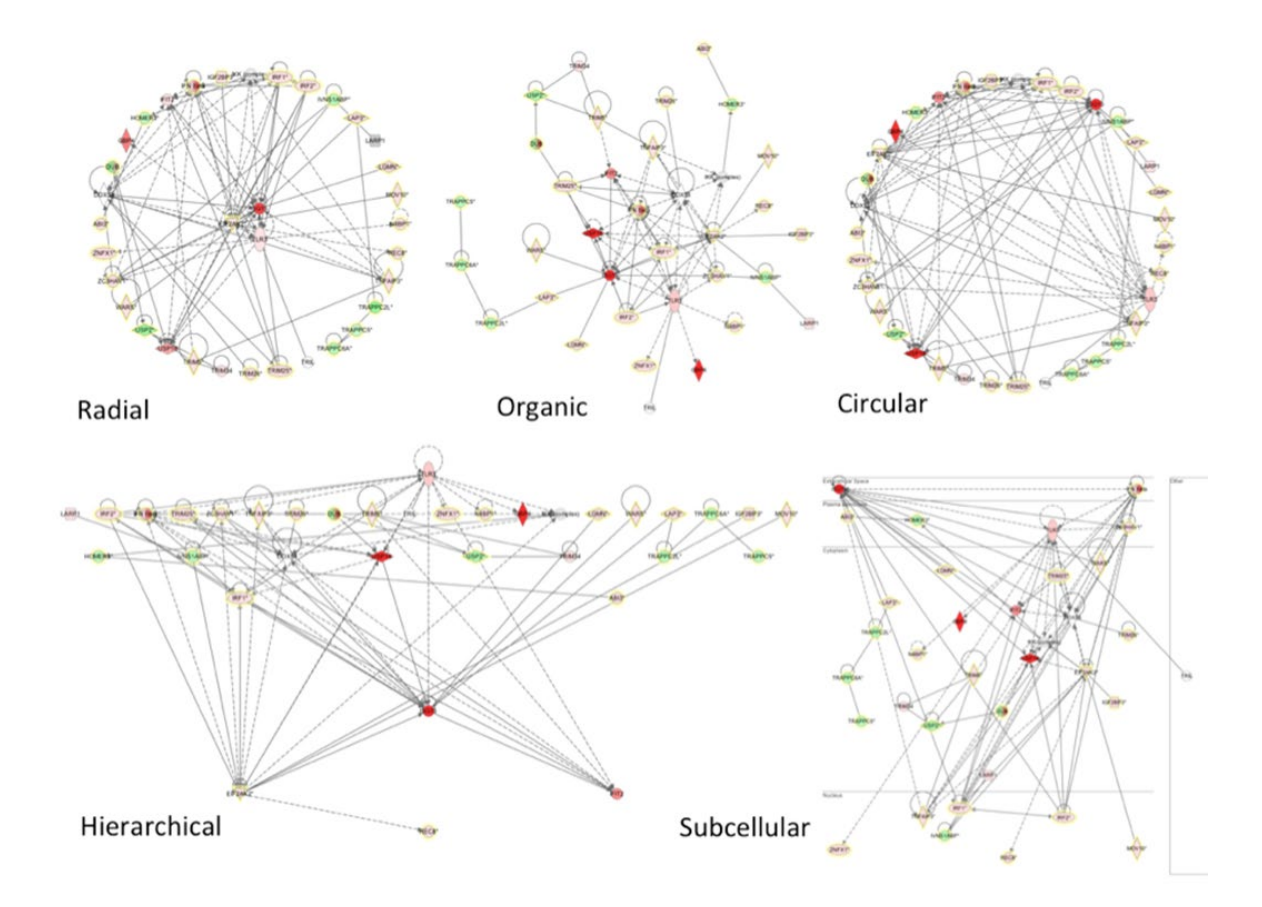

Radial と Hierarchical では 1 つ以上の分子を選択後に実行すると、選択した分子を中心あるいは上流に配置 したレイアウトを作成できます。

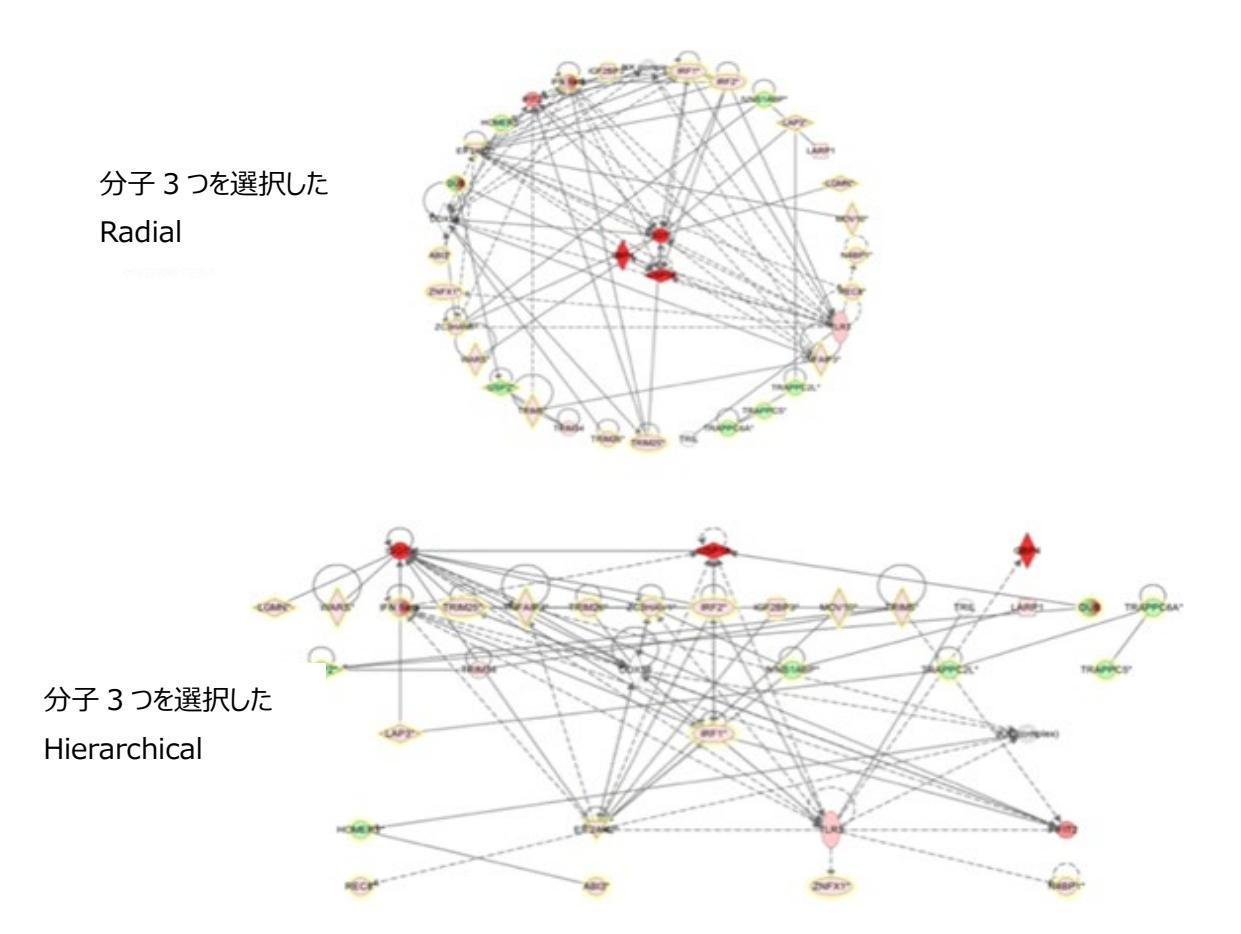

**C**<br>Path Tracer をクリックし、Fade distant nodes にチェックを入れ分子をクリックすると、Keep focus で設定 した数より離れた分子、相互作用がフェードされます。

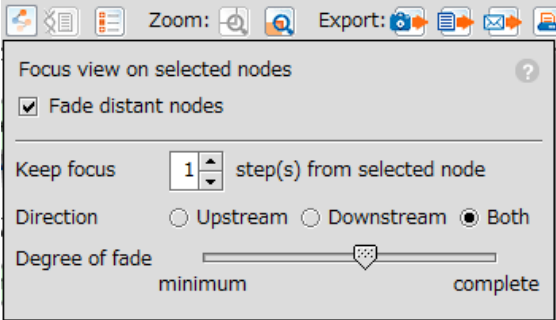

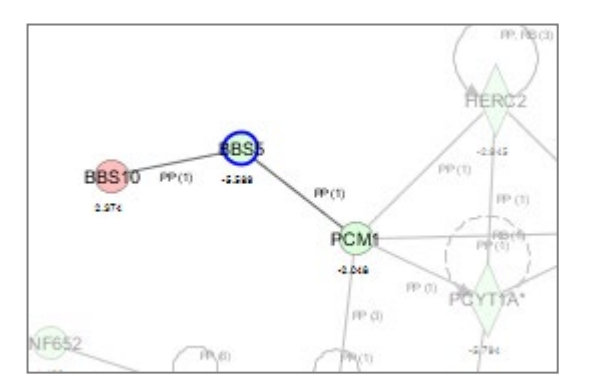

例:BBS5 を選択し、BBS5 と 2 ステップ以上離れた分子、相互作用がフェードされた状態 さらに、Canonical Pathway、My Pathway ではレポートボタンが表示されます

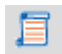

ズームメニュー:左のボタンから順に・Drug したエリアの拡大・虫眼鏡による部分拡大ができます。

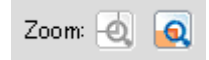

エクスポートメニュー:左のボタンから順に・画像エクスポート・分子のテキスト形式エクスポート・ネットワークのメール送信・印刷 ができます。

Export **84 84 8** 

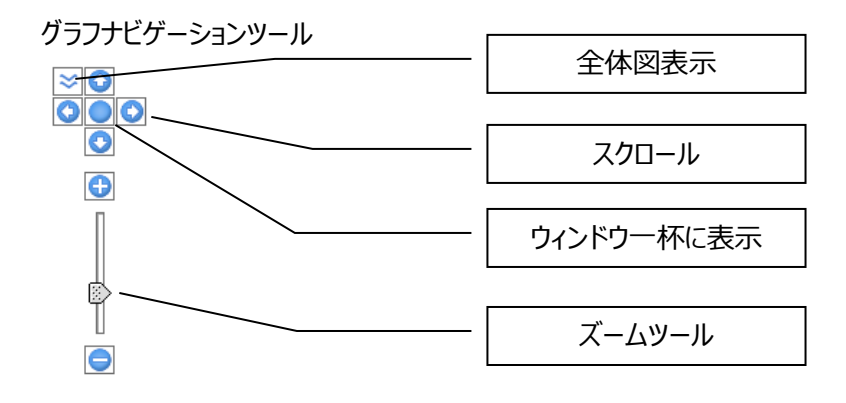

### **分子と相互作用について**

分子の形と相互作用の形およびラベル(E などの頭文字)で分子、相互作用の種類を表しています。 詳しくは「IPA [分子と相互作用」](#page-118-0)をご覧ください。

RNA-seq データ解析時など、複数の Isoform 別の発現量を持つ場合は分子の左上に Isoform 数が、複数のリン酸化サ イト情報を持つデータセットを用いた場合は右上にリン酸化サイト数が表示され、数字をクリックすると Isoform/リン酸化サイ ト別情報が表示されます。再度数字をクリックすると非表示となります。例えば下図の TAGP は 4 個の Isoform 別の発現量 を持っています。

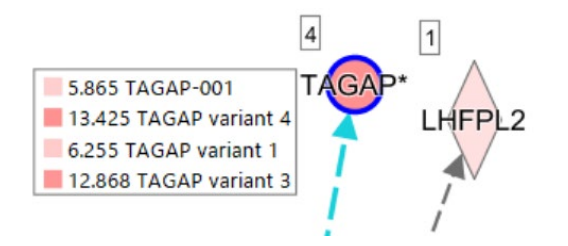

2 重丸などで表わされる Group/Complex 分子に発現量を Overlay している際、グラデーションがついた色が表示されるこ とがあります。これは Group/Complex を構成しているメンバー の発現量に応じて表示されているためです。 Group/Complex 分子を選択後、右クリックで「Show Members/Membership」を選択することで、以下のように Group/Complex を構成しているメンバーが表示されます。

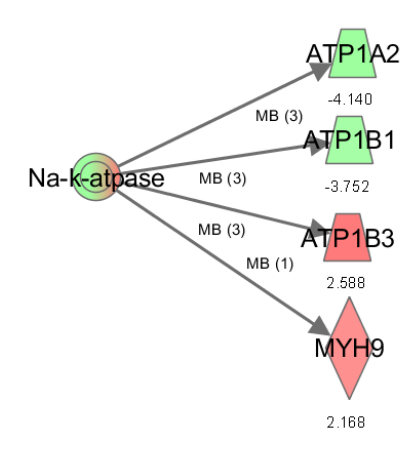

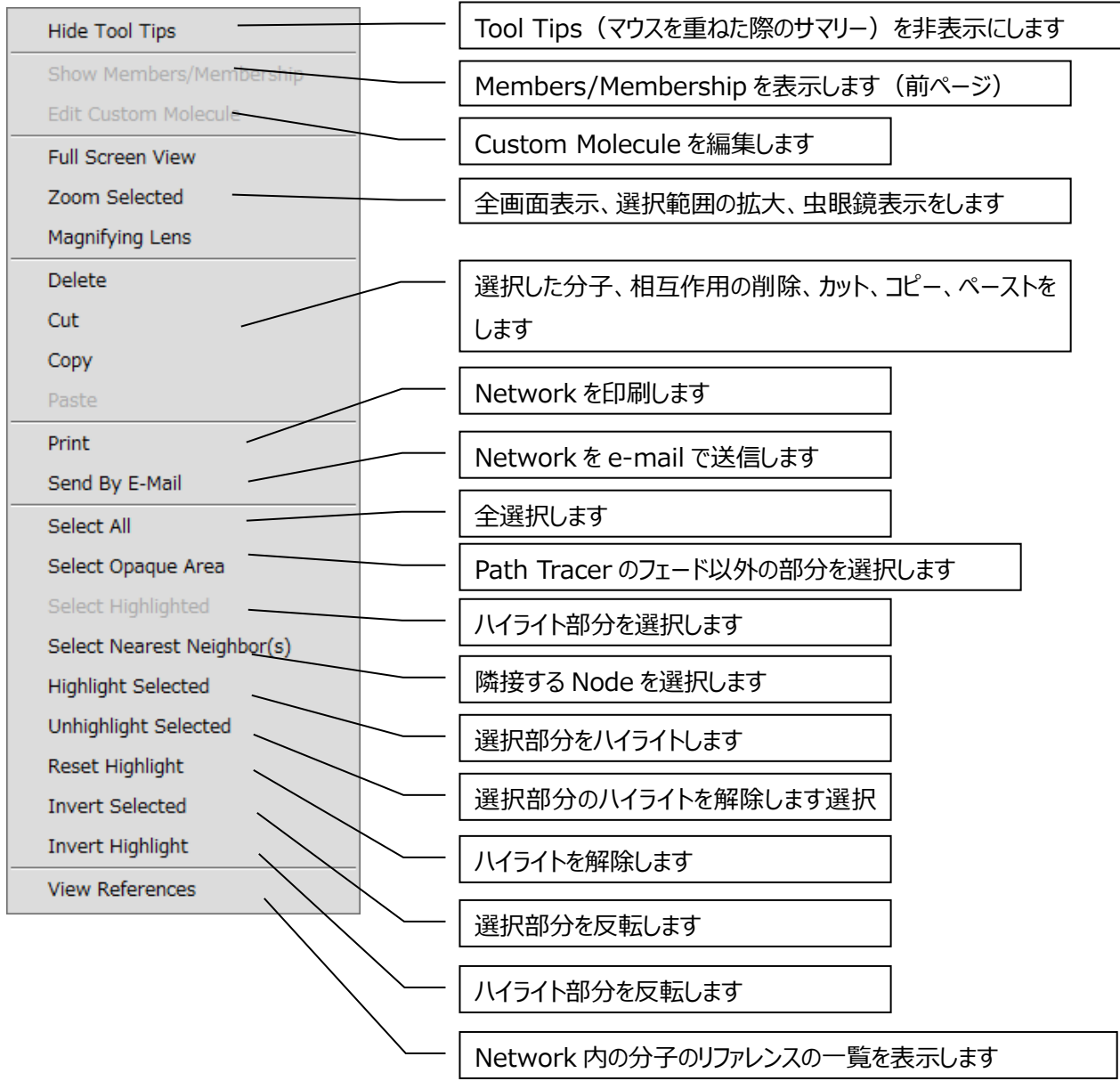

それぞれの分子をダブルクリックすることで Molecule Summary を閲覧できます。 Isoform 別の発現量をオーバーレイしている際は Isoform Data 欄に Isoform 別の発現量が表示されます。

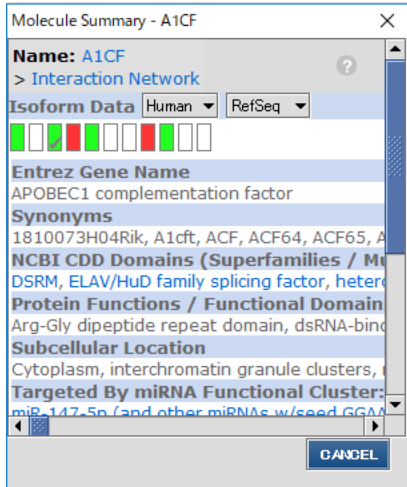

さらに、Summary 内の分子名をクリックすると分子の詳細情報を確認できます。 Interaction Network をクリックすることで分子と相互作用を持つ分子のネットワークが表示されます。

それぞれの相互作用をダブルクリックすることで Relationship Summary を閲覧できます。

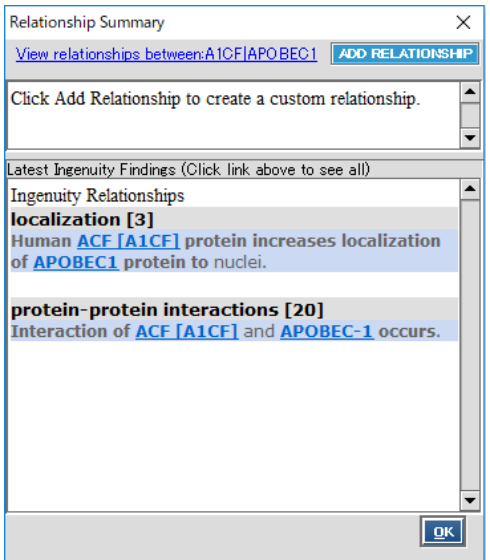

さらに、View Relationships Between \*\*\*\*\*をクリックすると文献情報を確認できます。

#### **Build メニュー**

**EUILO DERLAY PATH DESIGNER** 

BUILD ボタンをクリックすることで、任意の方法でネットワークを拡張することができます。 Spices などの絞り込みの設定[はこちらを](#page-62-0)ご参照ください。

Grow:選択した分子と相互作用を持つ分子、または分子と関連する疾患、機能を挿入します。 Path Explorer:分子間の経路を探索し、分子間に介在する分子を挿入します。 Connect:分子間の相互作用を挿入します。 Trim:不要な分子や相互作用などを削除します。

Keep:指定した種類の分子や相互作用などを残し、他の分子、相互作用を消去します。

Add Molecule/Relationship: 新しい分子と相互作用を追加します。

### **選択した分子から、関連する分子、疾患/機能を検索する:Grow**

Molecules タブ

選択した分子と関連がある分子をネットワークに追加します。相互作用の種類や分子の種類などを選ぶことができます。Grow では Grow 元の分子と、Grow で追加された分子の間の相互作用のみが追加されます。

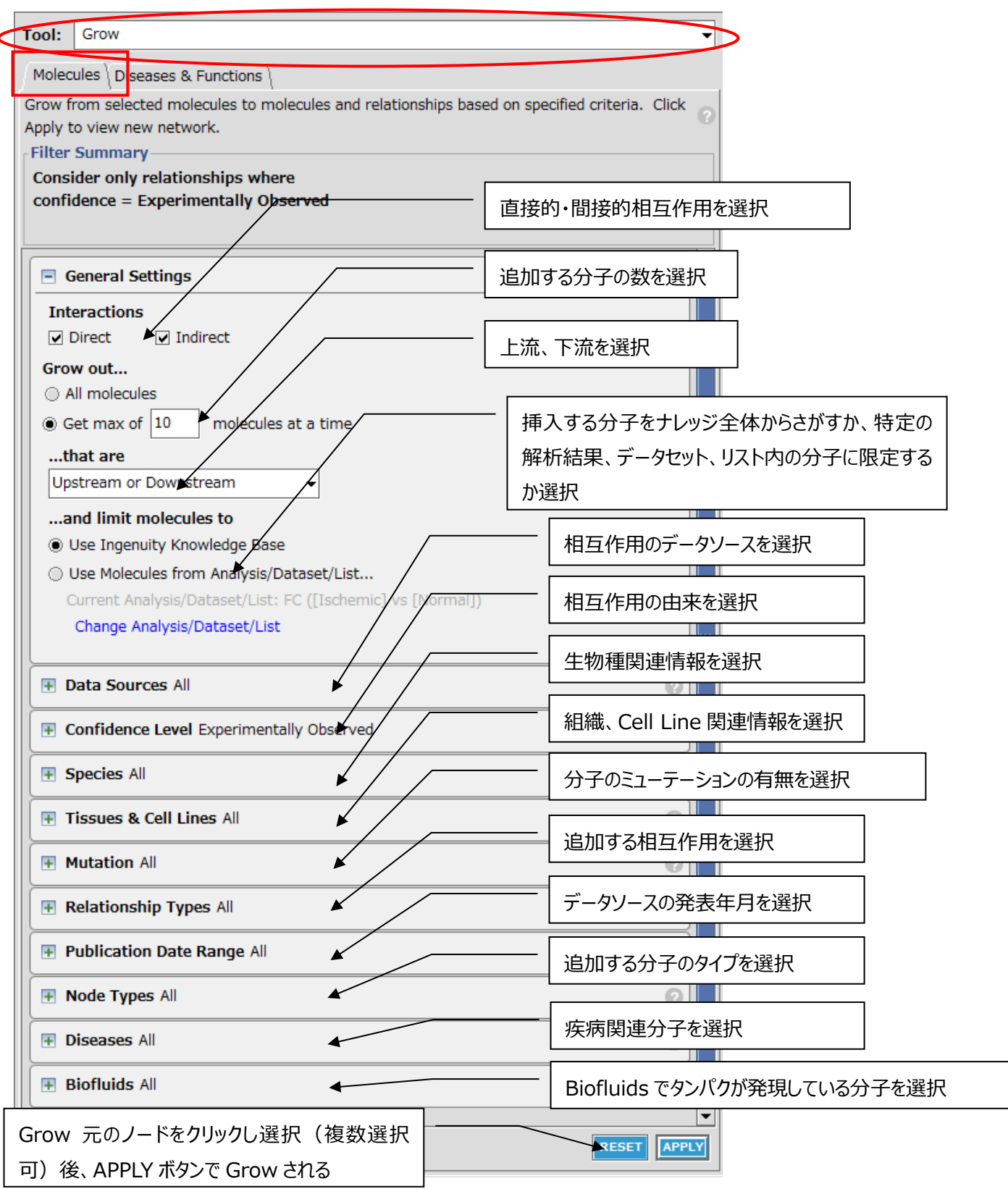

Diseases & Functtions タブ

現在閲覧しているネットワーク中の分子 1 つ以上が関連する疾患/機能が Fisher's Exact Test の p-value 順に表示され ます。

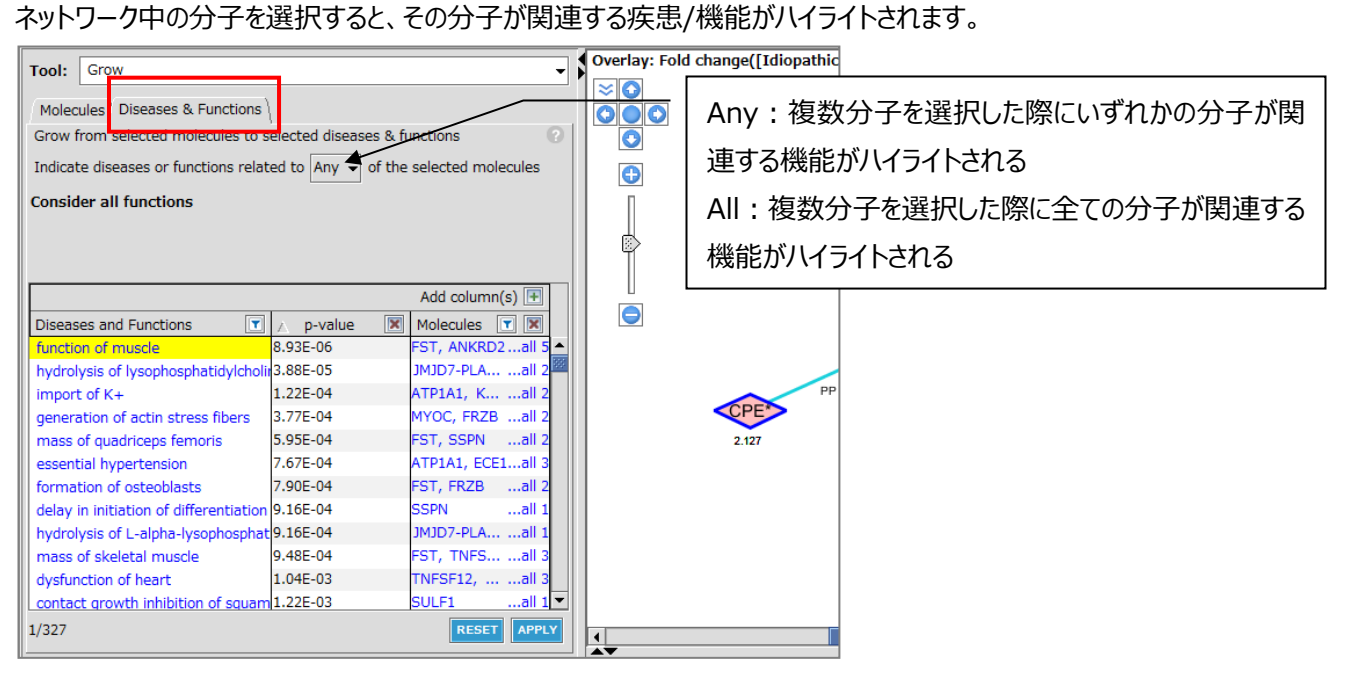

ハイライトされた疾患/機能をクリックして Apply をクリックすると、選択した分子と疾患/機能との関連性を示すエッジがネットワ ークに追加されます。

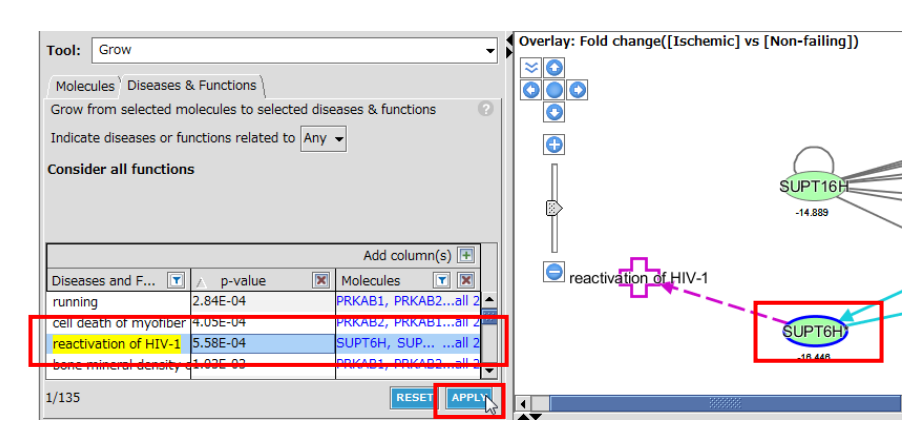

分子を選択せずに、疾患/機能を選択して Apply をクリックすると、選択した疾患/機能と関連するネットワーク中の全分子が エッジで結ばれます。

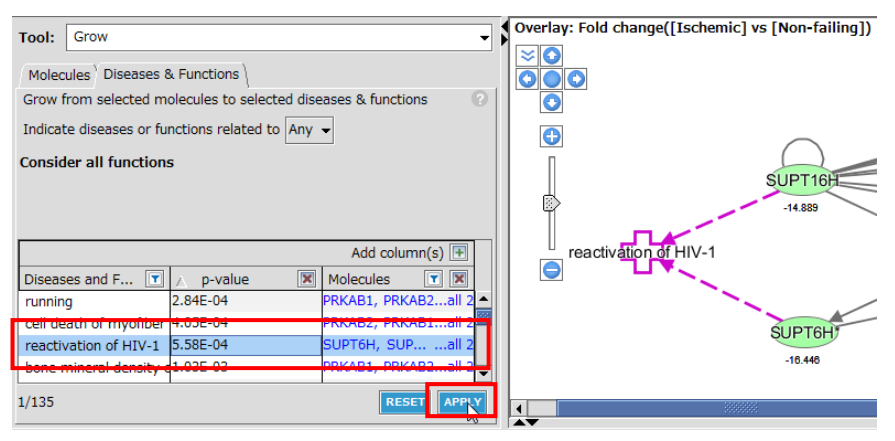

# **介在する分子を検索する:Path Explorer**

特定の分子間に介在する分子を検索します。

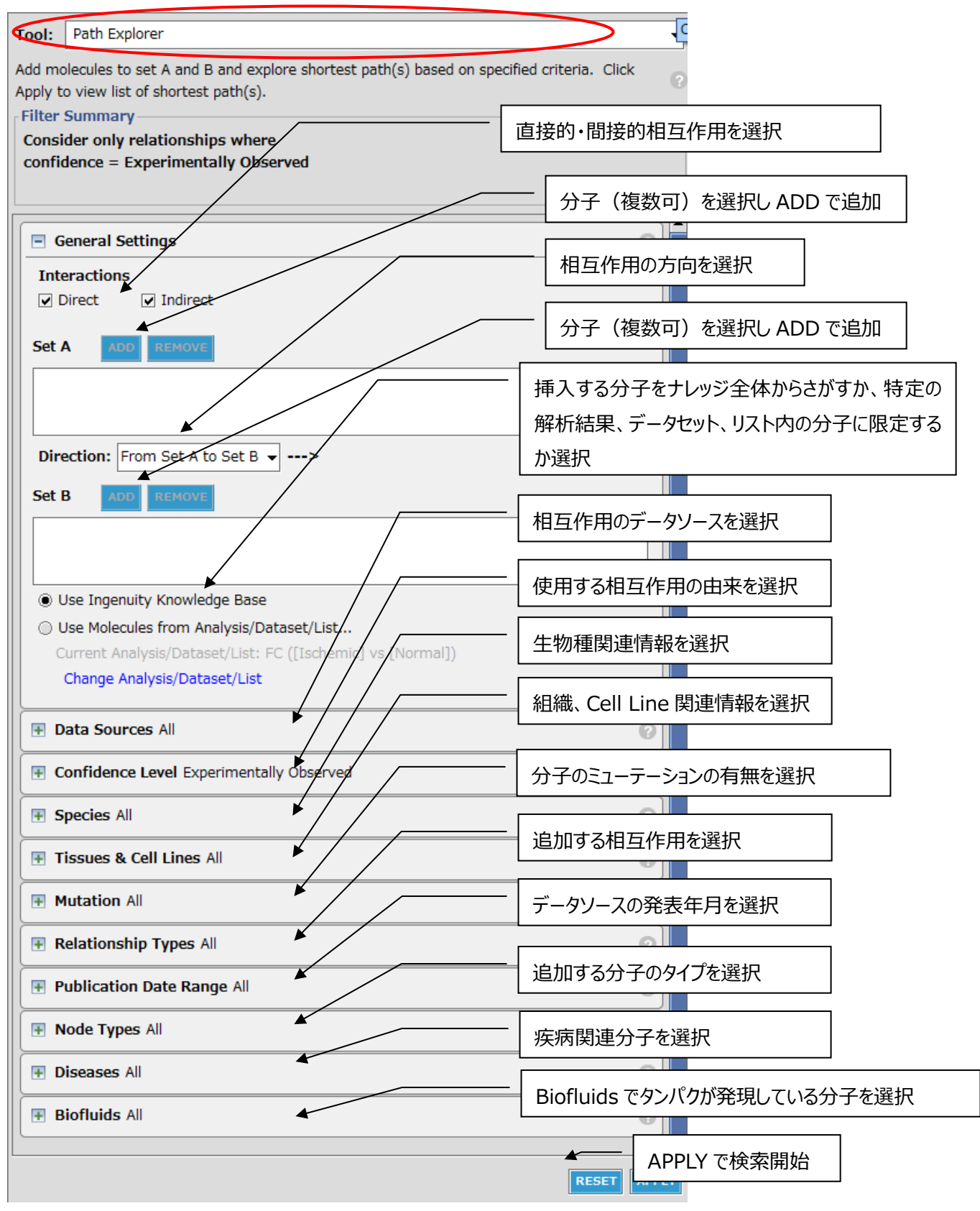

注: Directions の Anv Direction とは A→C←B や A←B→C などの対抗する向きのことです。

分子を検索した後、該当する分子を追加します。

### 経路の追加

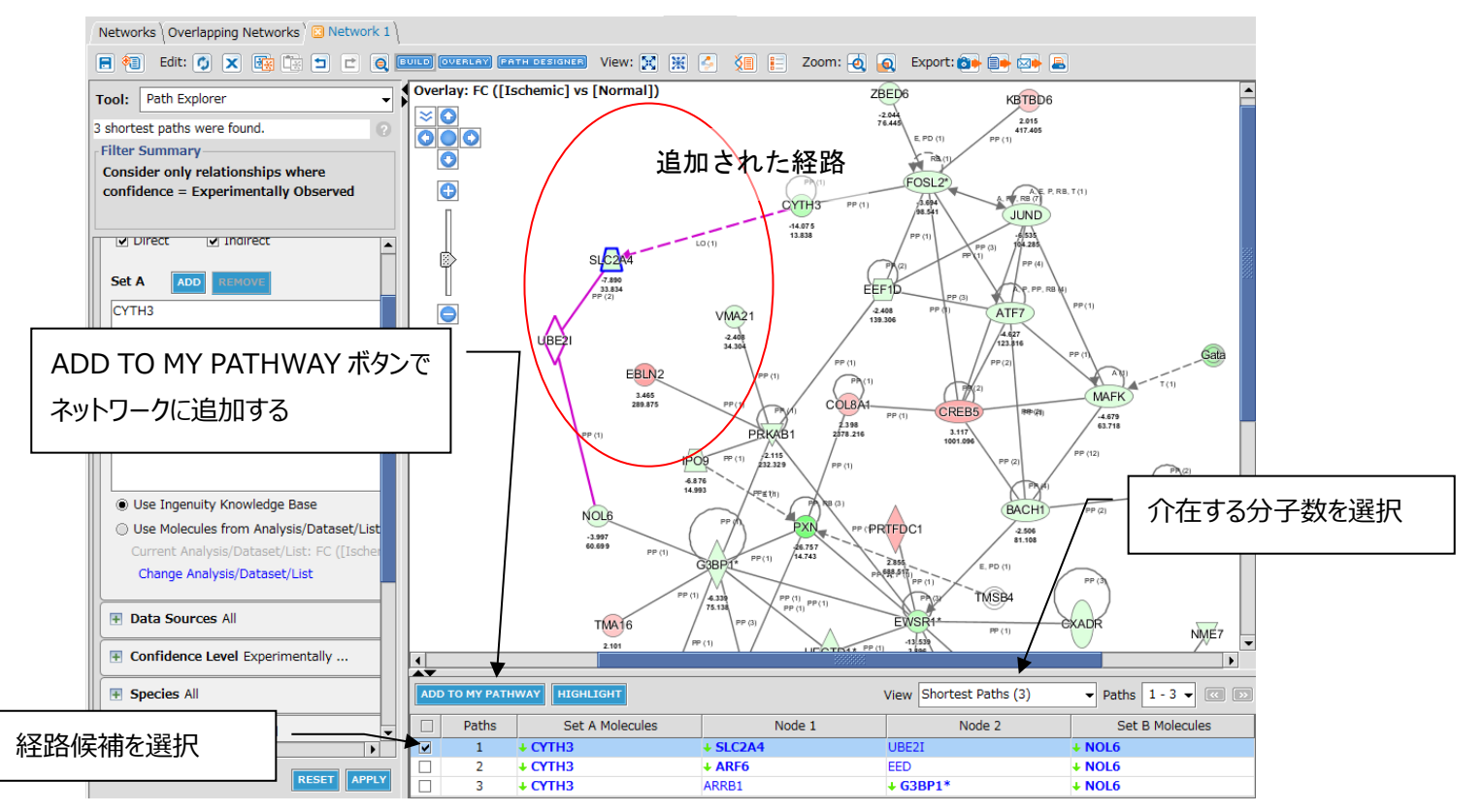

※介在する分子数は Shortest (最短)、Shortest +1 から選択可能です。

## **分子間の相互作用を探す:Connect**

選択した複数の分子間で、相互作用(ダイレクト、インダイレクト)があるものを相互作用で結びます。

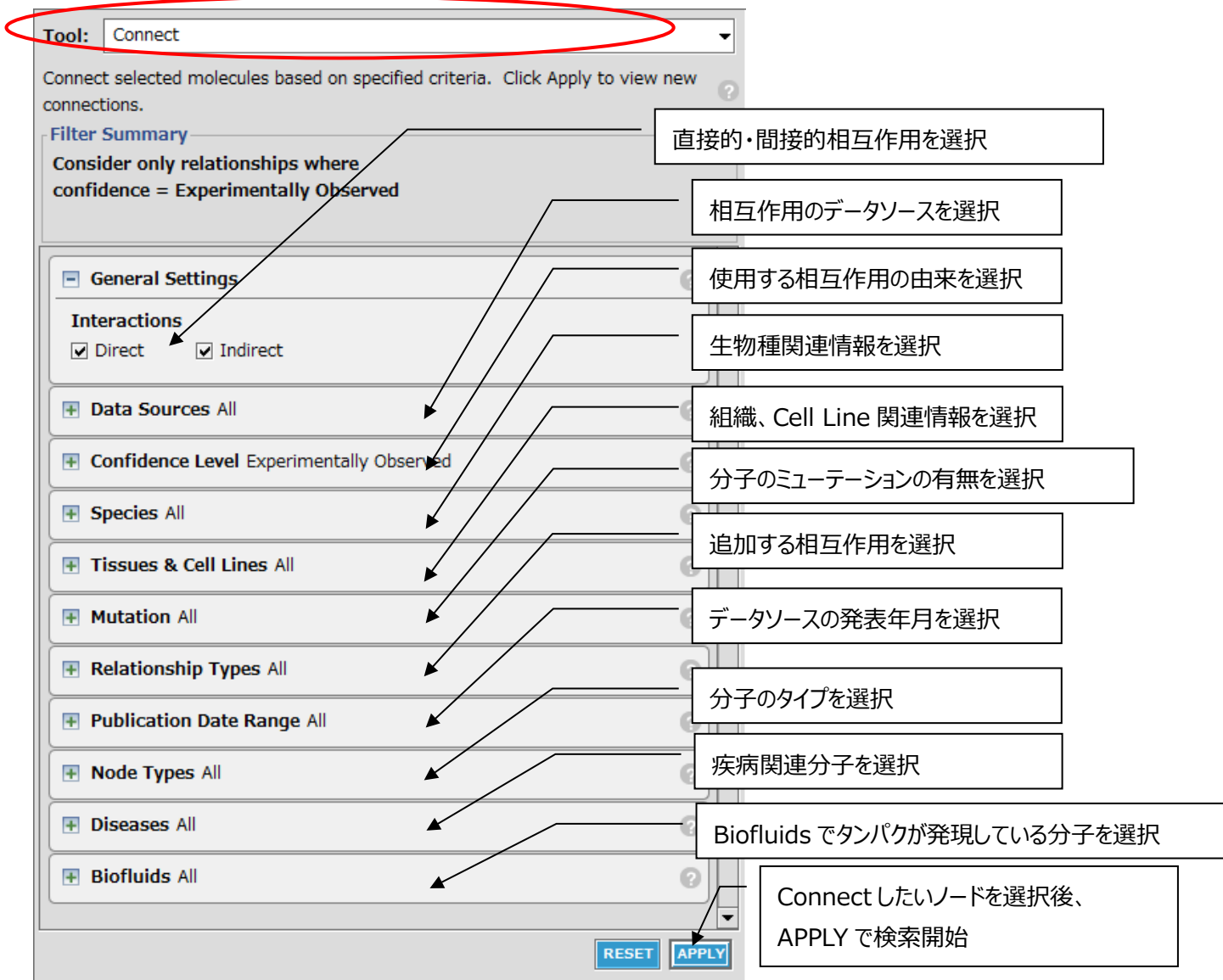

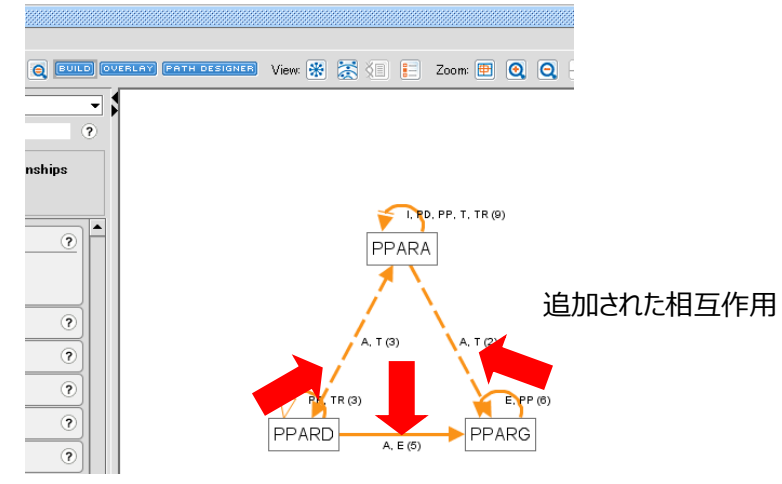

分子 1 つを選択し Connect を実行すると、その分子とネットワーク中の他の分子間の相互作用が追加されます。

### **Trim、Keep**

設定方法は Connect と同様です。除去 (Trim)、保持 (Keep) 対象としたい分子、相互作用を選択、条件を設定し て APPLY をクリックすると、条件に従い、分子、相互作用が除去、保持されます。

## **Add Molecule/Relationship**

Add Molecule/Relationship ではユーザーが新しい分子と相互作用を追加することができます。

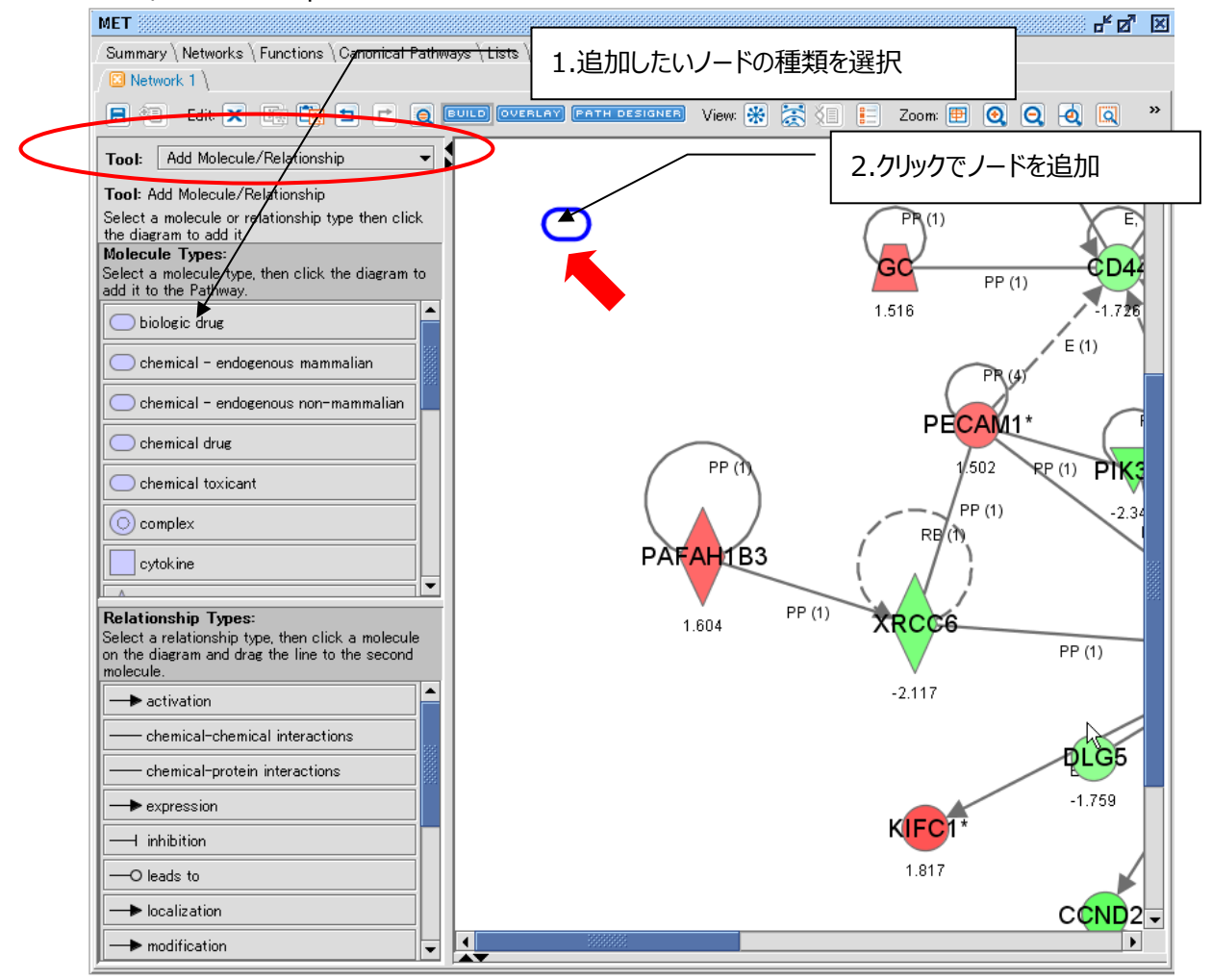

追加した分子をダブルクリックすることで、分子の情報を入力することができます。

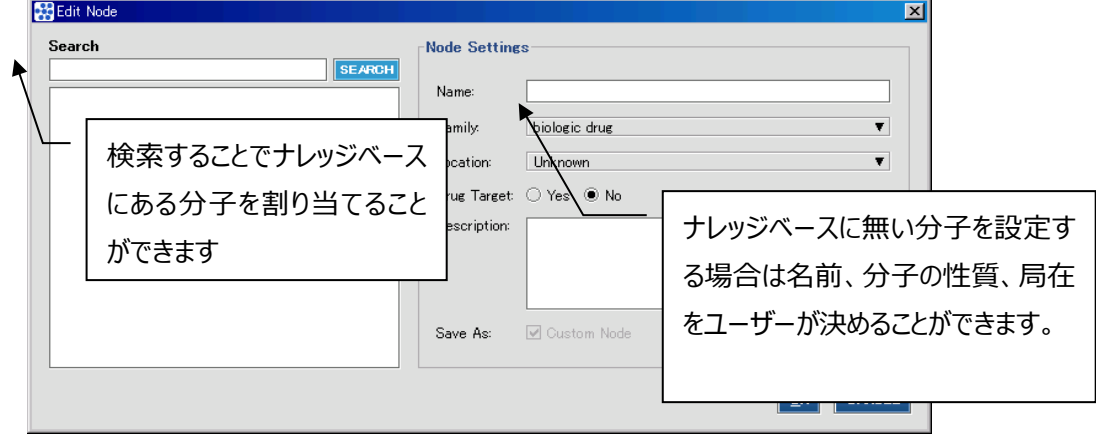

※ユーザーがオリジナルで作成した分子には†マークがつきます。

## 相互作用の追加

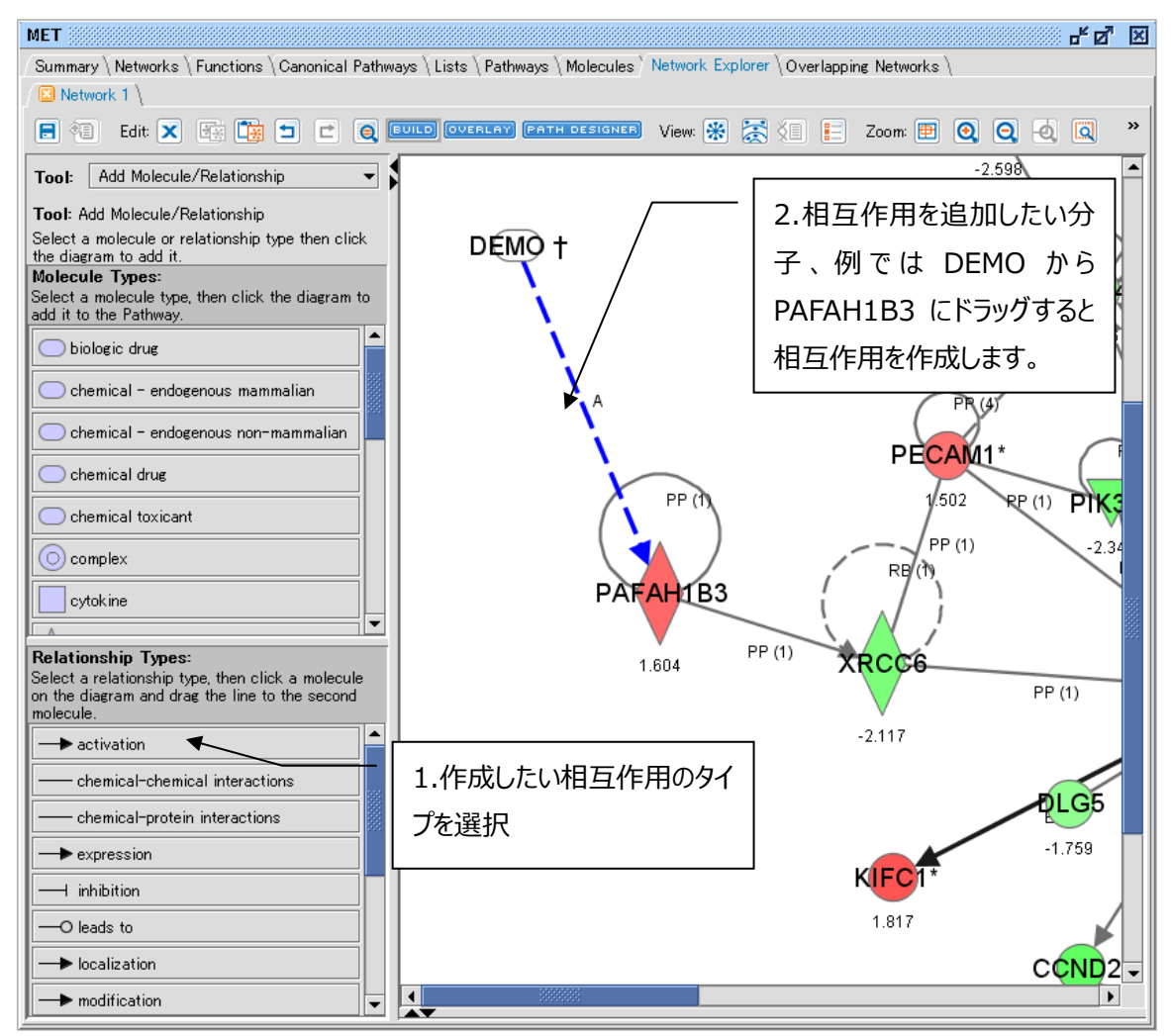

### 相互作用情報の追加

オリジナルの相互作用に関する情報を追加したい場合は、相互作用をダブルクリックして、相互作用サマリーから ADD RELATIONSHIP ボタンを選択してください。

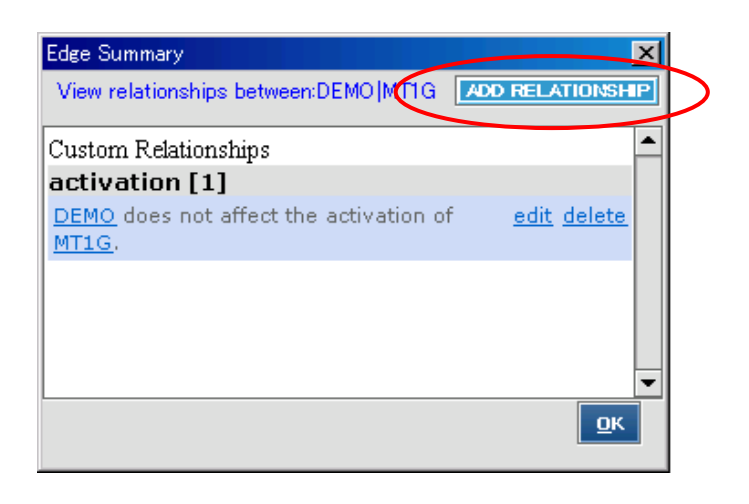

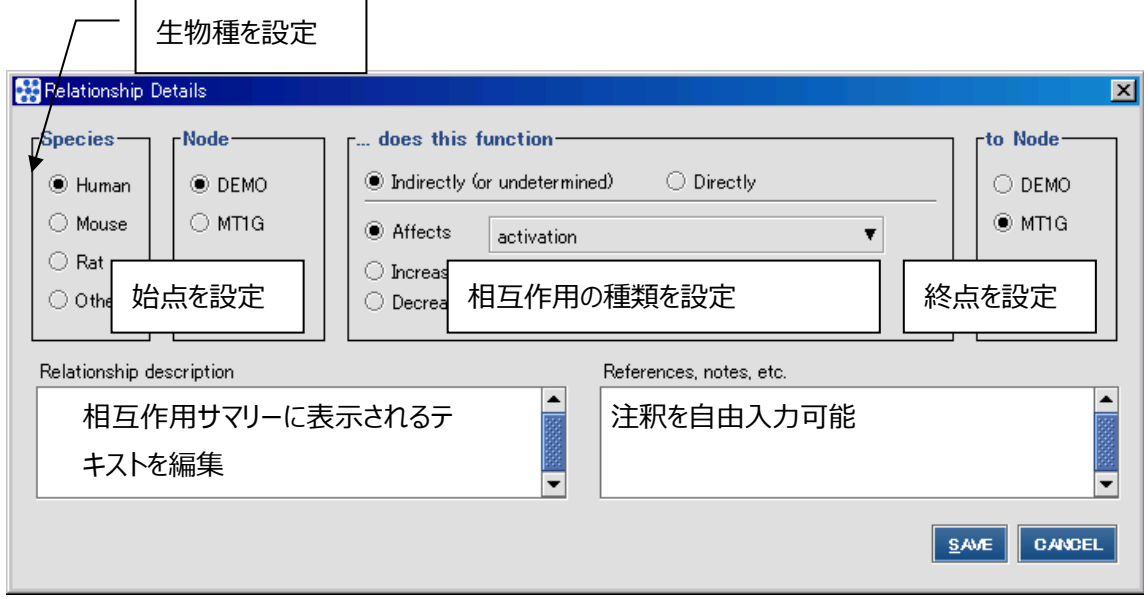

SAVE ボタンで保存できます。

追加した相互作用はナレッジベースには追加されず、そのネットワーク中でのみ表示されます。

**OVERLAY メニュー**

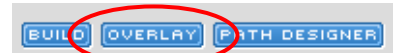

OVERLAY ボタンを押すことで、いろいろな情報をネットワークに表示することができます。 ここではオーバーレイメニューの概要と、代表的なオーバーレイ機能について解説します。

Analyses, Dataset & Lists:データセットや解析結果内の発現値を色でオーバーレイします。

Drug:Drug と Drug 候補情報を表示します。

MAP:発現変動予測を行います。

Disease & Function: ネットワーク中の分子と疾患、機能の関連を表示します。

My List:ユーザーがライブラリに保存したリストとの関連を表示します。

Canonical Pathway:既知のパスウェイとの関連を表示します。

My Pathway:ユーザーがライブラリに保存したネットワークとの関連を表示します。

Ingenuity Tox List:既知の毒性リストとの関連を表示します。

Biomarkers:既知のバイオマーカーとの関連を表示します。

Highlight:生物種や組織などを指定して、該当する分子、相互作用をハイライトします。

# **発現値のオーバーレイ Analyses, Dataset & Lists**

他の解析結果や Dataset の Measurement Value や Tissue Expression の発現情報をネットワークにオーバーレイしま す。バーチャートには異なる種類の Expression Value も表示できます。

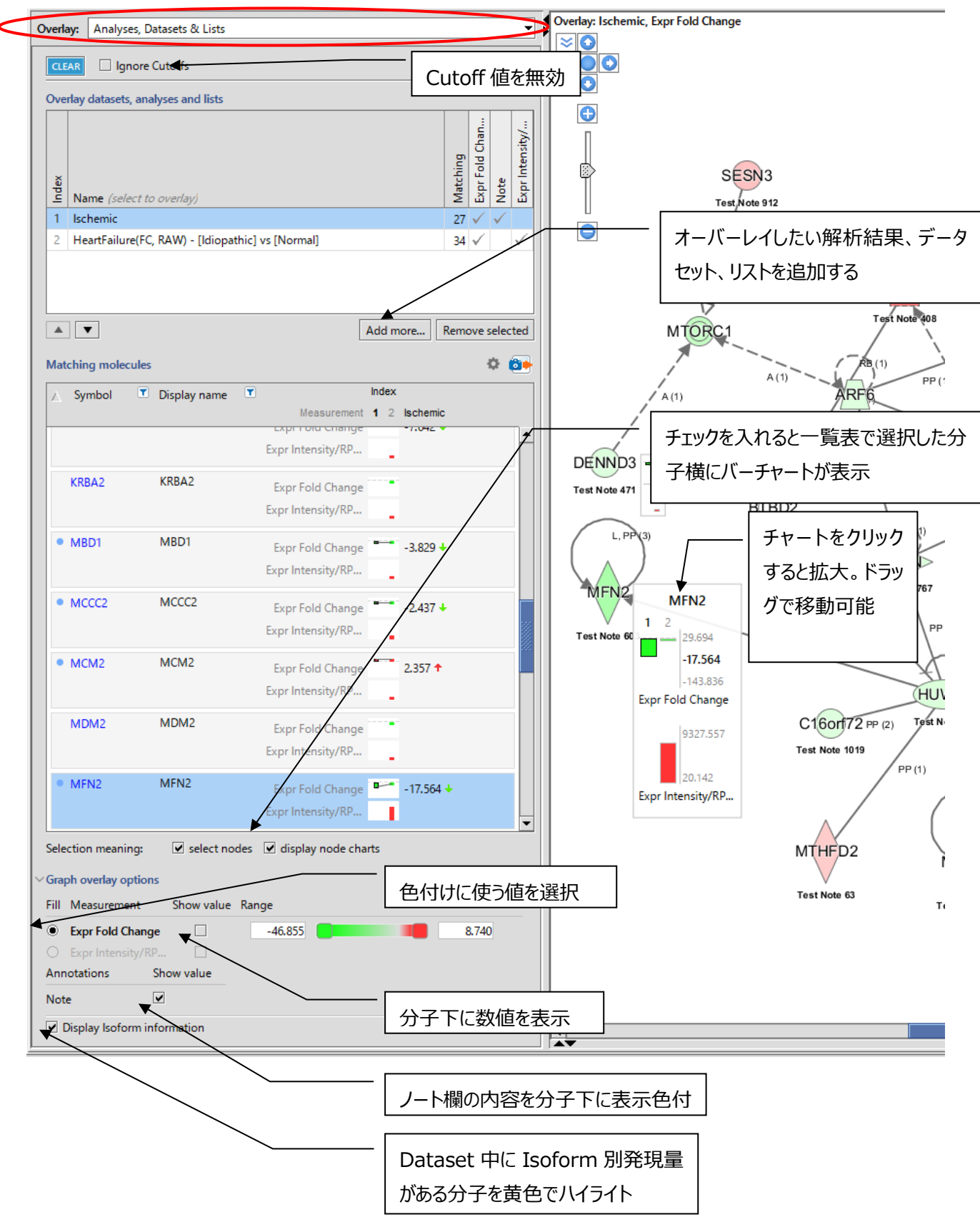

## **MAP(Molecule Activity Predictor)のオーバーレイ**

MAP を選択し <mark>START PREDICTION をクリックすると、MAP 機能を用いて、発現変動分子によって周辺の分子がどのように発</mark>

現制御されるかを予測します。下図の例では GSK3B が発現上昇した結果、GSK3B によって発現抑制される Finding があ る Gli が発現降下、発現亢進される Finding がある CTNNB1 が発現上昇すると予測されています。

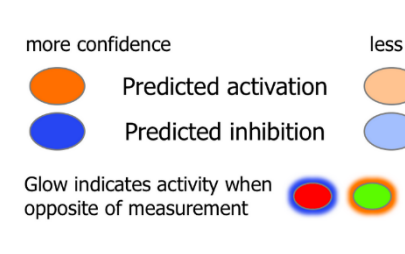

発現予測は左図のように発現上昇がオレンジ色、降下が青色で表示され、予測の信 頼性が高いものほど濃い色で表示されます。

リン酸化情報を用いた際には、リン酸化情報が分子の色となり、分子周辺の色が活 性予測にもとづきます。(分子が赤で周辺が青の場合はリン酸化が亢進した結果、 分子が不活化すると予測されたもの)

相互作用の線は Findings に基づき発現亢進をもたらす線がオレンジ色で、発現抑制をもたらす線が青色で、Findings の 向きと Data Set 中の発現変動の向きが合致しない際には黄色で表示されます。

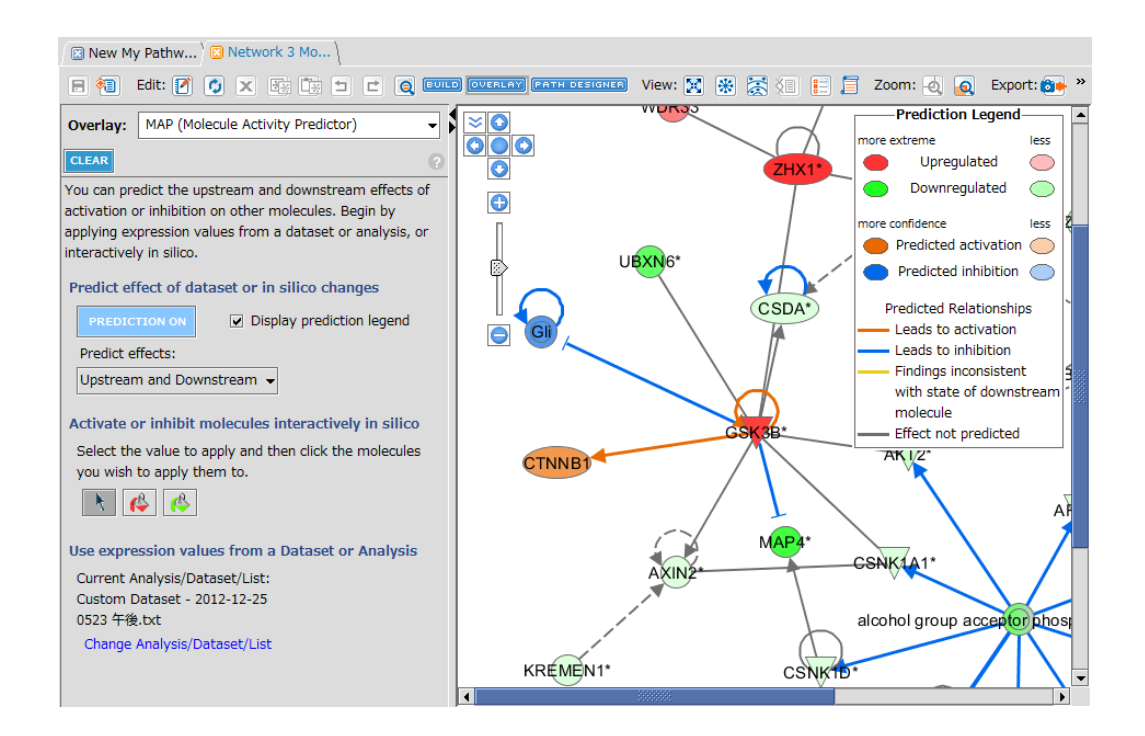

**Predict Effect:**上流分子、下流分子いずれの発現予測を行うのか設定します。

 $\frac{1}{2}$   $\frac{1}{2}$ **:**赤ペンキボタンをクリックして任意の分子をクリックすることで、その分子が発現上昇した際に周辺分子の発 現変動に与える影響を、緑ペンキボタンをクリック任意の分子をクリックすることで、発現降下した際に与える影響を予測で きます。

You can view the expected activation state for a canonical pathway. @ Toggle the expected state on and off to view the differences between it and your expression values.

**Canonical pathway activation** 

□ Color by expected activation state (press 'a' on keyboard to toggle) Show additional causal relationships

ます。

Canonical Pathway では以下の内容が表示されます。

**Color by expected activation state:**チェックを入れることで カノニカルパスウェイの活性予測に用いているパターンを確認できます。 **Show additional causal relationships:**チェックを入れること でパターンのシミュレートに使用した causal relationship を確認でき

## **Drug のオーバーレイ**

Drug を選択すると、ネットワークに関連のある Drug のリストが表示されます。Drug をチェックすると、ターゲットになっている分 子に Drug ラベルが表示されます。FDA で認可された Drug、臨床試験中の薬剤候補、および開発中止薬がリストアップさ れます。

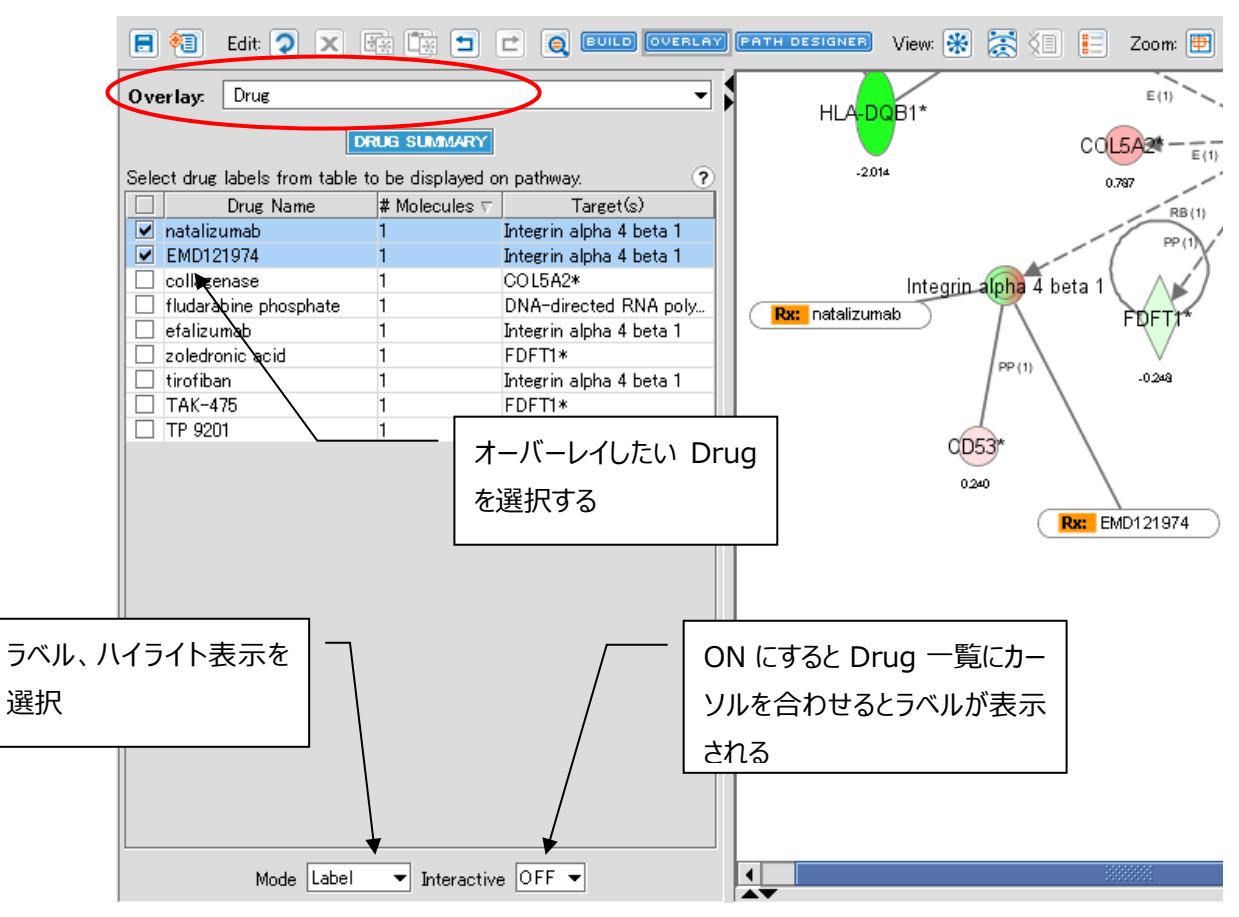

#### ネットワーク中の Drug ラベルをダブルクリックすることで、Chem View で治験情報などを閲覧することができます。

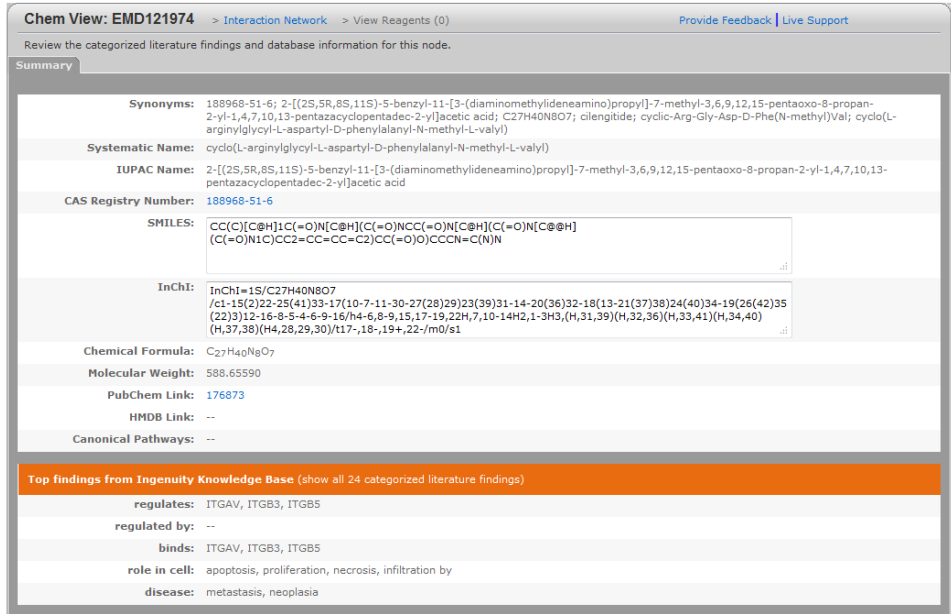

#### **ネットワークの機能解析 Disease & Function**

ネットワーク中の分子と疾患、機能との関連を Fisher's Exact Test の p-value で示します。

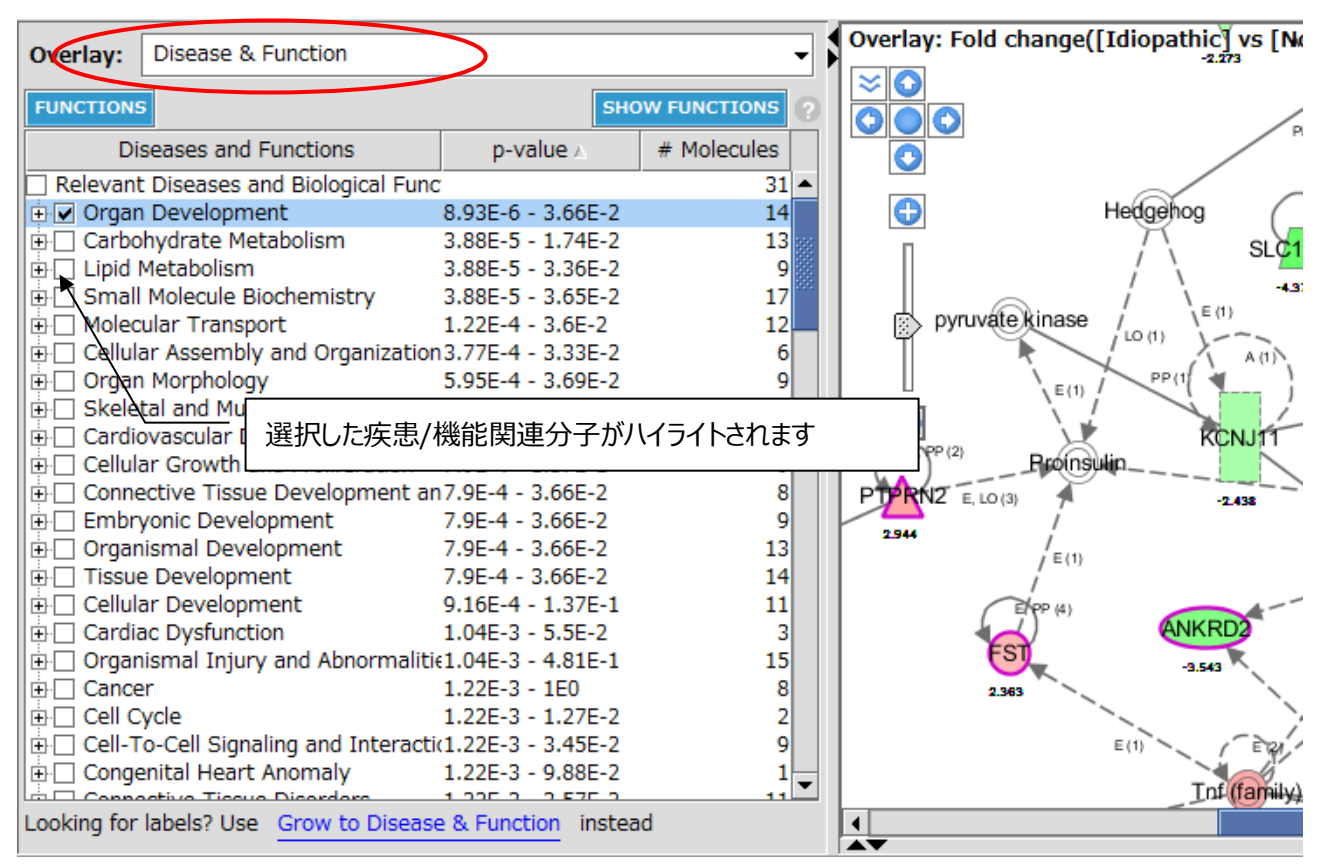

FUNCUTIONS ボタンをクリックすることで、機能カテゴリーに属する分子の一覧を確認できます。 Filter 横のボックスに機能名を入力し、Enter で確定するとカテゴリーの絞り込みができます。

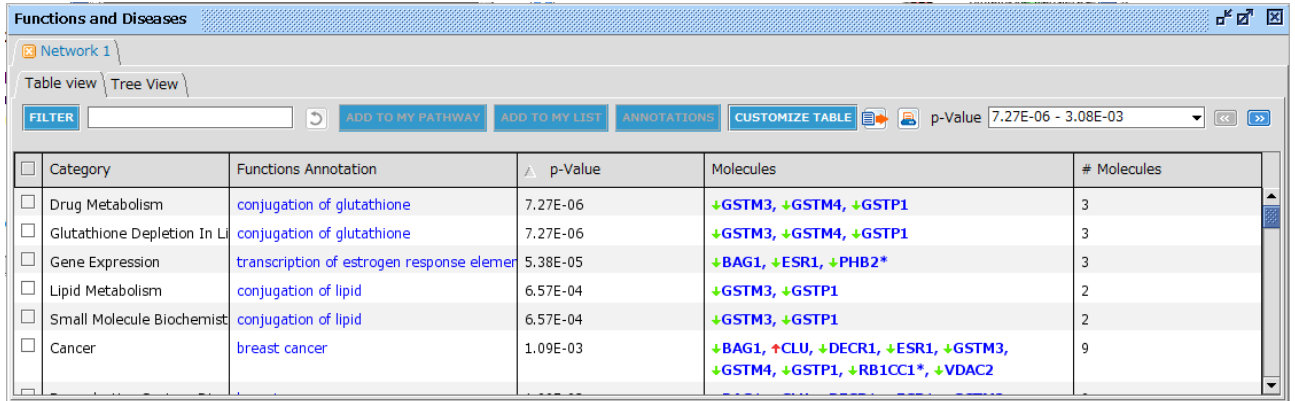

# SHOW FUNCTIONS ボタンをクリックすることで、末端の機能カテゴリーによる一覧表示ができます。

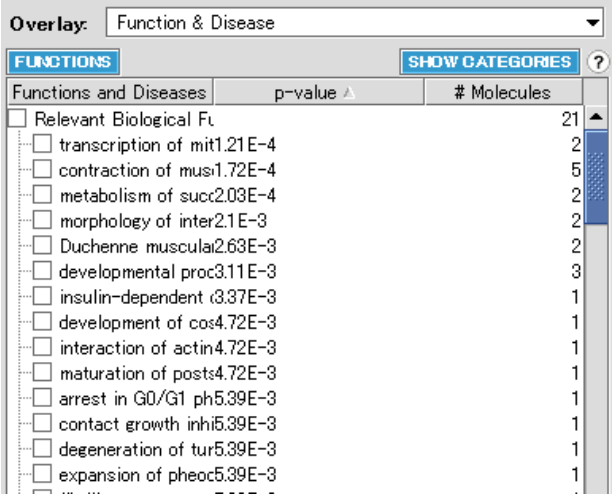

※ラベル機能は Grow ツールの Diseases & Functions タブへ統合されました。

## **My Lists**

My List とネットワーク中の分子の関連性を表示します。

# **既知のパスウェイとのオーバーレイ Canonical Pathway**

閲覧しているネットワークと、既知のパスウェイの関連を表示します。

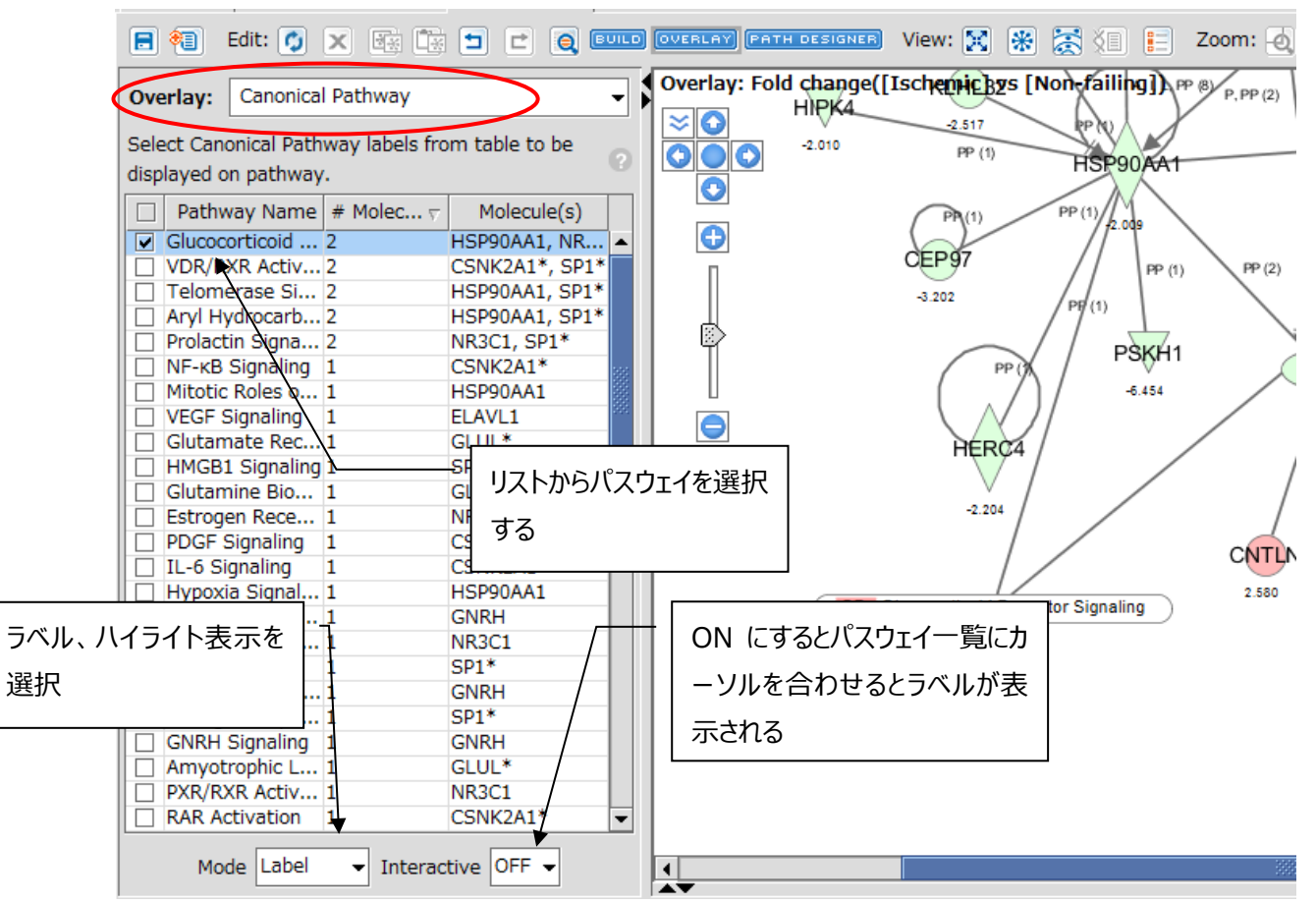

ラベルをダブルクリックすることで、既知のパスウェイを閲覧することができます。

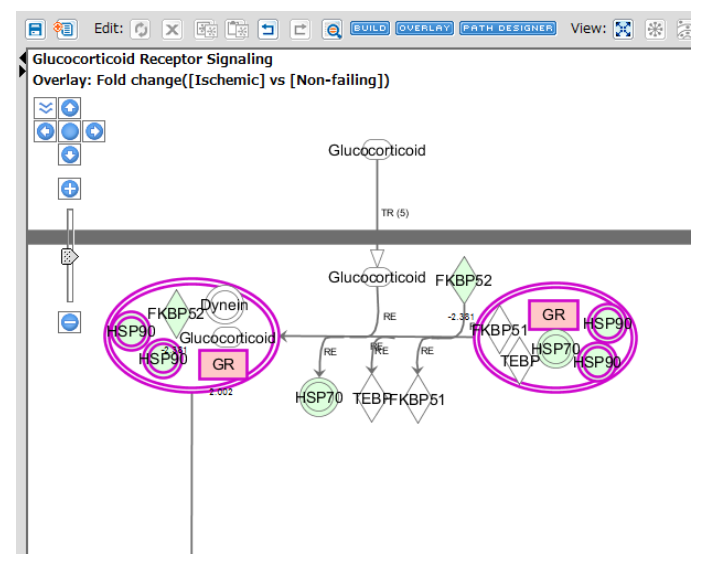

ネットワークに含まれていた分子がハイライトされます。

#### **My Pathways、Ingenuity Tox Lists**

それぞれの Pathway、List に属しているネットワーク中の分子を確認できます。

## **バイオマーカー情報のオーバーレイ Biomarkers**

ネットワーク中のバイオマーカー情報が表示されます。

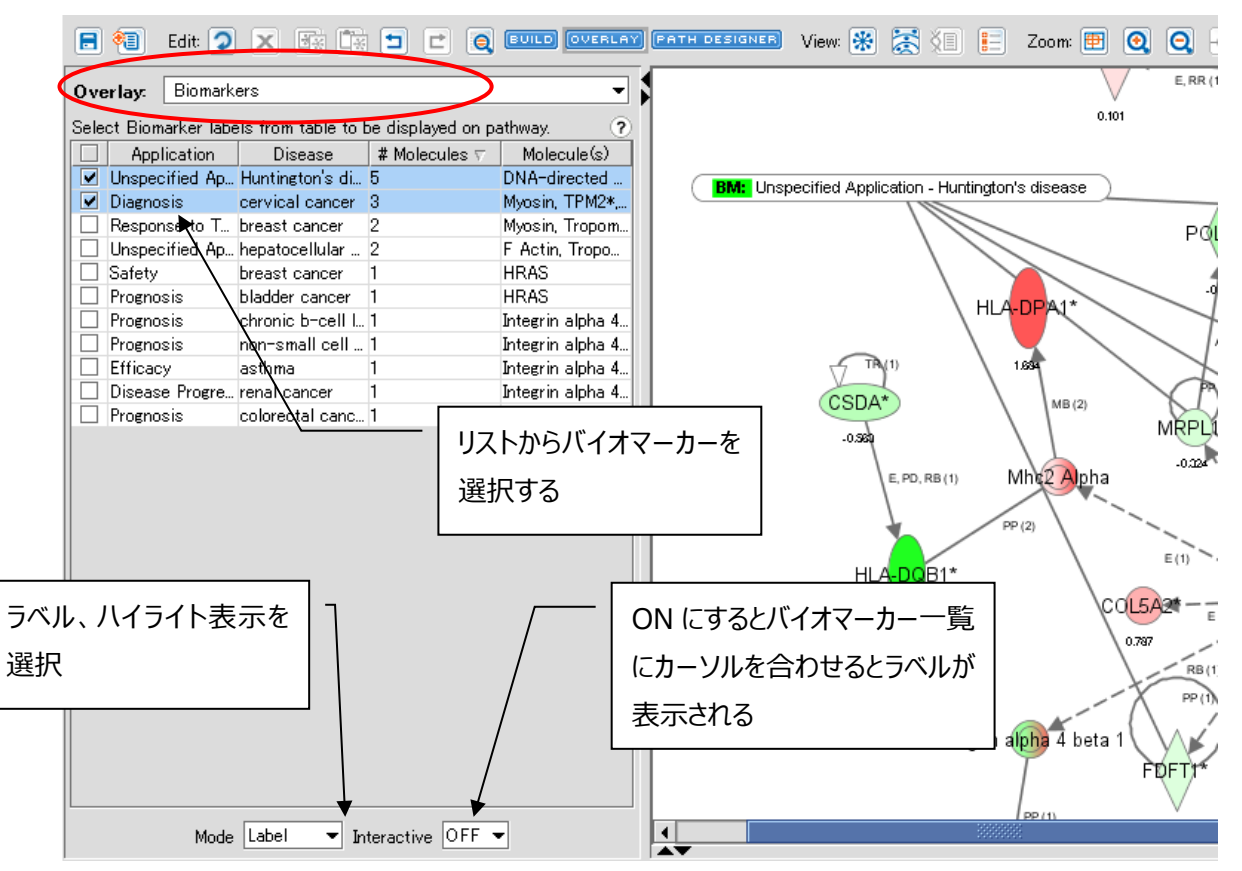

### ラベルをダブルクリックするとバイオマーカーの根拠が表示されます。

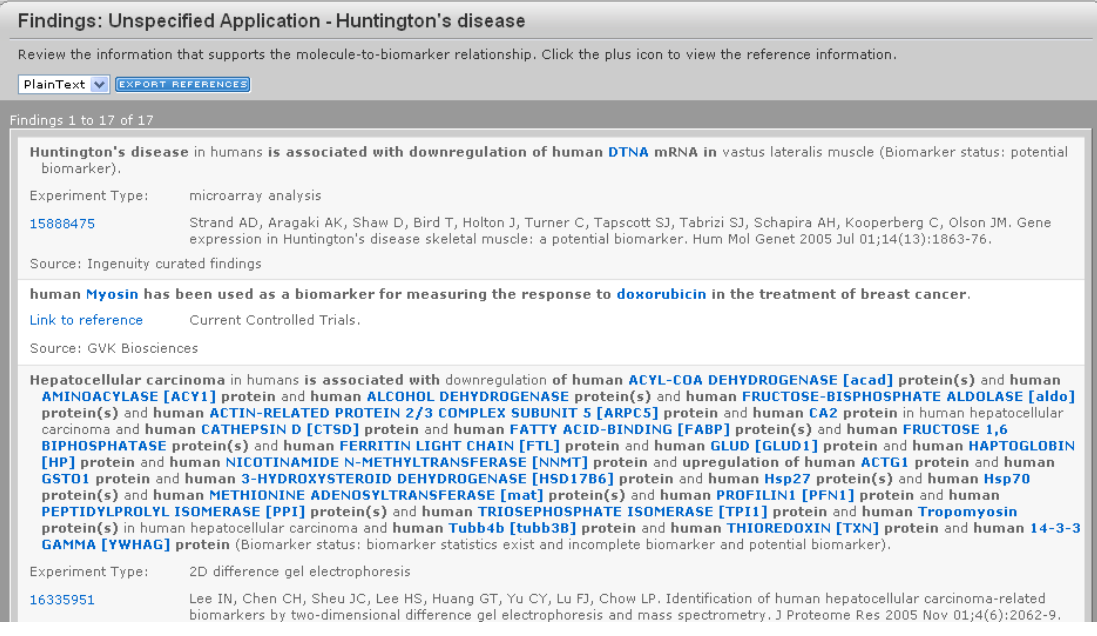

## **Highlight or Select**

この機能は以下のような分子、相互作用をハイライトすることができます。

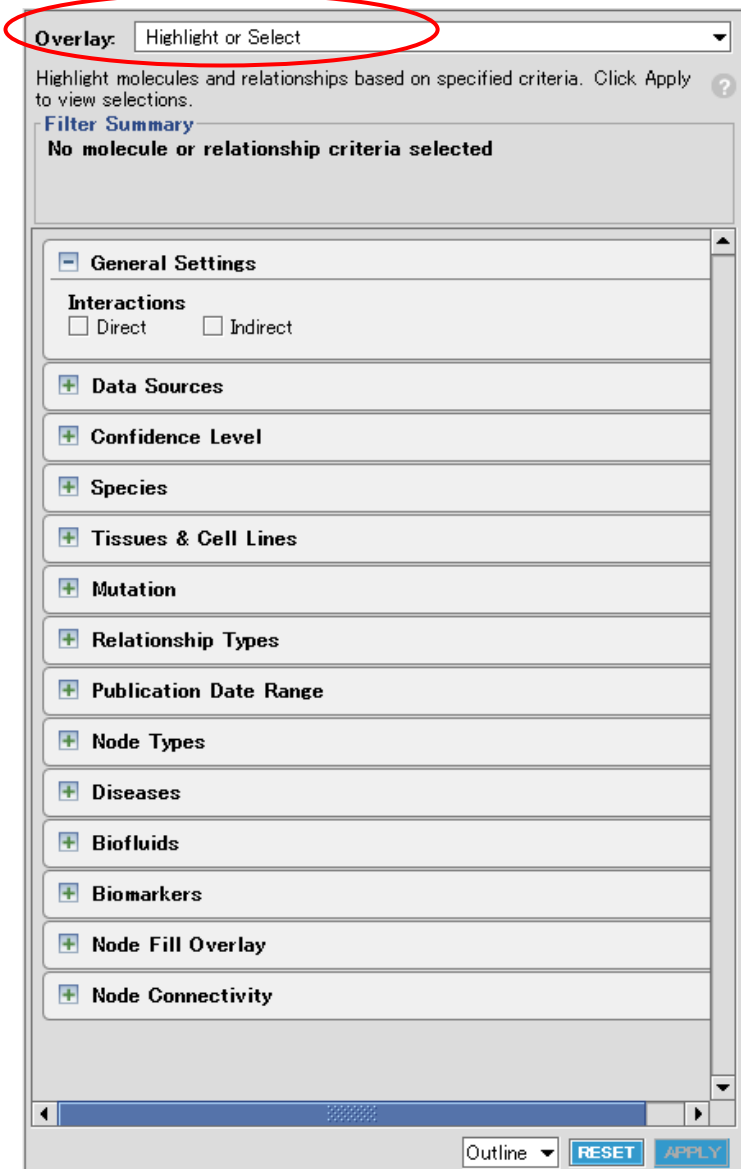

Interactions: 選択した直接的、間接的相互作用 Data Sources: 選択したデータベース由来の相互作用 Confidence Level: 選択した相互作用由来 Species: 選択した生物種の Ortholog が含まれている分子、生物種で由来の相互作用 Tissue/Cell Lines: 選択した Tissue、Cell Line で mRNA が発現している分子、由来の相互作用 Mutation:分子のミューテーションの有無 Relationship Types: 選択した種類の相互作用 Publication Date Range: 選択した論文発表年月 Node Types: 選択した種類の分子 Diseases: 選択した疾病に関与している分子 Biofluids: 選択した Biofluids でタンパク質が発現している分子 Biomarkers: 選択した疾病のバイオマーカー Node Fill Overlay: Up、Down などの Overlay 情報 Node Connectivity: 何個の分子と相互作用を持っているか

## <span id="page-62-0"></span>**Species、Tissue & Cell Lines の設定について**

- Stringent Filter: 選択した生物種の Ortholog が含まれている (Cell Line で mRNA が発現している) 分子、 (生物種 Cell Line) 由来の相互作用をハイライトする
- Relaxed Filter: 選択した生物種の Ortholog が含まれている (Cell Line で mRNA が発現している) 分子を ハイライトする
- Click to Define a Custom Filter:以下のような詳細設定ができます
	- Filter Relationships Must match Species・・生物種由来の相互作用
	- Filter Relationships Must match or be uncategorized(e.g. in vitro)・・生物種由来もしくは 不明 (例: in vitro) の相互作用
	- Filter relationship molecules other must match species・・ 相互作用で結ばれる双方が生物 種に関連する分子
	- Filter relationship molecules other may be any species or uncategorized・・相互作用で結 ばれる分子のうち 1 つが生物種に関連し、もう 1 つの生物種は問わない
	- Filter Molecule・・分子に対するフィルタリング

## なお、Stringent と Relaxed は以下のような設定になります。

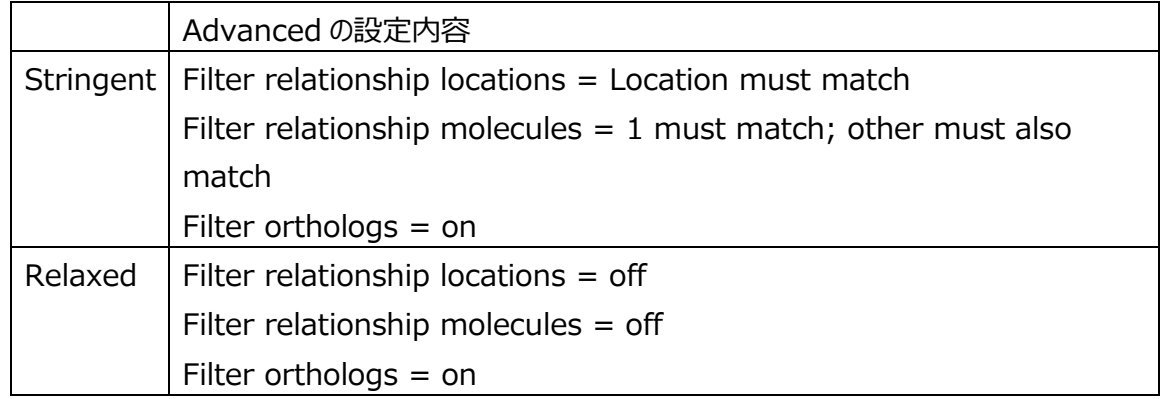

·ネットワークの保存 B(**?**)

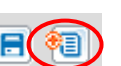

ユーザーが編集したパスウェイは SAVE ボタンで My Pathways フォルダに保存されます。

このとき、Approve this pathway in my Analyses にチェックを入れると、解析結果の My Pathway タブでデータセットと の関連性を表示するパスウェイの候補として登録されます。

#### **BUILD** OVERLA **PATH DESIGNER パスデザイナー Path Designer**

パスデザイナーは IPA のネットワークをグラフィカルに編集することができるツールです。 編集したいネットワークの画面で **[PATH DESIGNER]ボタンを押してください**。

また、新規作成で編集したい場合は File メニューから New で Path Designer を選択します。

また、BUILD や OVERLAY 機能も使用できます。Path Designer 内では細胞内局在表示には切り替えできませんので、 細胞内局在表示を使用する際には、あらかじめ局在表示にしてから Path Designer を開いてください。

## **シェイプ(分子)を追加、編集する**

 $\overline{Q}_{\overline{a}}$ 5hapes ボタンを押すとシェイプ一覧が表示されるので、追加したいシェイプを選んでから画面をクリックすることでシェイプを追 加することができます。

 $\overline{e}$ 

Node を選択して Est Tool をクリックすることで詳細な編集を行うことができます。

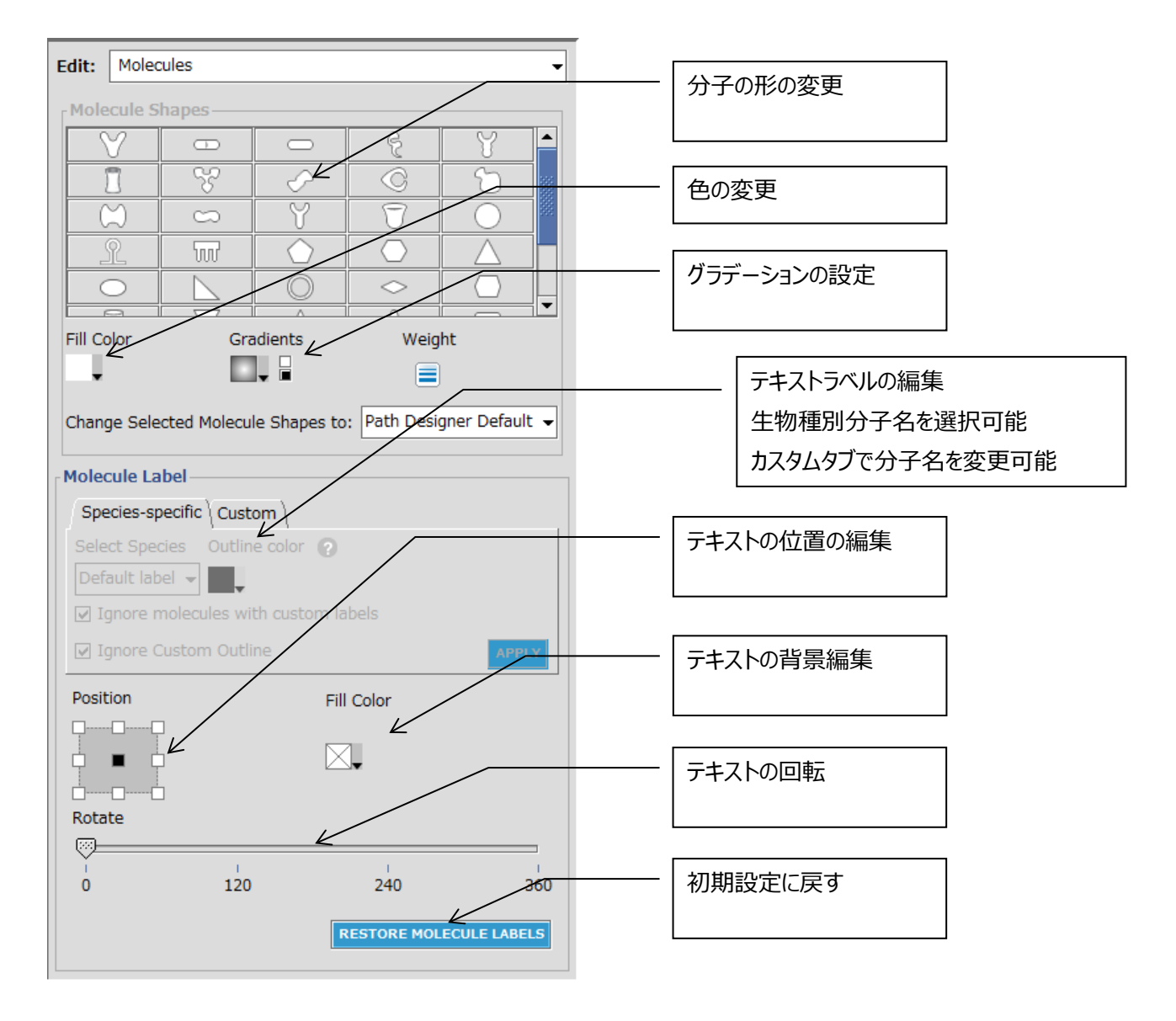

**ライン(相互作用)を追加、編集する**

<u>・・。</u><br>■ ボタンをクリックしてから分子間をドラッグ&ドロップすることで新たな相互作用を作成することができます。

Ø 相互作用を選択して をクリックすると詳細な編集を行うことができます。

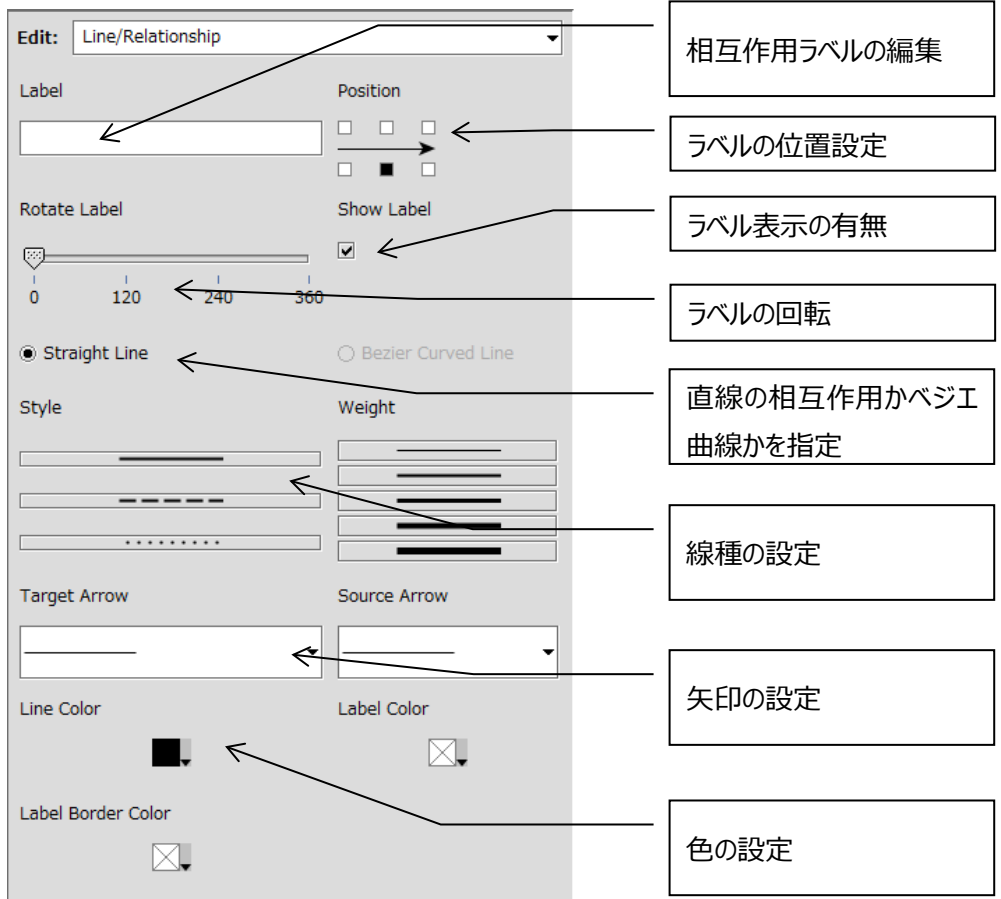

#### **テキストを追加、編集する**

A

**エェメ** ボタンをクリックしてからテキストを追加したい画面をクリックすることでテキストを入力することができます。

P さらに作成したテキストを選択して をクリックすると詳細な編集が可能です。

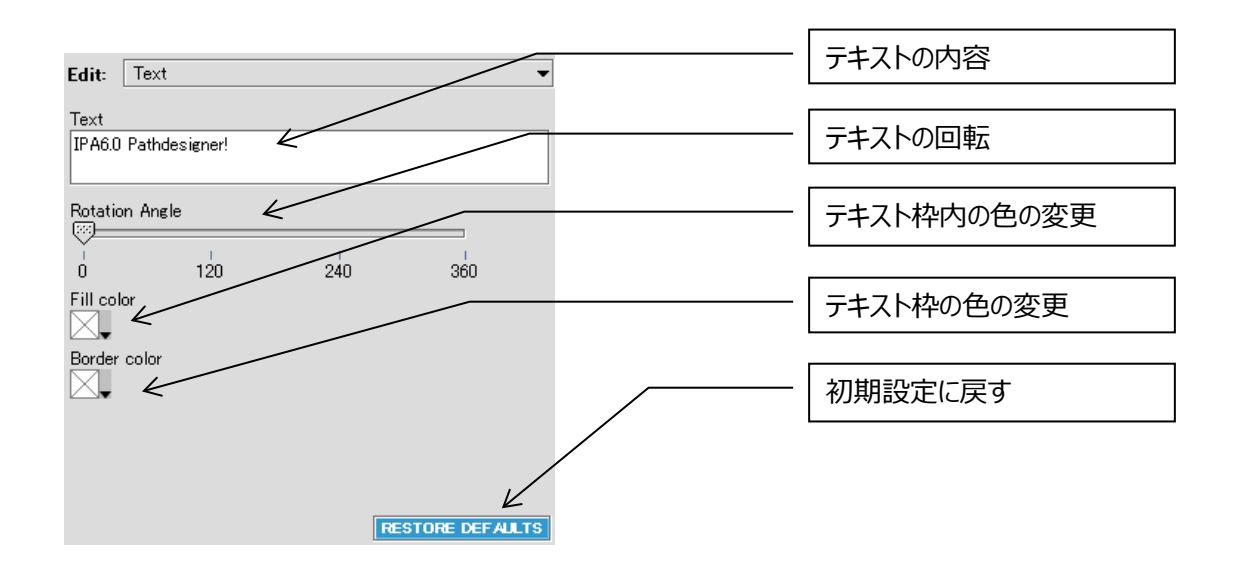

また、テキストの色、フォント、サイズ、位置などは下記のアイコンから編集します。

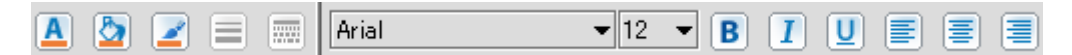

#### **セルアートを追加する**

セルアートはオルガネラなどのイメージをネットワークに追加することができます。

 $\boxed{\mathscr{O}}$ 

Cell Artボタンをクリックすると一覧が表示されるので、追加したいイメージを選択し画面をクリックします。 追加されたイメージ を選択するとマウスの Drug で拡大・縮小を行うことができます。また右クリックメニューから Move front と Move back でレイヤーを分子の前後に移動することができます。

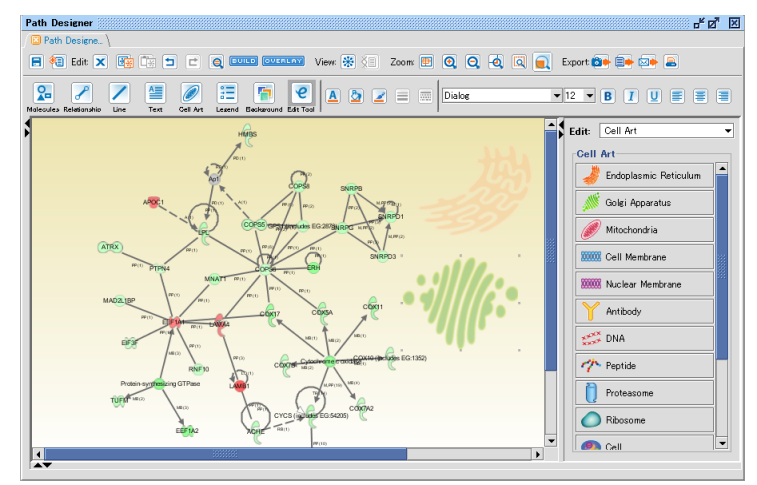

## **レジェンドを追加する**

PathDesigner で作成したシェイプ (分子) について、レジェンドを作成してネットワーク画面に挿入することができます。

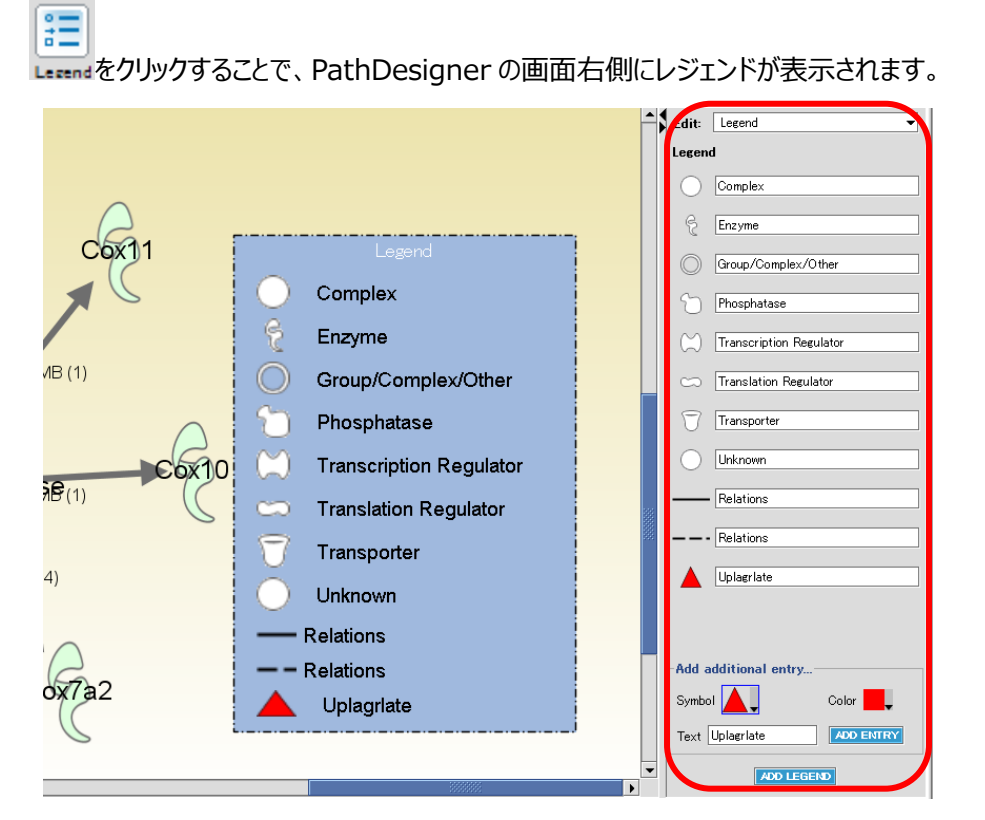

Add Additional Entry で Network 中に含まれない種類の Symbol も追加できます。

必要に応じてレジェンドを編集し、最後に <mark>【 400 LEGEND】</mark> ボタンをクリックすると Legend が追加されます。

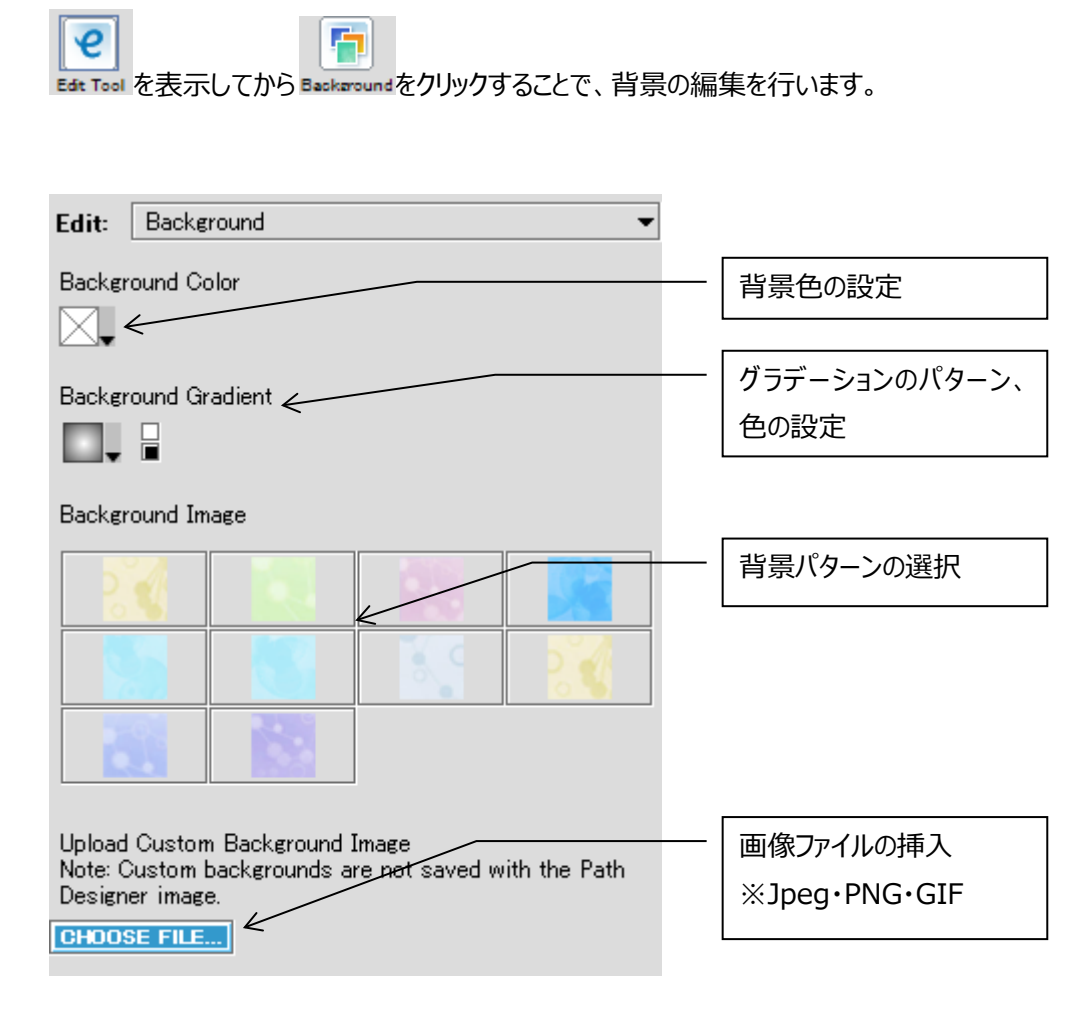

# **画像ファイルのエクスポート、印刷など**

Path Designer で作成した画像はファイルでの出力や印刷が可能です。

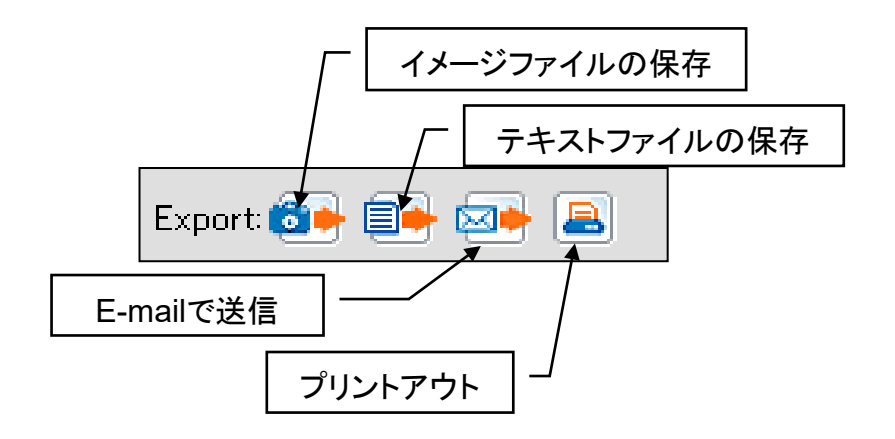

# **バイオマーカー解析 IPA-Biomarker**

1. 解析の開始

ウェルカムスクリーンから IPA-Biomarker > Analyze a dataset を選択、 または File > New > Biomarker Filter を選択し、解析を開始します。

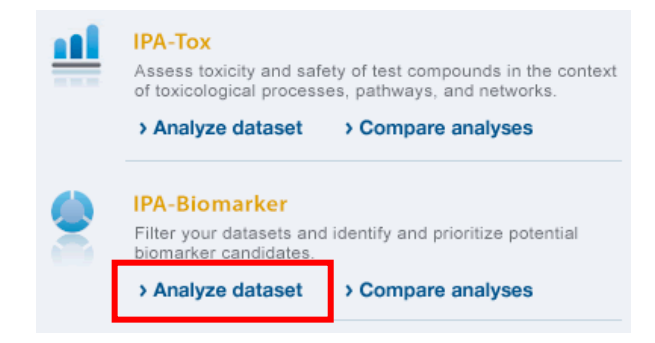

### 2. データの選択

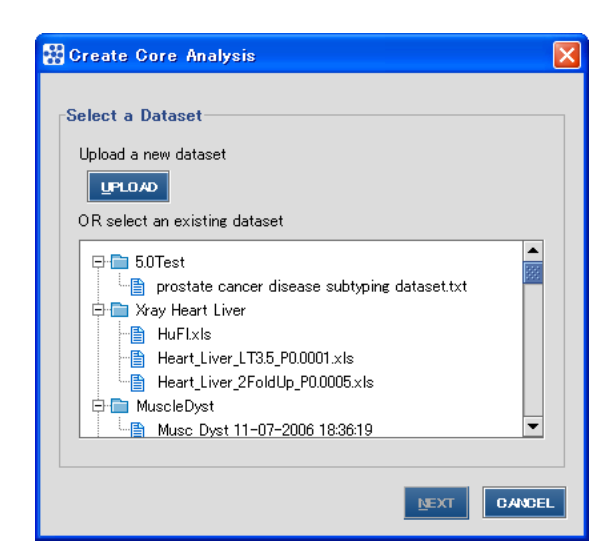

解析するデータをアップロードする場合には、UPLOAD ボタンをクリックします。詳しくは、「データアップロード」のセクションを ご覧ください。すでにアップロード済みのデータを解析するには、一覧の中から Dataset を選択し Next をクリックします。

### 3. 解析の設定

ここでは Cutoff 値の入力など、解析の設定を行います。

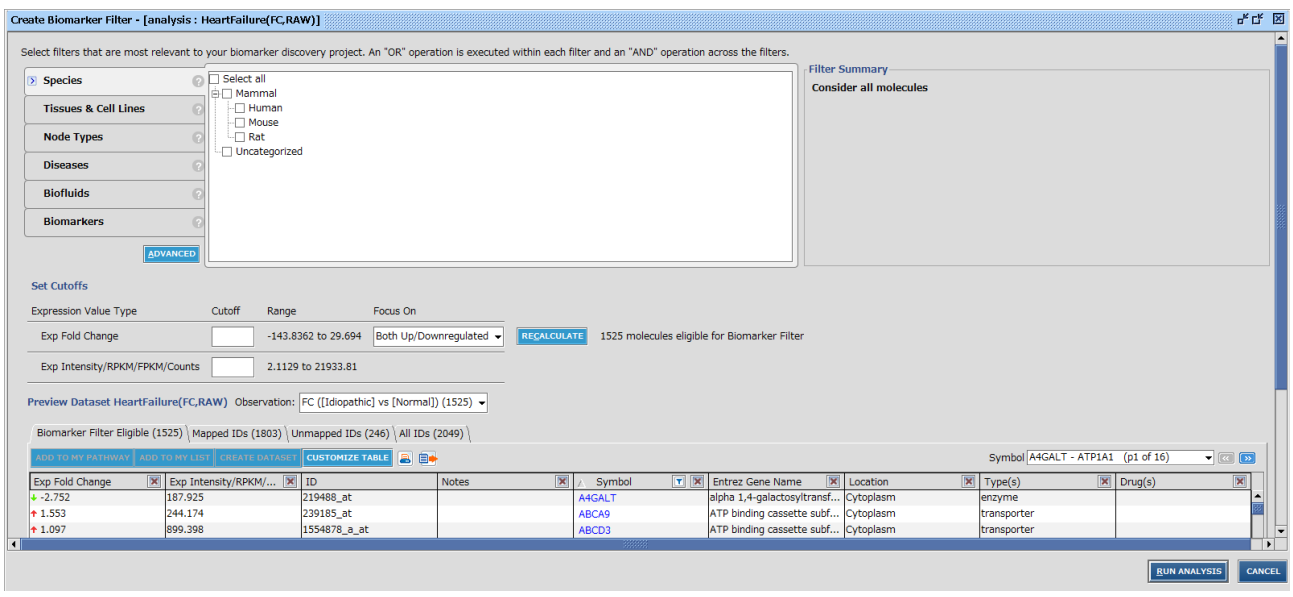

#### **Filters and General Settings セクション**

Species・・選択した生物種の Ortholog が含まれている分子がフィルタリングされます。

Tissues & Cell Lines・・指定した組織、Cell Line で mRNA が発現している遺伝子のみがフィルタリングされます。 Node Types・・指定した種類の分子のみがフィルタリングされます

Disease・・解析対象とする疾患を選択します。ここで指定した疾患と関連する遺伝子のみがフィルタリングされます。

Biofluids・・解析対象とする Biofluids を選択します。ここで指定した Biofluids でタンパク質が検出された分子のみが フィルタリングされます。

Biomarkers・・解析対象とするバイオマーカーの種類と疾患を選択します。診断、予後などの Applications と Disease を選択できます。Applications と Disease を両方設定した際には And 条件で分子がフィル タリングされます。

Advanced・・クリックすることで、Measurement Value の扱いなどを指定できます。

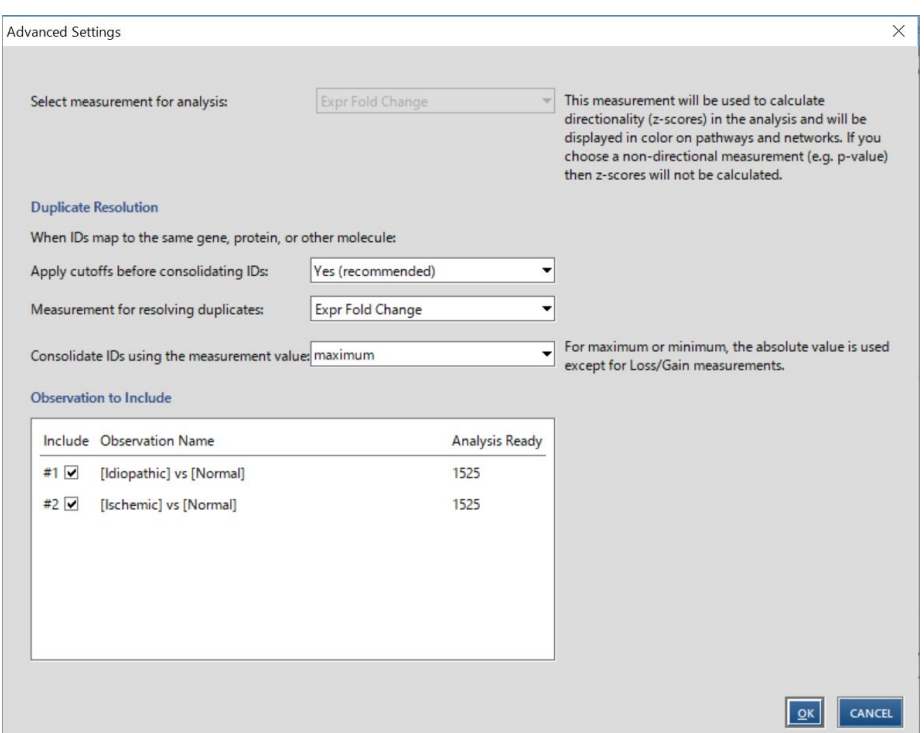

Select Measurement for analysis: Preview Dataset に表示される Measurement Value です。

Apply cutoffs before consolidating IDs : Duplicate があり複数の入力 ID がひとつの分子にマッピングされる際 に、マージ前に Cutoff 値を適用するかを選択します。

Resolve duplicates using Exp Value: Duplicate があり複数の入力 ID がひとつの分子にマッピングされる際に、 どの Measurement Value を Duplicate の解決に用いるかを選択します。

Consolidate IDs using the Measurement Value: Duplicate があり複数の入力 ID がひとつの分子にマッピン グされる際に、どのような値を分子の Measurement Value とするかを選択します。デフォルト設定は maximum となっ ており Measurement Value の最大値(Measurement Value が p-value の際のデフォルト設定は minimum で最小値)を持った入力 ID が使用されます。

- 1. Maximum: Measurement Value の絶対値が最も大きな値を採用します。(例:1と-2の場合は-2 が 採用)
- 2. Minimum: Measurement Value の絶対値が最も小さな値を採用します。(例:1と-2の場合は1が 採用)
- 3. Median
	- d. Measurement Value が p-value、FDR、Intensity の場合:ID の数が偶数の場合は中央 2 つの 値の平均値が、奇数の場合は中央の値が採用されます。
	- e. Measurement Value が Log Ratio、Ratio、Other の場合:ID の数が偶数の場合は中央 2 つの 値の平均値が、奇数の場合は中央の値が採用されます。(絶対値では無く、相対値です)
	- f. Measurement Value が Fold Change の場合:値をソートし、ID の数が奇数の場合は中央の値が、 偶数の場合は負の値に関して-1/x の値を算出し、中央 2 つの値の自然対数値を取り平均した値のべき 乗を算出し、1 以下の値の場合は-1/x の値を算出します。

(例 Measurement Value が 6, 3, -5, -10 の場合は、中央 2 つの値のうち 1 以下の値である-5 を -1/-5=0.2 とし、ln(3)=1.1 ln(0.2)=-1.6 と自然対数化し、(1.1+-1.6)/2)= -0.25 と平均化、E-1.25=0.77 とべき乗を算出し、1 以下なので-1/0.77=-1.29 が中央値となります)

- 4. Average
	- d. Measurement Value が p-value、FDR、Intensity の場合: Measurement Value の総和を計 算し、個数で割った値が採用されます。
	- e. Measurement Value が Log Ratio、Ratio、Other の場合: Measurement Value の総和を計 算し、個数で割った値が採用されます。(絶対値では無く、相対値です)
	- f. Measurement Value が Fold Change の場合:負の値に関して-1/x の値を算出し、全ての値の自 然対数値を取り平均した値のべき乗を算出し、1 以下の値の場合は-1/x の値を算出します。 (例 Measurement Value が 3 と-5 の場合は、1 以下の値である-5 を-1/-5=0.2 とし、ln(3)= 1.1 In (0.2) = -1.6 と自然対数化し、(1.1+-1.6) /2) = -0.25 と平均化、E<sup>-1.25</sup>=0.77 とべ き乗を算出し、1 以下なので-1/0.77=-1.29 が中央値となります)

Observation to Include:解析対象とする Observation を選択します。

### **Preview Dataset セクション**

入力データセットの内容、解析に使用される ID などの情報を確認できます。 詳しくは「Preview Dataste」をご覧ください。

#### 4. 解析の実行

解析の設定を行った後に、「Run Analysis」をクリックすることで、解析が実行されます。

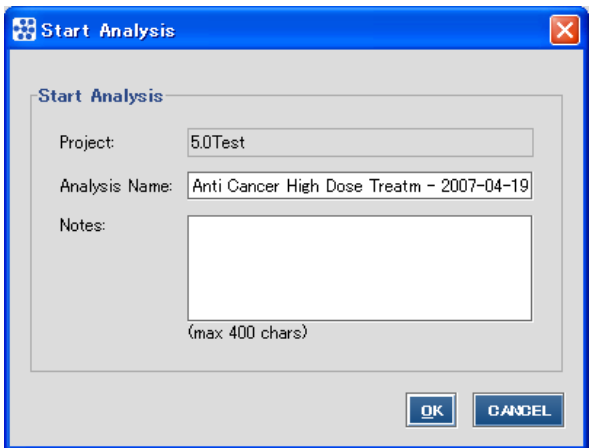

その際、Analysis 名を入力するウィンドウが表示されます。
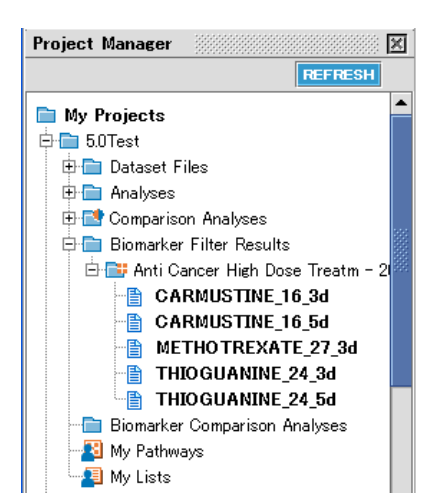

解析結果は、Project Manager の該当する Project 内の Biomarker Filter Results サブフォルダに保存されます。 解析が実行中の間は <mark>ま</mark> アイコンが表示されています。解析が完了すると コ アイコンが表示されます。

注:解析が終了すると E-Mail で通知が送信されます。この E-Mail は設定により送信を解除することができます。

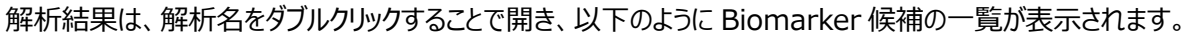

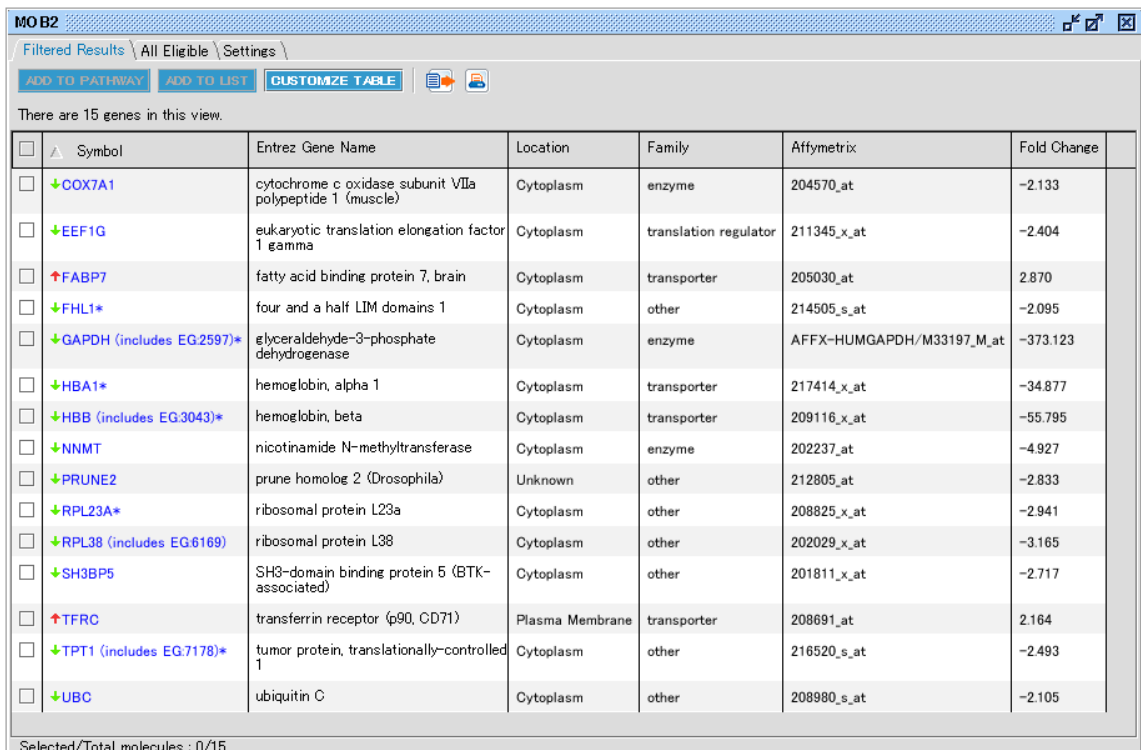

Name 欄の遺伝子名リンクをクリックすることで、それぞれの分子の詳細を見ることができます。

また Name 横のチェックボックスにチェックを入れてから ADD TO MY LIST でリスト保存、ADD TO MY PATHWAY で ネットワークエクスプローラにコピーできます。

## **Compare Analysis**

Compare Analysis を行うことで、複数の IPA-Biomarker 解析結果を統合することができます。その結果、各グループ固 有の Biomarker 候補や、各グループに共通する Biomarker 候補を絞り込むことができます。比較できるのは IPA-Biomarker の解析結果同士です。事前にフィルターをかけてからご使用ください。

## コンパリゾン解析の概念

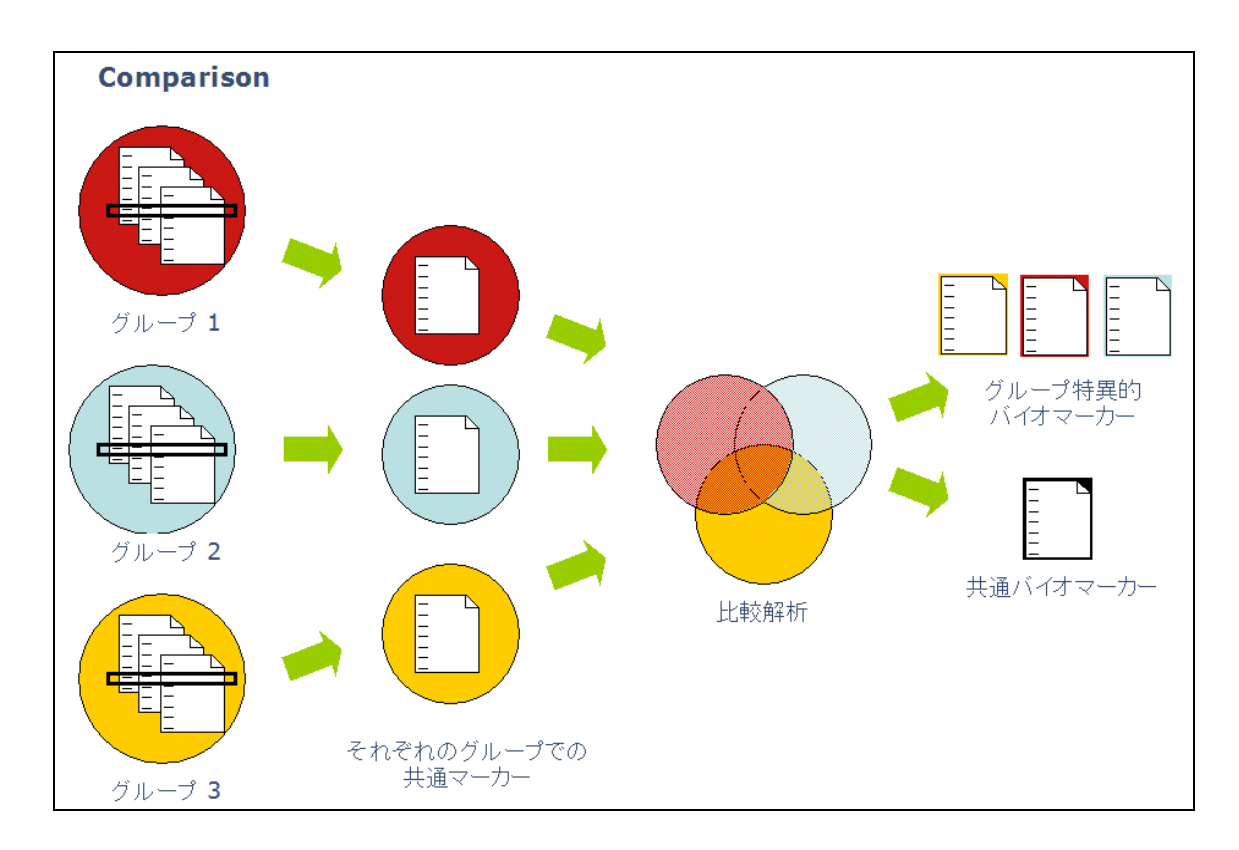

1. 解析の開始

ウェルカムスクリーンから IPA-Biomarker > Compare analyses を選択、 または File > New > Biomarker Compare Analysis を選択し、解析を開始します。

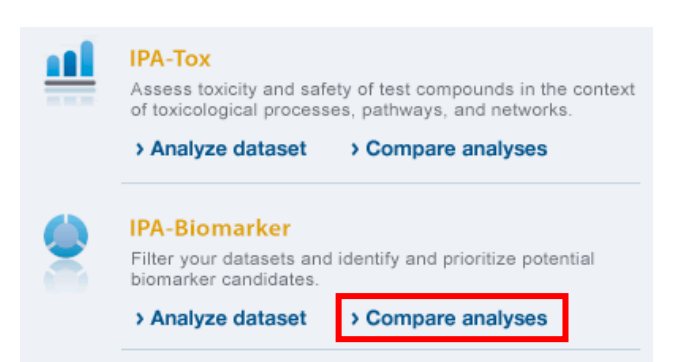

# 2. データの選択

Comparison 名を入力後、比較するフィルター結果をグループに分けて選択し、Run Comparison ボタンをクリックしま す。

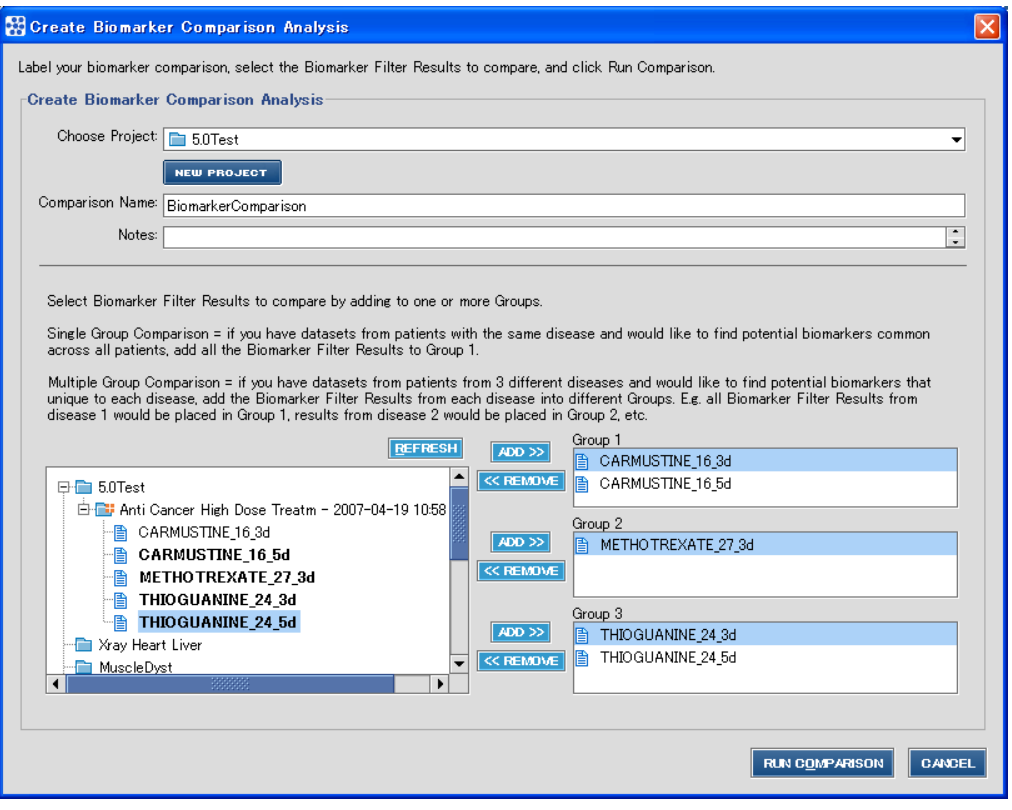

Choose Project: Compare Analysis を保存する Project を選択します。新しい Project に保存する際は、New Project をクリックし Project を作成します。

Comparison Name:作成する Compare Analysis の名前を入力します。

Select Biomarker Filter:

各グループに所属させる解析結果を選択します。

グループがひとつで、解析結果が複数ある場合(例:同じ疾患に関して複数人の患者のデータがある場合)は Group 1 にすべての解析結果を ADD します。

グループが複数ある場合 (疾患 1、2、3 に固有、共通の Biomarker を探索したい場合) は Group 1、2、3 にそれ ぞれの Group の解析結果を ADD します。

上の例では、Group 1 に Carmustine (抗癌剤) 投与の解析結果 2 つ、

Group 2 に Methotrexate(免疫抑制剤)投与の解析結果 1 つ、

Group 3 に Thioguanine(白血病治療薬)投与の解析結果 2 つを選択しています。

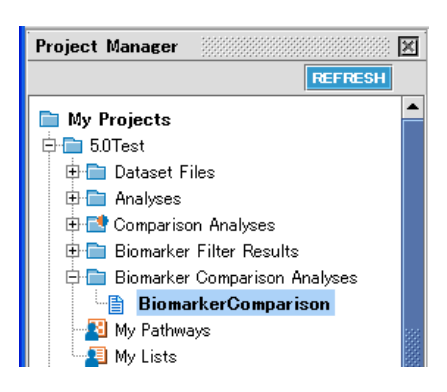

解析結果は、Project Manager の該当する Project 内の Biomarker Comparison Analysis サブフォルダに保存 されます。解析が実行中の間は <mark>B</mark>S アイコンが表示されています。解析が完了すると ■ アイコンが表示されます。

注:解析が終了すると E-Mail で通知が送信されます。この E-Mail は設定により送信を解除することができます。

解析結果は、解析名をダブルクリックすることで開き、Unique Biomarkers の各 Group の特異的バイオマーカー、もしくは、 View Common Biomarkers を選択すると共通バイオマーカーが以下のように Biomarker 候補の一覧として表示されま す。また Symbol 横のチェックボックスにチェックを入れてから ADD TO MY LIST でリスト保存、ADD TO MY PATHWAY でネットワークエクスプローラにコピーできます。

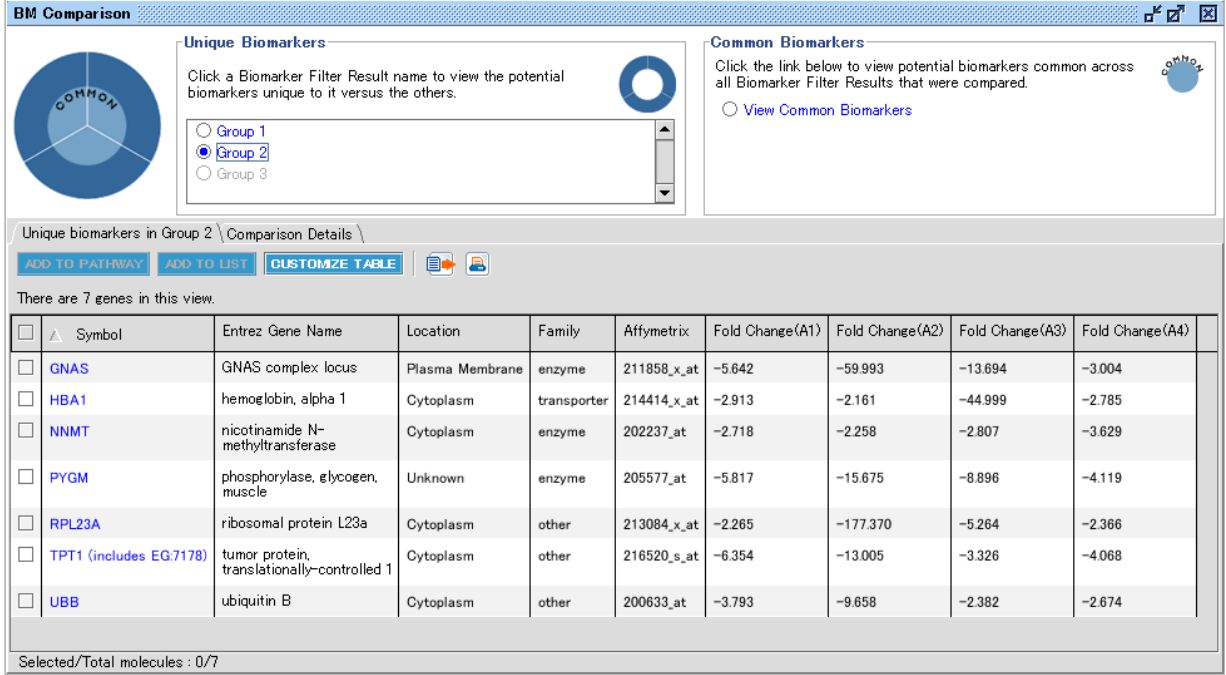

Unique Biomarkers: 各グループ固有のバイオマーカー候補です Common Biomarkers:各グループ共通のバイオマーカー候補です

# **microRNA Target Filter**

microRNA Target Filter では microRNA のターゲット mRNA 情報を探索することができます。

1. 解析の開始

NEW メニューから New microRNA Target Filter を選択、

または File > New > microRNA Target Filter を選択し、解析を開始します。

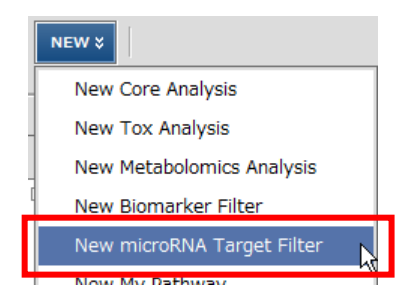

## 2. データの選択

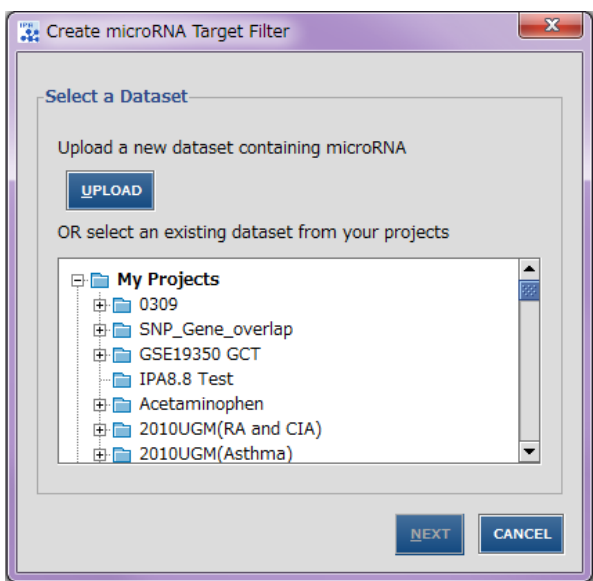

解析するデータをアップロードする場合には、UPLOAD ボタンをクリックします。詳しくは、「データアップロード」のセクションを ご覧ください。すでにアップロード済みのデータを解析するには、一覧の中から Dataset を選択し Next をクリックします。 microRNA Target Filter で解析するデータセットには必ず microRNA の ID が含まれている必要があります。

# 3. 解析の設定

ここでは microRNA のターゲットとなる mRNA を絞り込みます。

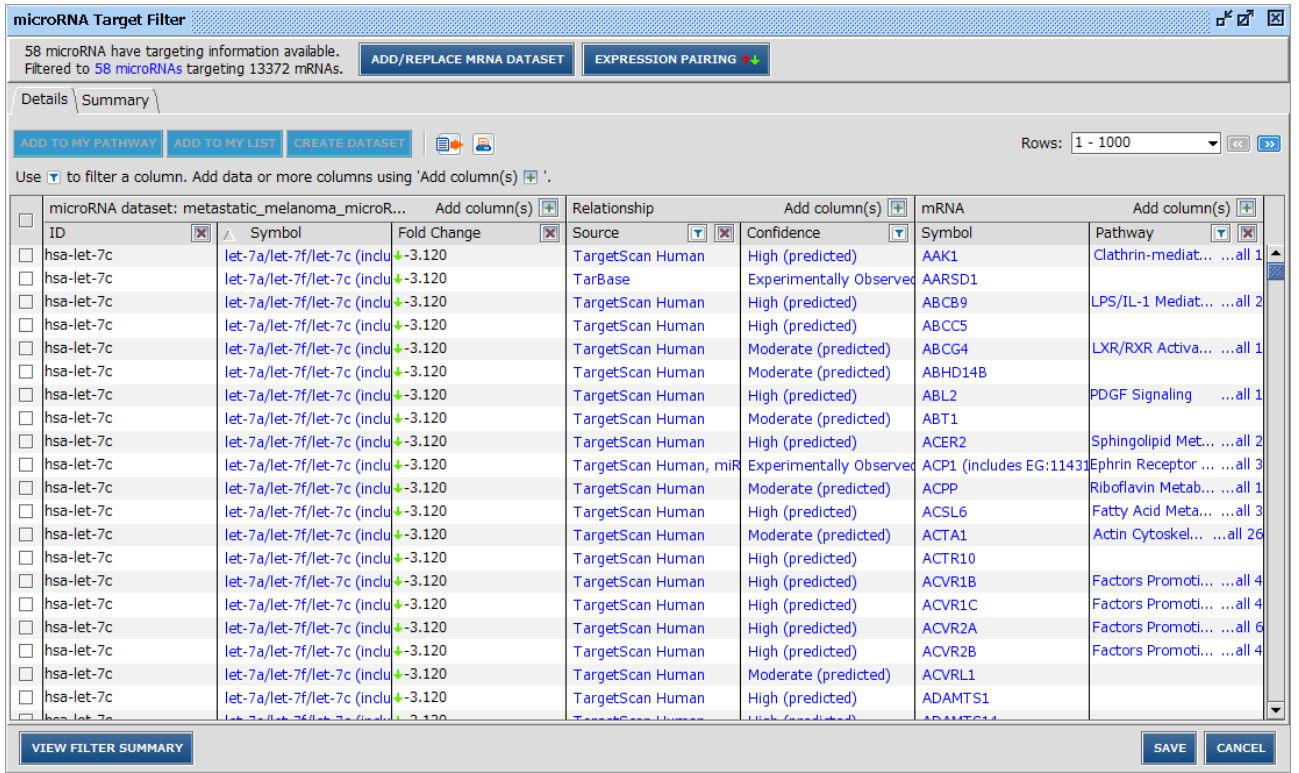

・microRNA Dataset セクションには miRBase に基づいた microRNA ファミリーと Dataset に含まれる Measurement Value が表示されます。

・Relationship セクションには microRNA-mRNA ターゲット情報のソースとその信頼性が表示されます。

Experimentally Observed は TarBase、miRecords、Ingenuity Expert findings より得られた実験に よって確認されたターゲット情報です。

Predicted は TargetScan より得られた予測ターゲット情報です。

High (Predicted): TargetScan Human の cumulative weighted context score (CWCS) が-0.4 以下のもの。これは microRNA によって、mRNA ターゲットの発現を通常時より少なくとも 25%抑制すると予 測されるものです。

Moderate (Predicted): TargetScan Human の CWCS が-0.2 から-0.4 の間のもの。これは microRNA によって、mRNA ターゲットの発現を通常時より 13%から 25%の範囲で抑制すると予測されるものです。

・mRNA セクションには microRNA のターゲットあるいはターゲット候補の mRNA が表示されます

# **Source、Confidence によるフィルタリング**

Relationship セクションの Source、Confidence 横の エポタンをクリックすることで、特定のデータソース、特定の

Confidence に基づくターゲット mRNA 情報のみを表示できます。

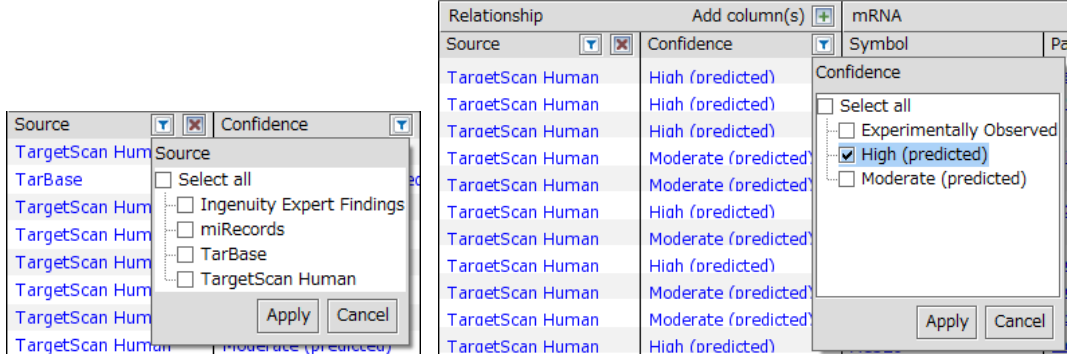

# 例:Confidence High のターゲット mRNA のみを表示

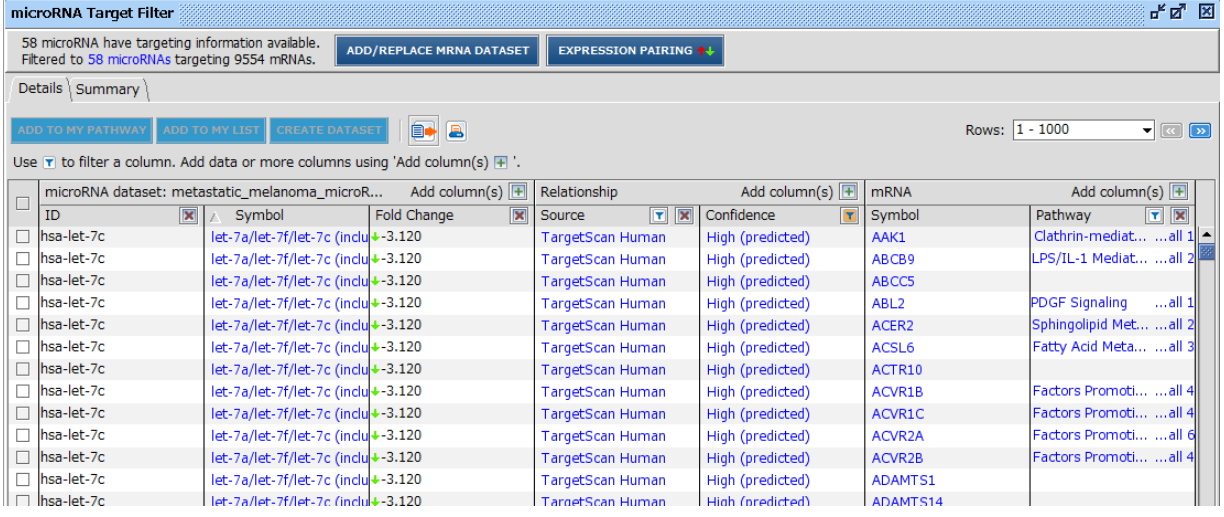

絞り込みを行っている項目では ■ボタンの色が変わります。

# **mRNA のアノテーション情報の追加**

mRNA セクションの Add column トポタンをクリックすることで、mRNA のアノテーション情報を追加できます。

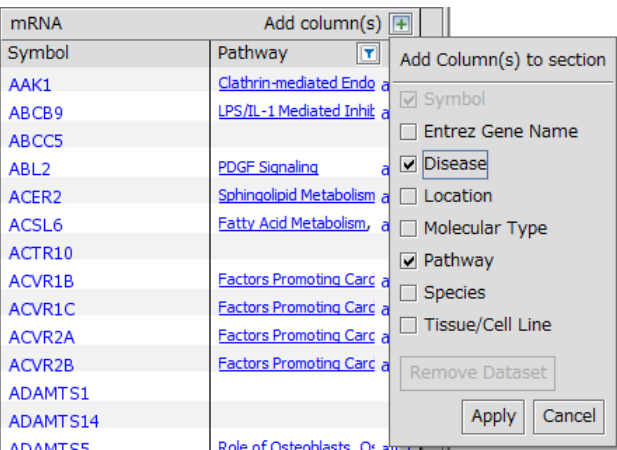

mRNA セクション ボタンをクリックすることで、表示されているアノテーション情報に対するフィルタリングを行えます。

例:Cancer に関与するターゲット mRNA のみを表示

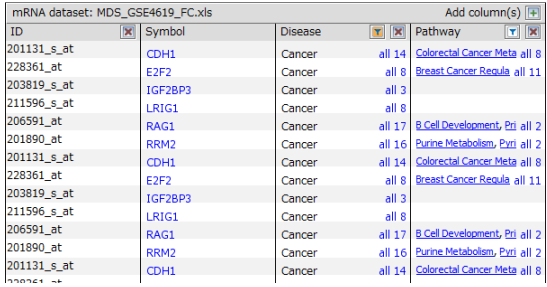

絞り込みを行っている項目では ■ボタンの色が変わります。

# **mRNA Measurement Value の追加とフィルタリング**

microRNA 実験などに基づく mRNA の Measurement Value をお持ちの場合には microRNA Target Filter に取り 込むことができます。

ADD/REPLACE MRNA DATASET ボタンをクリックし、使用するファイル、もしくは Dataset を選択します。

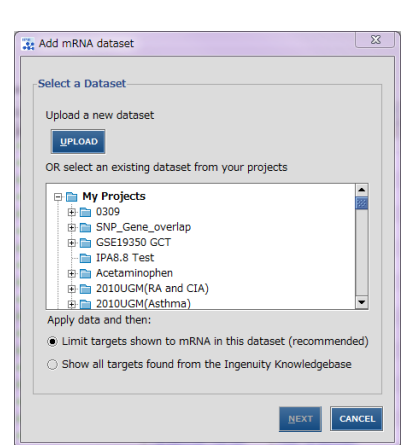

Limit targets shown to mRNA in this dataset (recommended) を選択すると、選択したファイルもしくは Dataset に含まれる mRNA のみが表示されます。

Show all targets found from the Ingenuity Knowledgebase を選択すると、全ターゲット mRNA が表示されま す。

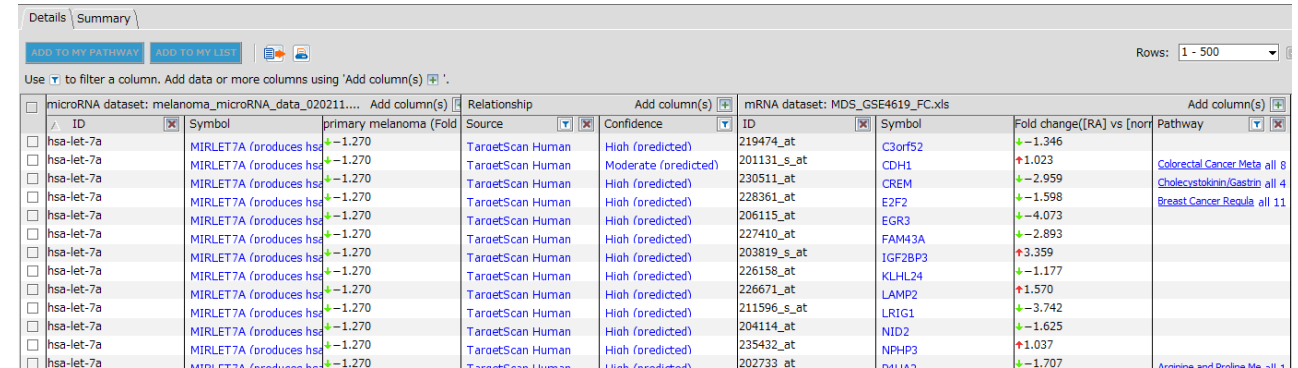

**EXPRESSION PAIRING +** をクリックすることで、microRNA と mRNA の発現の向きが表示されます。

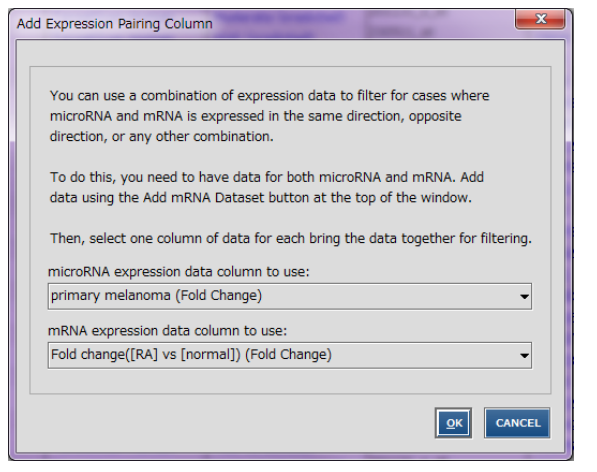

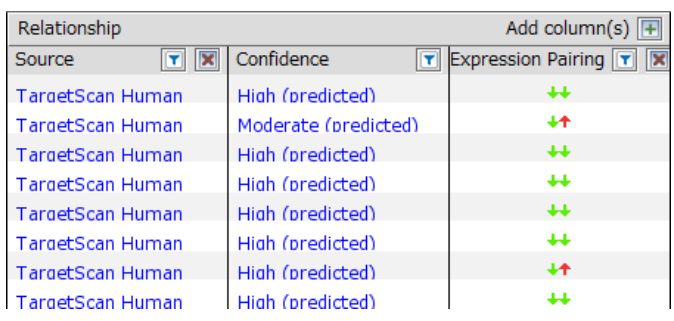

さらに、Expression Parsing の エポタンをクリックすることで、microRNA と mRNA の Measurement Value の向きの 組み合わせをフィルタリングできます。

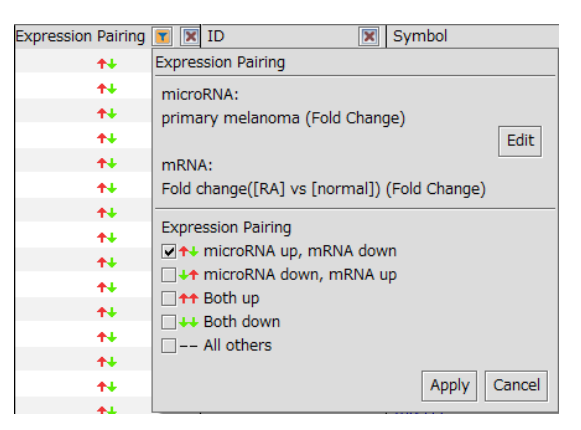

#### **microRNA Target Filter の保存**

SAVE ボタンで microRNA Target Filter の結果を保存します。

microRNA のターゲットとなる mRNA の絞り込みが終わったら、各行左端のチェックボックスにチェックを入れることで、 Pathway、List へ追加できます。

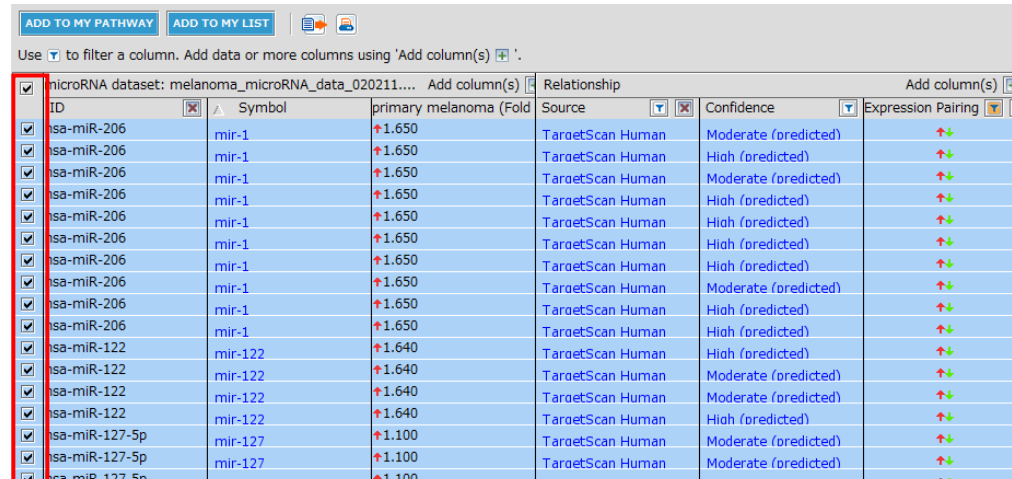

#### **Pathway への追加**

ADD TO MY PATHWAY ボタンをクリックし、New Pathway または既存の Pathway を選択すると、下記画面が表示され、追 加する分子を microRNA のみ、mRNA のみ、両方から選択できます。

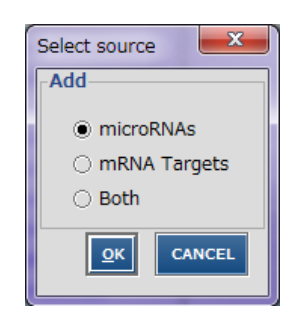

My Pathway で BUILD > CONNECT などを行うことで、以下のようなネットワークを作成できます。

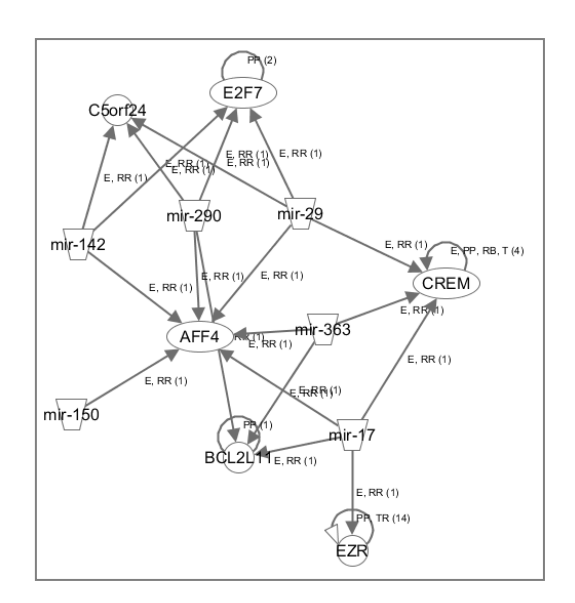

# **List への追加**

ADD TO MY LIST <u>-</u><br>「ボタンをクリックし、 New List または既存の List を選択すると、下記画面が表示され、追加する分子を

microRNA のみ、mRNA のみ、両方から選択できます。

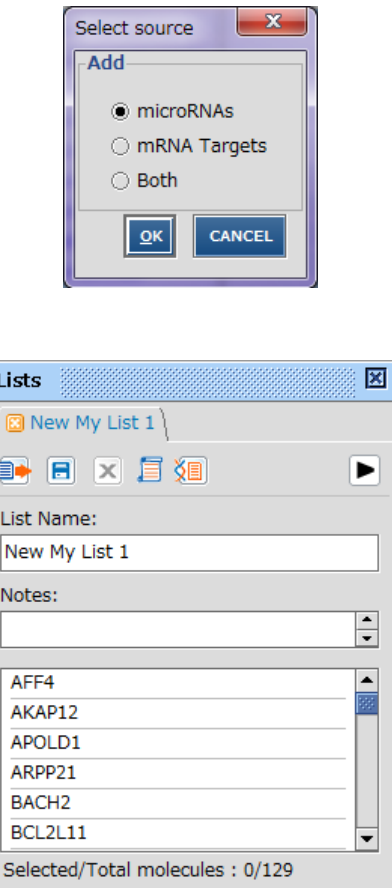

E ポタンをクリックすると List を保存できます。

List を保存後に、▶をクリックすると Core Analysis などを行うことができます。

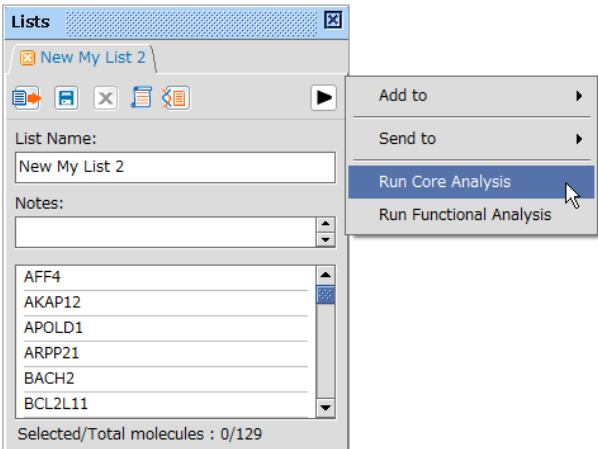

## **Data Set の作成**

<mark>CREATE DATASET |</mark><br>ホタンをクリックすると、下記画面が表示され、追加する分子を microRNA のみ、mRNA のみ、両方か

ら選択できます。OK をクリックすると以下のような Dataset Upload 画面が表示され、Measurement Value を付加した Dataset を作成できます。

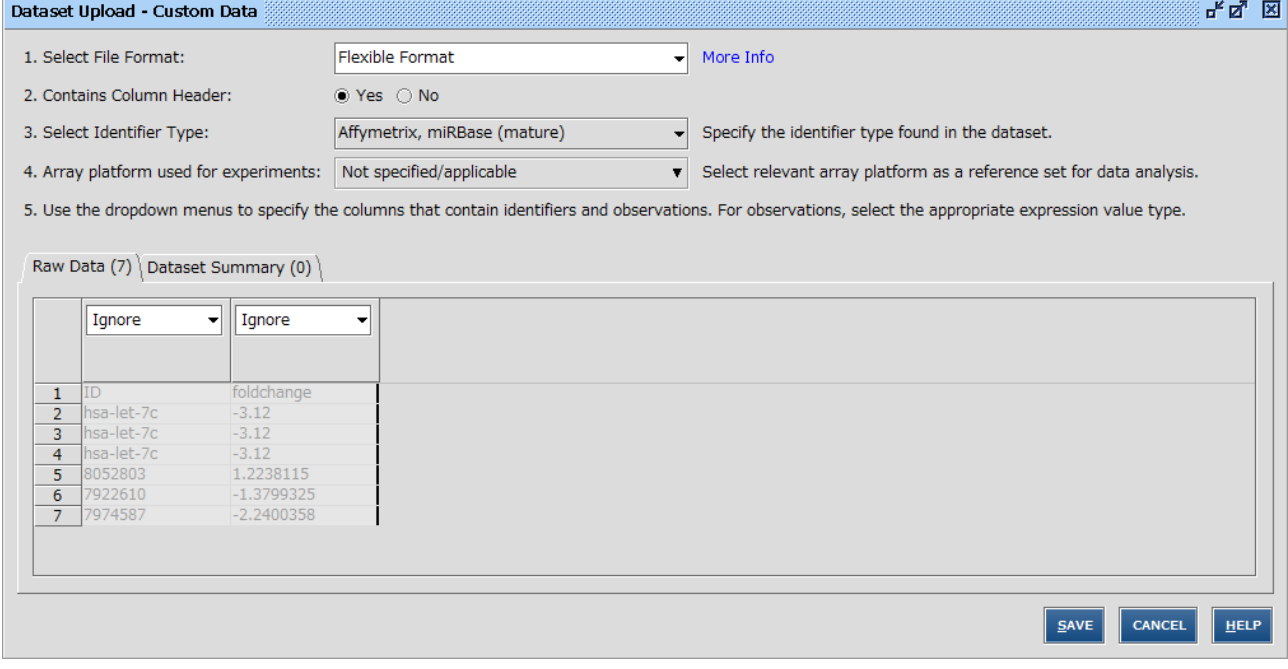

# **Filter Dataset**

Quick Start 画面 Shortcuts タブの Filter datasets もしくは、File > New > Filter dataset から開始します。

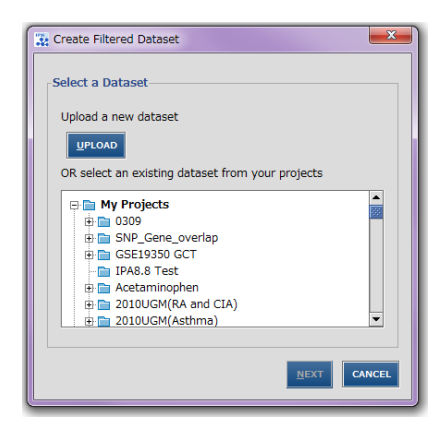

Filter するデータをアップロードする場合には、UPLOAD ボタンをクリックします。詳しくは、「データアップロード」のセクションをご

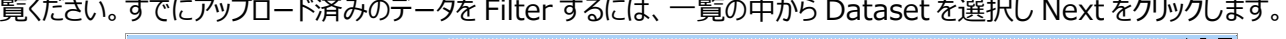

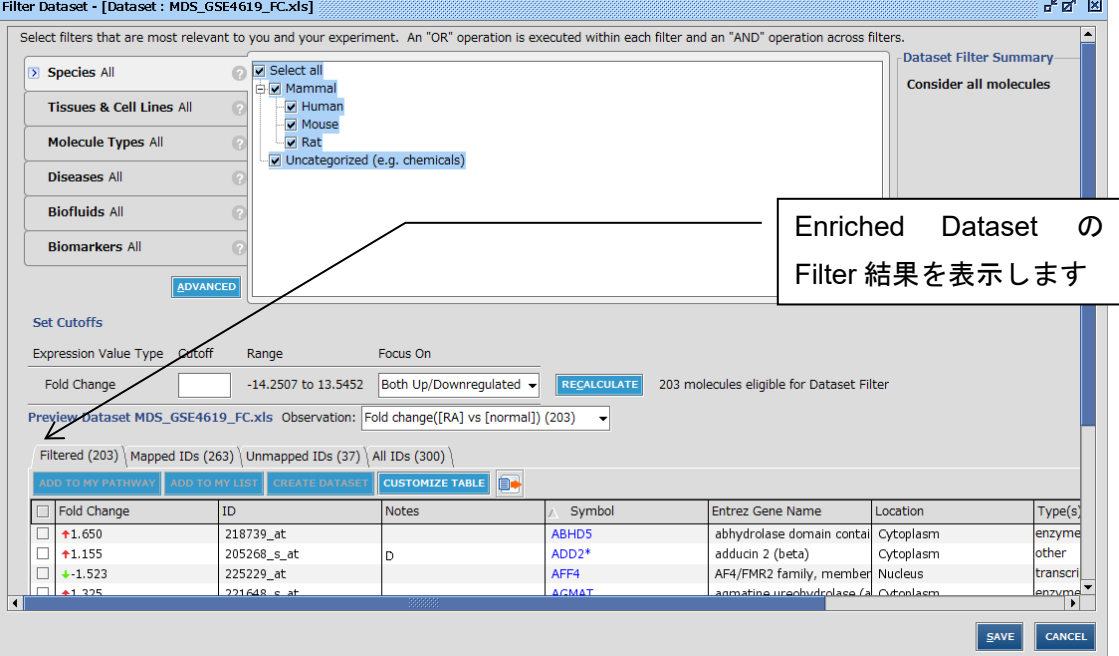

Dataset に対し

- ・Species
- ・Tissues & Cell Lines
- ・Molecule Types
- ・Diseases
- ・Biofluids
- ・Biomarkers

および Measurement Value のフィルターをかけて分子の絞り込みを行うことができます。

(例:Dataset の中から Cytokine のみを絞り込む)

Filter 結果は Project Manager の Dataset Files セクションに ゴ アイコンをつけて保存されます。

# **Dataset の閲覧**

Project の Dataset <mark>国 または Filtered Dataset 国</mark> をダブルクリックすることで、Dataset の内容を閲覧できます。

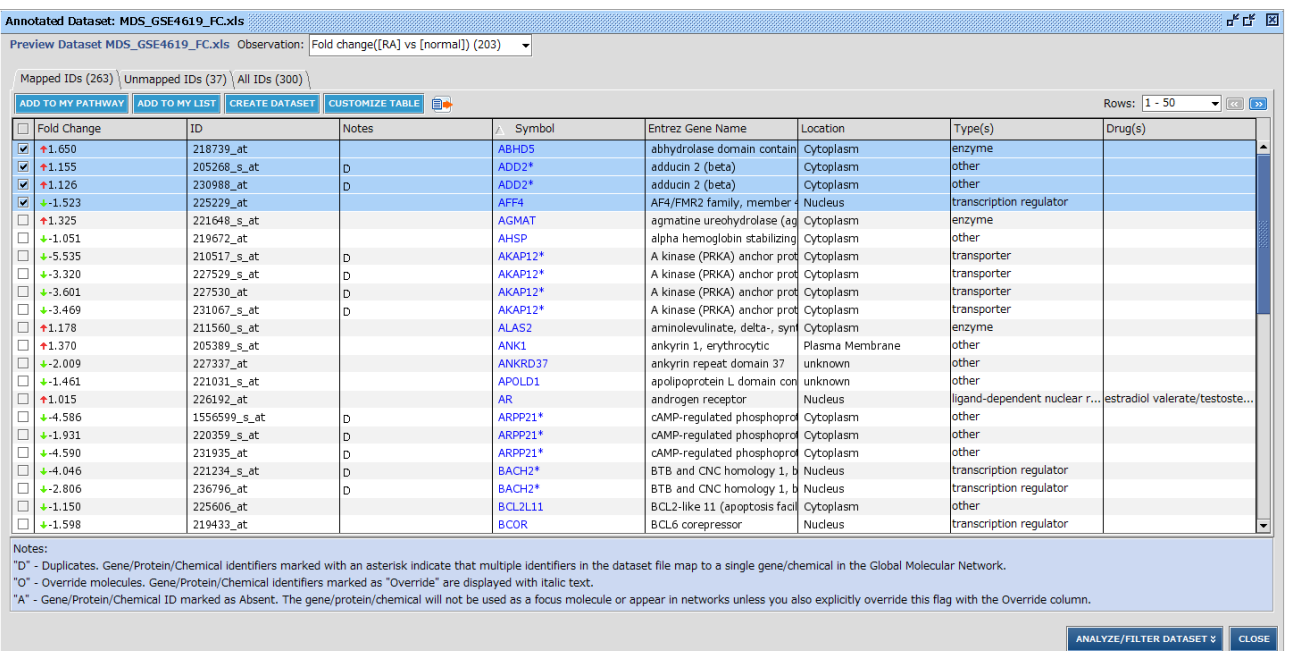

<mark>ADD TO MY PATHWAY</mark> をクリックすることで、チェックを入れた分子を My Pathway 上に配置できます。

<mark>ADD TO MY LIST</mark> をクリックすることで、チェックを入れた分子を My List 上に配置できます。

をクリックすることで、チェックを入れた分子から Measurement Value 付きの Dataset を作成できます。 **CREATE DATASET** 

**CUSTOMIZE TABLE** をクリックすることで、表の表示項目を設定できます。

<mark>ANALYZE/FILTER DATASET »</mark> をクリックすることで、 Core Analysis などを行うことができます。

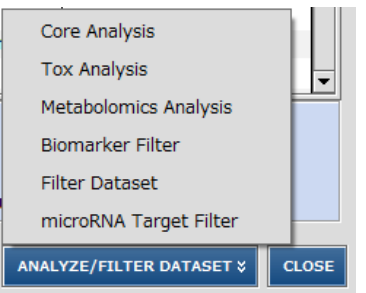

# **Compare**

Compare 機能では IPA の Lists, Pathways, Analyses, Biomarker Filters, Canonical Pathways, Tox Lists, Comparison Analyses の Union(全体)、Common(共通)、Unique(固有)な分子リストを作成するこ とができます。

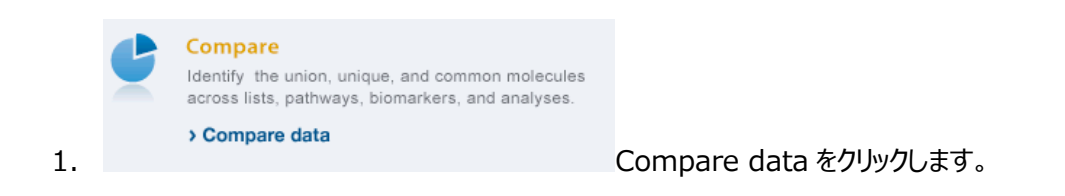

2. Compare するデータを選択します。

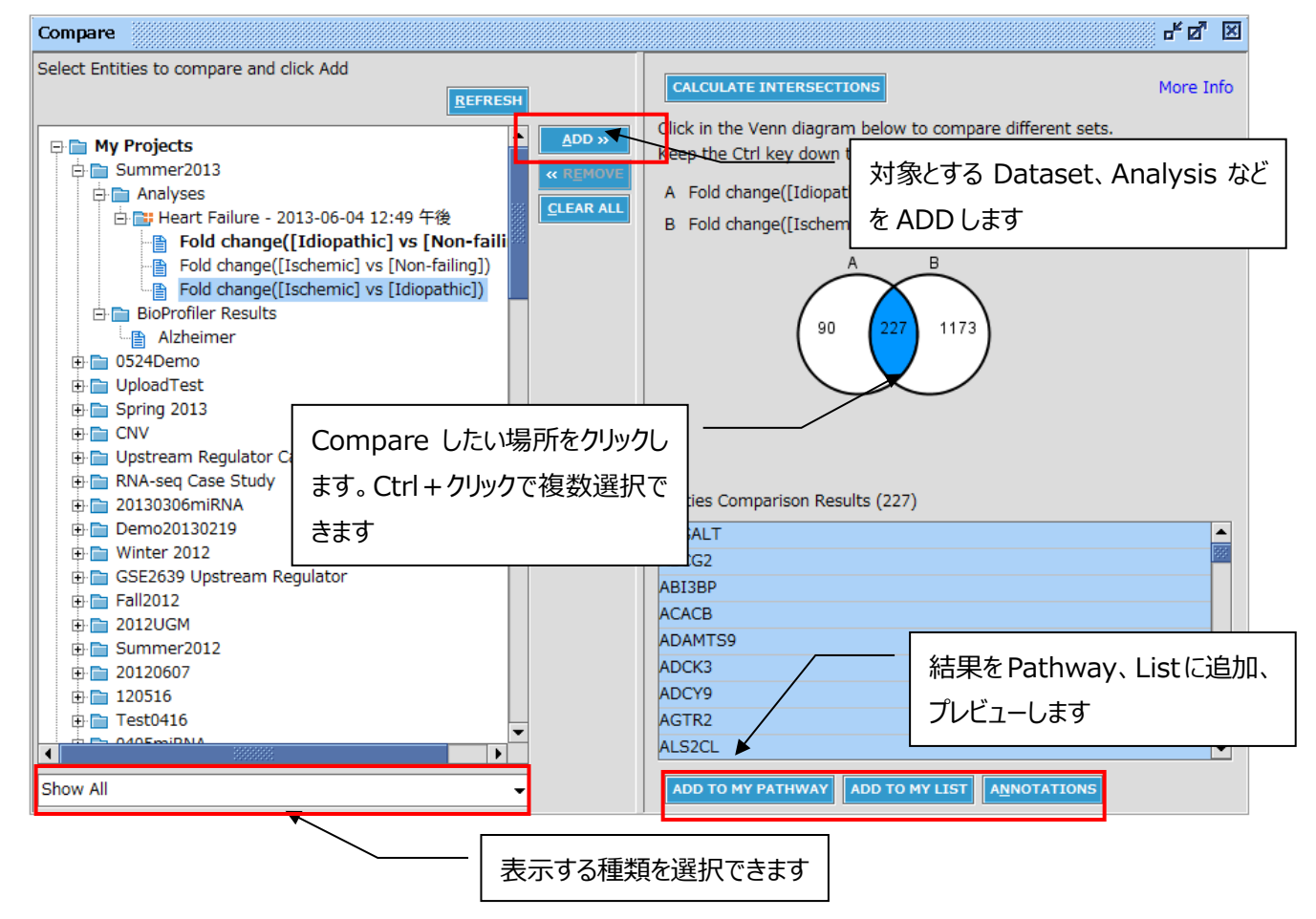

4 つ以上を対象とした Compare を行うと Venn 図は表示されません。

**UNION COMMON UNIQUE** ボタンをクリックし、和、共通部分、固有部分を選択してください。

# 3. AANOTATIONS をクリックすると、Compare で抜き出した分子の詳細情報が表示されます。

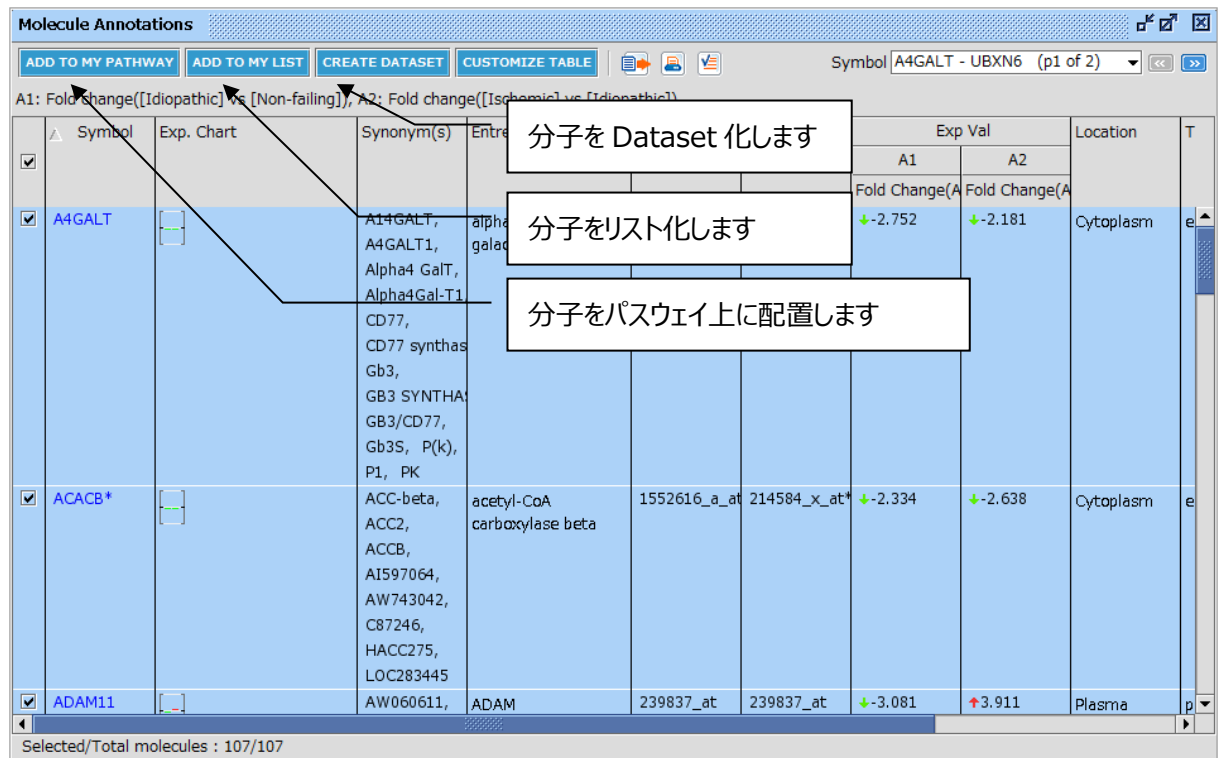

#### **ナレッジからの情報の検索**

IPA のナレッジから遺伝子/遺伝子産物・化合物などを名称や、関連する生物学的機能・疾患情報などから検索することが 可能です。検索結果からネットワーク生成を行う、リストとして保存することが可能です。

検索キーワードの入力について

- \* 複数検索を行いたい場合にはコンマ「,」でキーワードを区切ることで or 検索を実行できます。または、エクセルなどで 1 行 1 キーワードを入力した列をコピー&ペーストすることでも or 検索を行うことができます。
- \* 「\*」はワイルドカードとして使用できます。
- \* 「"」ダブルクオートでキーワードを囲む(例 "cell death")と完全一致検索を行うことができます。

#### **簡易 Search**

ツールバーのサーチ欄を利用して以下のような検索を行うことができます。

Genes and Chemicals | Functions and Diseases | Pathways and Tox Lists mapk **SEARCH** Advanced Search MAPK group, kinase МАРК1 kinase MAPK<sub>2</sub> kinase |маркз kinase |марк4 kinase MAPKE kinase МАРКЕ kinase MAPK7 kinase МАРК8 kinase марк9 kinase Auto-complete lists matching genes and chemical name Use of auto-complete is optional, you can simply type and click Search

1. 遺伝子名、化合物名による検索

Genes and Chemicals を選択することで、以下のような遺伝子名や化合物名を使った検索を行うことができます。 オートコンプリート機能により検索候補の一覧が表示されます。

・検索可能な分子の名称

以下の ID、名称を使用できます。

Affymetrix、Affymetrix SNP ID、Affymetrix Transcript cluster ID、Agilent、Applied Biosystems、CAS Registry Number、Codelink、db SNP-NCBI、Entrez Gene、Ensemble ID 、 GenBank、 GenPept、 GI Number、 HMDB (Human Metabolome Database)mHUGO Gene Symbol、Illumina、International Protein Index、KEGG、miRBase ID-Sanger、PubChem CID、RefSeq、UniGene、UniProt/Swiss-Prot、 UCSC (hg18)、UCSC (hg19)、Gene Symbol、Systematic Name、IUPAC Name、Chemical Formula、製品 名

検索キーワードを入力し、SEARCH ボタンをクリックすると検索結果の一覧が表示され、オートコンプリートから分子を選択する とその分子のみが表示されます。

検索結果に関しては[、「検索結果」を](#page-91-0)ご覧ください。

#### 2. 生物学的機能名、疾患名による検索

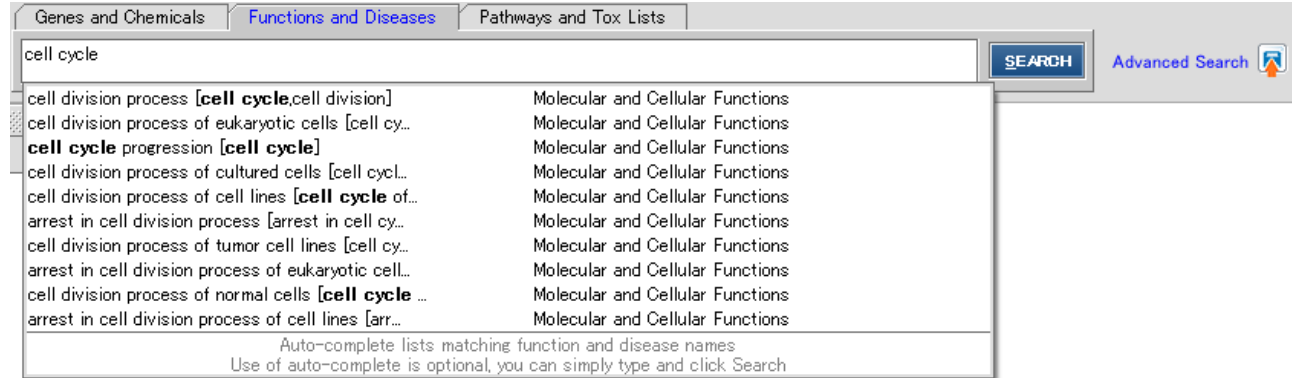

Diseases and Functions を選択することで、生物学的機能、疾患とかかわる遺伝子、化合物の検索を行うことができます。

オートコンプリートにより入力した文字を含む検索候補の一覧が表示されます。

生物学的機能名、疾患名は Ingenuity 独自のオントロジーに基づいて構成されています。

検索キーワードを入力し、SEARCH ボタンをクリックすると検索結果の一覧が表示され、オートコンプリートからキーワードを選 択するとそのオントロジーのみの検索結果が表示されます。

検索結果に関しては[、「検索結果」を](#page-91-0)ご覧ください。

#### 3. Canonical Pathway、Tox List の検索

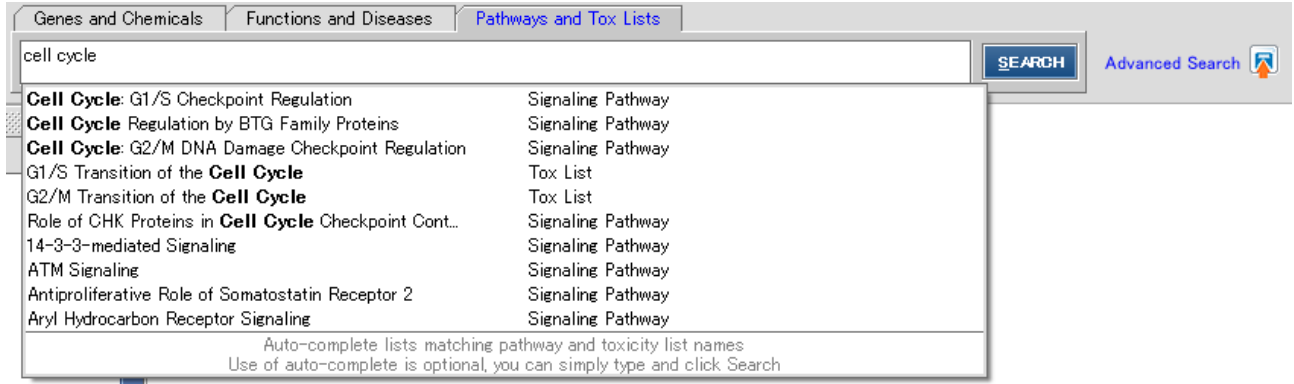

Search for で Pathways & Tox Lists を選択することで、IPA に登録されている既知のパスウェイ、既知の毒性関連分子 の検索を行うことができます。

検索キーワードを入力し、SEARCH ボタンをクリックすると検索結果の一覧が表示され、オートコンプリートからキーワードを選 択するとその項目のみの検索結果が表示されます。

検索結果に関しては[、「検索結果」を](#page-91-0)ご覧ください。

#### **Advanced Search**

Advanced Search を行うことで、遺伝子名、ID と化合物名、生物学的機能や疾患、遺伝子産物の種類などを複合的に 使用した検索を行うことができます。

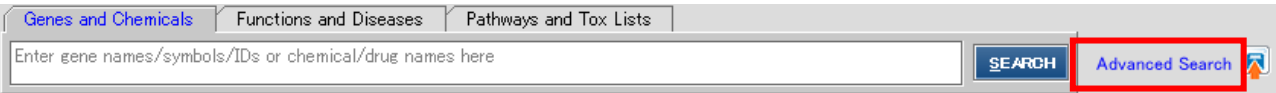

ツールバーの Advanced search をクリックすると以下のようなウィンドウが表示されます。

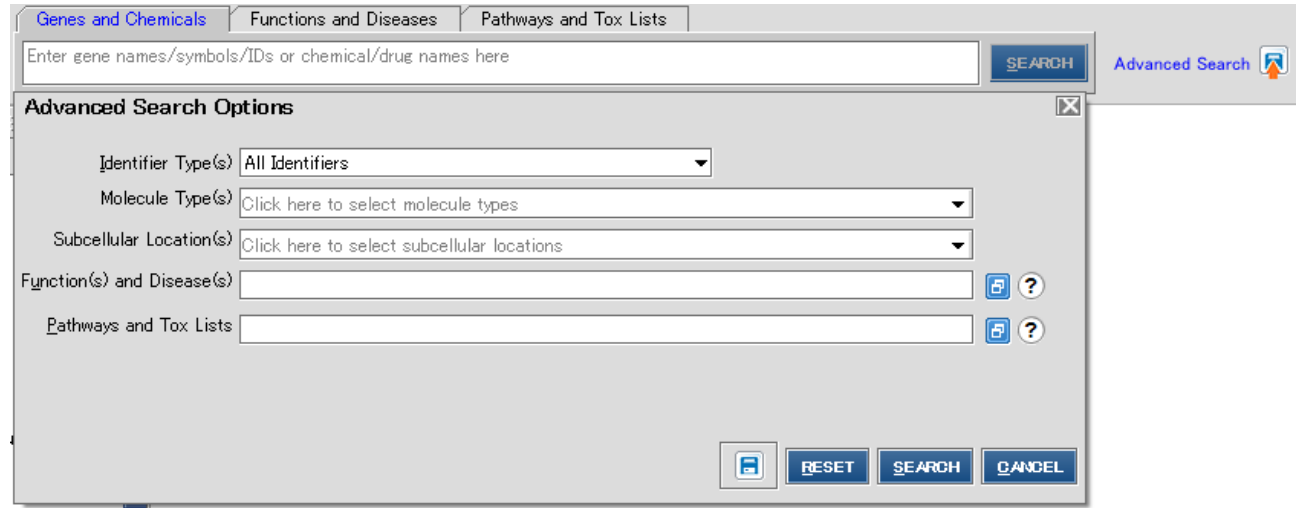

画面の表示内容は選択している検索タイプにより異なりますが、以下のような設定を行うことができます。

Gene(s), Chemical(s) and Identifier(s):分子の検索を行いたいときに入力します。

Identifier Type(s) : ID の種類を指定したいときに設定します。

Molecule Type(s):分子の種類を指定したいときに設定します。

Subcellular Location(s):分子の細胞内局在を指定したいときに設定します。

Function(s) and Disease(s):生物学的機能、疾患とかかわる分子の検索を行いたいときに入力します。

Pathways and Tox Lists: 既知のパスウェイ、既知の毒性関連分子の検索を行いたいときに入力します。

Display Results in: Diseases and Functions を入力した際に選択できます。Table を選ぶと結果が遺伝子、化合物 の一覧として、Tree を選ぶと生物学的機能、疾患情報別に表示されます。

ボタンをクリックすると入力欄が拡張されます。

検索条件は SAVE ボタン 图 で保存することができます。

複数の項目を入力、選択した場合は and 検索が行われます。 検索情報を入力、設定し SEARCH ボタンをクリックすると検索結果の一覧が表示されます。

## <span id="page-91-0"></span>**検索結果**

Table 表示:検索結果が遺伝子、化合物の一覧として表示されます。

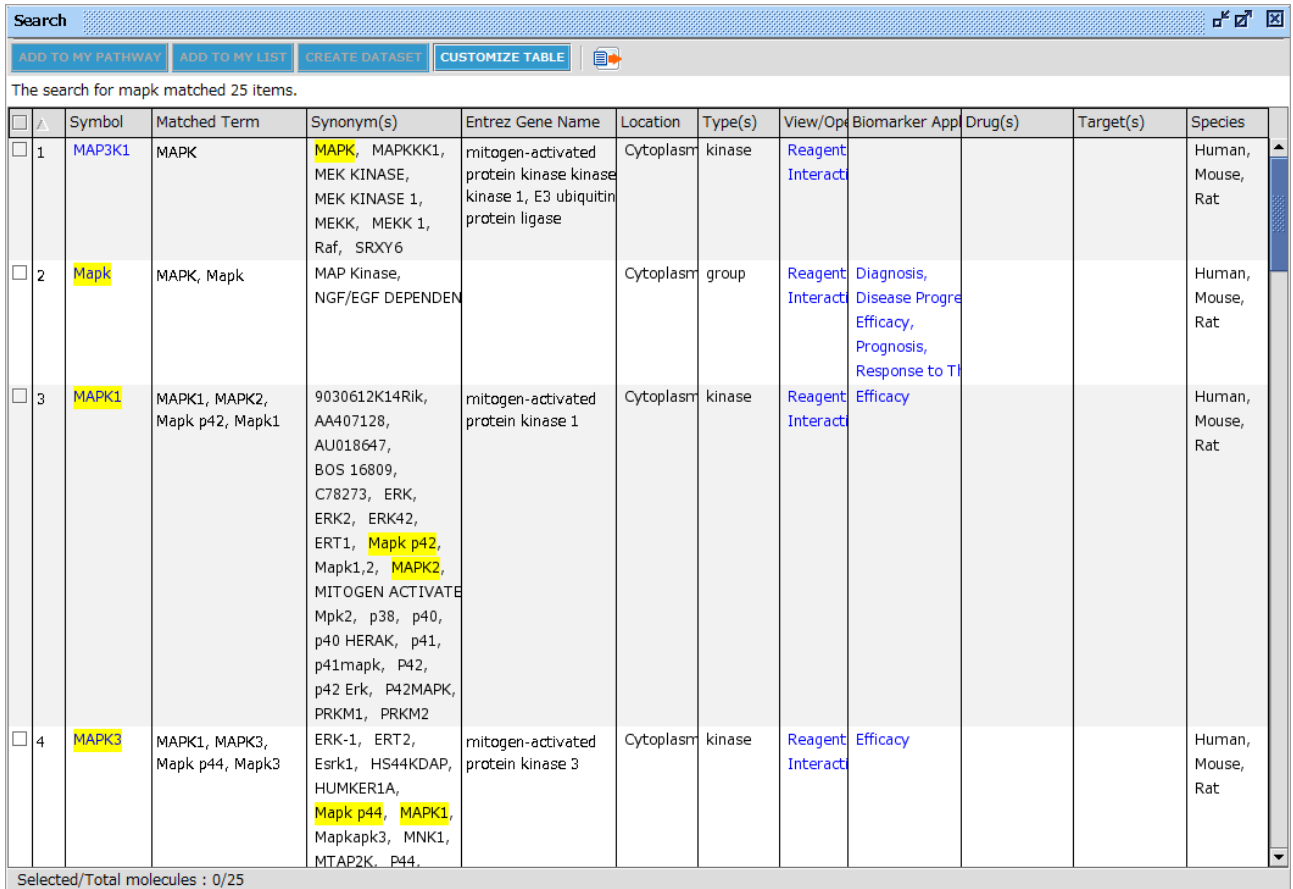

Biomarkers application(s)にはどのようなアプリケーションのバイオマーカーになっているか、Drug(s)にはどのような Drug の ターゲットとなっているか、Target には Drug がターゲットとする分子が表示されます。

Tree 表示:検索結果が Functions and Diseases 別に表示されます。

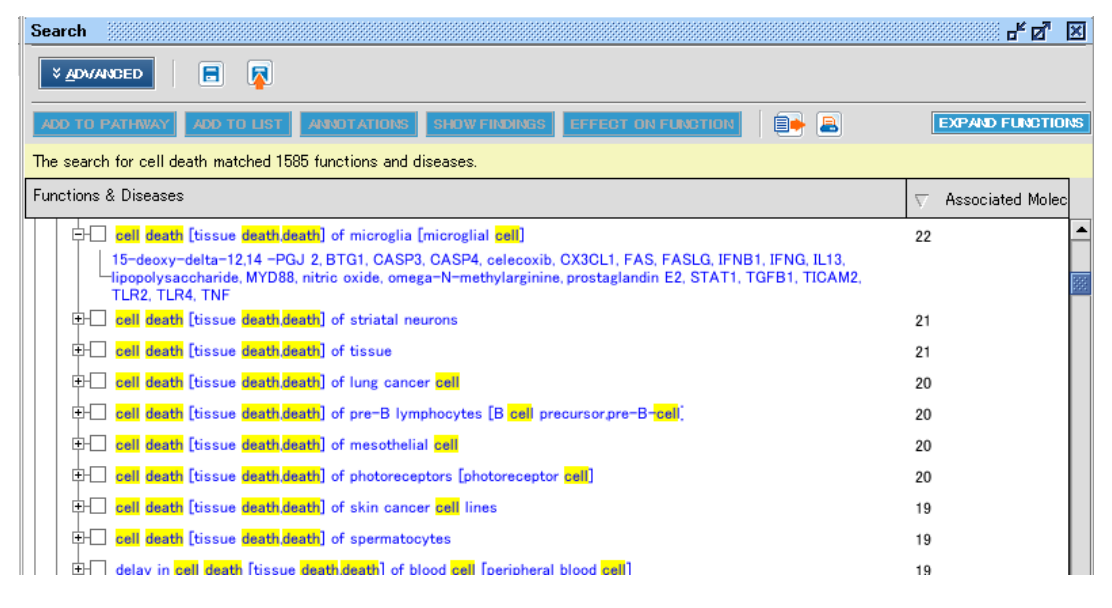

各 Diseases and Functions 横の+マークをクリックすることで、生物学的機能、疾患と関連する遺伝子を確認できます。 オントロジーツリーの展開

オントロジーに属する下位のグループを参照したいときには「Expand Functions」をクリックしてください。オントロジー横の+マ ークをクリックすることでもそれぞれのカテゴリーを展開できます。

青くハイライト表示されている機能名をクリックすることで、その機能が affect~・increase~・decrease~に分けて表示され ます。

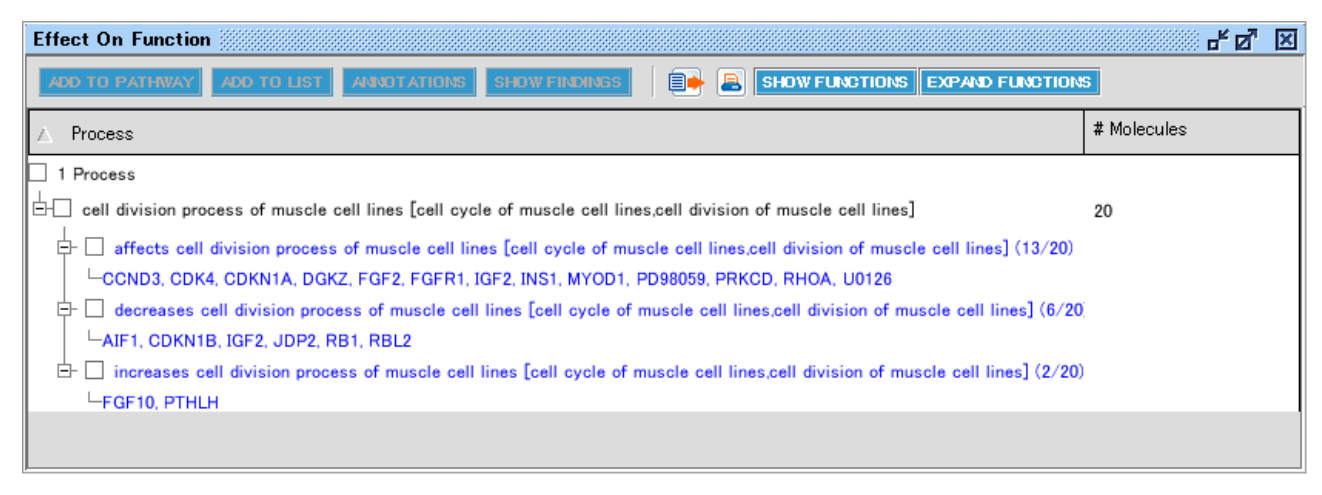

機能別アノテーションの元となっている情報を確認するには、機能名横のチェックボックスにチェックを入れ、「Show Findings」 ボタンをクリックしてください(例: metabolism of amino acids)。

注:複数の機能名にチェックが入っているとボタンを押せません。

#### Canonical Pathways、Tox Lists の検索結果

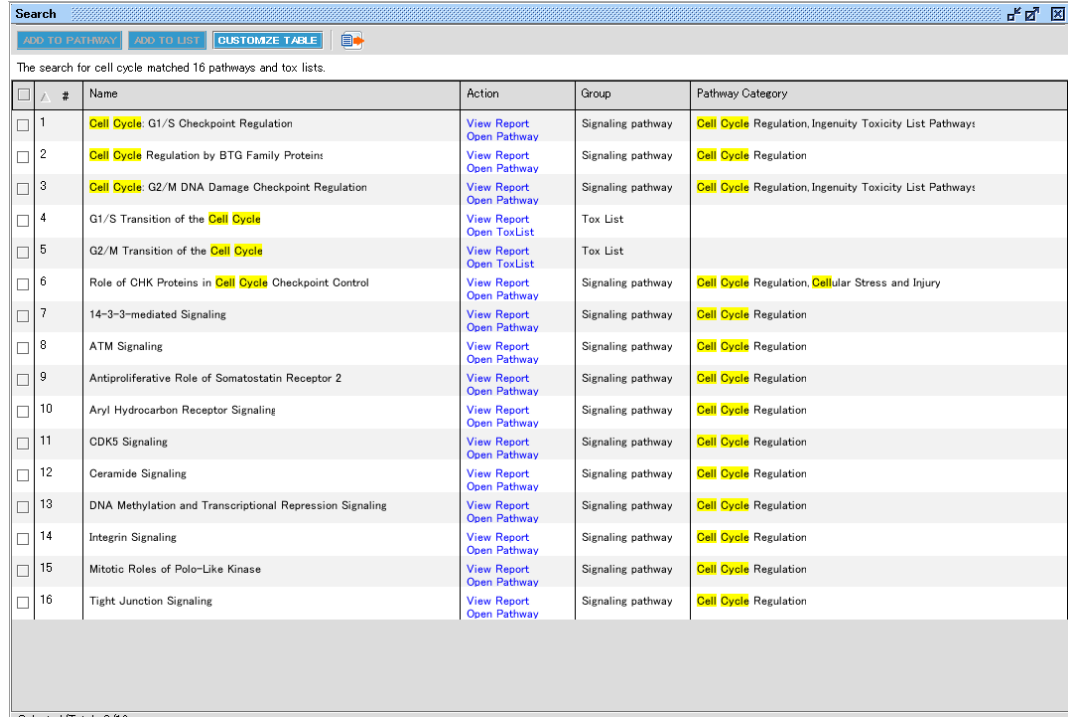

View Report をクリックすることで Canonical Pathway や Tox List のレポートを、Open Pathway、Open List をクリッ クすることで Canonical Pathway や既知の毒性関連分子リストを開くことができます。

#### **検索結果の活用**

検索結果画面からは以下のような操作を行うことができます。

- ・ Advanced ボタン:クリックすると Advanced Search の設定画面が表示され、検索条件の変更、絞込みを行うことが できます。
- |■ボタン:検索条件 (検索結果ではありません) を保存できます。
- ・ ボタン:保存した検索条件を呼び出し検索します。

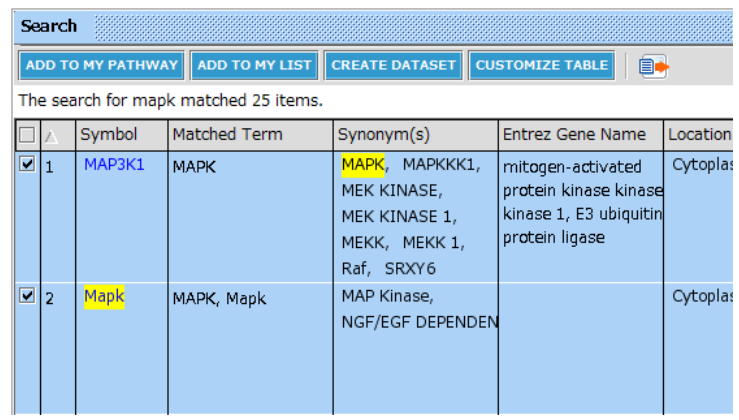

<mark>| ADD\_TO\_MY\_PATHWAY|</mark>ボタン: 検索結果のチェックボックスをチェックすると使用可能になります。チェックを入れた遺伝子、

化合物をネットワークに追加します。その際 New Pathway を選ぶと新規ネットワークエクスプローラに、表示中のネットワ ーク名を選ぶとそのネットワークに、Saved Pathway を選ぶと保存したカスタムネットワークに遺伝子、化合物が追加され ます。Diseases & Functions の検索結果からは疾患、機能も分子としてネットワークに追加できます。

- <mark>ADD TO MY LIST ポ</mark>タン : 検索結果のチェックボックスをチェックすると使用可能になります。チェックを入れた遺伝子、化合 物をリストとして保存します。
- <mark>CREATE DATASET ポ</mark>タン(List 表示の時のみ): 検索結果のチェックボックスをチェックすると使用可能になります。チェック を入れた遺伝子、化合物を Dataset として保存します。
- CUSTOMZE TABLE ポタン (List 表示の時のみ): 表示項目を設定することができます。
- **ANNOTATIONS ポタン (Diseases andFunctions 表示のみ): 選択したカテゴリー内の分子を List 表示します。**
- SHOW FINDINGS ポタン (Diseases and Functions 表示のみ): 選択したカテゴリーに関する詳細なナレッジや文献 情報を表示します。
- EFFECT ON FUNCTION ポタン (Diseases andFunctions 表示のみ): 選択したカテゴリー内を increase~· decrease~・affect~に分けて表示します。
- ■■ボタン : 検索結果をタブ区切りテキストもしくは、エクセルフォーマットでエクスポートできます。エクスポート内容は検索 結果全体か、チェックを入れたもののみとするかを選択できます。
- <mark>SHOW FUNCTIONS </mark>ボタン (Diseases and Functions 表示のみ) : 3rd レベルの Function のみを表示します。 Show Categories をクリックすることでカテゴリー別表示に戻ります。
- collapse Functions ポタン (Diseases and Functions 表示のみ): カテゴリーの展開、縮小をします。
- $\fbox{[BIO] R\\ OFLIER]}\nparallel \vec{\pi}\phi\triangleright\nmid\text{(Diseases and Functions}\nexists\overline{\pi}\pi\partial\partial\varphi)\nrightarrow\nexists\overline{\pi}\pi\partial\varphi\mathbb{R}$

できます。BioProfiler 機能に関しては別マニュアルに記載します。

# **リストとパスウェイの作成**

IPA ではカスタマイズしたパスウェイや検索結果のリストを保存しておくことができます。 さらに Approved リスト、パスウェイとして登録することにより、次回からの解析にマイパスウェイやマイリストとの関連を検索する ことができます。

マイパスウェイの作成方法

- 1. パスウェイをカスタマイズします。
- 2. SAVE ボタンを押し、保存します。

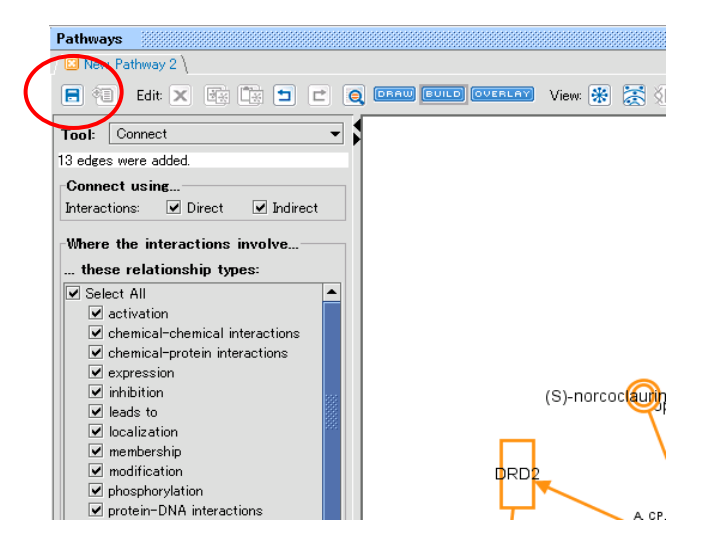

3. パスウェイやリストの保存時に Approved Pathway として保存する際には、「Approve this List for use in my analysis」にチェックを入れてください。

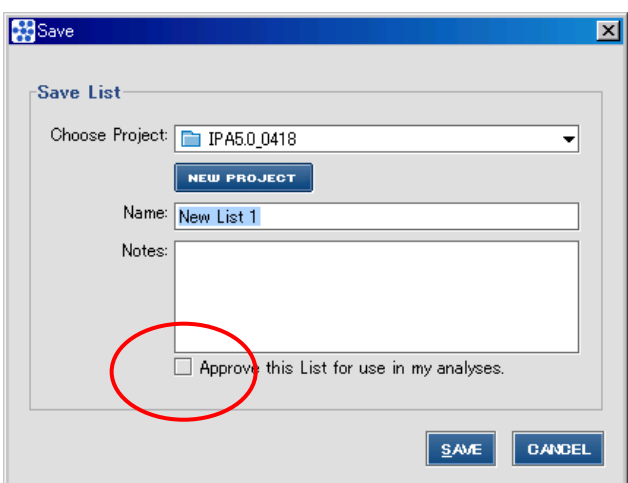

Approved Pathway として保存しておくと、次の Core Analysis や IPA-Tox 解析から登録したパスウェイやリストとの関連 を調べることができます。詳しくは解析結果の閲覧ページをご覧ください。マイリストライブラリに登録すると次回からの解析で関 連を見ることができます。また、保存済みの Pathway を右クリックすることで、Approve の有無を設定できます。

マイリストの作成方法

1. 検索結果などから ADD TO MY LIST ボタンをクリックし、リストを作成します。

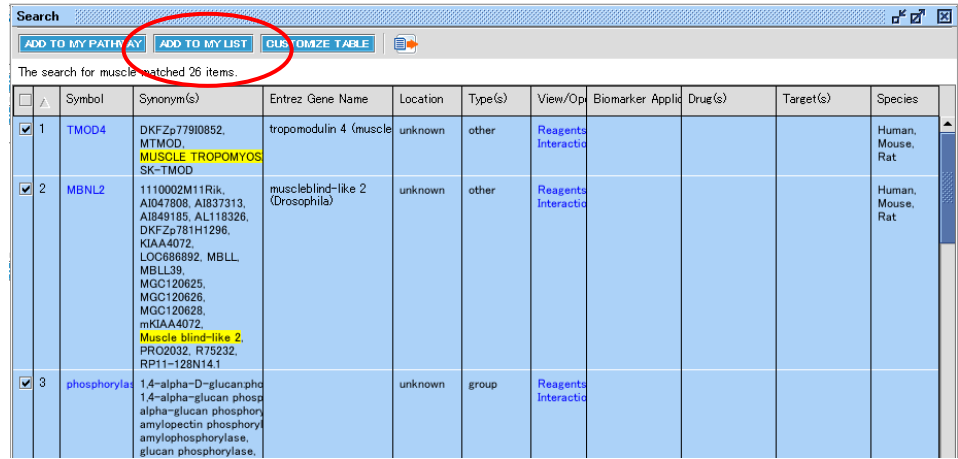

2. リスト画面から SAVE ボタンで保存します。

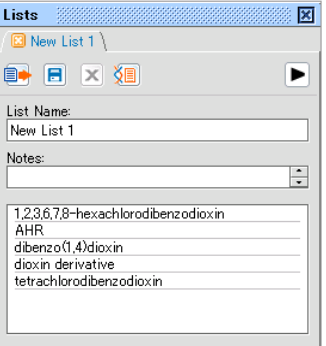

リストは IPA またはその他のアプリケーションで使用することができます。

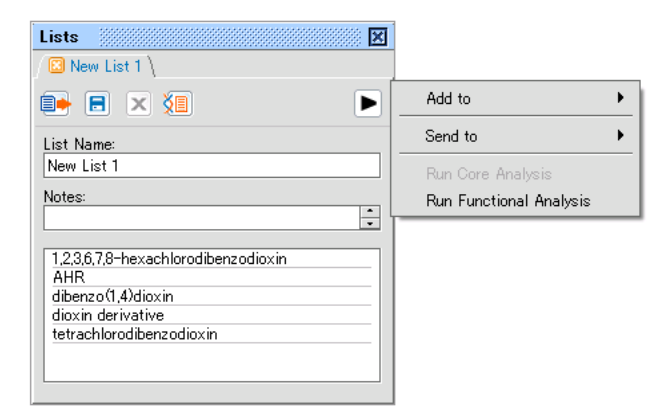

Add to:パスウェイに追加することができます

Send to:その他のアプリケーションにエクスポートすることができます。 Run Core Analysis:List 内の分子を基にしたネットワーク解析を行うことができます Run Functional Analysis: List 内の分子と IPA オントロジーとの関連を解析します。

3. Approved List として保存するには、リストの保存時に「Approve this List for use in my analysis」にチェックを入 れてください。

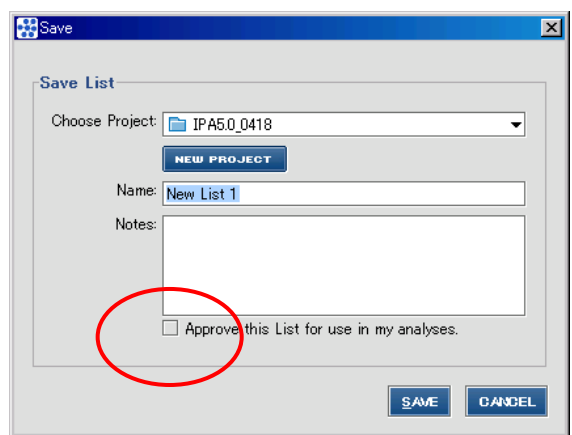

Approved List として保存しておくと、次の Core Analysis や IPA-Tox 解析から登録したリストとの関連を調べることができ ます。詳しくは解析結果の閲覧ページをご覧ください。

また、保存済みの List を右クリックすることで、Approve の有無を設定できます。

# **Gene View、Chem View、Disease or Function View**

検索結果や分子サマリーなどの分子名をクリックすることで、Gene View や Chem View を開き、分子の詳細情報を閲覧す ることができます。

Gene View :分子の情報を表示します。

Synonym、Protein Family などの Gene View: PPARG (Mammalian) > Inf iew the categorized literature findings and datab 情報、分子が属する既知のパスウェ Member Of: PPAR ligand-PF . PPARy ligi イ、分子をターゲットとする miRNA 情 Gene Name: Synonym(s): CIMT1, GLM1, N DO1 PRAR-CAMMA PRAE (Superfamilies / DNA-b)<br>Multi-Domains): termin 報などが表示さます s / Functional<br>Domains: **Subcellular Location:** ear region, pseudopodia, vacuo **Canonical Pathway:** eted By miRNA Functional<br>:Cluster .<br>(includes others), miR-27b/miR-27a, miR-338-5p/miR-338\*, miR-340<br>548i/miR-548d-5p, miR-548n, miR-586, miR-590-3p, miR-889 regulated by: Ingenuity Knowledge Base に登 binds: role in cell: 録されている情報の抜粋が表示されま す。Show all~をクリックすることで全 情報が表示されます RefSeq/Ensembl ヒトアイソフォーム 情報が表示されます。カーソル等に重 ねることでクロモソーム上の位置情報な Length<br>(# of AA's) 505  $\frac{1}{477}$ どを確認できますEntrez Gene のサマリー、GO 情報が 表示されます 分子をターゲットとする Drug 情報が表 示されます Drug Info Show detail をクリックすることで最新 の追加情報が表示されます Show detail をクリックすることで全ナ レッジが表示されます

## **Land Explorer for IPA\***

アイソフォームビューから直接、ヒト組織全体の詳細な発現パターンを調べることができます。遺伝子レベルと個々のスプライスバ リアントについて、GTEx からの 51 種類のヒト組織に遺伝子発現をインタラクティブにプロットできます。

目的遺伝子のアイソフォームビューで「View GTEx human tissue expression (Land Explorer)」をクリックすることで、 Web ポータルを開き、遺伝子の発現情報を表示します。

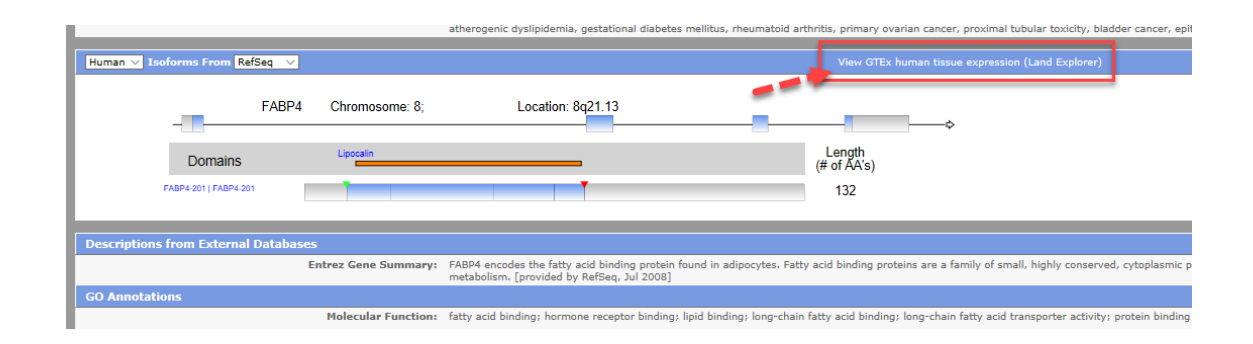

デフォルトでは、RefSeq 遺伝子モデルが使用されています。IPA のアイソフォームビューでドロップダウンボックスを Ensembl に 切り替えると、Ensembl 遺伝子モデルを使用して Land Explorer でトランスクリプトと遺伝子の定量化を表示できます。

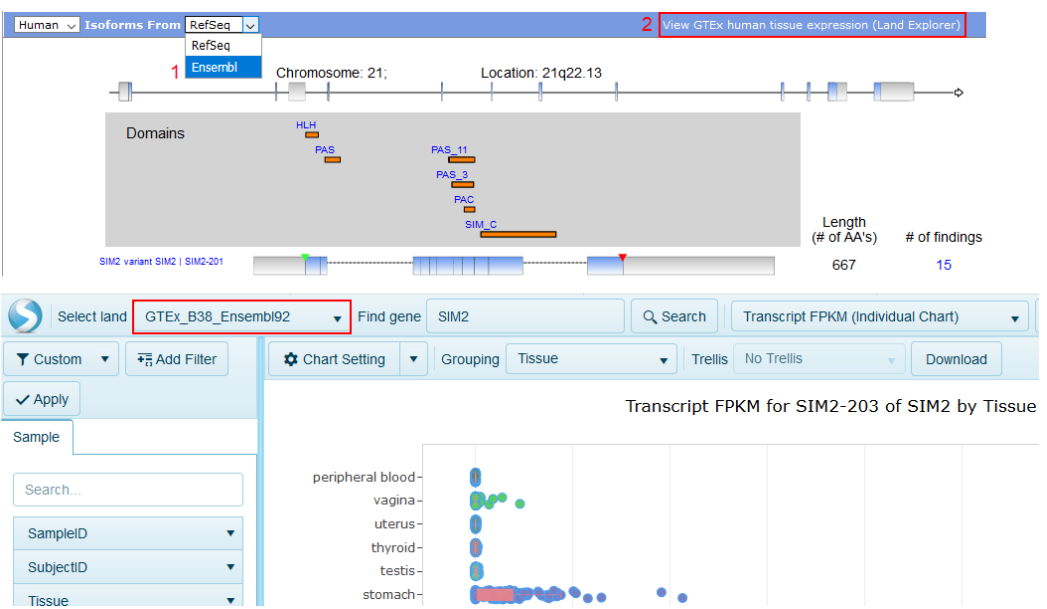

GTEx の各サンプルの広範なメタデータを使用して、組織、性別など、目的のサンプルのみにフィルタリングすることや、再グルー プ化、Trellis option による分割などが可能です。

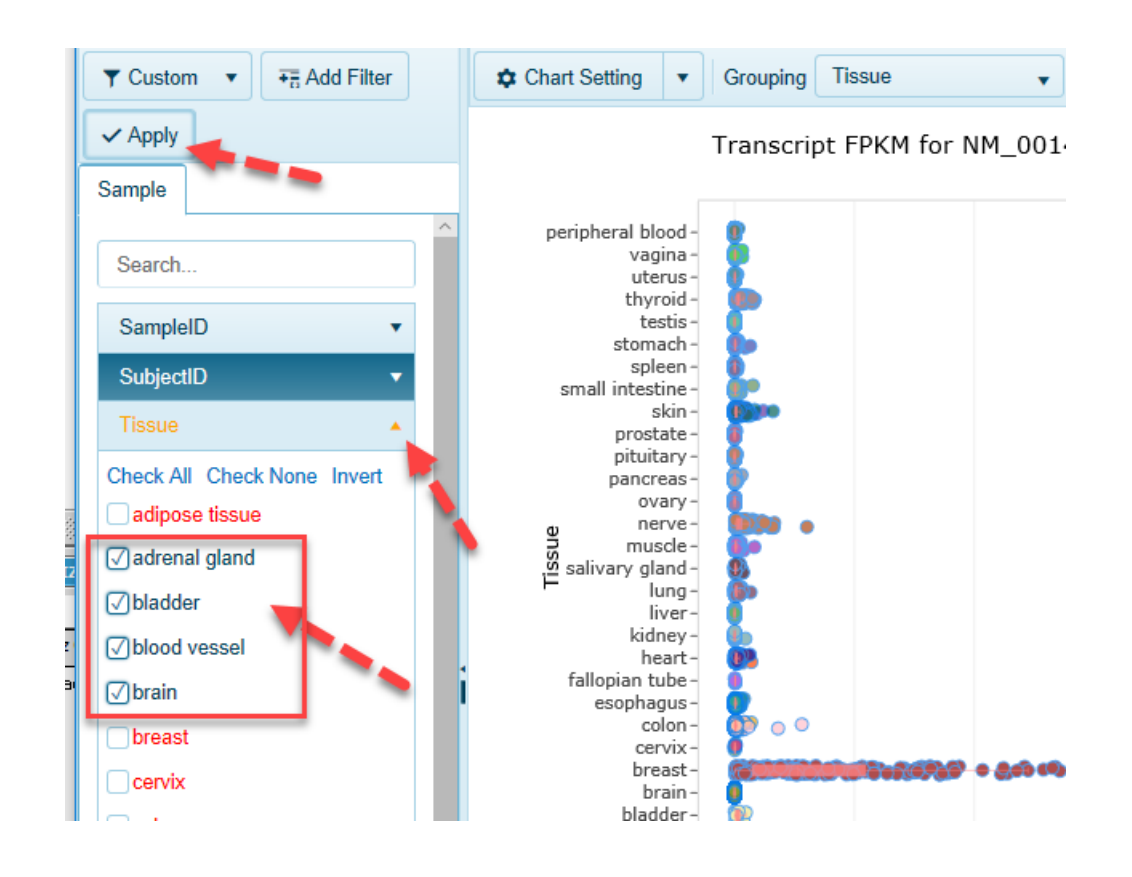

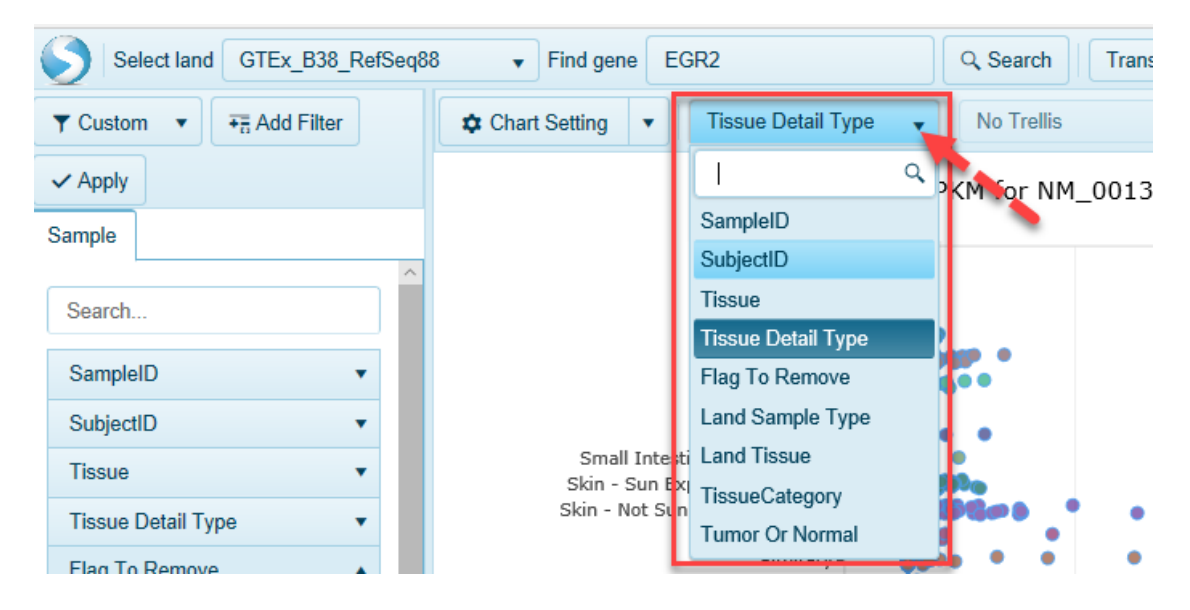

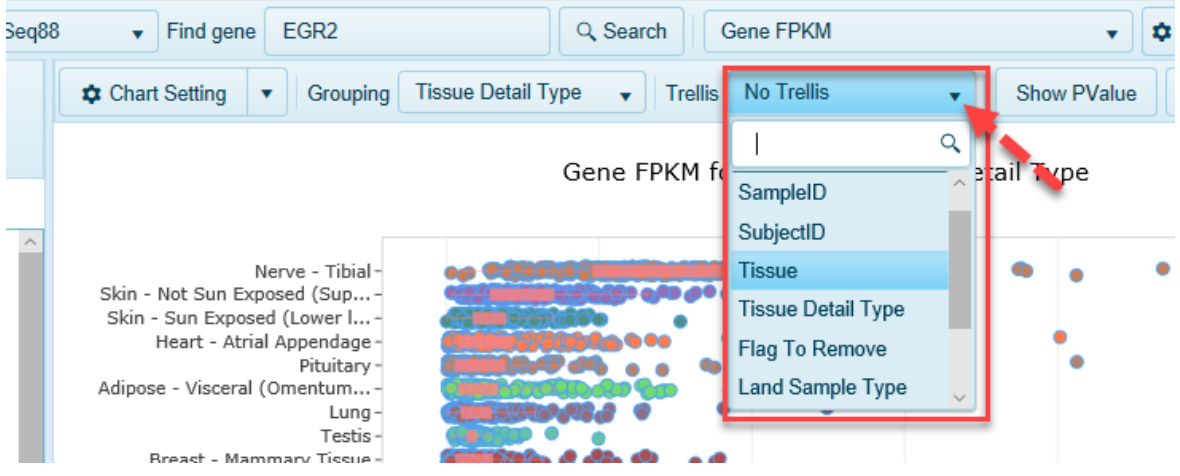

またデフォルトでは、目的の遺伝子の発現データがトランスクリプトで表示されますが、遺伝子レベルの発現情報に切り替えるこ とができます。

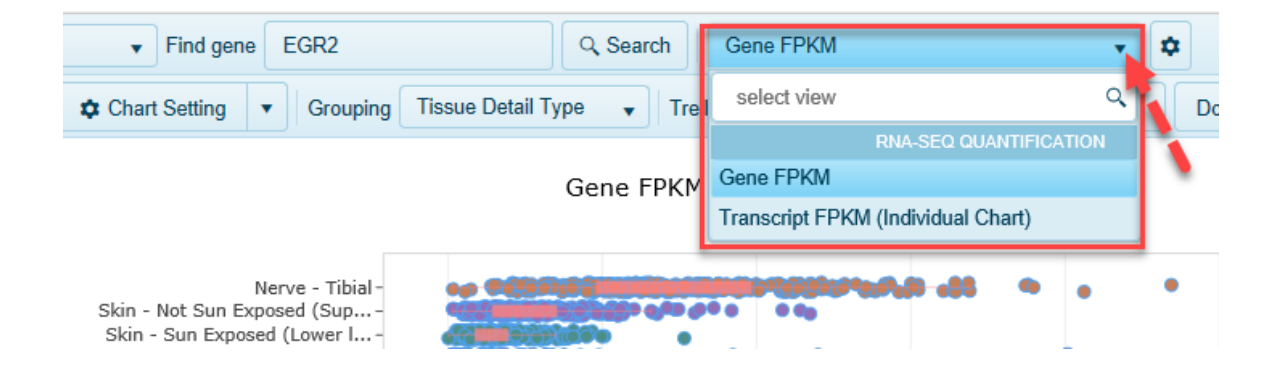

「Find gene」により他の興味のある遺伝子の発現を探索することができます。

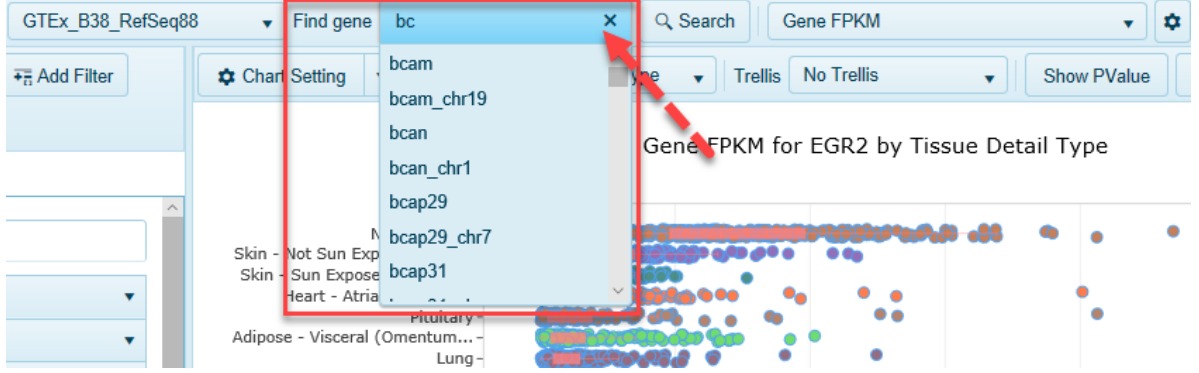

\* Land Explorer for IPA は、OmicSoft Land Explorer の機能制限版となりますが、すべての IPA ユーザーに無料 で、登録や手動サインインを必要とせずに、GTEx からの遺伝子発現データを提供します。 さらにその他の健康/疾患組織からの何十万サンプルからなるフルデータへアクセスするためには、OmicSoft Land Explorer

が必要です。詳しくはお問い合わせください。

# Chem View: 化合物、Drug の情報を表示します。

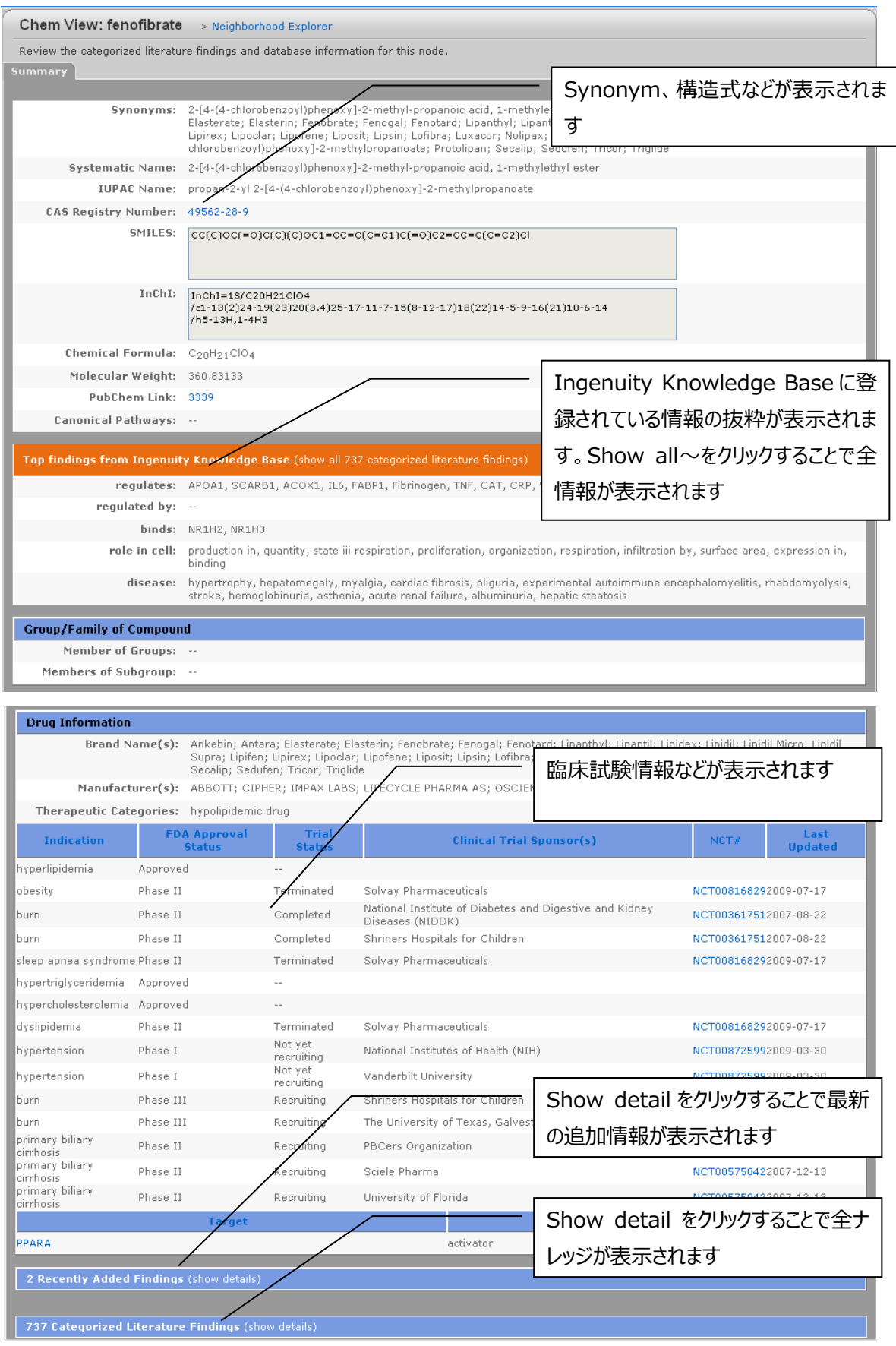

## **Gene View、Chem View の Findings セクションについて**

Show Detail などをクリックすることで、IPA に登録されている全ナレッジがカテゴリー別に表示されます。

#### 例:PPARA の regulation of に関するナレッジ

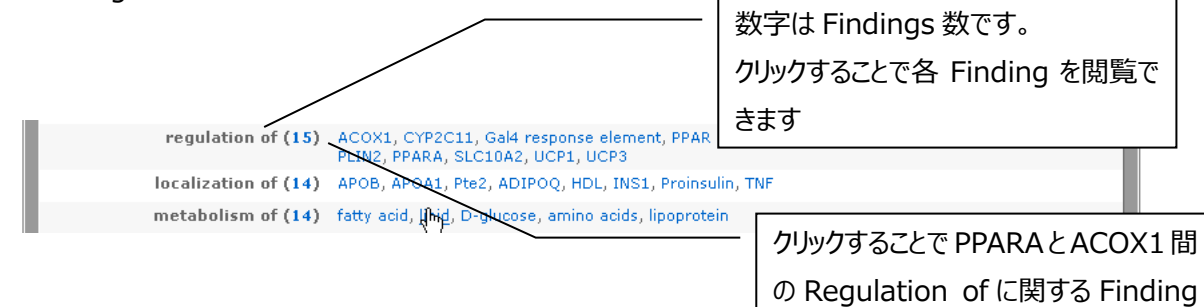

を閲覧できます

#### 例:PPARA の regulation of の Findings 一覧

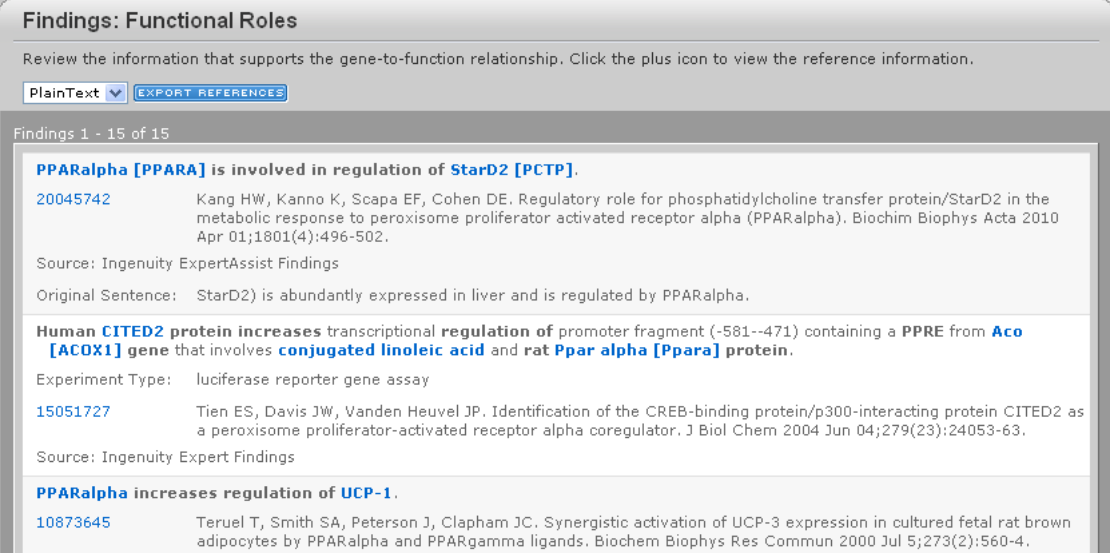

## 例:PPARA と ACOX1 間の regulation of に関する Findings 一覧

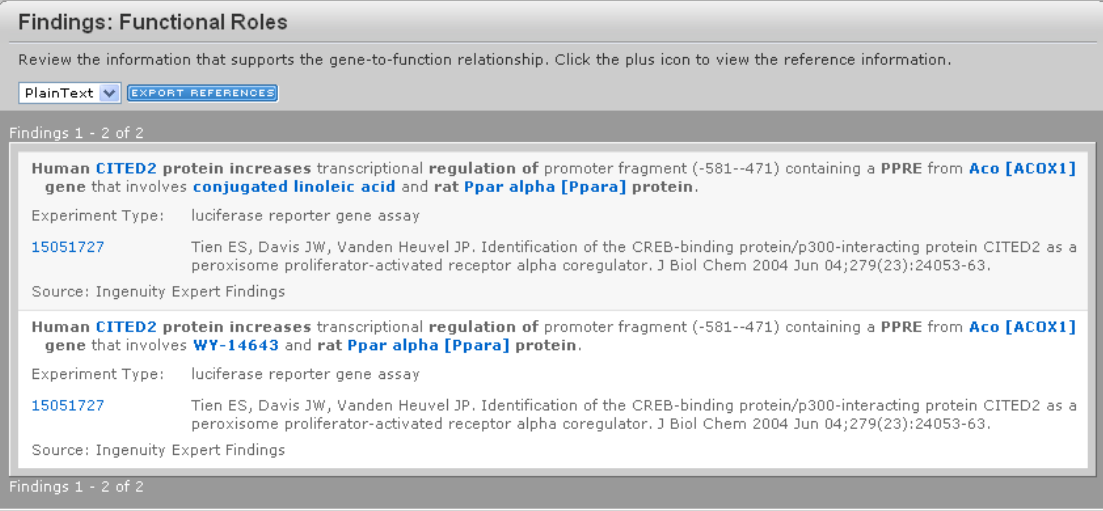

Disease or Function View:Disease や Function に関する分子などを表示します。

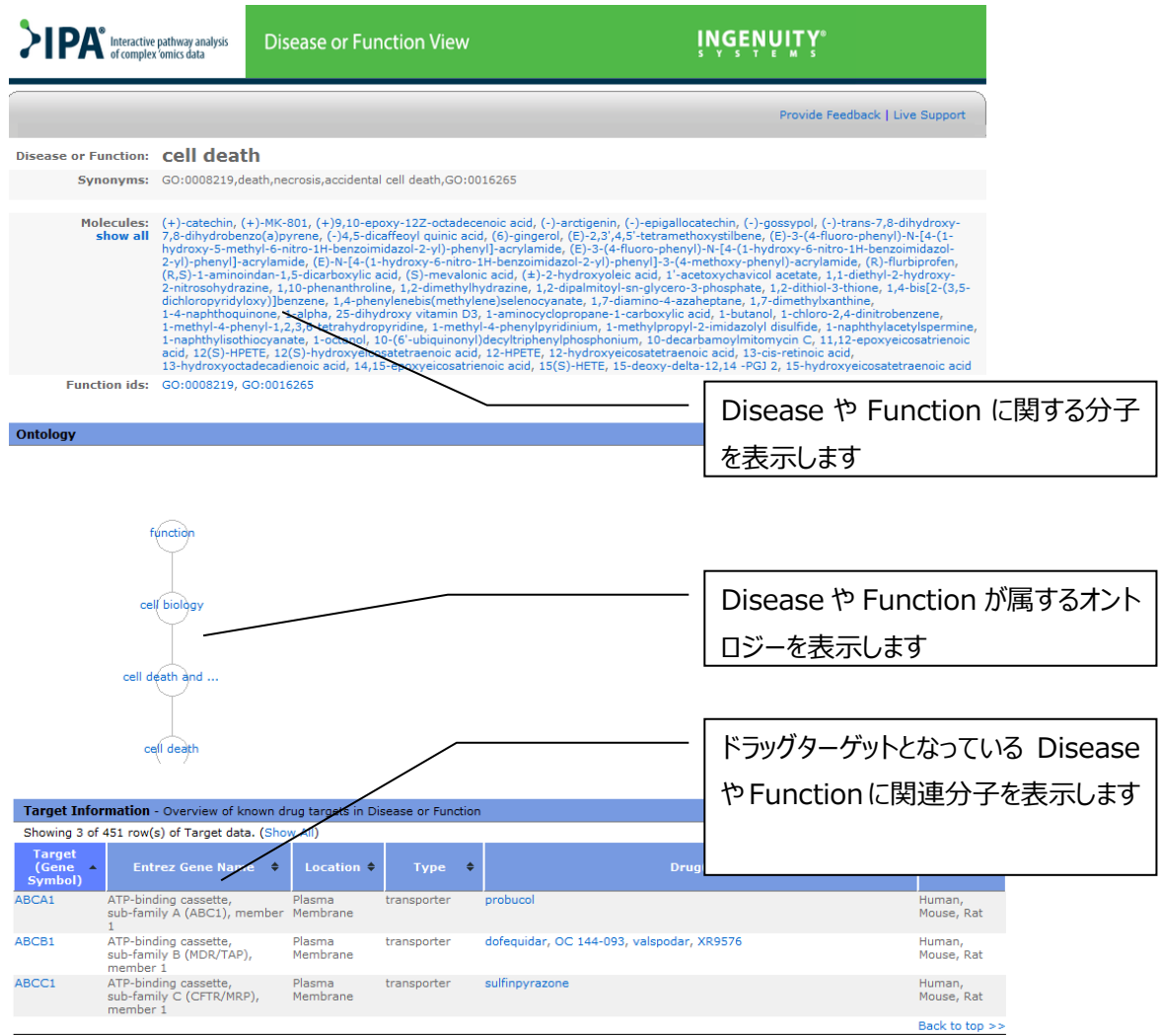

# **ダイナミックレポート**

Canonical Pathway、 Tox List、 My Pathway、 My List を表示中に コポタンをクリックしたり、 Project Manager 上

で右クリックし、View Report を選択したりすることで、その時点のナレッジが反映されたダイナミックレポートが表示されます。

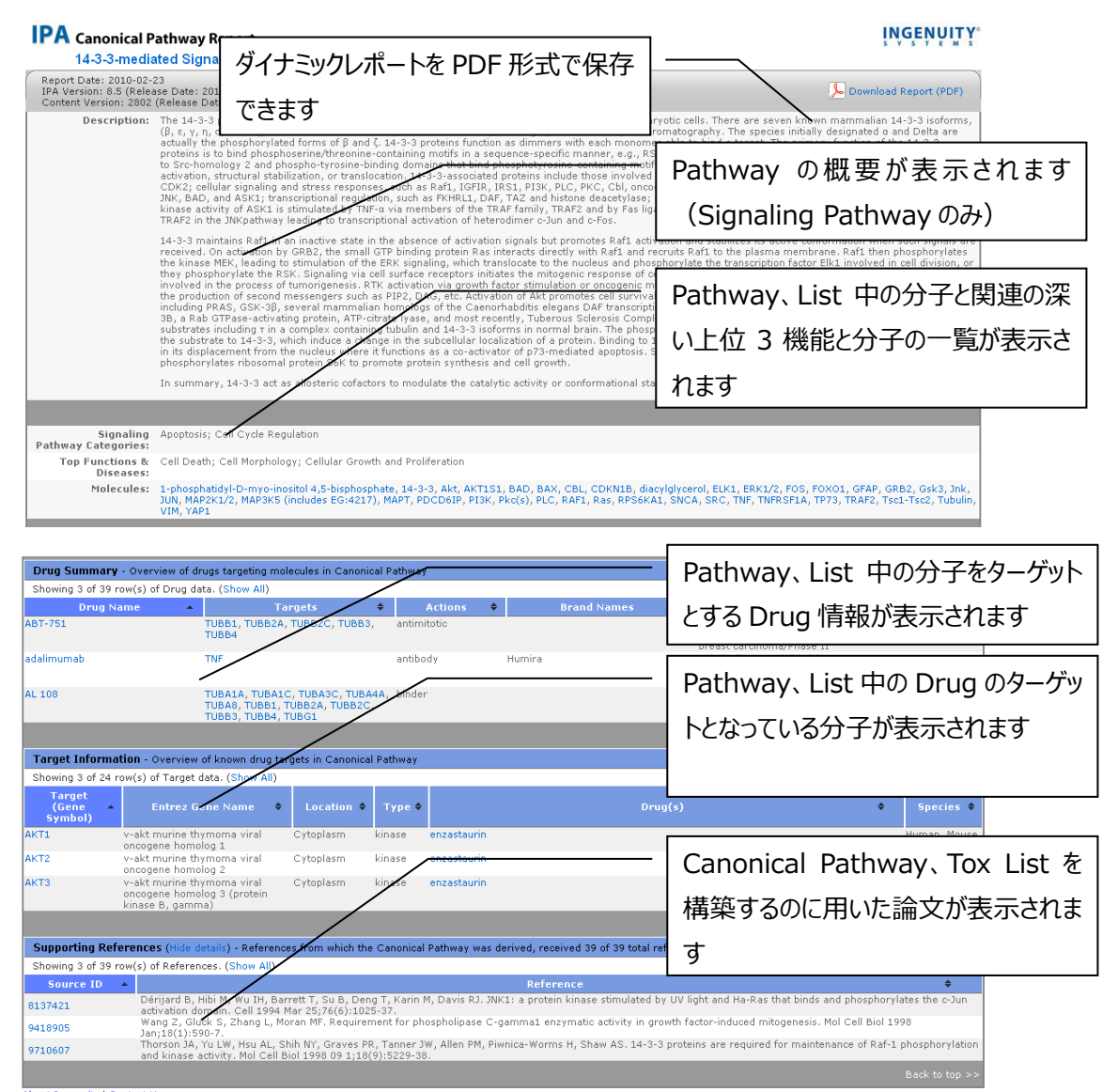

About Ingenuity | Contact Us<br>©2000-2010 Ingenuity Systems, Inc. All rights reserved.

# **エクスポート機能**

IPA ではデータエクスポートが可能なウィンドウには下記のアイコンが配置されています。イメージデータ・テキストデータが必要な 場合はこのアイコンからデータをエクスポートしてください。

注:ウィンドウによっては表示されないアイコンもあります。

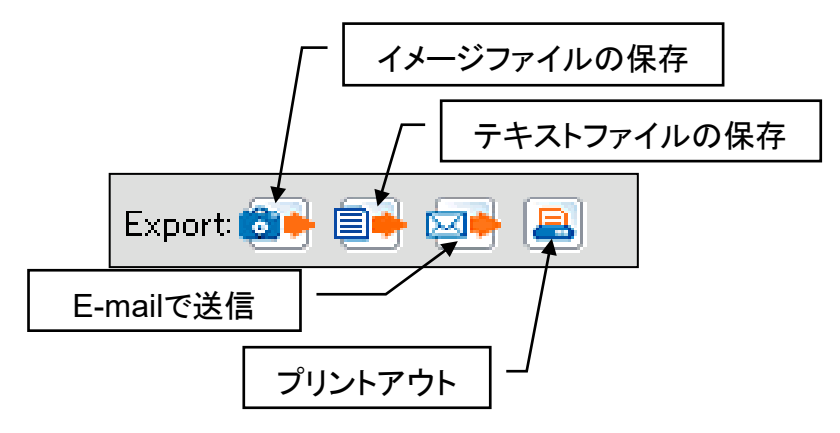

イメージファイルの保存:ネットワークのイメージを画像で出力します。画像のファイル形式や解像度などを選択できます。 テキストファイルの保存:遺伝子の ID を出力することが可能です。 E-mail で送信:ネットワークの画像を E-mail で送信することができます。 プリントアウト:プリンタ出力することができます。

# **その他のアプリケーションへのエクスポート**

IPA は List を GeneSpring、Rosetta Resolver、Spotfire へエクスポートすることができます。各アプリケーションに対応し た形式でリストを保存します。

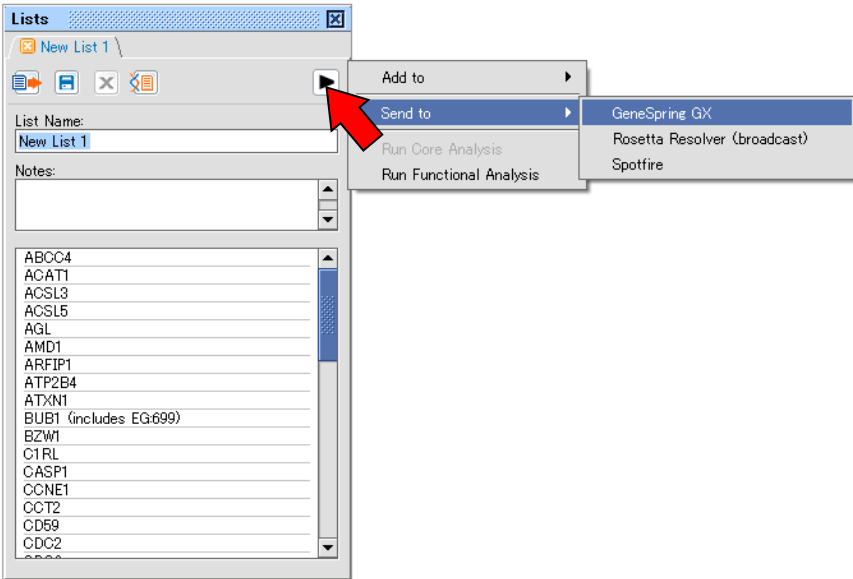

使用例

IPA のオントロジーで検索した ID をエクスポートし、発現データを観察する。

注:各アプリケーションのバージョンアップなどにより、正常に動作しない場合もあります。

# **データのシェアリング機能**

IPA では解析したデータをユーザー間でシェアリングすることが可能です。これによりアカウント間での研究結果の共有やデータの 引継ぎなどが可能になります。

シェアリングには 2 つの種類がありプロジェクトマネージャで確認できます。

**+2** Shared Projects

**E**+ Projects Shared with Others 

Shared with Others: 自分のデータを任意のアカウントに共有したデータです。

Shared With Me: 他のアカウントから自分宛に共有されたデータです。

**注意:シェアされたデータはシェア元のデータを削除するとシェア先のデータも消去されます。シェアされたユ ーザーがデータを残したい場合は、マイプロジェクトにコピーしてください。**

#### **Shared with Others の作成**

ここでは自分のデータを他の IPA アカウントに共有する方法を説明します。 共有できるデータは、データセット、アナリシス、コンパリゾン、マイパスウェイ、リストです。

1. File メニューから Share/Share Manager を選択します。

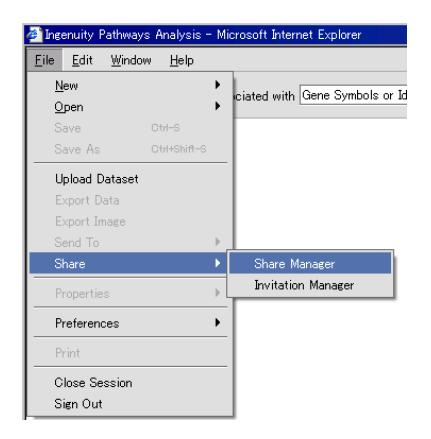

2. Share Manager が開きます。

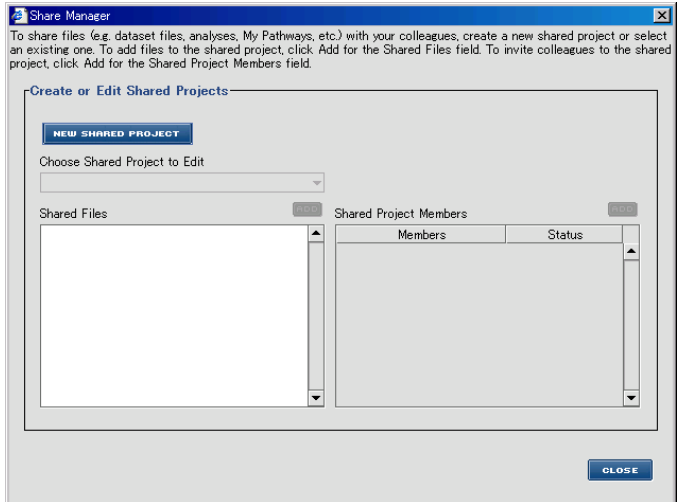

3. New Shared Project をクリックし、名前を入力して共有のためのプロジェクトを作成します。

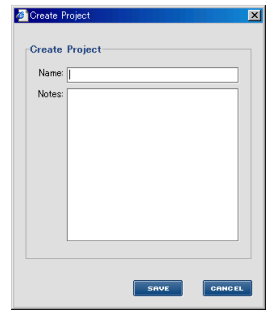

4. プロジェクトを作成したら、ADD ボタンをクリックします。

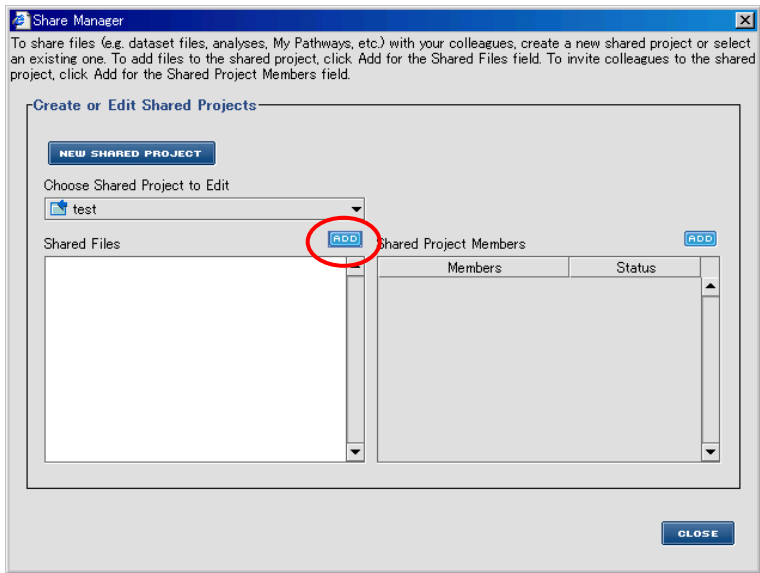

5. Select Files to Share ウィンドウの左側の Choose Folder/Files to Share からシェアしたいデータを選択し、 ADD ボタンを押して Destination Folder に移動させてください。Destination Folder から削除したい場合は REMOVE ボタンをクリックしてください。完了したら SAVE ボタンをクリックします。

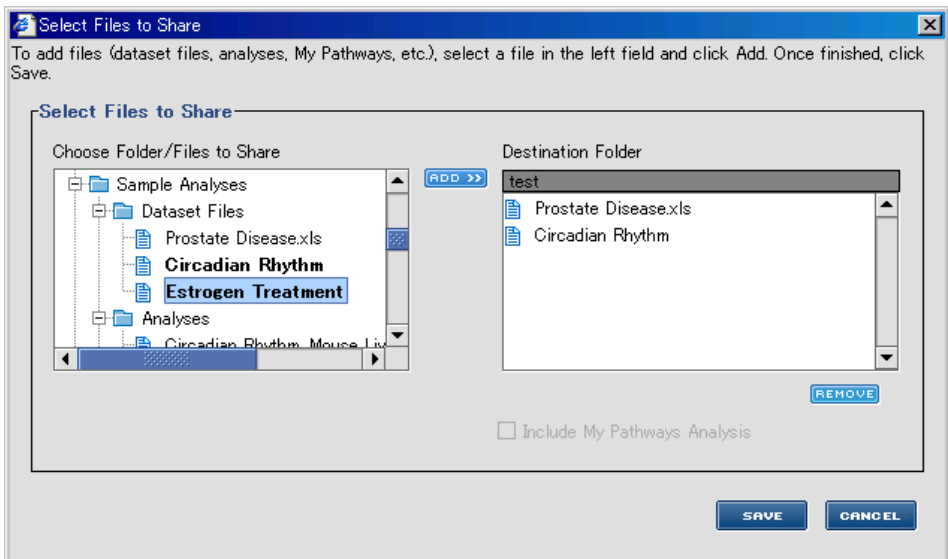
6. データの指定が終わりましたら、次はシェアする先のアカウントを指定します。

Share Manager ウィンドウの右側の ADD ボタンを押してください。

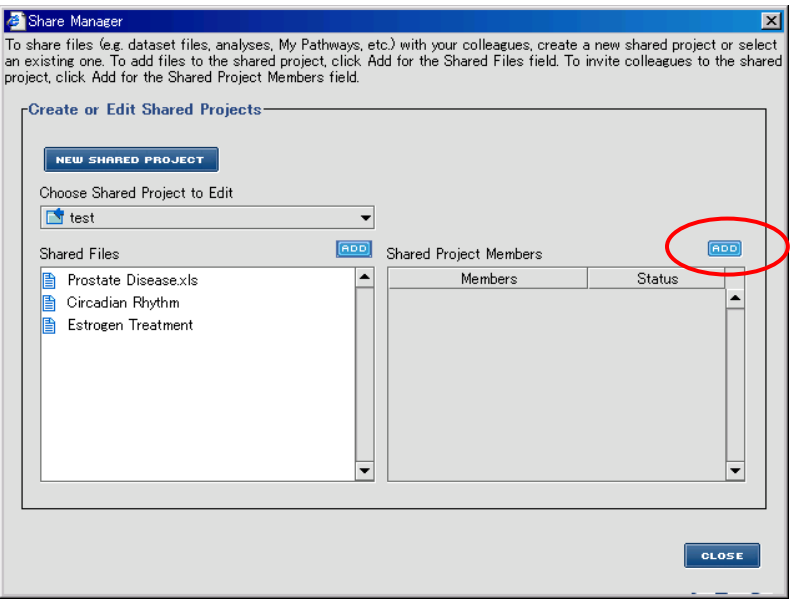

7. データをシェアしたいアカウント (E-mail アドレス) を入力、または Existing email(s)タブの過去の共有先からアカ ウントを選択し、ADD ボタンをクリックします。シェアしたアカウントへ E-mail でのメッセージも可能です。

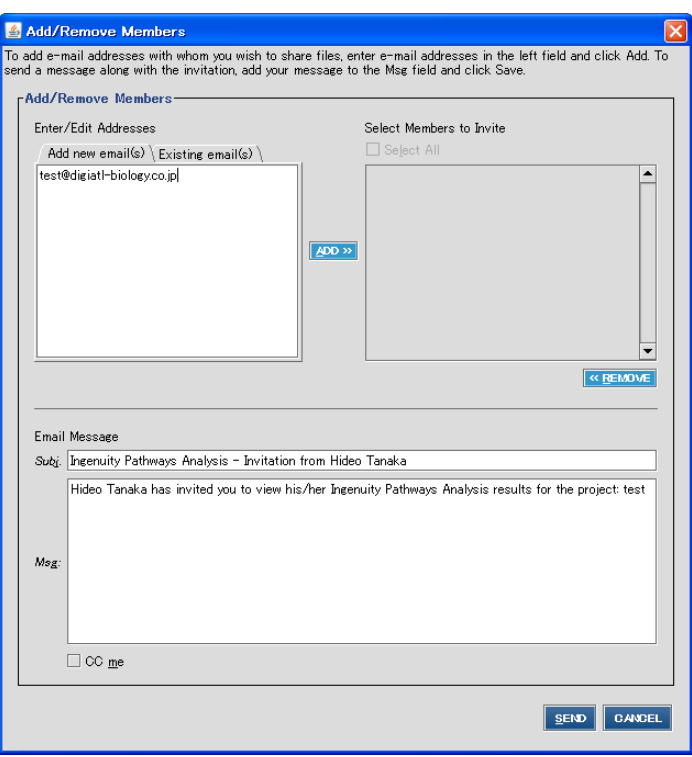

8. SEND ボタンをクリックすると、シェア先に E-mail が送られ、シェア先が Accept する(Shared With Me 参照) とデータシェアが成立します。

### **Shared with Me**

ここでは、他の IPA アカウントからシェアされたデータを閲覧する方法を説明します。

1. File メニューから Share/Invitation Manager をクリックします。

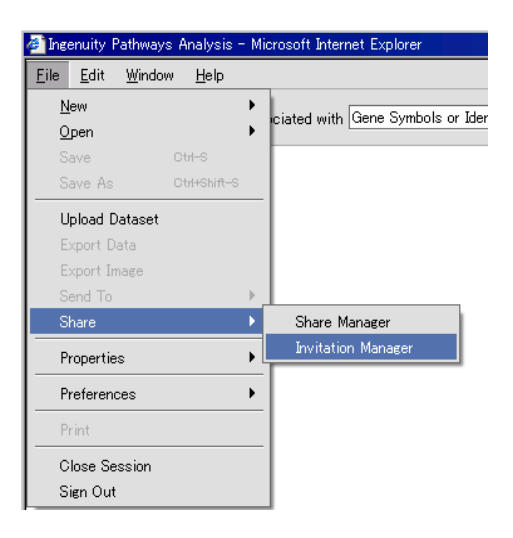

2. Invitation Manager で閲覧したいプロジェクトにチェックを入れ、ACCEPT をクリックします。

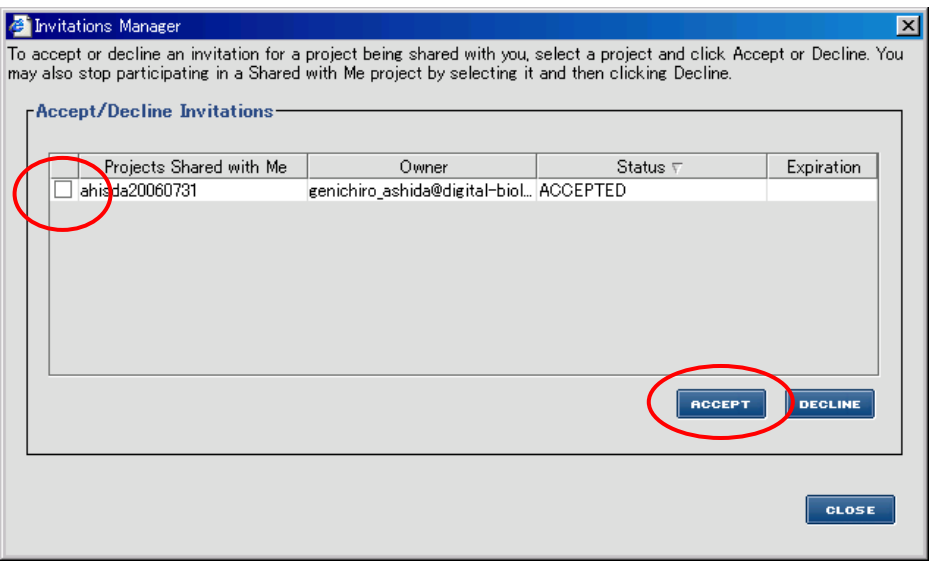

- 3. 以上の操作でプロジェクトマネージャの Shared with Me フォルダで共有データを閲覧できるようにな ります。
- 4. 共有データを自分のフォルダに保存しておきたい場合は次項を参照し、自分のフォルダにコピーしてくだ さい。

# **シェアデータをマイプロジェクトにコピーする**

Edit メニューから Copy Files を選択してください。

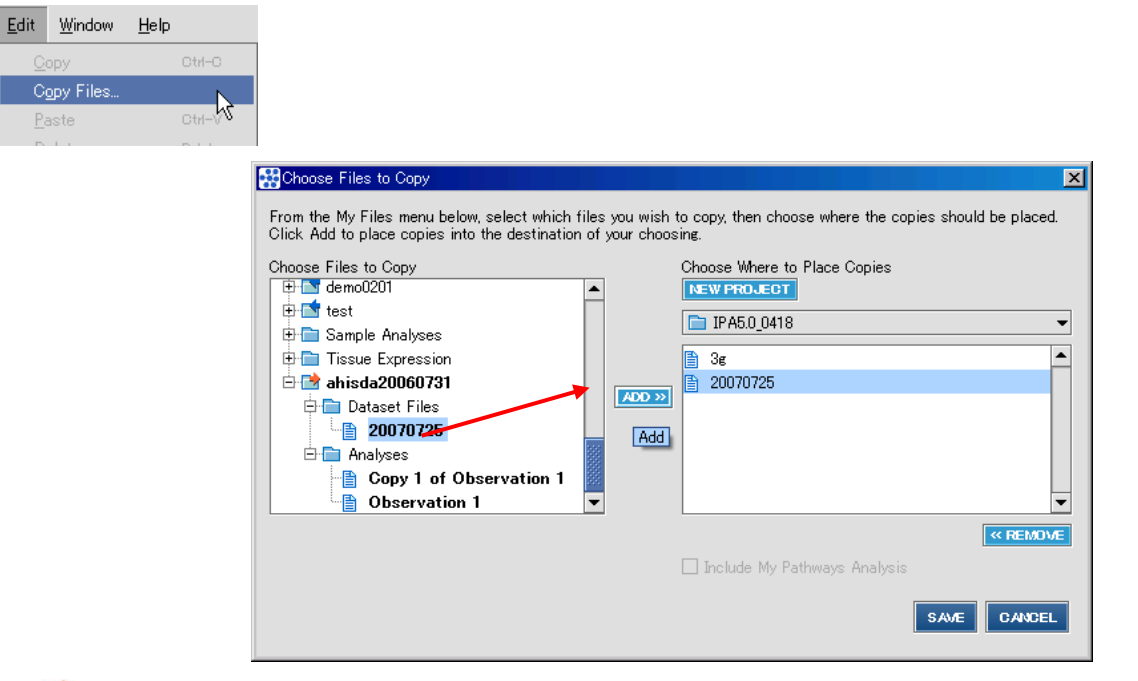

■ アイコンで表示されるシェアされたプロジェクト内のデータを選択し、ADD ボタンでマイプロジェクトにあるフォルダに加えて ください。SAVE ボタンでコピーを開始します。サーバーの処理能力の関係上、大量のデータをコピーする際は小分けにして コピーするようにしてください。

コラボレーションワークスペースが作成されると Project Manager に 中 ◆ コラボレーションワークスペースのアイコンが表示され

ます。コラボレーションワークスペースの作成を希望される方は弊社までご連絡ください。

コラボレーションワークスペースを使用していると Project 作成時に以下のように Workspace 欄が表示され、コラボレーション ワークスペース内に Project を作成できます。

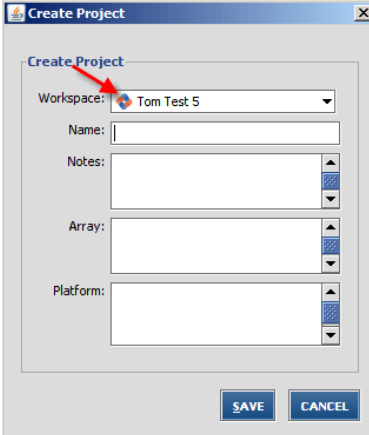

また、コラボレーションワークスペース内の Project を右クリックし、Show members を選択することで以下のようにコラボレー ションワークスペースの Co-Owners をご確認いただけます。

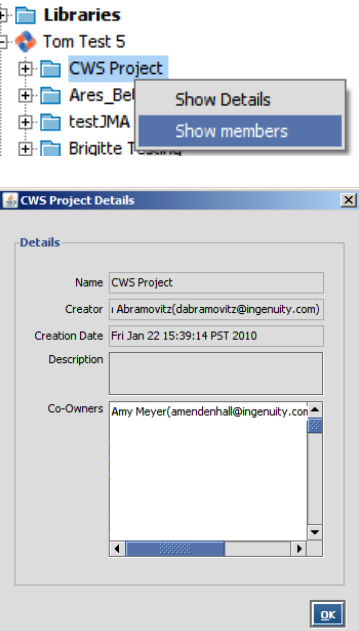

コラボレーションワークスペース (CWS) のアクセス権は以下のように管理されます。

・Project/List/Pathway の作成: CWS にアクセスできるすべての人が作成できます。

- ・Project の閲覧:CWS にアクセスできるすべての Co-Owner が Project を閲覧できます。
- ・Project の削除:Project を作成した本人のみが削除でき、Co-Owner は削除できません。
- ・Project の変更:CWS にアクセスできるすべての人が Network、List、Pathway を変更できますが、 別名保存でしか保存できません。

# **プリファレンスの設定**

### **Application Preferences**

メニューFile > Preferences > Application Preferences を選択することで、IPA に関する設定を行うことができます。

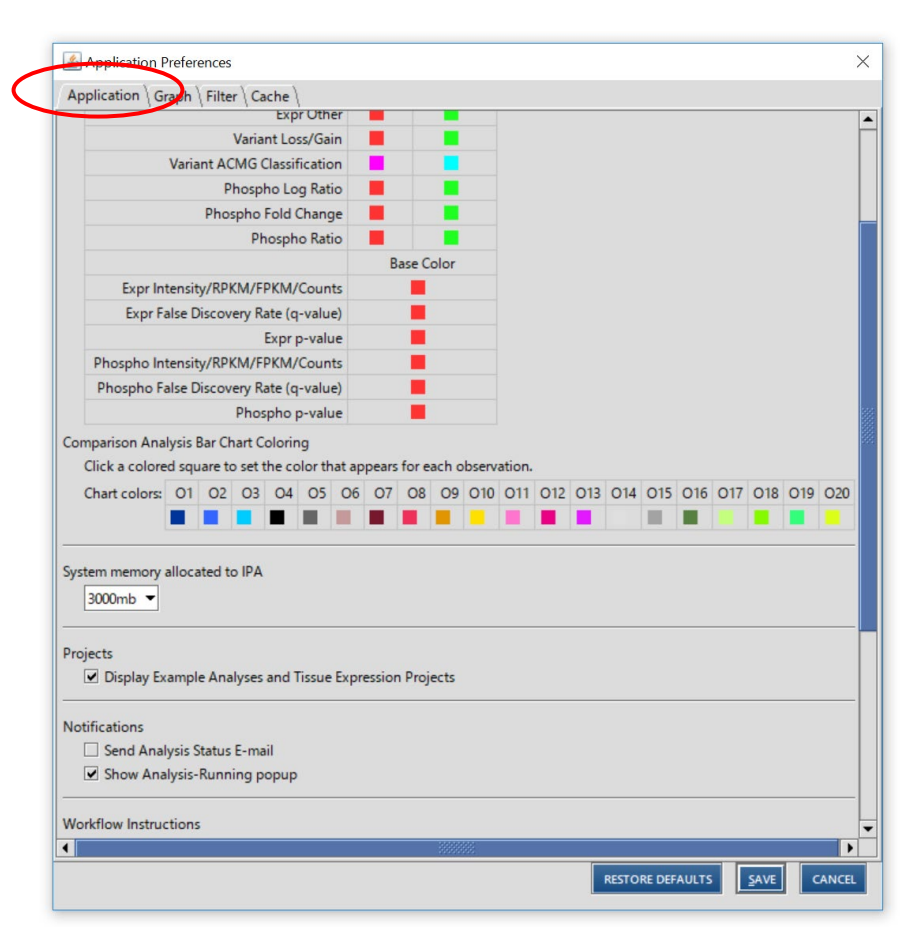

**Molecule Coloring:**エクスプレッション値の種類に対応した色を設定できます。

**Bar Chart Coloring:**条件別にバーチャートの色を設定します。

**Projects:**サンプルプロジェクト、Tissue Expression を表示します。

**Notification:**解析の終了を E-mail で報告します。

Analysis-Running popup を表示します。

**Advanced Search:**サーチ後に検索設定画面を隠します。

**Workflow Instructions:**解析開始時にワークフローを表示します。

**Quick Start:**起動時に Quick Start 画面を非表示にします。

**Auto hide status bar :** Status Bar (解析終了などを知らせるメッセージ)を自動収納します。

**System Memory Allocated to IPA:**IPA で使用するメモリ量を設定できます。メモリ量を多くすることで IPA の動作 速度や安定性の向上が期待できます。

注意:System Memory Allocated to IPA を大きくし過ぎると"Java Virtual Machine" cannot start.というエラー が出て IPA が起動できなくなります。その際には IPA Client から IPA を起動し、

Application Preference の System Memory Allocated to IPA の設定を小さい値に変更してください。

すべての設定が終わったら SAVE ボタンで設定を保存してください。

#### **Set the maximum number of Pathways, Networks, or Lists that can be opened in a windows:**

一度に開ける Pathway 数などを設定できます。

**Set the maximum number of analyses that can be opened:**

一度に開ける Analysis 数を設定できます。

#### **Graph Preferences**

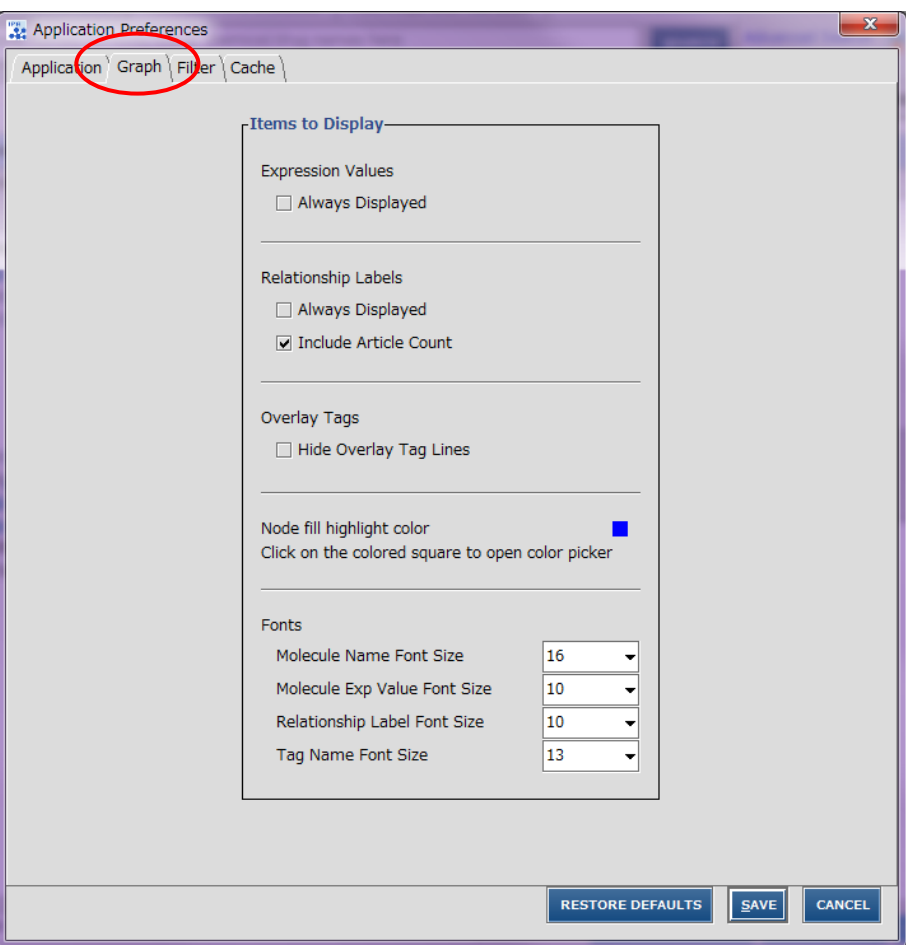

**Expression Values:**Expression Value を常に表示します。

## **Relationship Labels**

**Always Displayed:**リレーションシップラベルを常に表示します。

**Include Article Count:**リレーションシップラベルに論文数を表示します。

**Overlay Tags:**Drug タグや Canonical Pathway タグの線を隠します。

**Node fill highlight color:**Highlight で Fill 表示をした際の Node の塗りつぶし色を選択します。 **Fonts**

**Molecule Name Font Size:**分子名の文字サイズを指定します。 **Molecule Exp Value Font Size:**Measurement Value の文字サイズを指定します。 **Relationship Label Font Size:**リレーションシップラベルの文字サイズを指定します。 **Tag Name Font Size:**Drug タグや Canonical Pathway タグの文字サイズを指定します。

#### **Filter Preferences**

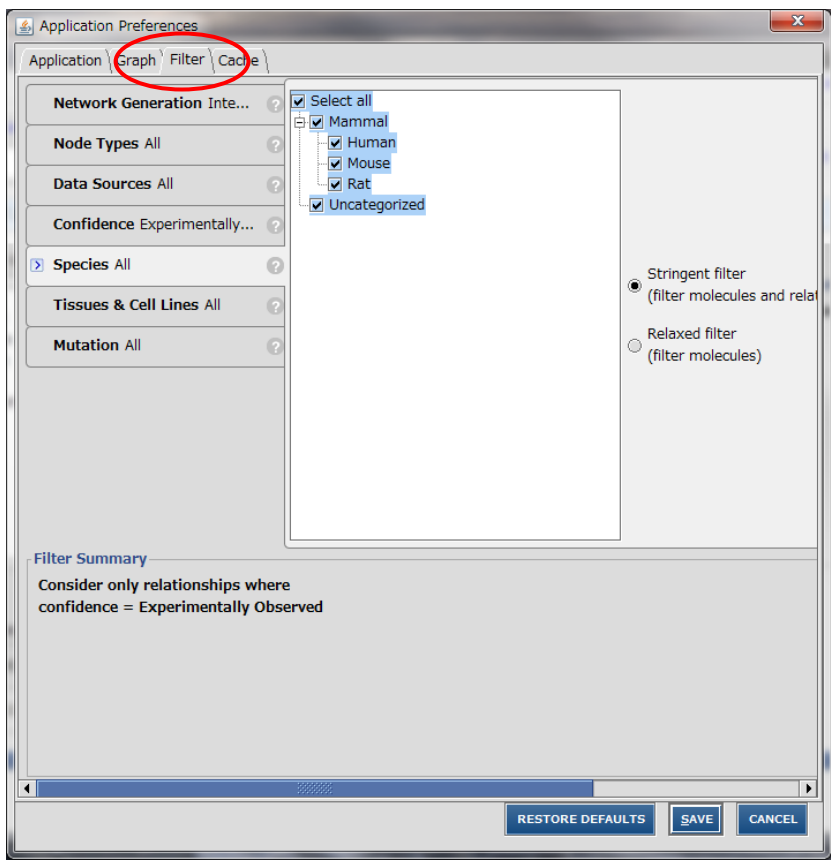

Core Analysis 時のデフォルト設定を変更できます。

#### **Cache Preference**

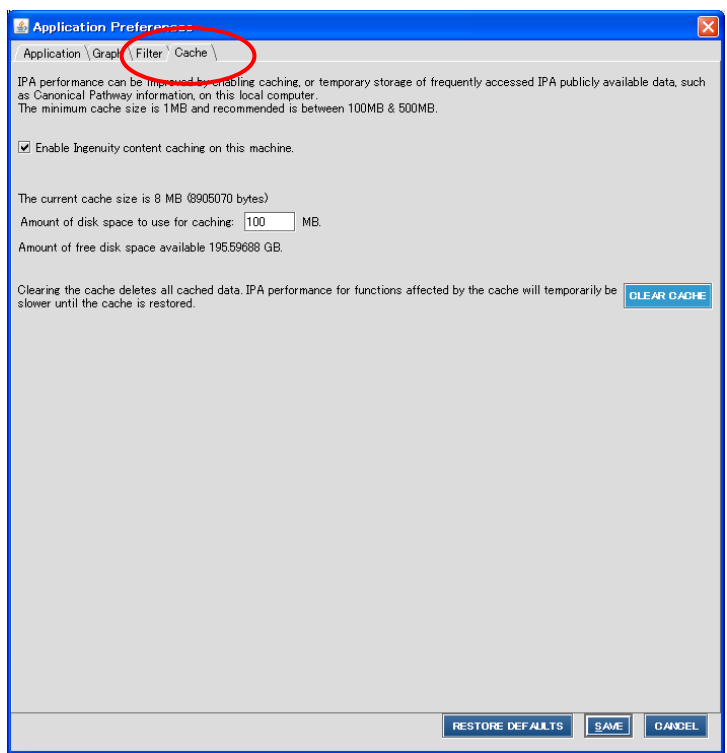

Cache(データの一時保存機能)の設定を変更できます。

#### **パスワードの変更**

パスワードの変更を行うことができます。

- 1. File メニュー > Preferences > Change Password を選択すると、警告メッセージが表示され IPA が終了します。
- 2. IPA のアカウント (メールアドレス)を入力します。

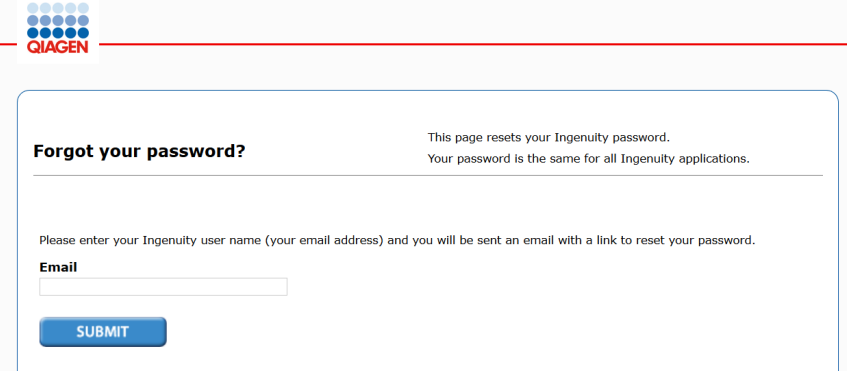

3. パスワードを再作成するリンクが記載されたメールがアカウントのメールに届きますので、リンクをクリックしてください。

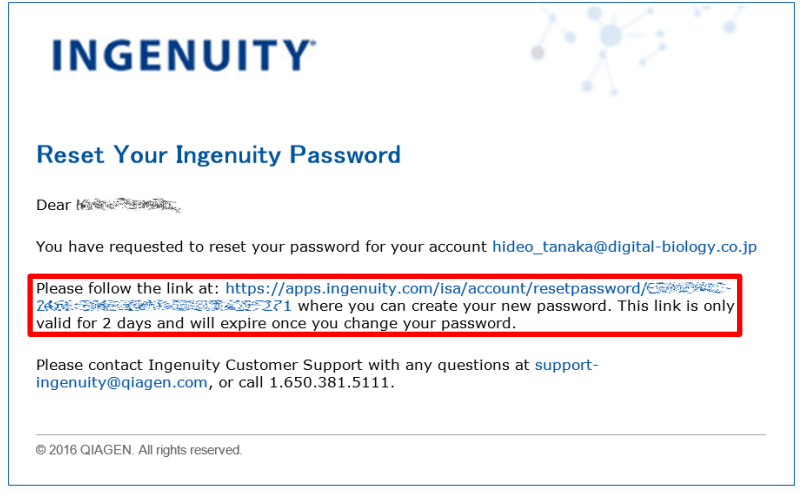

4. 新しいパスワードを入力して SUBMIT をクリックしてください。

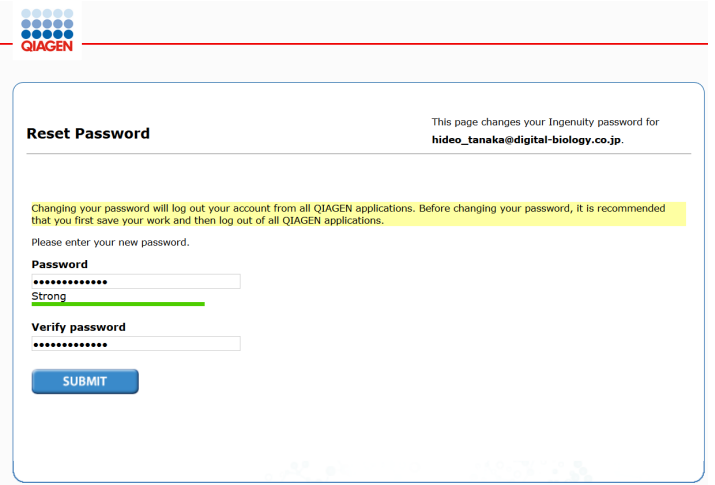

# **ネットワーク生成アルゴリズム概要**

ユーザーのリストからネットワークを作成する際の概略を説明します。

1. ユーザーリストのアップロード

- 2. Network Eligible の選択 Network Eligible の定義 ・ユーザーのリストに存在する。 ・IPA のナレッジに ID がマップされる。 ・IPA のナレッジで相互作用が存在する。
- 3. Network Eligible だけを使ったネットワークの作成 最大 35 分子(デフォルト設定時)で作成します。
- 4. 3 のネットワークの分子が 17 以下の場合 Linker Gene を使い、Small Network を結合します。
- 5. 4 の時点で分子が 35 以下のネットワークの場合 Neighborhood Gene を追加します。

6. ネットワーク単位で結果を表示

# **IPA ネットワークスコア**

IPA が作成したネットワークに付与されるスコアの概要です。

Network Score = 
$$
- \log_{10} \left( \sum_{i=N}^{\min(|F_G|,|S|)} \frac{\binom{|F_G|}{i} \binom{|V| \cdot |F_G|}{|S| \cdot i}}{\binom{|V|}{|S|}} \right)
$$

FG = Network Eligible の合計数

- N = ネットワーク中の Network Eligible 数
- S = Reference Set に含まれる Network Molecules 数
- V = Reference Set に含まれるグローバル分子ネットワーク中の Molecules 数
- ※ グローバル分子ネットワークとは、IPA Knowledge Base に含まれる分子を、インタラクション情報を元につなぎ合わせた 広大なネットワークを意味します。

# **IPA 分子と相互作用**

IPA はネットワーク表示時に、形状で分子の種類がある程度判別できるようになっています。また相互作用も線の種類などで 種類を分けています。

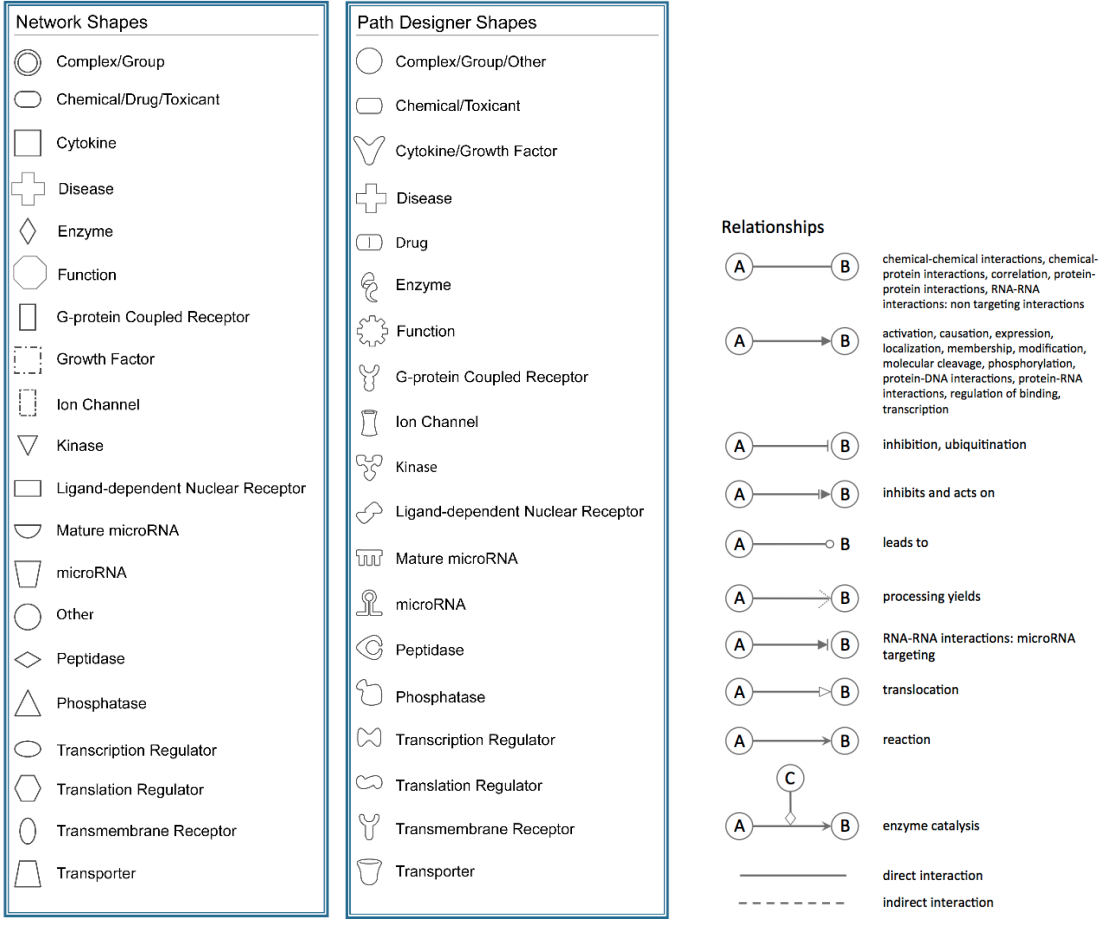

#### **エッジラベル**

相互作用上に相互作用の性質を示すアルファベットを表示することができます。

表示/非表示の切り替えは File メニューから Application Preferences/Graph Preferences で設定できます。

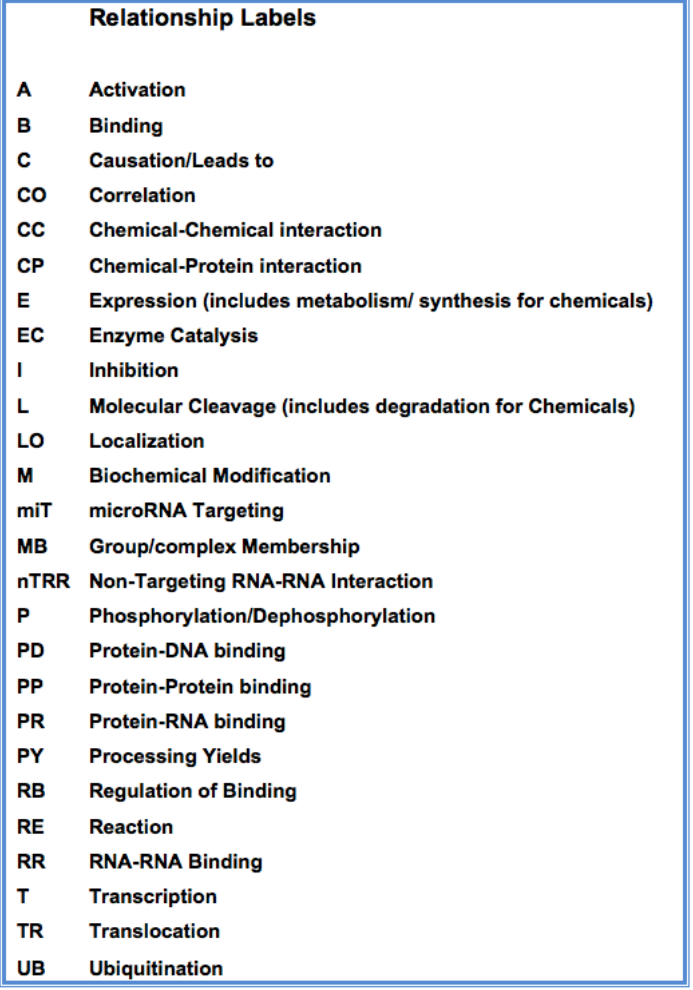

#### **相互作用について**

分子 A から分子 B まで向けられる矢印は、それぞれ以下の相互作用を意味します。

シグナリングパスウェイ

分子 A から分子 B まで向けられる矢印は、分子 A が分子 B を活性化することを意味します。(すべての直接的な 相互作用:結合、リン酸化、脱リン酸化などを含んでいます)

メタボリックパスウェイ

分子 A から分子 B まで向けられる矢印は、分子 B が分子 A から生産されることを意味します。 リガンド・レセプター

リガンドからレセプターに向けられる矢印はリガンドとレセプターの結合を意味しています。このバインディングイベントは レセプターの活性化を伴わない場合があります。レセプターの活性化はリガンドとレセプターの結合後の 2 次的なイベ ントになります。

### **フォントについて**

- **ボールド** (太字): Focus Molecules (Network eligible Molecules)を表します。
- *イタリック*(斜体):Override の指定をして取り込んだ Molecules を表します。
- \*(アスタリスク):入力した複数の Gene が IPKB 内に取り込まれる際に単一の Gene としてマッピングされたものを表しま す。
- A:データ入力時に Absent と指定された Molecules を表します。
- +(プラス):この Molecules が他のネットワーク中にも含まれていることを示します。+サインの上で右クリックをすると関連す るネットワークを確認できます。
- △ (デルタ):コンテンツのアップデートによって、1) 複数の分子が一つに統合された、2) 一つの分子が複数に分割された、
- 3) 分子が削除された、などの変更があった分子を表します。
- †(クロス)**:**ユーザーが作成したカスタム分子であることを表します。
- :SBML Pathwayよりインポートしたが、IPAにマップされなかった分子を表します。 ş

## **ダイレクトインタラクションとインダイレクトインタラクション**

IPAではダイレクトインタラクションとインダイレクトインタラクションの2種類でネットワークを構築しています。これらは解析時にどの インタラクションを使うかを選択できます。ここではインタラクションの違いについて説明します。

ダイレクトインタラクション:2つの分子が介在なしに直接物理的にコンタクトする場合。

- 例:TGF beta binds fibronectin
- また、キナーゼなどが直接リン酸化を引き起こす場合などの化学修飾も含みます。
- 例:MAPK1 phosphorylates TTF1 protein

インダイレクトインタラクション

2 つの分子が物理的にコンタクトしない場合はインダイレクトインタラクションになります。

例:TGF beta protein increases the stimulation of human IL-6

この場合は、刺激がなんらかの物質を介在して引き起こされている可能性があるので、インダイレクトインタラクションに分類され ます。

どのような論文が根拠になってインタラクションを決定しているかは相互作用をダブルクリックすることにより相互作用サマリーを閲 覧することができます。

# **Tissue Expression について**

IPA のプロジェクトマネージャには Tissue Expression というプロジェクトがあります、これは、組織別の mRNA の発現の有無 を保存しています。

mRNA 発現情報は下記のソースに由来しています。

#### **1.GNF Body Atlas の発現アノテーション**

このデータは GNF によって、成体、健康体の C57/BL6 マウスを解剖した組織から得られたマイクロアレイデータより生成されて います。

GEO の http://www.ncbi.nlm.nih.gov/geo/query/acc.cgi?acc=GSE1133 のページや、下記の論文で公開され ています。

**A gene atlas of the mouse and human protein-encoding transcriptomes.** 

**Su AI, Wiltshire T, Batalov S, Lapp H, Ching KA, Block D, Zhang J, Soden R, Hayakawa M, Kreiman G, Cooke MP, Walker JR, Hogenesch JB Proc Natl Acad Sci U S A. 2004 Apr 20;101(16):6062-7. Epub 2004 Apr 9** 

http://www.ncbi.nih.gov/entrez/query.fcgi?cmd=Retrieve&db=pubmed&dopt=Abstract&list\_uids=15075390

マウス組織サンプルは、C57BL/6 マウス (10-12 週) オス 4 匹、メス 3 匹の 2 群を解剖して採取され、ドライアイスを用い て急速冷凍されています。組織は冷凍状態のまま粉砕し、Trizol (Invitrogen, Calrsbad)を用い~100 mg の組織から total RNA を抽出し、Rneasy miniprep kit (Qiagen, Chatsworth, CA)をプロトコルに従って処理しました。全てのサ ンプルの品質は Agilent Bioanalyzer を用いてチェックされています。

特定の組織で「Present」と判定された遺伝子は mRNA の発現を示すものとして、Tissue Expression dataset の組織 別データに組み込まれています。

### **2. Ingenuity Knowledge Base より得られた発現アノテーション**

Ingenuity ナレッジベース内の健康体、成体、哺乳類の組織(ヒト、マウス、ラット、哺乳類のオーソログ)mRNA の発現解 析から得られたデータを使用しています。

これらは高品質な mRNA 検出手法 (例: ノーザンブロット、定量 RTPCR など) から得られた情報のみを使用しています。 ナレッジベース内に組織での発現を示すデータと否定するデータの双方が存在する遺伝子は組織内で発現する遺伝子として 採用されていません。言い換えるとナレッジベース内に矛盾するデータが存在するものは除かれています。

### **データの統合**

最終的な組織別に発現を示す遺伝子リストは、GNF body atlas もしくは Ingenuity ナレッジベースから得られたものを統 合し作成されています。つまり、Tissue Expression dataset 内の組織別遺伝子発現情報は GNF body atlas もしくは ナレッジベースから得られた情報により構築されています。組織で発現をしている遺伝子の Measurement Value には 1.0 と いう値が入力されています。同じ組織で発現、未発現両方のエビデンスのある遺伝子は Tissue Expression List からは除 外されています。

IPA のオントロジーは Ingenuity 社が独自で構築したオントロジーに基づいており、GO(Gene Ontology Consortium <http://www.geneontology.org/>) のオントロジーとは異なります。IPA では GO には含まれない疾患のオントロジー化を 行い、かつコンピュータ演算に適した分類を行うことなどを目的としているためです。

# **IPA の結果を引用した発表をする際の記述について**

ここでは論文で Ingenuity Pathways Analysis (IPA) を引用するためのポリシーとガイドラインについて説明します。 IPA によって作成された、あらゆる解析結果やイメージを、論文などで発表する場合(データ、印刷を含む)、ユーザーはガイドライ ンに沿った記述をしなければなりません。

IPA を引用した発表を行う場合、下記のサンプルテキストから適したものをご使用ください。

Data were analyzed through the use of IPA (QIAGEN Inc., https://www.qiagenbioinformatics.com/products/ingenuity-pathway-analysis).

または

The [networks, functional analyses, etc.] were generated through the use of IPA (QIAGEN Inc., https://www.qiagenbio-informatics.com/products/ingenuity-pathway-analysis).

# **Java のバージョンのチェック(Windows)**

Windows をご利用の方は Java のバージョンは以下の方法で確認できます。Mac の場合はシステム環境設定 > Java を 開き、2.以降の操作を行ってください。

1. コントロールパネルから Java を起動する。Widnows10 の場合はスタートメニュー上で右クリックをするとコントロールパネル を表示できます。

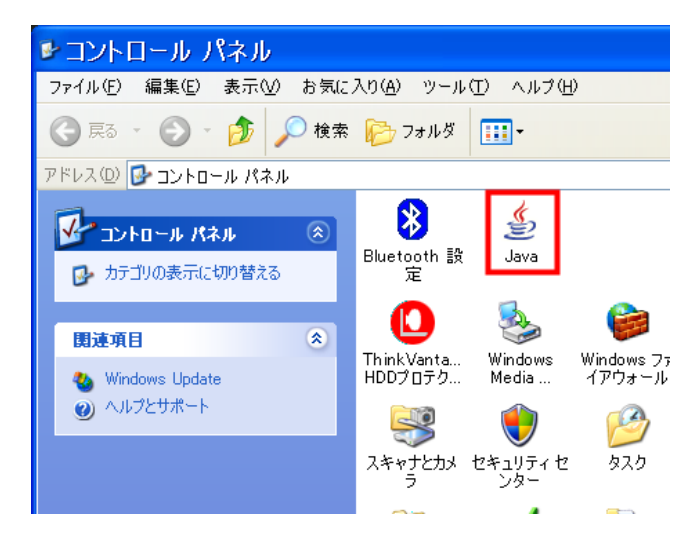

2. 基本タブのバージョン情報をクリックする。

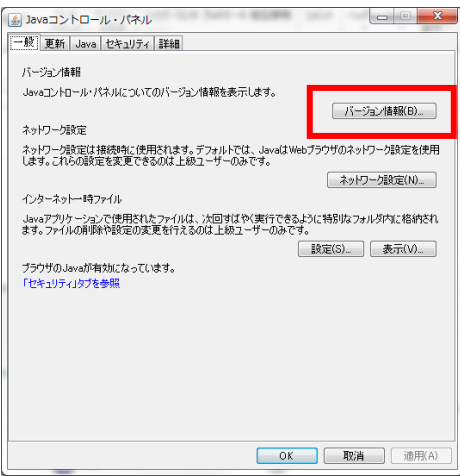

3. Java のバージョン情報が表示されます。

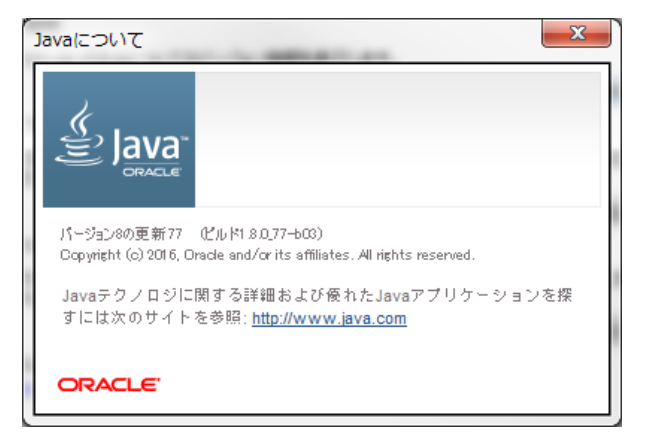

# **IPA の起動に関するトラブルシューティング**

トラブルが発生した際には以下の順番に従って接続、起動可能かお確かめください。

#### **1. Windows のユーザーアカウントに起因する問題**

Windows を使用して OS のユーザーアカウントに日本語など半角英数以外の文字が含まれている場合は IPA を使用でき ませんので、新たに半角英数のユーザーアカウントを作成し IPA をご利用ください。注:一度、半角英数以外で作成した Windows のユーザーアカウントは、半角英数に変更しても使用できませんので、新たに半角英数のユーザーアカウントを作 成してください。

#### **2. Web ブラウザのキャッシュのクリア**

インターネットエクスプローラーの場合、以下の手順に従ってキャッシュの削除を行ってください。 (1) ツール > インターネットオプションを開く。

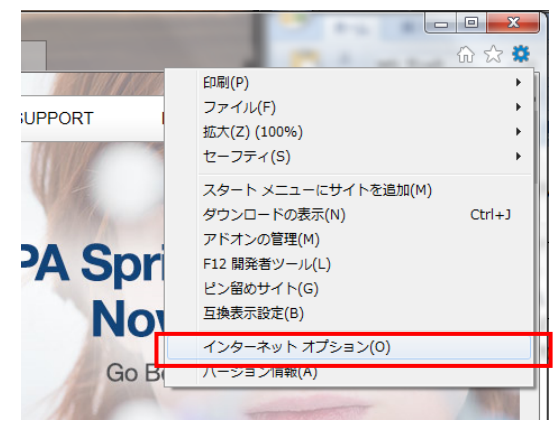

(2) インターネット一時ファイルとクッキーと Web サイトデータの 「削除」を行う。

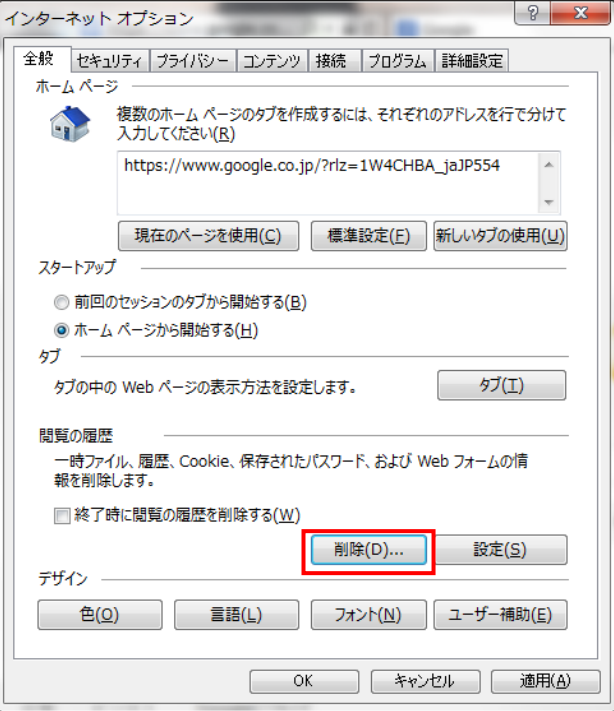

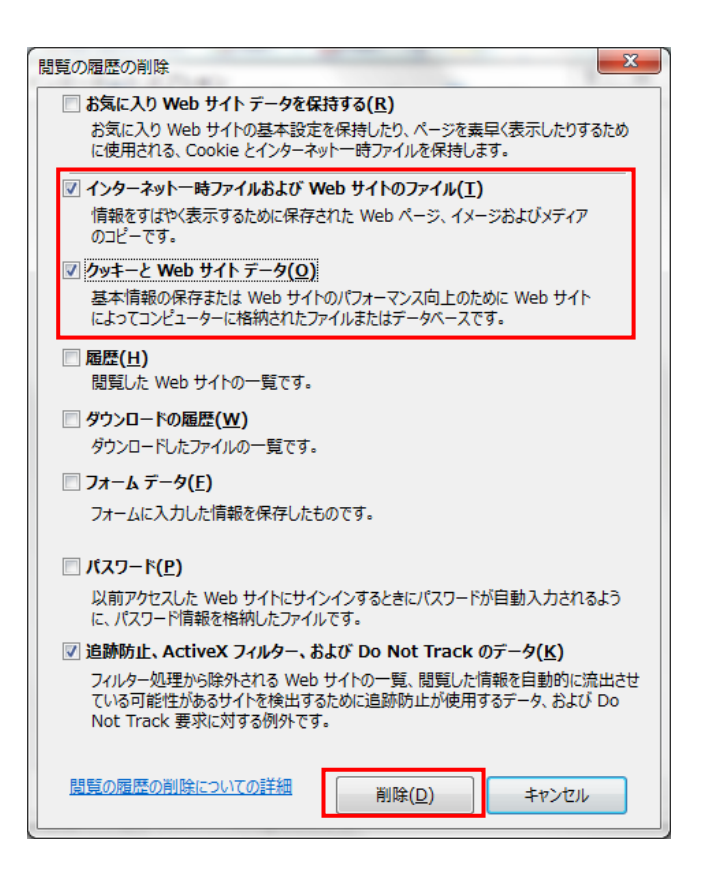

### **3. Java のキャッシュのクリア**

以下の手順に従って、JAVA のキャッシュの削除を行ってください。

Windows の場合は下記より、Mac の場合はシステム環境設定 > Java を開き、2.以降の操作を行ってください。 1. コントロールパネル > Java を開く。

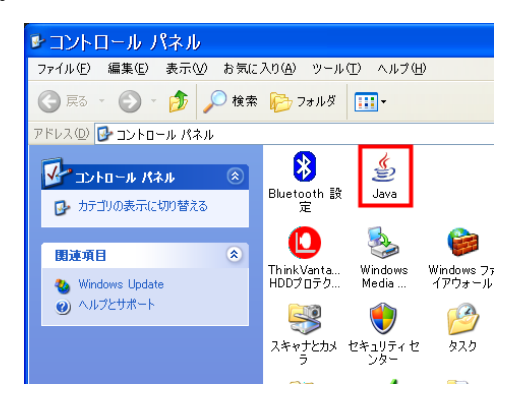

#### 2. インターネット一時ファイルの「設定」を選択する。

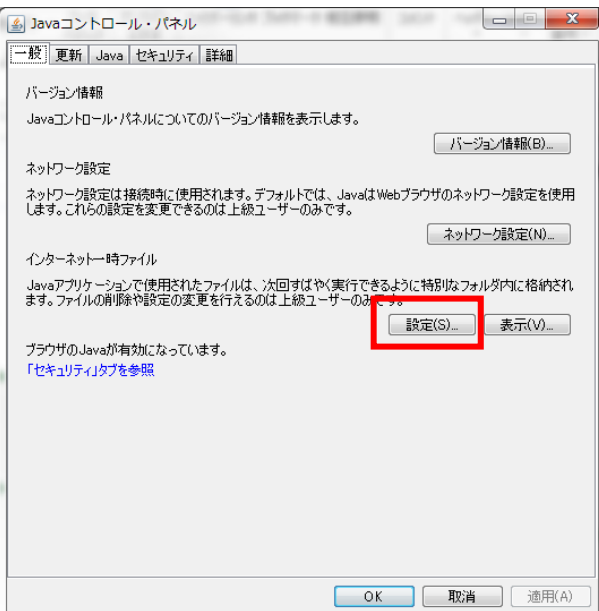

3. 「ファイルの削除」をクリックする。

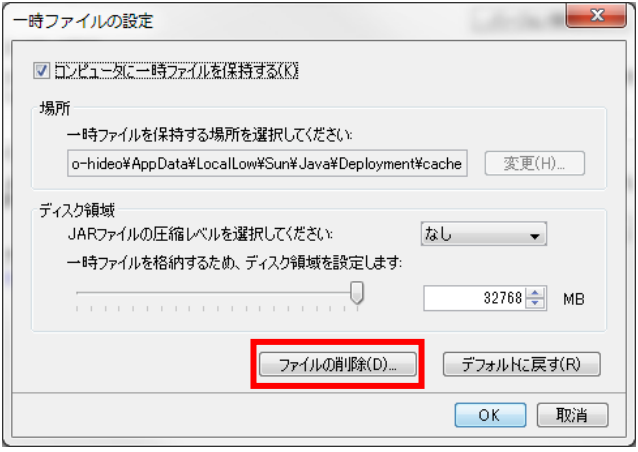

4. 「OK」をクリックする。

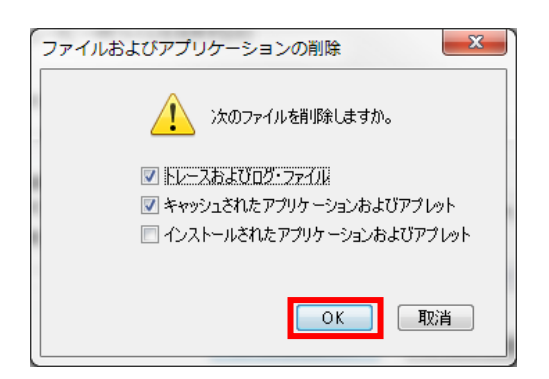

#### **4. JAVA の Proxy の設定**

Proxy 経由のインターネットアクセスを行う環境で、Web ブラウザではインターネットに接続できるが、IPA が起動しない場合の 対処方法を記述します。

1) コントロールパネル > Java (Windows)、システム環境設定 > Java (Mac) を開く。

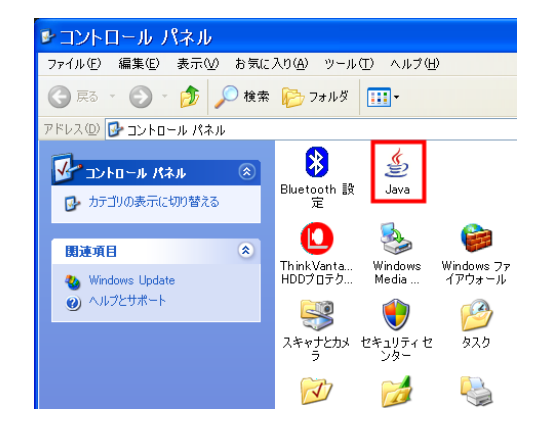

2) 表示された Java コントロールパネルのネットワーク設定をクリックします。

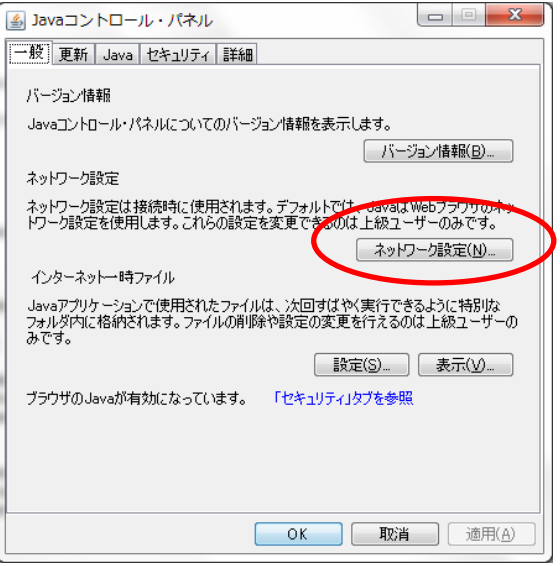

3) 「ネットワーク設定」から「プロキシサーバを使用」にチェックを入れ「拡張」をクリックします

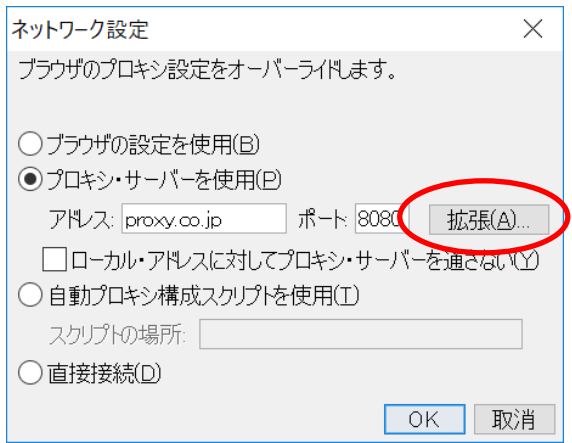

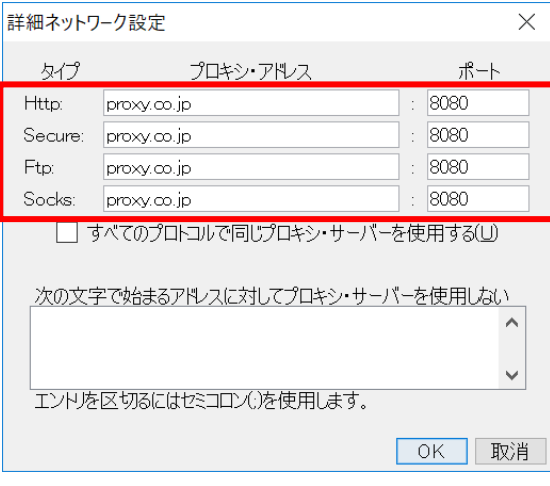

Http と Secure と Socks の項目に貴機関でご使用しているプロキシサーバのアドレスとポート番号を入力してください。アドレ スとポート番号の内容はネットワーク管理者にお問い合わせください。

#### **5. Mac OS での IPA の利用**

1) アップルマーク > システム環境設定 > セキュリティとプライバシーを開いてください。 一般タブで左下の鍵マークをクリックしパスワードを入力し、編集可能な状態としてから「ダウンロードしたアプリケーションの 実行許可」を「すべてのアプリケーションを許可」に切り替えて、システム環境設定を閉じてください。OS のバージョンによって は「すべてのアプリケーションを許可」がありません。その場合は「App Store と確認済みの開発元からのアプリケーションを 許可」を選択してください。

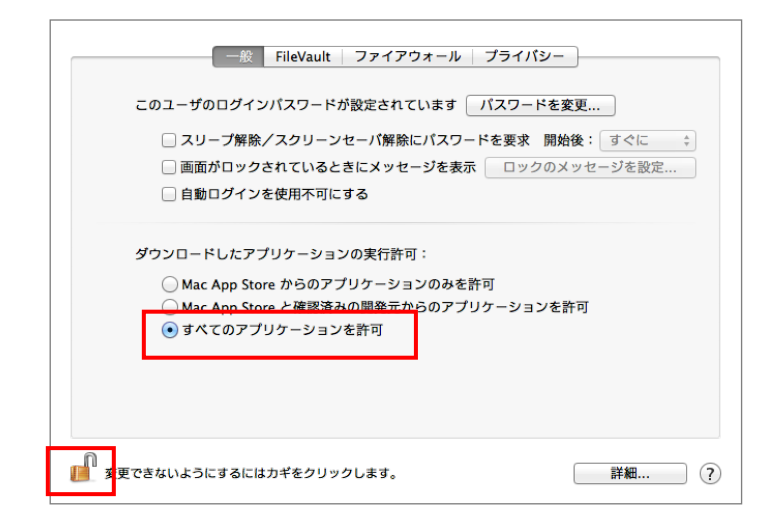

2) Web ブラウザから起動する際には、Web ブラウザを起動し、

<https://analysis.ingenuity.com/ipa>

にアクセスしてください。アクセス時にユーザーID とパスワードを求められた場合は入力してください。 ・IPA Client を使用する際には、IPA Client をダブルクリックし起動してください。

Web ブラウザから起動する場合

(ア) 以下のメッセージが表示された際には「信頼」、「実行」、「許可する」をクリックしてください。

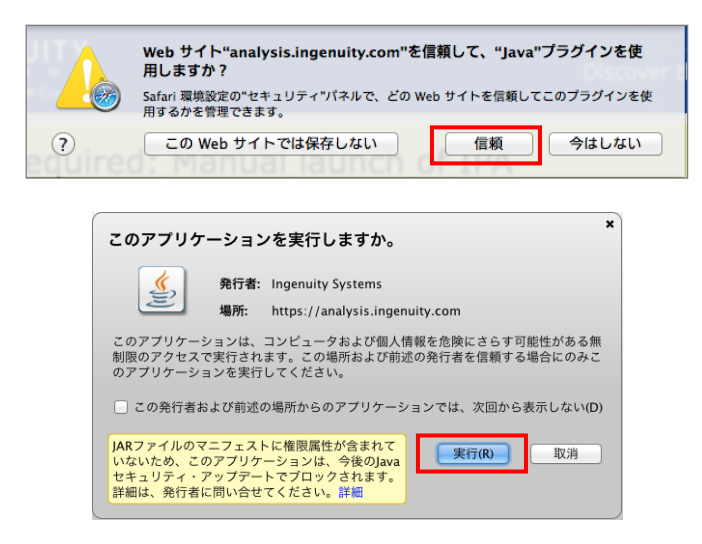

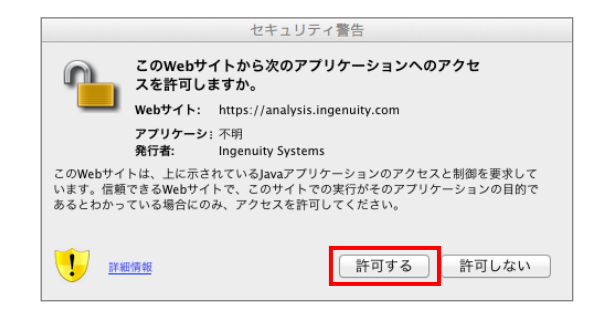

(イ) ログインに成功すると以下の画面が表示されるので、 Elaunch IPA おクリックし IPA を起動してください。

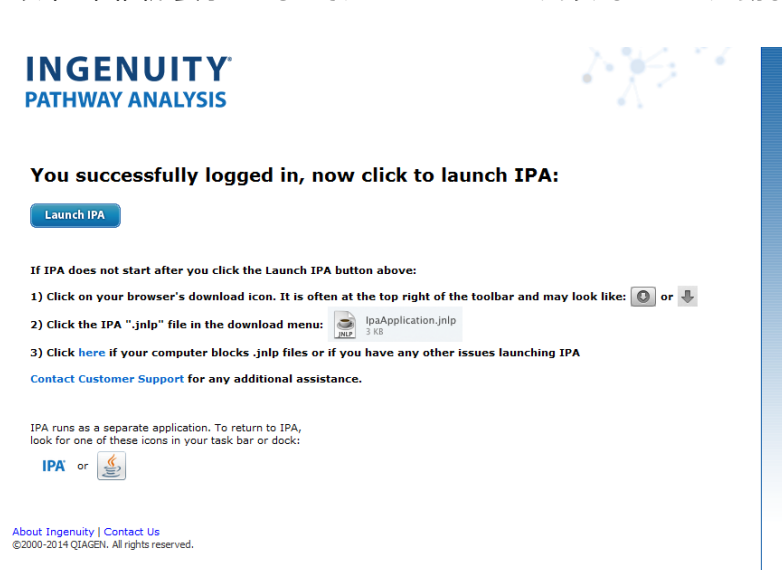

(ウ) Safari の場合は右上の下向き矢印ボタンをクリックすると表示される IpaApplication.jnlp (IpaApplication2.jnlp など数字付きの名称で表示される場合もあります)をダブルクリックしてください。下向き 矢印ボタンが表示されない場合は、Safari > 環境設定 > 一般 > ダウンロードリストからの削除を「Safari を 終了したとき」もしくは「手動」に変更してください。

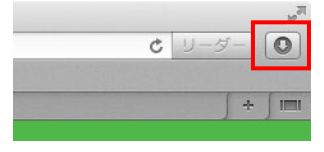

3) 以下の様なウィンドウが表示されたら開くをクリックしてください(OS のバージョンによっては表示されません)。

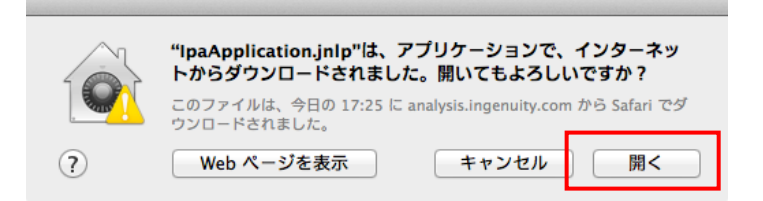

4) 以下の様なウィンドウが表示されたらアップルマーク > システム環境設定 > セキュリティとプライバシーを開いてください。 (OS のバージョンによっては表示されません)

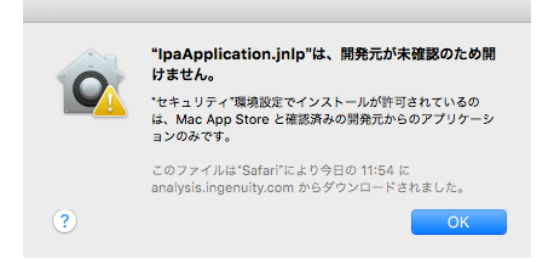

以下のように表示されますので、「このまま開く」をクリックしてください。

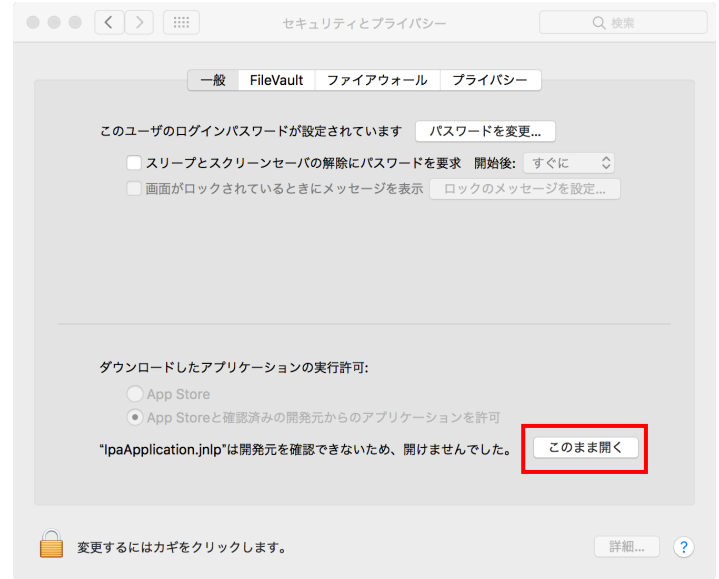

5) 以下の様なウィンドウが表示されたら「開く」をクリックしてください。

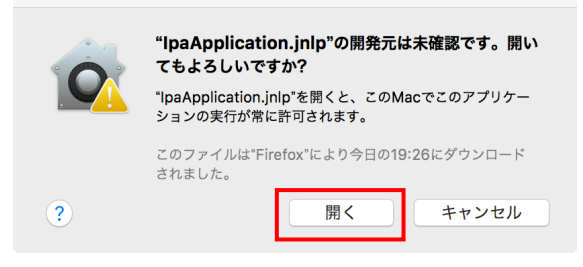

6) IPA が起動したらそのままご利用ください。

### **6. Web ブラウザで Java のセキュリティ警告が表示される際**

Gene View など Web ブラウザで表示される画面で下記の様な警告が表示され、正常に表示されない際には以下のように 設定を変更してください。

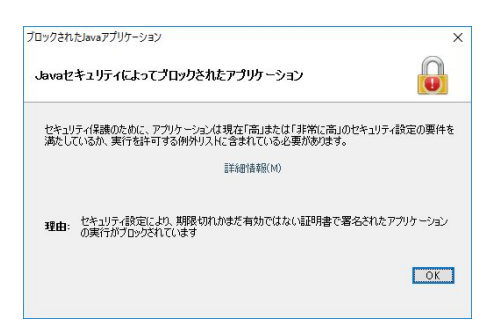

1) コントロールパネル > Java (Mac の場合はシステム環境設定 > java) から Java コントロールパネルを開き、セキュリ ティタブを開いてください。

2) 例外リストの「サイト・リストの編集」をクリックし、「追加」ボタンをクリックし、場所欄に

「https://reports.ingenuity.com」を入力し OK をクリックしてください。

3) 以下のように表示されていることを確認し、Java コントロールパネルを閉じてください。

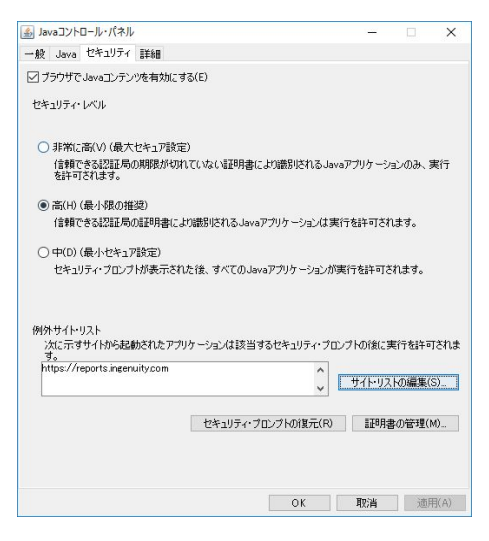

4) Web ブラウザを一度終了し、再度 GeneView などを開くと以下のメッセージが表示されるので「リスクを受け入れて、この アプリケーションを実行します」にチェックを入れ「実行」をクリックしてください。

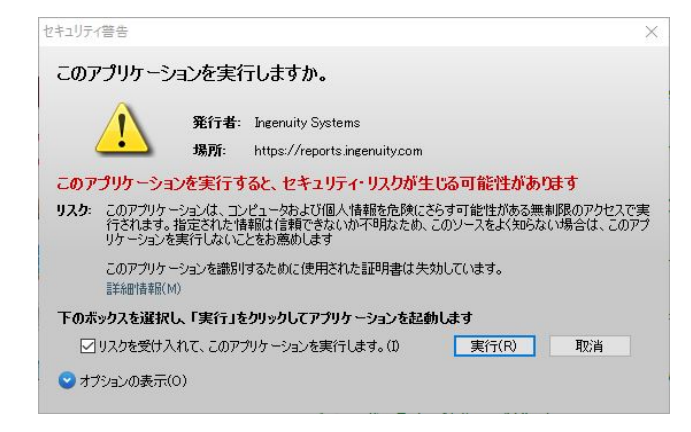

### **7. 解析結果を開く際、解析を開始する際などに「 An unexpected exception occurred:**

## **com.ingenuity.apicocommon. api.model.DataProviderException.」といったエラーが発生する際**

- 1) IPA を起動し、File メニュー > Preferences > Application Preferences を開き、Cache タブの「CLEAR CACHE」 ボタンをクリックした後に一旦 IPA を終了してください。
- 2) その後 IPA を起動し正常に動作するかご確認ください。

IPA をご利用になられてご不明な点がある場合、または問題が生じた場合などは弊社サポートまでお問い合せください。

トミーデジタルバイオロジー株式会社 カスタマーサポート TEL:03-6240-0451 E-mail: [support@digital-biology.co.jp](mailto:support@digital-biology.co.jp) 電話対応時間 平日 9:00~17:30